# **Benutzerhandbuch P500/P500D/X500**

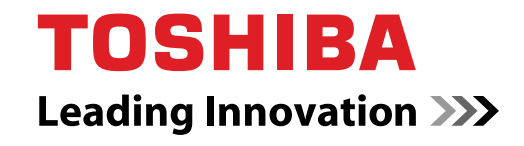

**computers.toshiba-europe.com**

# **Copyright**

©2009 by TOSHIBA Corporation. Alle Rechte vorbehalten. Jede Wiedergabe oder Verwertung außerhalb der durch das Copyright erlaubten Grenzen ist ohne vorherige schriftliche Genehmigung seitens TOSHIBA unzulässig. Bezüglich der Nutzung der in diesem Handbuch enthaltenen Informationen wird keine Patenthaftung übernommen.

*TOSHIBA P500/P500D/X500Mobiler Personal Computer – Benutzerhandbuch* 

#### Erste Auflage September 2009

Das Urheberrecht für Musik, Filme, Computerprogramme, Datenbanken und anderes geistiges Eigentum, das durch das Urheberrechtgesetz geschützt ist, liegt bei den Autoren oder den Eigentümern im urheberrechtlichen Sinn. Urheberrechtlich geschütztes Material darf nur für den privaten Gebrauch bzw. den Gebrauch in der eigenen Wohnung vervielfältigt werden. Jegliche andere Verwendung als die oben beschriebene (einschließlich der Digitalisierung, Änderung oder Übertragung von kopiertem Material sowie der Verteilung in einem Netzwerk) ohne Einwilligung der Urheberrechtseigentümer ist eine Verletzung des Urheberrechts oder der Autorenrechte und stellt eine Ordnungswidrigkeit oder strafbare Handlung dar. Bitte halten Sie die Gesetze bezüglich des Urheberrechts ein und erstellen Sie keine unrechtmäßigen Kopien dieses Handbuchs.

Die Nutzung der Bildschirmmodi (Breitbildmodus, Breitbild-Zoom-Modus usw.) dieses Produkts zur Großanzeige von Bildern/Video in Cafés oder Hotels zur Gewinnerzielung oder Veröffentlichung stellt ebenfalls eine Verletzung der Urheberrechte des Inhabers dar.

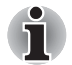

*Dieses Produkt enthält Technologien zum Schutz des Urheberrechts, die durch US-Patente und anderer Rechte auf geistiges Eigentum geschützt sind. Die Verwendung dieser Technologien zum Schutz des Urheberrechts muss durch Macrovision autorisiert sein und ist nur für die Verwendung zu privaten Zwecken und andere eingeschränkte Verwendung gedacht sofern nicht anders durch die Macrovision Corporation genehmigt. Die Zurückentwicklung (Reverse Engineering) und die Disassemblierung sind verboten.*

# **Wichtige Informationen**

Dieses Handbuch wurde validiert und auf Korrektheit überprüft. Die hierin enthaltenen Anweisungen und Beschreibungen waren zur Zeit der Erstellung des Handbuchs für die Mobilen Personal Computer der TOSHIBA P500/P500D/X500 korrekt. Nachfolgende Computer und Handbücher können jedoch ohne vorherige Ankündigung geändert werden. TOSHIBA übernimmt keine Haftung für Schäden, die direkt oder indirekt durch Fehler, Auslassungen oder Abweichungen zwischen Computer und Handbuch verursacht werden.

# **Marken**

IBM ist eine eingetragene Marke und IBM PC ist eine Marke der International Business Machines Corporation.

Windows und Microsoft sind eingetragene Marken der Microsoft Corporation.

DirectX, AcriveDesktop, DirectShow und Windows Media sind eingetragene Marken der Microsoft Corporation.

Intel, Intel Core, Celeron, Centrino und Pentium sind Marken oder eingetragene Marken der Intel Corporation.

AMD, das AMD Arrow-Logo, AMD Athlon, AMD Turion, ATI Sempron, ATI Radeon, ATI Mobility Radeon und Kombinationen davon sind Marken von Advanced Micro Devices, Inc.

Adobe und Photoshop sind entweder eingetragene Marken oder Marken der Adobe Systems Incorporated.

Bluetooth™ ist eine eingetragene Marke der Eigentümer und wird von TOSHIBA unter Lizenz verwendet.

ConfigFree ist eine Marke der TOSHIBA Corporation.

WinDVD ist eine Marke von Corel Corporations.

DVD MovieFactory ist ein eingetragenes Warenzeichen der Corel Corporation.

ExpressCard ist eine Marke von PCMCIA.

HDMI, das HDMI-Logo und High-Definition Multimedia Interface sind Marken oder eingetragene Marken von HDMI Licensing LLC.

Blu-ray Disc ist eine Marke der Sony Corporation.

Memory Stick, Memory Stick PRO und i.LINK sind eingetragene Marken der SONY Corporation.

MultiMediaCard und MMC sind Marken der MultiMediaCard Association. Photo CD ist eine Marke der Eastman Kodak.

Secure Digital und SD sind Marken der SD Card Association.

xD-Picture Card ist eine Marke von Fuji Photo Film, Co., Ltd.

WiMAX, WiMAX Forum, WiMAX Certified, WiMAX Forum Certified, das WiMAX Forum-Logo und das WiMAX Forum Certified-Logo sind Marken oder eingetragene Warenzeichen von WiMAX Forum.

Wi-Fi ist eine eingetragene Marke der Wi-Fi Alliance.

In dem vorliegenden Handbuch können weitere, hier nicht aufgeführte Marken und eingetragene Marken genannt werden.

# **EU-Konformitätserklärung**

Dieses Produkt und – falls zutreffend – das mitgelieferte Zubehör sind mit "CE" gekennzeichnet und erfüllen somit die zutreffenden angeglichenen europäischen Standards unter der Niederspannungsrichtlinie 2006/95/EG, der EMV-Richtlinie 2004/108/EG und/oder der R&TTE-Richtlinie 1999/5/EG.

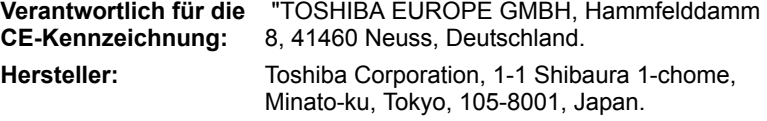

Den vollständigen offiziellen Text der CE-Erklärung finden Sie im Internet unter: *http://epps.toshiba-teg.com*.

# **Erfüllung von CE-Normen**

Dieses Produkt trägt das CE-Kennzeichen in Übereinstimmung mit den entsprechenden europäischen Richtlinien, besonders der EMV-Richtlinie 2004/108/EC für das Notebook und elektronische Zubehörteile einschließlich des mitgelieferten Netzadapters, der R&TTE-Richtlinie 1999/5/EC bei implementierten Telekommunikations-Zubehörteilen sowie der Niederspannungsrichtlinie 2006/95/EC für den mitgelieferten Netzadapter.

Dieses Produkt und die Originaloptionen (Zubehör/Erweiterungen) erfüllen die zur CE-Konformität herangezogenen Normen bezüglich der elektromagnetischen Verträglichkeit (EMV) und Sicherheit. TOSHIBA kann jedoch nicht garantieren, dass dieses Produkt diese EMV-Normen auch dann erfüllt, wenn Optionen (z.B. Grafikkarte, Modem) oder Kabel (z.B. Druckerkabel), die nicht von TOSHIBA hergestellt oder vertrieben werden, angeschlossen oder eingebaut werden. In diesem Fall ist die Person, die diese Optionen / Kabel angeschlossen / eingebaut hat, dafür verantwortlich, dass die erforderlichen Normen erfüllt werden. Um generell Probleme mit der EMV zu vermeiden, sollten die folgenden Hinweise beachtet werden:

- Es sollten nur Optionen mit CE-Kennzeichnung angeschlossen oder eingebaut werden
- Es sollten nur bestmöglich abgeschirmte Kabel angeschlossen werden.

## **Arbeitsumgebung**

Dieses Produkt erfüllt die EMV-Standards (elektromagnetische Verträglichkeit) für Wohn-, Gewerbe- und Geschäftsbereiche sowie Kleinbetriebe.

TOSHIBA weist ausdrücklich darauf hin, dass dieses Produkt nicht für die Verwendung in anderen Arbeitsumgebungen freigegeben ist.

Folgende Umgebungen sind beispielsweise nicht geeignet:

- Industrieumgebungen (z. B. Bereiche, in denen mit einer Netzspannung von 380 V und drei Phasen gearbeitet wird)
- Medizinische Einrichtungen
- Fahrzeuge
- Flugzeuge

Für alle eventuellen Folgen, die aufgrund der Verwendung dieses Produkts in nicht geeigneten Arbeitsumgebungen entstehen könnten, ist TOSHIBA nicht verantwortlich.

Mögliche Folgen der Verwendung dieses Produkts in nicht geeigneten Umgebungen sind:

- Störung/Fehlfunktion von anderen Geräten oder Maschinen in der näheren Umgebung des Betriebsortes dieses Produkts
- Fehlfunktion oder Datenverlust, der bei diesem Produkt durch Störungen durch andere Geräte oder Maschinen in der näheren Umgebung hervorgerufen wird

TOSHIBA empfiehlt daher dringend die Überprüfung der elektromagnetischen Verträglichkeit, bevor dieses Produkt in einer nicht ausdrücklich als geeignet bezeichneten Umgebung eingesetzt wird. Bei Fahrzeugen oder Flugzeugen ist für die Verwendung dieses Produkts die Erlaubnis des Herstellers bzw. der Fluggesellschaft erforderlich.

Des Weiteren ist die Verwendung dieses Produkts aus allgemeinen Sicherheitsgründen in Bereichen mit Explosionsgefahr (z. B. wegen explosiver Atmosphäre) nicht zulässig.

# **Wichtige Sicherheitshinweise für Computer mit TV-Tuner**

IEC60950-1/EN60950-1 Sicherheit von IT-Einrichtungen - Verbindungen mit Koaxialkabel zu diesem Computer dürfen nur verwendet werden, wenn die äußere leitende Abschirmung vom Kabelinstallateur geerdet wurde, und zwar im Gebäude so dicht wie möglich an dem Punkt, an dem das Kabel austritt oder angeschlossen ist. Außerdem muss sichergestellt werden, dass die Verbindung alle örtlich geltenden Vorschriften erfüllt.

# **Die folgenden Informationen gelten nur für die Mitgliedstaaten der EU:**

#### **Entsorgung der Produkte**

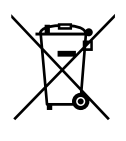

Das Symbol mit der durchgestrichenen Mülltonne weist darauf hin, dass Produkte getrennt vom Hausmüll gesammelt und entsorgt werden müssen. Eingebaute Batterien und Akkus können zusammen mit dem Produkt entsorgt werden. Sie werden in den Recyclingzentralen entnommen und gesondert entsorgt.

Der schwarze Balken zeigt an, dass das Produkt nach dem 13. August 2005 auf den Markt gebracht wurde.

Indem Sie Produkte und Batterien separat sammeln, tragen Sie zur sicheren Entsorgung von Produkten und Batterien bei und helfen damit, mögliche umwelt- oder gesundheitsschädliche Folgen zu vermeiden.

Ausführlichere Informationen zur Wertstoffsammlung und zu den in Ihrem Land verfügbaren Recyclingprogrammen finden Sie auf unserer Website (*http://eu.computers.toshiba-europe.com*). Sie können sich auch an die örtlichen Behörden oder den Händler wenden, bei dem Sie das Produkt gekauft haben.

#### **Entsorgung von Batterien und/oder Akkus**

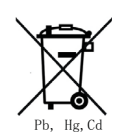

Das Symbol mit der durchgestrichenen Mülltonne weist darauf hin, dass Batterien und/oder Akkus getrennt vom Hausmüll gesammelt und entsorgt werden müssen.

Wenn die Batterie oder der Akku mehr als die in der Batterie-Richtlinie (2006/66/EC) spezifizierten Wert für Blei (Pb), Quecksilber (Hg) und/oder Kadmium (Cd) enthält, werden die chemischen Symbole für Blei (Pb), Quecksilber (Hg) und/oder Kadmium unter dem Symbol mit der durchgestrichenen Mülltonne angezeigt.

Indem Sie Batterien separat sammeln, tragen Sie zur sicheren Entsorgung von Produkten und Batterien bei und helfen damit, mögliche umwelt- oder gesundheitsschädliche Folgen zu vermeiden.

Ausführlichere Informationen zur Wertstoffsammlung und zu den in Ihrem Land verfügbaren Recyclingprogrammen finden Sie auf unserer Website (*http://eu.computers.toshiba-europe.com*). Sie können sich auch an die örtlichen Behörden oder den Händler wenden, bei dem Sie das Produkt gekauft haben.

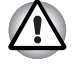

*Das Symbol wird bei Ihrem Modell möglicherweise nicht angezeigt; dies richtet sich nach dem Land/Gebiet, in dem Sie den Computer gekauft haben.*

#### **Entsorgung des Computers und der Akkus**

- Entsorgen Sie diesen Computer entsprechend den örtlich geltenden Gesetzen und Vorschriften. Weitere Informationen erhalten Sie bei den zuständigen Behörden Ihrer Gemeinde.
- Dieser Computer enthält wiederaufladbare Batterien (Akkus). Nach längerer Verwendung können die Akkus die Ladung nicht mehr halten und müssen ersetzt werden. Akkus und Batterien gehören nicht in den Hausmüll.
- Schützen Sie die Umwelt. Fragen Sie die örtlichen Behörden bezüglich des Recyclings von verbrauchten Batterien. Dort erfahren Sie, wo Sie Batterien und Akkus abgeben können. Dieses Produkt enthält Quecksilber. Für dieses Material gelten möglicherweise besondere Bestimmungen. Informationen zur Entsorgung bzw. zum Recycling bekommen Sie bei den zuständigen Behörden Ihrer Gemeinde.

## **ENERGY STAR®-Programm**

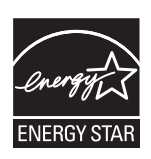

Ihr Computermodell ist eventuell ENERGY STAR®-konform. In diesem Fall ist der Computer mit dem ENERGY STAR®-Logo gekennzeichnet, und es gelten die folgenden Angaben.

TOSHIBA ist Partner im ENERGY STAR Program und hat diesen Computer so entwickelt, dass die ENERGY STAR-Richtlinien für die Energieeffizienz eingehalten werden. Ihr Computer wird mit Energieverwaltungsoptionen geliefert, die so vorkonfiguriert sind, dass sowohl bei Netz- als auch bei Akkubetrieb eine stabile Betriebsumgebung sowie eine optimale Systemleistung gewährleistet ist.

Um den Stromverbrauch zu senken, ist für Ihren Computer der Niedrigenergie-Modus eingestellt, der das System herunterfährt und die Anzeige beendet, wenn der Computer 15 Minuten nicht im Netzbetrieb verwendet wird. TOSHIBA empfiehlt, diese und andere Energiesparoptionen aktiviert zu lassen, damit der Computer mit größtmöglicher Energieeffizienz arbeitet. Sie können den Computer aus dem Energiesparmodus reaktivieren, indem Sie die Ein/Aus-Taste drücken.

Produkte mit der ENERGY STAR-Kennzeichnung verhindern das Austreten von Treibhausgasen, indem strenge Energieeffizienzrichtlinien, die von der US-amerikanischen EPA und der EU-Kommission festgelegt wurden, eingehalten werden. Laut EPA verbraucht ein Computer, der die neuen ENERGY STAR®-Spezifikationen erfüllt, je nach Verwendung zwischen 20 und 50 % weniger Energie.

Gehen Sie zu http://www.eu-energystar.org oder http://www.energystar.gov, um weitere Informationen zum ENERGY STAR-Programm zu erhalten.

#### **REACH - Konformitätserklärung**

Am 1. Juni 2007 trat die neue Chemikalienverordnung der Europäischen Union (EU), REACH, in Kraft. REACH steht für Registration, Evaluation, Authorization and Restriction of Chemicals (Registrierung, Bewertung, Zulassung und Beschränkung von Chemikalien). Toshiba erfüllt alle REACH-Anforderungen und ist verpflichtet, den Kunden gemäß REACH-Verordnung über die chemischen Substanzen in Toshiba-Produkten zu informieren.

Unter der Internetadresse *http://www.toshiba-europe.com/computers/info/reach* finden Sie Informationen zu Toshiba-Produkten, die auf der Kandidatenliste gemäß Artikel 59(1) der Verordnung (EC) Nr. 1907/2006 ("REACH") aufgeführte Substanzen enthalten, und zwar in einer Konzentration von mehr als 0,1 % Massenanteil.

# **Die folgenden Informationen gelten nur für die Türkei:**

- Konform mit EEE-Bestimmungen: Toshiba erfüllt alle Anforderungen der türkischen Regulierung 26891 zur "Beschränkung der Verwendung bestimmter gefährlicher Stoffe in Elektro- und Elektronikgeräten".
- Die Anzahl möglicher Pixelfehler des Bildschirms ist gemäß ISO 13406-2 definiert. Wenn die Anzahl der Pixelfehler unter diesem Standard liegt, werden sie nicht als Defekt oder Fehlfunktion gewertet.
- Der Akku ist ein Verbrauchsprodukt, da die Akkulebensdauer von der Verwendung des Computers abhängig ist. Wenn der Akku überhaupt nicht aufgeladen werden kann, liegt ein Defekt oder eine Fehlfunktion vor. Die Änderungen der Akkubetriebszeit stellen keinen Defekt oder eine Fehlfunktion dar.

# **GOST**

Портативный Компьютер Изготовитель: Toshiba Europe GmbH Адрес: Hammfelddamm 8 41460 Neuss, Germany Сделано в Китае

# **Sicherheitshinweise für optische Laufwerke**

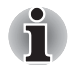

*Beachten Sie bitte unbedingt die internationalen Hinweise am Ende dieses Abschnitts.* 

# **Panasonic**

#### **BD-R/RE UJ240**

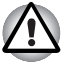

- Das BD-R/RE-Laufwerk arbeitet mit einem Lasersystem. Lesen Sie *dieses Handbuch sorgfältig durch und bewahren Sie es zum Nachschlagen für später auf. Wenden Sie sich an ein autorisiertes Service-Center, wenn Wartungsmaßnahmen erforderlich werden.*
- *Die Verwendung von Bedienelementen, die Änderung von Einstellungen und die Durchführung von Schritten, die in diesem Handbuch nicht angegeben sind, kann zur Freisetzung gefährlicher Strahlung führen.*
- Öffnen Sie das Gehäuse nicht, um zu vermeiden, dass Sie dem *Laserstrahl direkt ausgesetzt werden.*

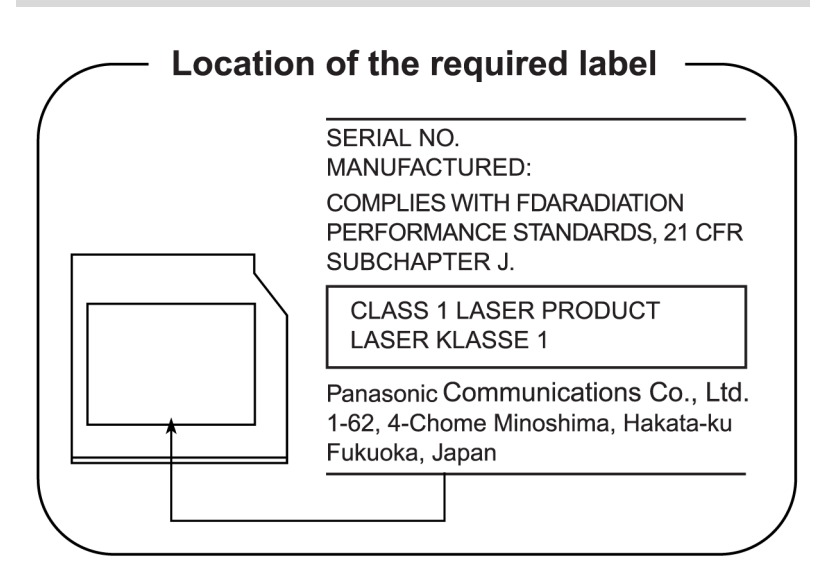

# **Hitachi-LG Data Storage**

#### **DVD-Super-Multi-Laufwerk GT20N/GT20F**

- Das DVD-Super-Multi-Laufwerk arbeitet mit einem Lasersystem. *Lesen Sie dieses Handbuch sorgfältig durch und bewahren Sie es zum Nachschlagen für später auf. Wenden Sie sich an ein autorisiertes Service-Center, wenn Wartungsmaßnahmen erforderlich werden.* 
	- *Die Verwendung von Bedienelementen, die Änderung von Einstellungen und die Durchführung von Schritten, die in diesem Handbuch nicht angegeben sind, kann zur Freisetzung gefährlicher Strahlung führen.*
	- *Öffnen Sie das Gehäuse nicht, um zu vermeiden, dass Sie dem Laserstrahl direkt ausgesetzt werden.*

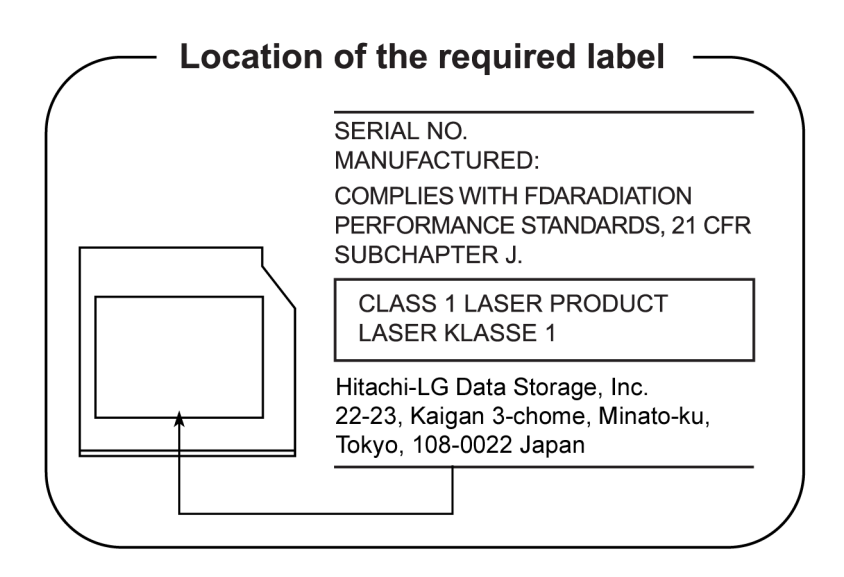

# **TOSHIBA SAMSUNG SPEICHERTECHNOLOGIE**

#### **DVD-Super-Multi-Laufwerk TS-L633C/TS-L633Y**

- Das schreibfähige DVD-Laufwerk arbeitet mit einem Lasersystem. *Lesen Sie dieses Handbuch sorgfältig durch, und bewahren Sie es für den späteren Gebrauch auf. Wenden Sie sich an ein autorisiertes Service-Center, wenn Wartungsmaßnahmen erforderlich werden.*
	- *Die Verwendung von Bedienelementen, die Änderung von Einstellungen und die Durchführung von Schritten, die im Benutzerhandbuch nicht angegeben sind, kann zur Freisetzung gefährlicher Strahlung führen.*
	- *Öffnen Sie das Gehäuse nicht, um zu vermeiden, dass Sie dem Laserstrahl direkt ausgesetzt werden.*

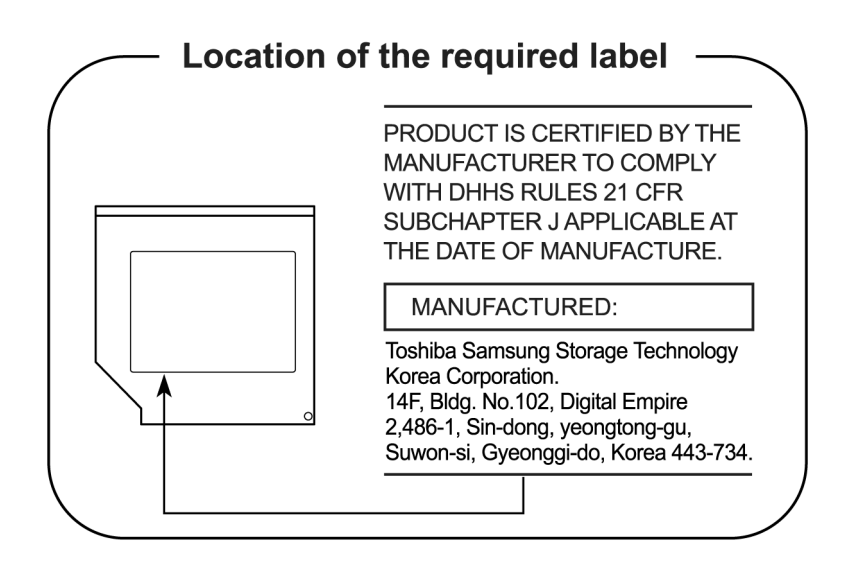

# **TEAC**

#### **DVD-Super-Multi-Laufwerk DV-W28S-VTG/DV-W28S-VTH**

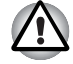

Das DVD-Super-Multi-Laufwerk arbeitet mit einem Lasersystem. Lesen *Sie dieses Handbuch sorgfältig durch und bewahren Sie es zum Nachschlagen für später auf. Wenden Sie sich an ein autorisiertes Service-Center, wenn Wartungsmaßnahmen erforderlich werden.* 

- *Die Verwendung von Bedienelementen, die Änderung von Einstellungen und die Durchführung von Schritten, die in diesem Handbuch nicht angegeben sind, kann zur Freisetzung gefährlicher Strahlung führen.*
- Öffnen Sie das Gehäuse nicht, um zu vermeiden, dass Sie dem *Laserstrahl direkt ausgesetzt werden..*

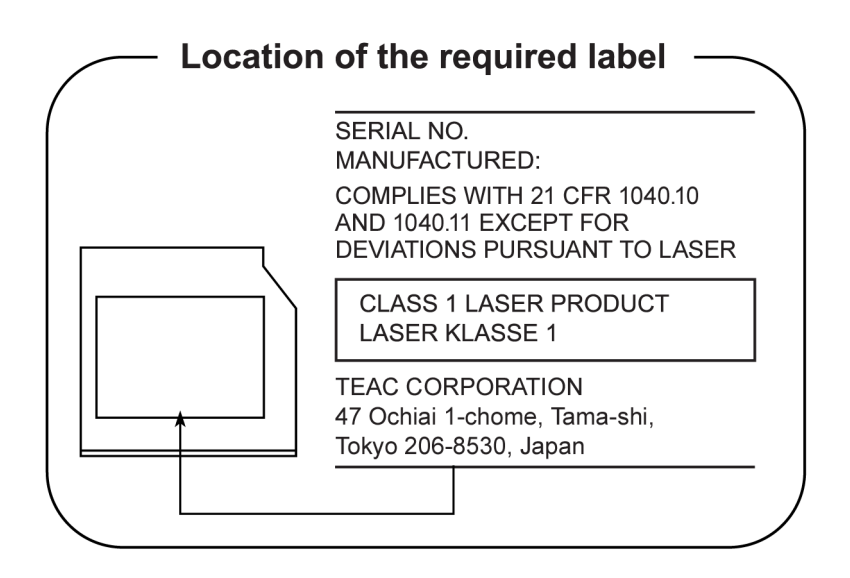

#### **Verwendung von WinDVD BD for TOSHIBA**

Aktivieren Sie während der Verwendung von WinDVD BD for TOSHIBA nicht den Energiesparmodus oder den Ruhezustand. Schließen Sie dafür zunächst WinDVD BD for TOSHIBA.

# **Panasonic**

#### **DVD-Super-Multi-Laufwerk UJ890AD/UJ890ED**

- Das DVD-Super-Multi-Laufwerk arbeitet mit einem Lasersystem. *Lesen Sie dieses Handbuch sorgfältig durch und bewahren Sie es zum Nachschlagen für später auf. Wenden Sie sich an ein autorisiertes Service-Center, wenn Wartungsmaßnahmen erforderlich werden.*
	- *Die Verwendung von Bedienelementen, die Änderung von Einstellungen und die Durchführung von Schritten, die in diesem Handbuch nicht angegeben sind, kann zur Freisetzung gefährlicher Strahlung führen.*
	- *Öffnen Sie das Gehäuse nicht, um zu vermeiden, dass Sie dem Laserstrahl direkt ausgesetzt werden.*

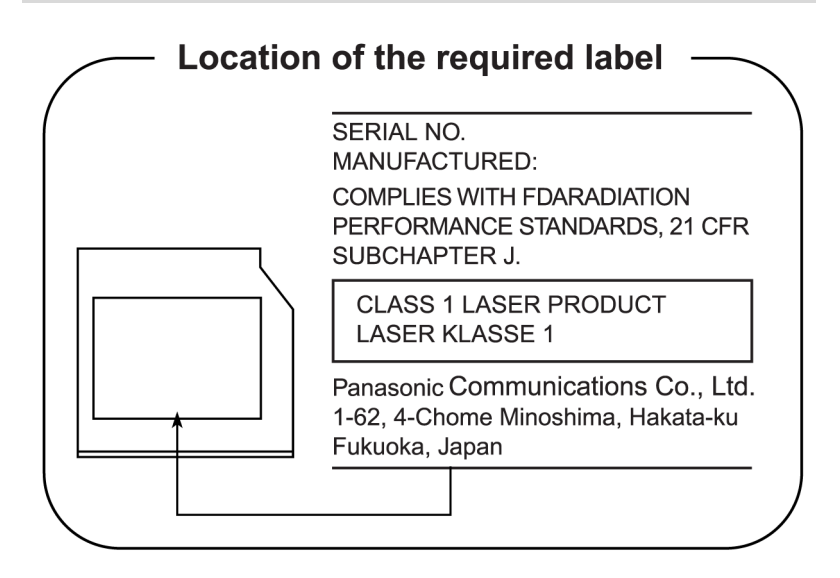

# **Internationale Sicherheitshinweise**

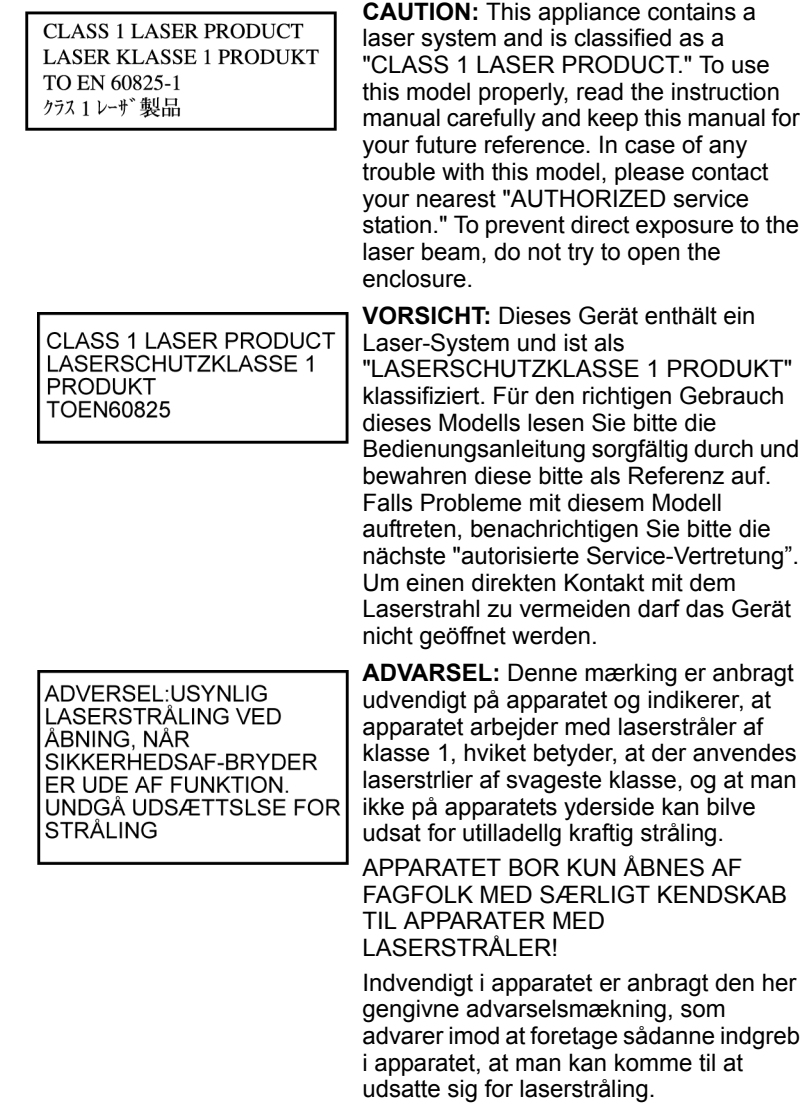

**OBS!** Apparaten innehåller laserkomponent som avger laserstråining överstigande gränsen för laserklass 1.

**VAROITUS.** Suojakoteloa si saa avata. Laite sisältää laserdiodin, joka lähetää näkymätöntä silmilie vaarallista lasersäteilyä.

**CAUTION:** USE OF CONTROLS OR ADJUSTMENTS OR PERFORMANCE OF PROCEDURES OTHER THAN THOSE SPECIFIED IN THE OWNER'S MANUAL MAY RESULT IN HAZARDOUS RADIATION EXPOSURE.

**VORSICHT:** DIE VERWENDUNG VON ANDEREN STEUERUNGEN ODER EINSTELLUNGEN ODER DAS DURCHFÜHREN VON ANDEREN VORGÄNGEN ALS IN DER BEDIENUNGSANLEITUNG BESCHRIEBEN KÖNNEN GEFÄHRLICHE STRAHLENEXPOSITIONEN ZUR FOLGE HABEN.

# **Inhaltsverzeichnis**

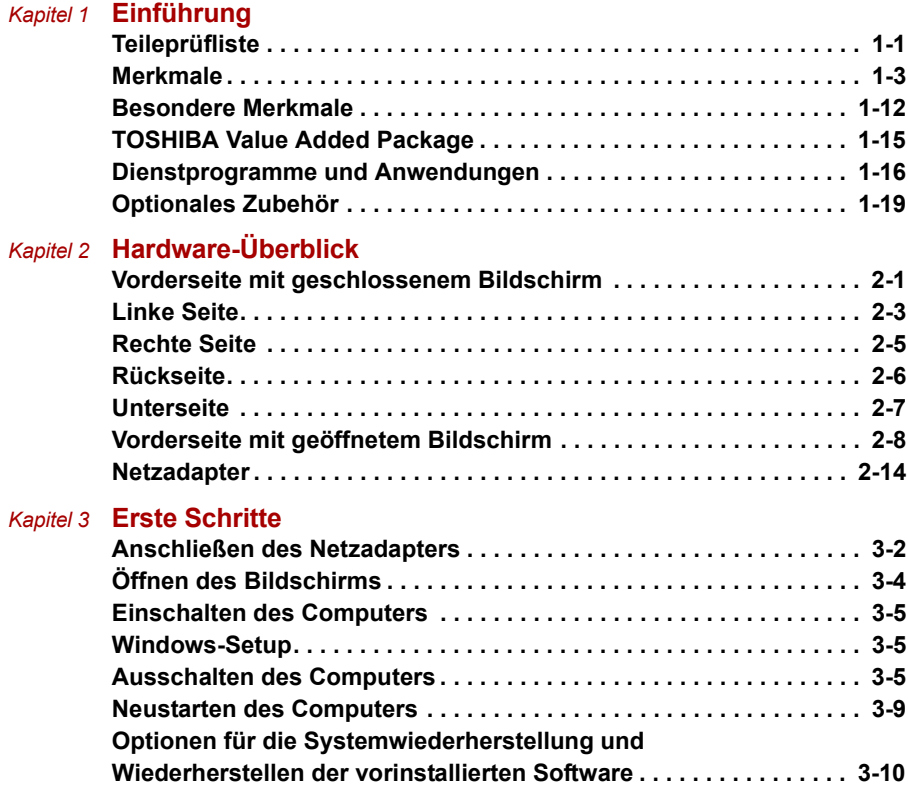

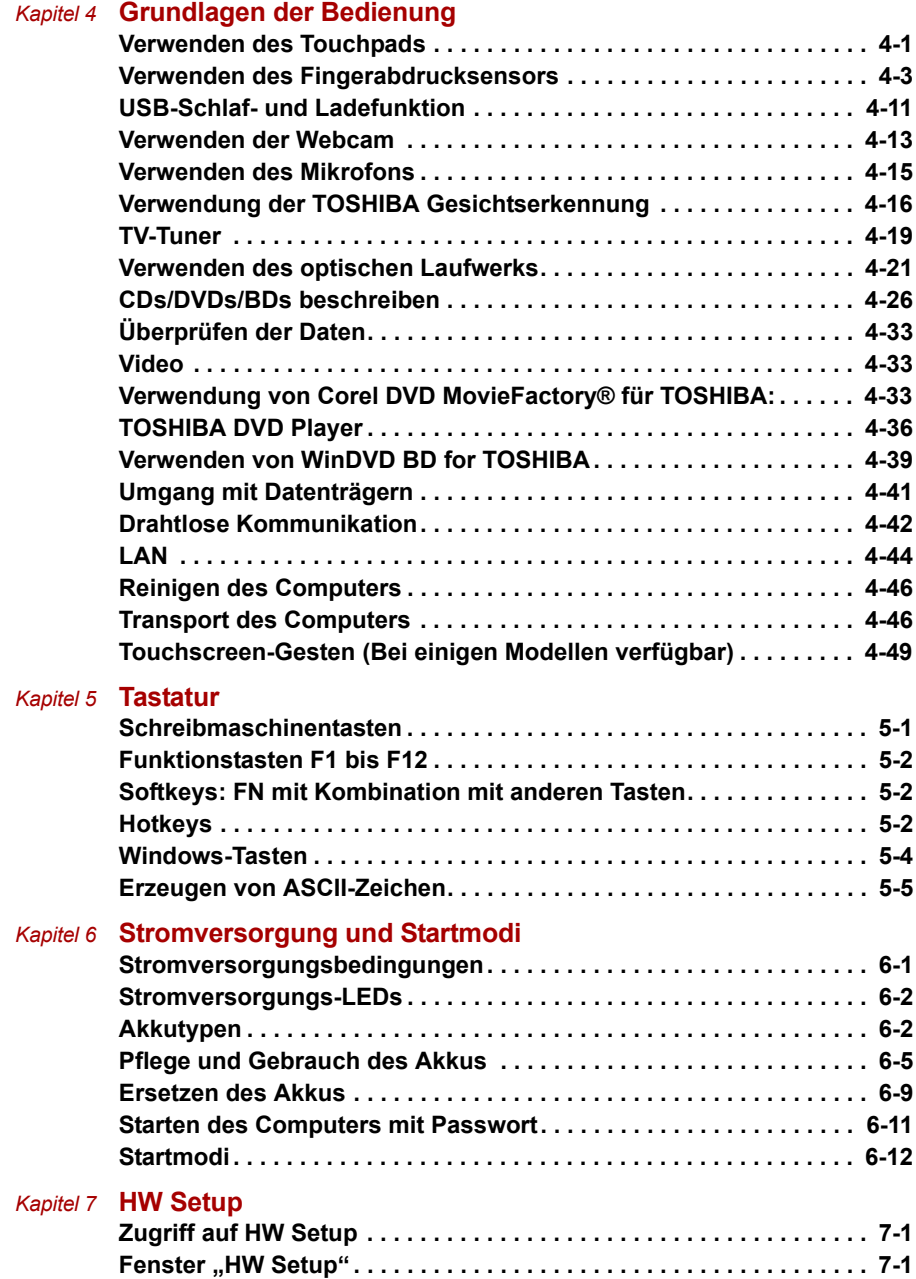

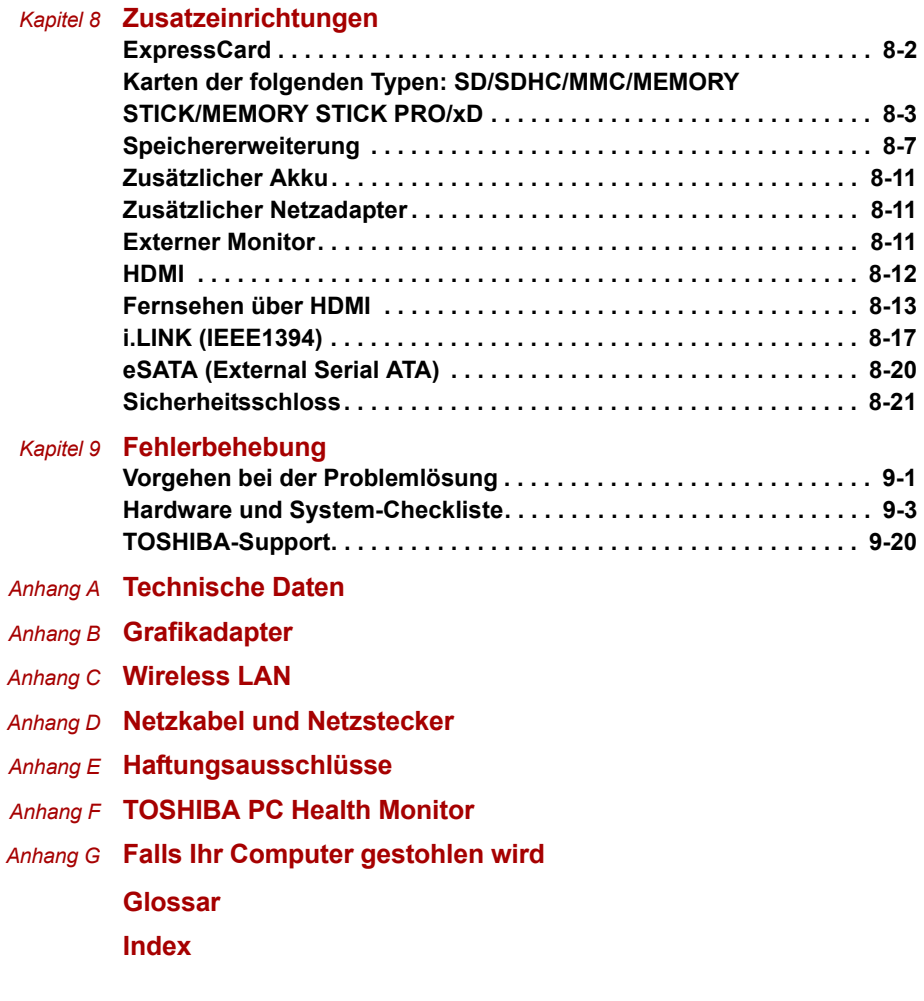

# **Vorwort**

Mit dem Kauf eines Computers der TOSHIBA P500/P500D/X500 haben Sie eine gute Entscheidung getroffen. Dieser leistungsstarke Notebook-Computer wird Sie jahrelang verlässlich bei der Arbeit unterstützen und bietet dabei hervorragende Erweiterungsmöglichkeiten sowie Multimediafähigkeit.

In diesem Handbuch wird beschrieben, wie Sie Ihren TOSHIBA P500/ P500D/X500-Computer einrichten und verwenden. Außerdem enthält es ausführliche Informationen zur Konfiguration des Computers, zu Grundlagen der Bedienung und zur Pflege des Computers sowie zum Einsatz von Zusatzgeräten und zur Fehlersuche und -behebung.

Sind Sie mit der Verwendung von Computern im Allgemeinen oder Notebooks im Besonderen noch unerfahren, lesen Sie zuerst die Kapitel *[Einführung](#page-24-3)* und *[Hardware-Überblick](#page-44-3)*, um sich mit den Merkmalen, den Bestandteilen und dem Zubehör des Computers vertraut zu machen. Im Kapitel *[Erste Schritte](#page-71-2)* finden Sie dann Schritt-für-Schritt-Anweisungen zum Einrichten des Computers.

Sind Sie bereits ein erfahrener Computerbenutzer, lesen Sie dieses Vorwort weiter, um sich über den Aufbau des Handbuchs zu informieren, und blättern Sie es dann kurz durch. Achten Sie besonders auf den Abschnitt *[Technische Daten](#page-197-2)* in der Einführung, um die speziellen Funktionen dieses Computers kennen zu lernen. Wenn Sie externe Geräte, zum Beispiel einen Monitor, anschließen möchten, lesen Sie Kapitel 8, *[Zusatzeinrichtungen](#page-156-2)*.

# **Inhalt des -Handbuchs**

Dieses Handbuch besteht aus den folgenden neun Kapiteln, sieben Anhängen, einem Glossar und einem Stichwortverzeichnis.

Kapitel 1, *[Einführung](#page-24-3)*, stellt einen Überblick über die Merkmale, Funktionen und Optionen des Computers dar.

In Kapitel 2, *[Hardware-Überblick](#page-44-3)*, werden die Bestandteile des Computers und deren Funktion beschrieben.

Kapitel 3, *[Erste Schritte](#page-71-2)*, enthält einen kurzen Überblick über die erste Verwendung des Computers und gibt Hinweise zur Sicherheit und Gestaltung des Arbeitsplatzes.

Kapitel 4, *[Grundlagen der Bedienung](#page-84-3)*, umfasst Hinweise zur Verwendung der folgenden Geräte: Touchpad, Fingerabdrucksensor, Webcam, optische Laufwerke, drahtlose Kommunikation und LAN-Anschluss. Darüber hinaus finden Sie hier Hinweise zum Umgang mit dem Computer und mit Datenträgern.

Kapitel 5, *[Tastatur](#page-135-3)*, enthält eine Beschreibung der besonderen Tastaturfunktionen, darunter Hotkeys.

Kapitel 6, *[Stromversorgung und Startmodi](#page-140-3)*, umfasst Informationen zur Stromversorgung des Computers und zu den Energiesparmodi.

In Kapitel 7, *[HW Setup](#page-152-4)*, wird die Konfiguration des Computers mit Hilfe des Programms HW Setup beschrieben.

In Kapitel 8, *[Zusatzeinrichtungen](#page-156-2)*, wird die zusätzlich erhältliche Hardware aufgeführt.

Kapitel 9, *[Fehlerbehebung](#page-177-3)*, enthält Informationen zur Durchführung von Diagnosetests und über Maßnahmen zum Beheben von eventuell auftretenden Schwierigkeiten.

In den *[Anhänge](#page-197-3)* finden Sie technische Informationen zu Ihrem Computer.

Im *[Glossar](#page-213-1)* werden allgemeine Computerbegriffe definiert und die im Text verwendeten Akronyme aufgeführt.

Das *[Index](#page-229-1)* hilft Ihnen bei der Suche nach bestimmten Themen.

#### **Konventionen**

In diesem Handbuch werden die folgenden Formate zum Beschreiben, Kennzeichnen und Hervorheben von Begriffen und Bedienverfahren verwendet.

#### **Abkürzungen**

Abkürzungen werden eingeführt, indem der betreffende Begriff beim ersten Auftreten ausgeschrieben und die Abkürzung, die oft auf dem entsprechenden englischen Ausdruck beruht, in Klammern gesetzt wird. Beispiel: Nur-Lese-Speicher (Read Only Memory, ROM). Akronyme werden auch im Glossar aufgeführt.

#### **Symbole**

Symbole kennzeichnen Anschlüsse, Regler und andere Teile des Computers. In der LED-Leiste weisen Symbole auf die Komponente hin, zu der sie Informationen geben.

#### **Tasten**

Die Tasten der Tastatur werden im Text zum Beschreiben vieler Computeroperationen verwendet. Die Beschriftung der Tasten, wie sie auf der Tastatur erscheint, wird durch eine besondere Schrift dargestellt. Beispiel: **Enter** bezeichnet die Enter-Taste (Eingabetaste).

#### **Tastaturbedienung**

Bei manchen Operationen müssen Sie zwei oder mehr Tasten gleichzeitig drücken. Solche Bedienschritte werden durch die Tastenbeschriftungen, verbunden durch Pluszeichen (**+**), dargestellt. Beispiel: **Ctrl + C** bedeutet, dass Sie die Taste **Ctrl** gedrückt halten und dann zur gleichen Zeit **C** drücken müssen. Wenn drei Tasten benutzt werden, halten Sie die beiden ersten gedrückt und drücken dann die dritte.

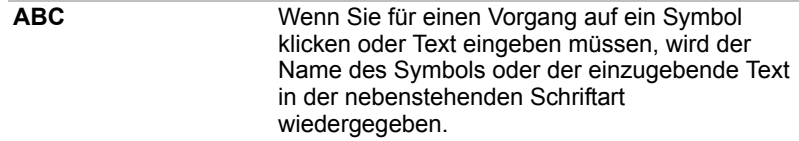

#### **Anzeige**

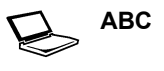

**ABC** Namen von Fenstern oder Symbolen sowie Text, der vom Computer ausgegeben und auf dem Bildschirm angezeigt wird, wird in der links dargestellten Schrift wiedergegeben.

#### **Besondere Hinweise**

Wichtige Informationen werden in diesem Handbuch auf zwei Arten dargestellt. Sie erscheinen jeweils wie unten abgebildet.

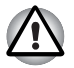

*Achtung! "Vorsicht" zeigt Ihnen an, dass unsachgemäßer Gebrauch der Geräte oder Nichtbefolgung von Anweisungen zu Datenverlust oder Schäden an Ihrem Gerät führen kann.* 

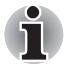

*Bitte lesen. Ein Hinweis ist eine Anmerkung oder ein Ratschlag, der Ihnen bei der optimalen Nutzung Ihrer Geräte hilft.* 

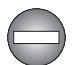

*Weist auf eine potenziell gefährliche Situation hin, die bei Nichtbeachtung der Anweisungen zum Tod oder zu schweren Verletzungen führen kann.* 

#### **Terminologie**

Dieser Begriff ist im vorliegenden Dokument folgendermaßen definiert:

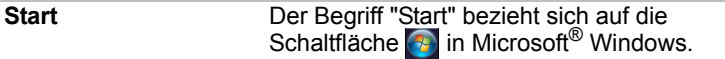

# **Allgemeine Vorsichtsmaßnahmen**

TOSHIBA-Computer gewährleisten ein Optimum an Sicherheit, verringern die gesundheitliche Belastung durch Überanstrengung und minimieren die Risiken beim mobilen Einsatz der Geräte. Dennoch können Sie durch Einhaltung einiger Vorsichtsmaßnahmen dazu beitragen, gesundheitliche Beeinträchtigungen oder Schäden am Computer zu vermeiden.

Lesen Sie deshalb unbedingt die nachfolgenden Hinweise und die mit "Vorsicht" markierten Abschnitte im Handbuch.

## **Für ausreichende Lüftung sorgen**

Achten Sie stets darauf, dass eine ausreichende Lüftung für Computer und Netzadapter gewährleistet ist und dass sie vor Überhitzung geschützt sind (selbst wenn sich der Computer im Energiesparmodus befindet), wenn Sie die Stromversorgung einschalten oder den Netzadapter an eine Steckdose anschließen. Beachten Sie in dieser Situation folgendes:

- Legen Sie keine Gegenstände auf den Computer oder Netzadapter.
- Stellen Sie Computer oder Netzadapter niemals in der Nähe einer Wärmequelle, wie z. B. einer Heizdecke oder eines Heizkörpers, auf.
- Lüftungsöffnungen, auch die, die sich unten am Computergehäuse befinden, nicht abdecken oder versperren.
- Computer stets auf einer harten, stabilen Arbeitsfläche betreiben. Wenn Sie den Computer auf einem Teppich oder einem anderen weichen Material einsetzen, werden die Lüftungsschlitze unter Umständen blockiert.
- Immer ausreichend Platz um den Computer lassen.
- Eine Überhitzung von Computer oder Netzadapter könnte zu einem Systemausfall, zu Schäden an Computer oder Netzadapter oder zu einem Brand führen, was schwere Verletzungen zur Folge haben kann.

## **Computerfreundliche Umgebung einrichten**

Stellen Sie den Computer auf einer ebenen Oberfläche ab, die ausreichend Platz für den Computer sowie das gesamte erforderliche Zubehör (z. B. Drucker) bietet.

Lassen Sie genügend Platz um den Computer und die Peripheriegeräte herum, damit die Lüftung gewährleistet ist. Andernfalls könnten sie sich überhitzen.

Um den optimalen Betriebszustand des Computers zu erhalten, vermeiden Sie in Ihrem Arbeitsumfeld Folgendes:

- Staub, Feuchtigkeit und direkte Sonneneinstrahlung
- Geräte, die elektromagnetische Felder erzeugen, wie Stereolautsprecher (andere als an den Computer angeschlossene Lautsprecher) oder Freisprechanlagen.
- Rasche Temperaturwechsel oder Veränderungen der Luftfeuchtigkeit und deren Verursacher (z. B. Lüftungsschlitze von Klimaanlagen oder Heizungen).
- Extreme Hitze, Kälte oder Luftfeuchtigkeit.
- Flüssigkeiten und korrosive Chemikalien

# **Schäden durch Überlastung**

Lesen Sie das *Handbuch für sicheres und angenehmes Arbeiten* aufmerksam durch. Es enthält Informationen zur Vermeidung von Überlastungserscheinungen an Ihren Handgelenken durch längere Verwendung der Tastatur.

# **Verletzung durch Wärmeeinwirkung**

- Vermeiden Sie längeren physischen Kontakt mit dem Computer. Wenn der Computer für längere Zeit in Betrieb war, kann die Oberfläche sehr warm werden. Auch wenn die Temperatur bei der einfachen Berührung nicht als zu hoch empfunden wird, sollten Sie den langen physischen Kontakt mit dem Computer vermeiden (z. B. wenn Sie den Computer auf Ihren Schoß oder die Hände auf die Handballenauflage legen). Es könnte zu einer Schädigung der Haut durch die andauernde Wärmeeinwirkung auf niedriger Stufe kommen.
- Vermeiden Sie nach längerer Verwendung des Computers die Berührung der Metallplatte an den verschiedenen Schnittstellenanschlüssen, da diese heiß werden kann.
- Auch das Gehäuse des Netzadapters wird bei längerer Verwendung warm. Dieser Zustand weist nicht auf eine Fehlfunktion hin. Ziehen Sie den Netzadapter ab und lassen Sie ihn abkühlen, bevor Sie ihn transportieren.
- Legen Sie den Netzadapter nicht auf hitzeempfindlichem Material ab, da das dieses sonst beschädigt werden könnte.

## **Schäden durch Druck- oder Stoßeinwirkung**

Setzen Sie den Computer keinem starken Druck aus und lassen Sie keine Gegenstände auf ihn fallen. Dadurch können die Bauteile des Computers beschädigt werden und es kann zu Funktionsausfällen kommen.

# **Mobiltelefone**

Die Verwendung von Mobiltelefonen kann zu Konflikten mit dem Audiosystem des Computers führen. Der Betrieb des Computers wird dadurch nicht beeinträchtigt, dennoch sollte ein Mindestabstand von 30 cm zwischen dem Computer und einem Mobiltelefon, das gerade verwendet wird, eingehalten werden.

# **Handbuch für sicheres und angenehmes Arbeiten**

Alle wichtigen Informationen zur sicheren und richtigen Verwendung des Computers finden Sie im mitgelieferten Handbuch für sicheres und angenehmes Arbeiten. Sie sollten es lesen, bevor Sie am Computer arbeiten.

# **Kapitel 1**

# <span id="page-24-3"></span><span id="page-24-1"></span><span id="page-24-0"></span>**Einführung**

Dieses Kapitel enthält eine Geräteprüfliste und eine Beschreibung der Merkmale und des optionalen Zubehörs des Computers.

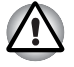

*Einige der in diesem Handbuch beschriebenen Einrichtungen funktionieren eventuell nicht ordnungsgemäß, wenn Sie ein Betriebssystem verwenden, das nicht von TOSHIBA vorinstalliert wurde.* 

# <span id="page-24-2"></span>**Teileprüfliste**

Packen Sie den Computer vorsichtig aus. Heben Sie den Karton und das Verpackungsmaterial für den späteren Gebrauch auf.

#### **Hardware**

Überprüfen Sie, ob Sie die folgenden Teile erhalten haben:

- TOSHIBA P500/P500D/X500 Mobiler Personal Computer
- Universeller Netzadapter und Netzkabel
- Normale oder schmale Fernbedienung (bei einigen Modellen im Lieferumfang enthalten)
- Zwei AA-Manganbatterien (für die normale Fernbedienung, bei einigen Modellen im Lieferumfang enthalten)
- CR2016-Batterie (für die schmale Fernbedienung, bei einigen Modellen im Lieferumfang enthalten)

#### **Software**

Die folgende Software ist vorinstalliert:

- Windows<sup>®</sup> 7
- TOSHIBA Value Added Package
- TOSHIBA Hardware Setup
- TOSHIBA Supervisorpasswort
- TOSHIBA Assist
- TOSHIBA ConfigFree
- TOSHIBA HDD-Schutz
- TOSHIBA DVD PLAYER
- TOSHIBA Fingerprint Utility (nur bei Modellen mit Fingerabdruck-Funktion)
- TOSHIBA Disc Creator
- TOSHIBA Recovery Media Creator
- TOSHIBA Face Recognition
- WinDVD BD for TOSHIBA (bei einigen Modellen im Lieferumfang enthalten)
- Corel DVD MovieFactory<sup>®</sup> for TOSHIBA (bei einigen Modellen im Lieferumfang enthalten)
- TOSHIBA PC Health Monitor
- TOSHIBA USB-Schlaf- und Lade-Dienstprogramm
- TOSHIBA Web Camera Application
- TOSHIBA Bulletin Board
- TOSHIBA ReelTime
- TOSHIBA Service Station
- TOSHIBA eco Utility
- Online-Handbuch

\*Bei einigen Modellen verfügbar

#### *Dokumentation*

- P500/P500D/X500 Benutzerhandbuch
- P500/P500D/X500 Kurzanleitung
- Handbuch für sicheres und angenehmes Arbeiten (in diesem Benutzerhandbuch enthalten)
- Garantie-Informationen

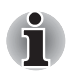

*Sollte etwas fehlen oder beschädigt sein, wenden Sie sich bitte umgehend an Ihren Händler.*

# <span id="page-26-0"></span>**Merkmale**

#### *Prozessor*

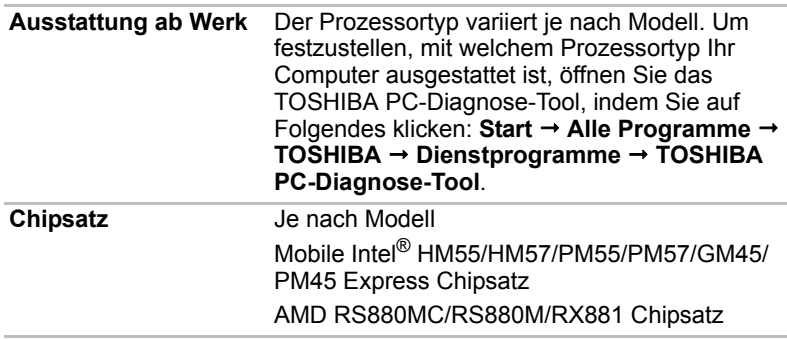

#### *Wichtige Hinweise (CPU)*

*Weitere Informationen zur CPU finden Sie in Anhang E, Haftungsausschluss.*

#### *Speicher*

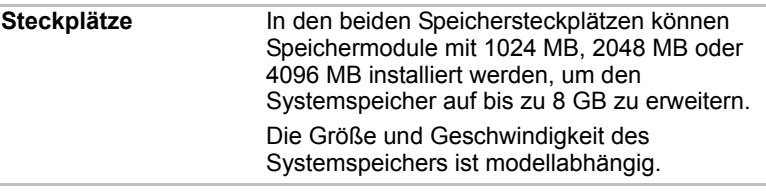

#### *Haftungsausschluss (Speicher (Hauptsystem))*

*Weitere Informationen zum Systemspeicher finden Sie in Anhang E, Haftungsausschluss.*

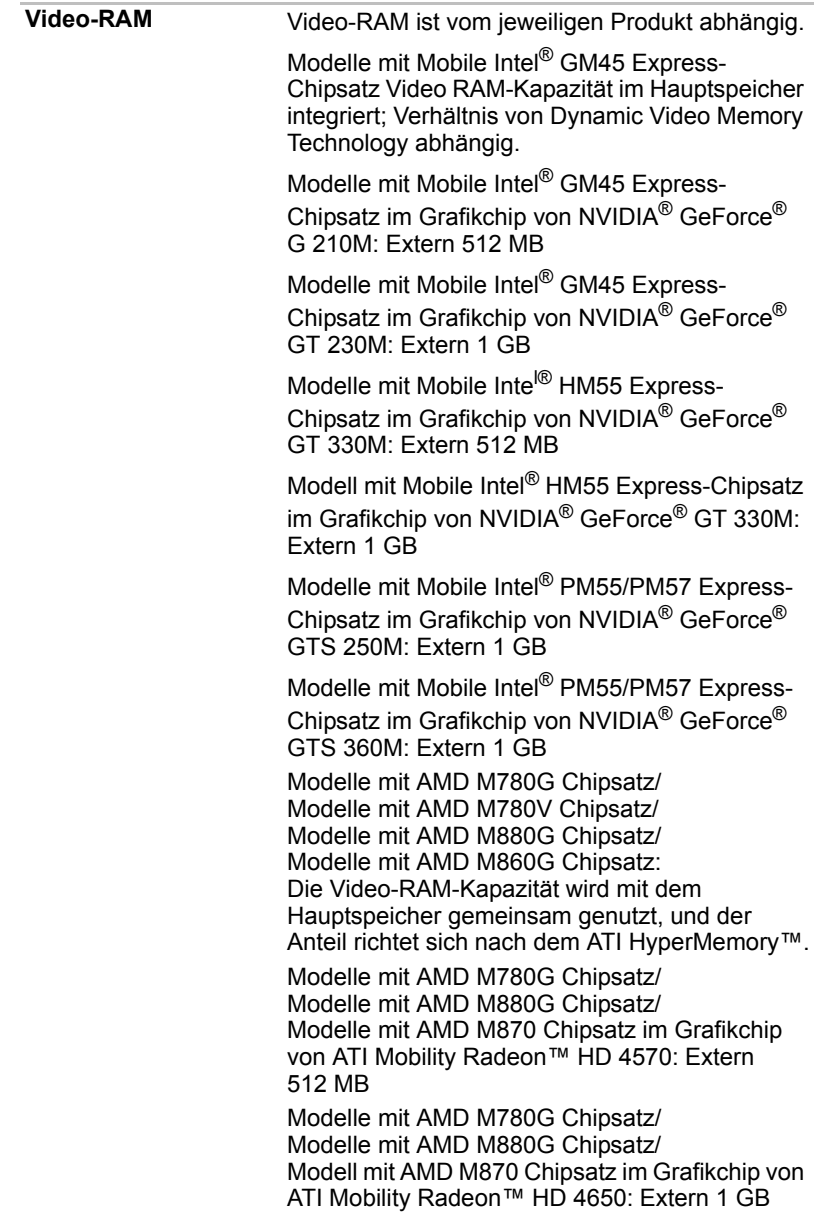

#### *Energie*

**Akku Der Computer wird durch einen** wiederaufladbaren Lithium-Ionen-Akku mit Strom versorgt.

#### *Wichtige Hinweise (Akkulebensdauer)*

*Weitere Informationen zur Akkulebensdauer finden Sie in Anhang E, [Haftungsausschlüsse.](#page-204-2)*

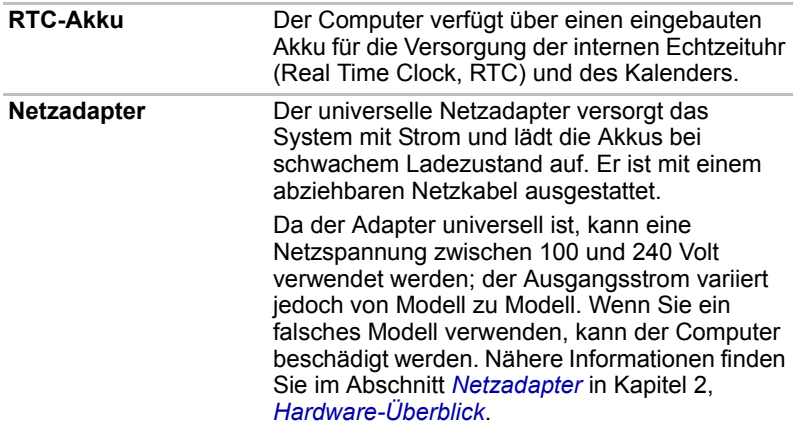

#### *Laufwerke*

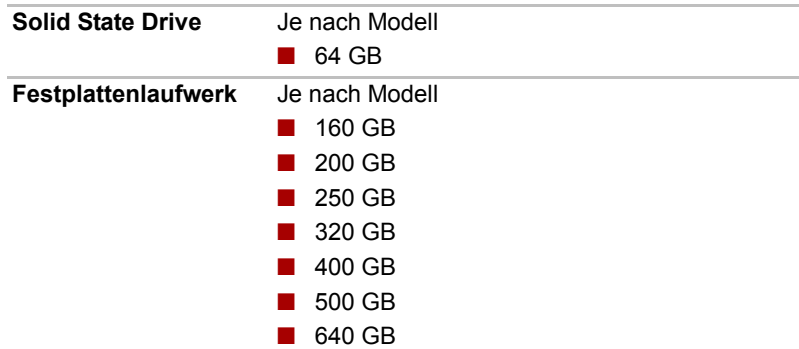

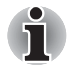

*Zu einem späteren Zeitpunkt sind möglicherweise Festplatten anderer Größe verfügbar.* 

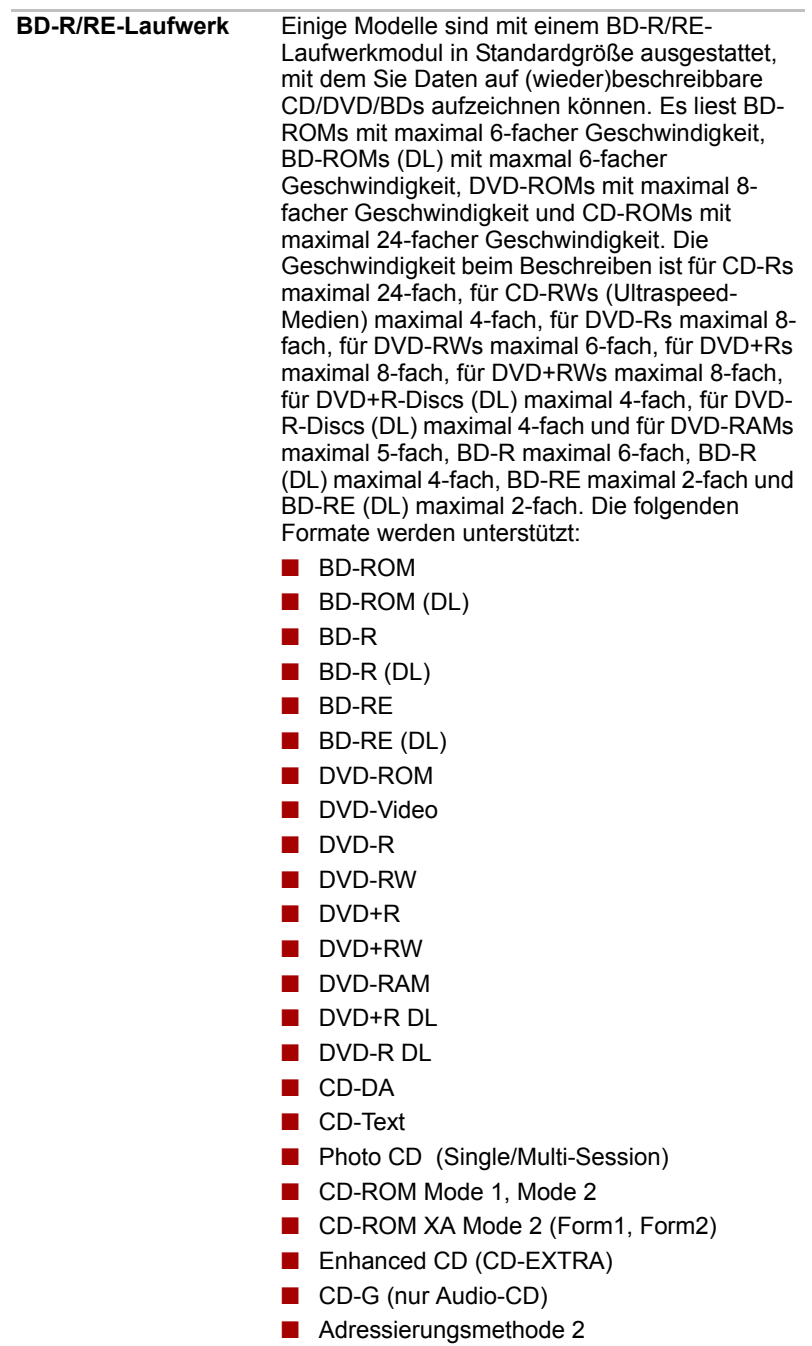

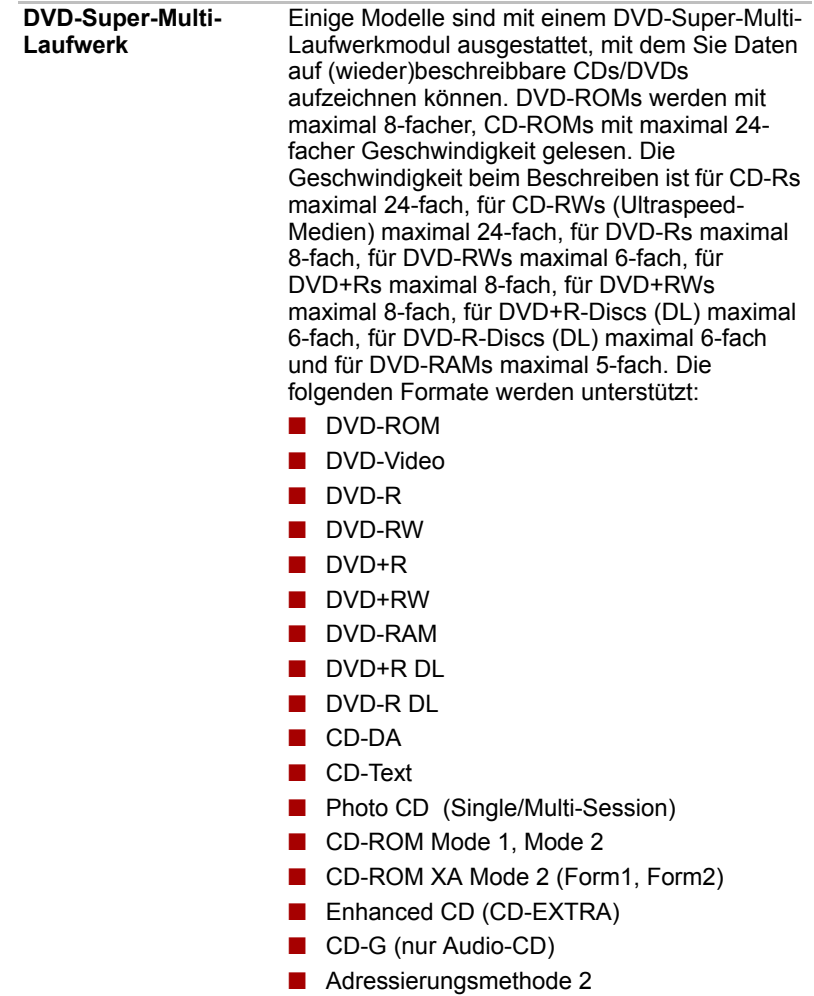

#### *Anzeige*

Der Flüssigkristallbildschirm (Liquid Crystal Display, LCD) unterstützt hochauflösende Grafik. Der Bildschirm lässt sich in vielen Neigungswinkeln einstellen, sodass optimale Lesbarkeit und maximaler Komfort gewährleistet sind.

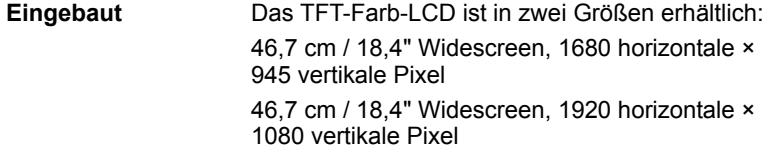

#### *Wichtige Hinweise zum LCD*

*Weitere Informationen zum LCD finden Sie in Anhang E, [Haftungsausschlüsse.](#page-204-2)*

**Grafikadapter** Der Grafikadapter optimiert die Anzeigeleistung. Weitere Informationen finden Sie in Anhang B *[Grafikadapter](#page-198-2)*.

#### *Hinweise zum Grafikchip (Graphics Processing Unit, GPU)*

*Weitere Informationen zur GPU finden Sie in Anhang E, [Haftungsausschlüsse.](#page-204-2)*

#### *Tastatur*

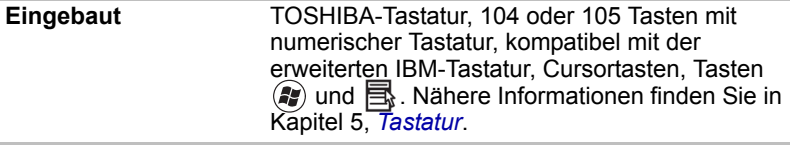

#### *Zeigegerät*

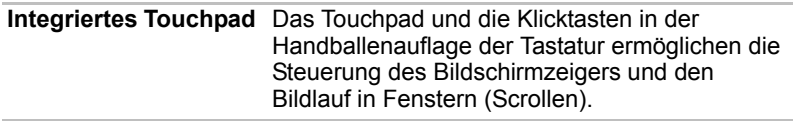

# *Anschlüsse*

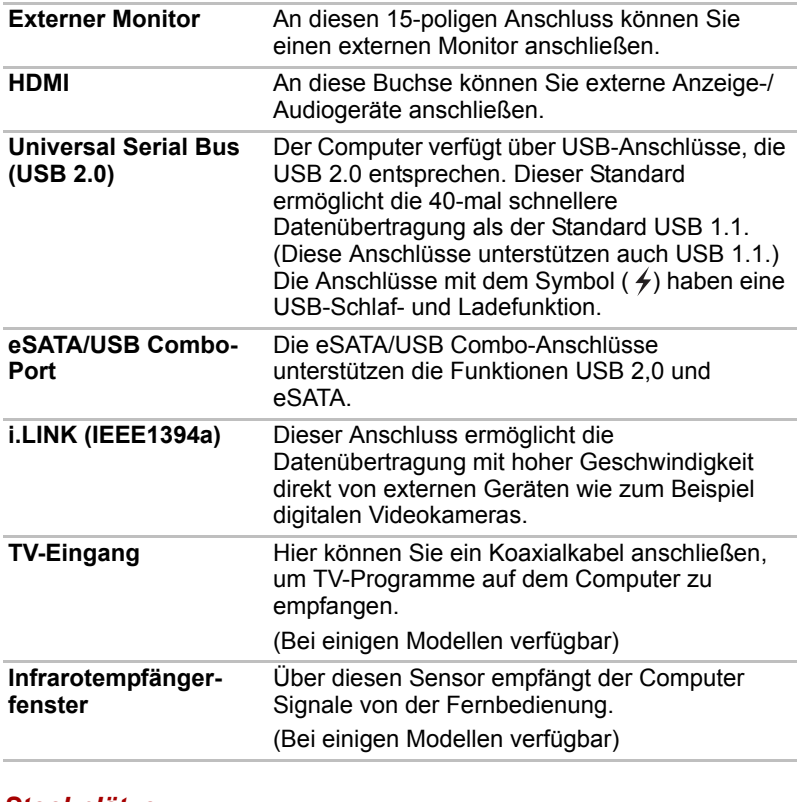

#### *Steckplätze*

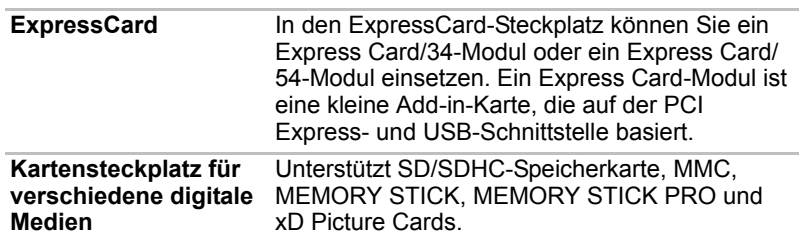

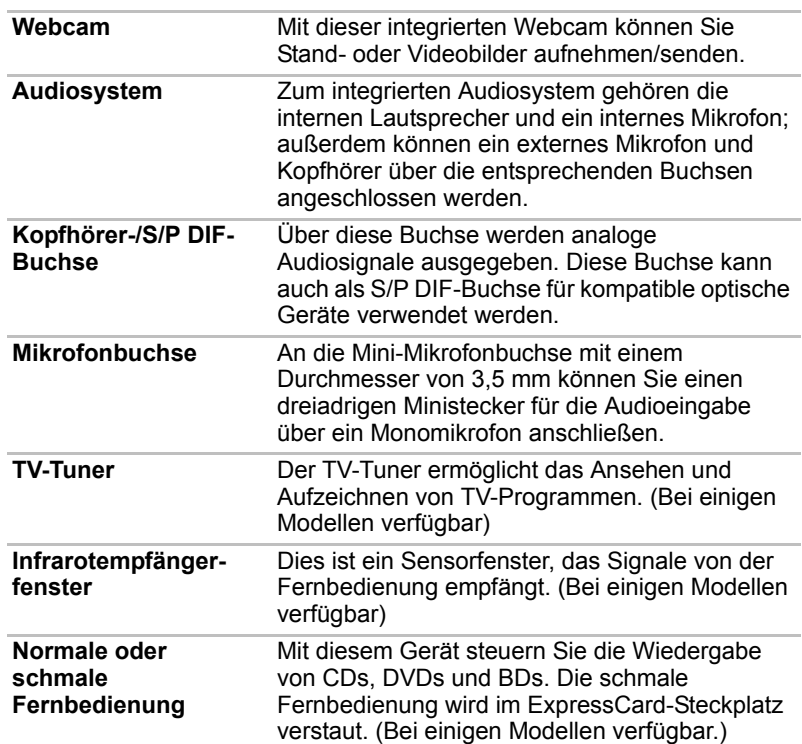

## *Multimedia*

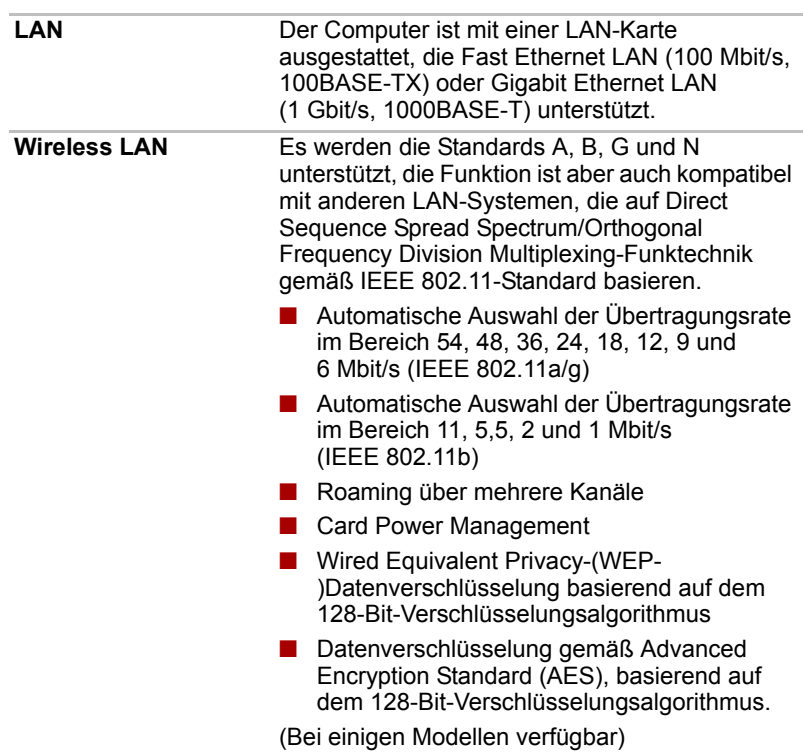

#### *Kommunikation*

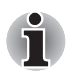

*Die Übertragungsgeschwindigkeit und die Reichweite des Wireless LAN können variieren. Sie hängt von folgenden Faktoren ab: elektromagnetische Umgebung, Hindernissen, Aufbau und Konfiguration des Zugangspunktes sowie Aufbau des Clients und Software/Hardware-Konfiguration. Die angegebene Übertragungsrate ist das theoretische Maximum unter dem jeweiligen Standard. Die tatsächliche Übertragungsgeschwindigkeit wird unter dem theoretischen Maximum liegen.* 

#### *Wichtige Hinweise (Wireless LAN)*

*Weitere Informationen zu Wireless LAN finden Sie in Anhang E, [Haftungsausschlüsse.](#page-204-2)*

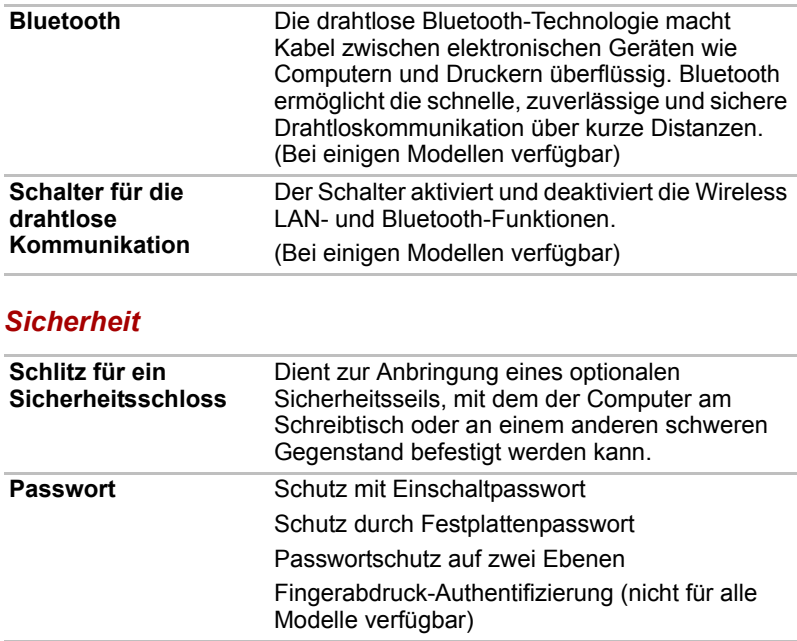

# <span id="page-35-0"></span>**Besondere Merkmale**

Die folgenden Merkmale gibt es entweder nur bei TOSHIBA-Computern, oder es sind Funktionen, die den Umgang mit dem Computer erleichtern.

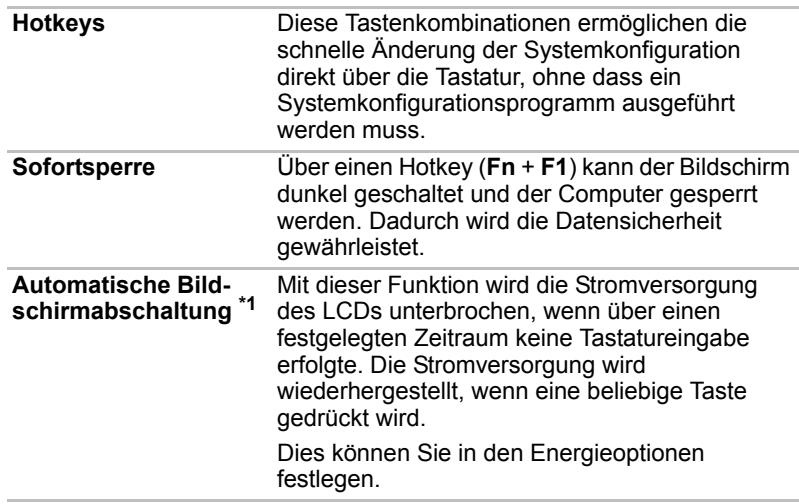
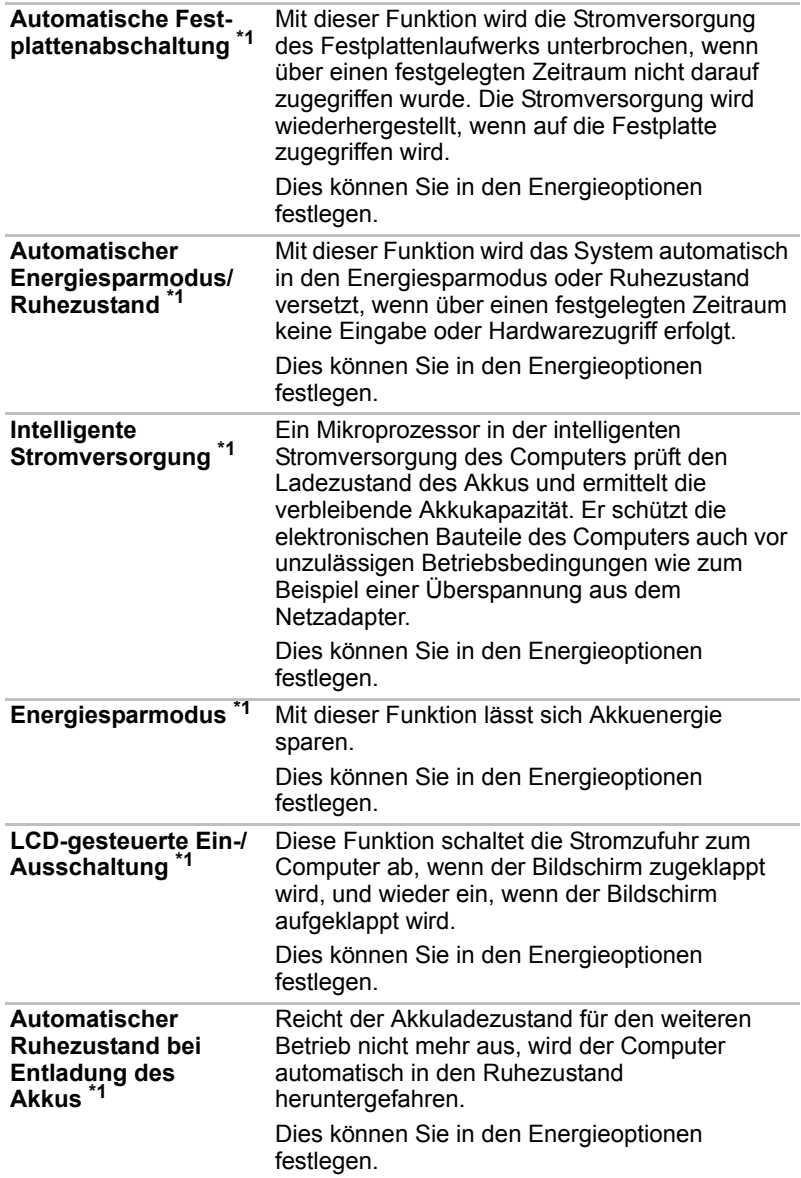

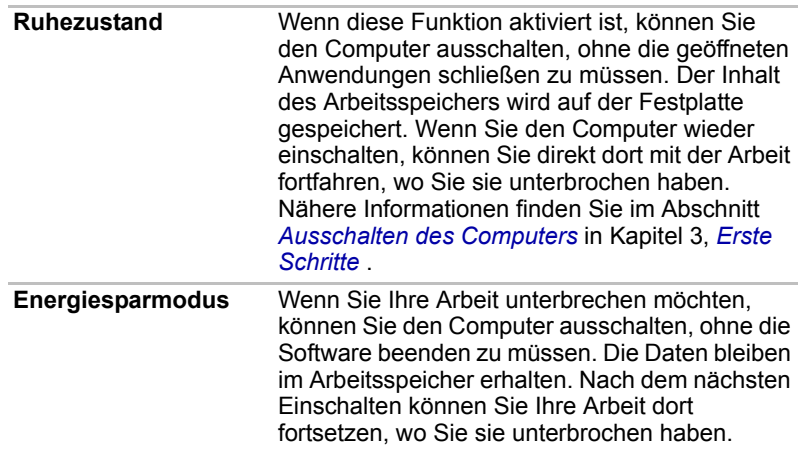

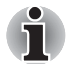

*1.\* Klicken Sie auf ,* **Systemsteuerung***,* **System und Sicherheit** *und dann auf* **Energieoptionen***.*

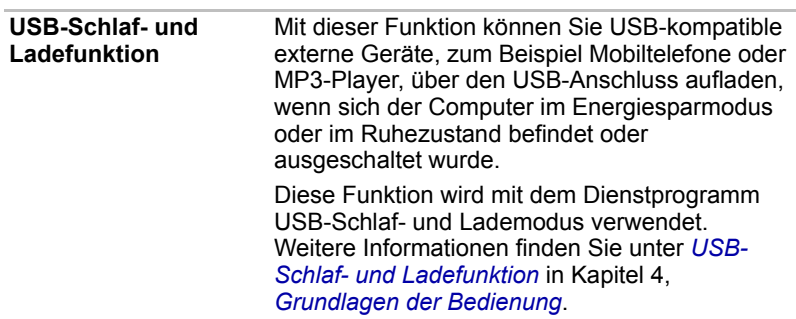

## **TOSHIBA Value Added Package**

In diesem Abschnitt werden die TOSHIBA Component-Funktionen beschrieben, die auf dem Computer vorinstalliert sind.

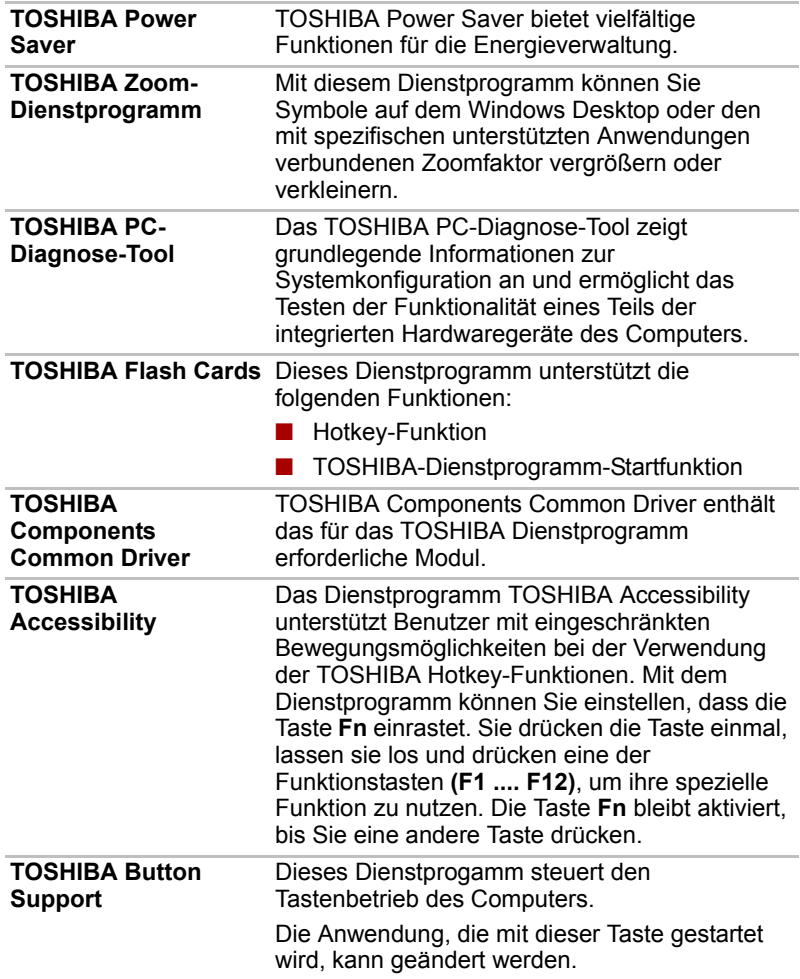

## **Dienstprogramme und Anwendungen**

In diesem Abschnitt werden die vorinstallierten Dienstprogramme beschrieben. Hinweise zur Verwendung der einzelnen Programme finden Sie in den jeweiligen Onlinehandbüchern, Hilfedateien oder Readme-Dateien.

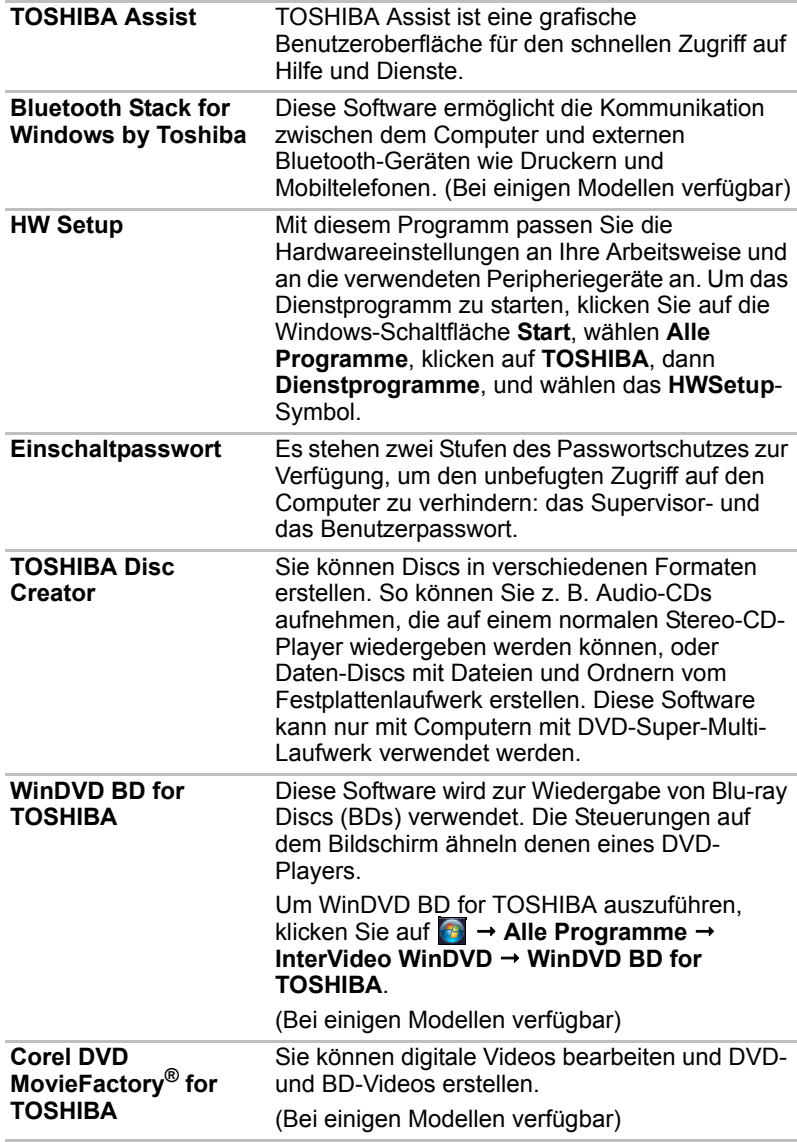

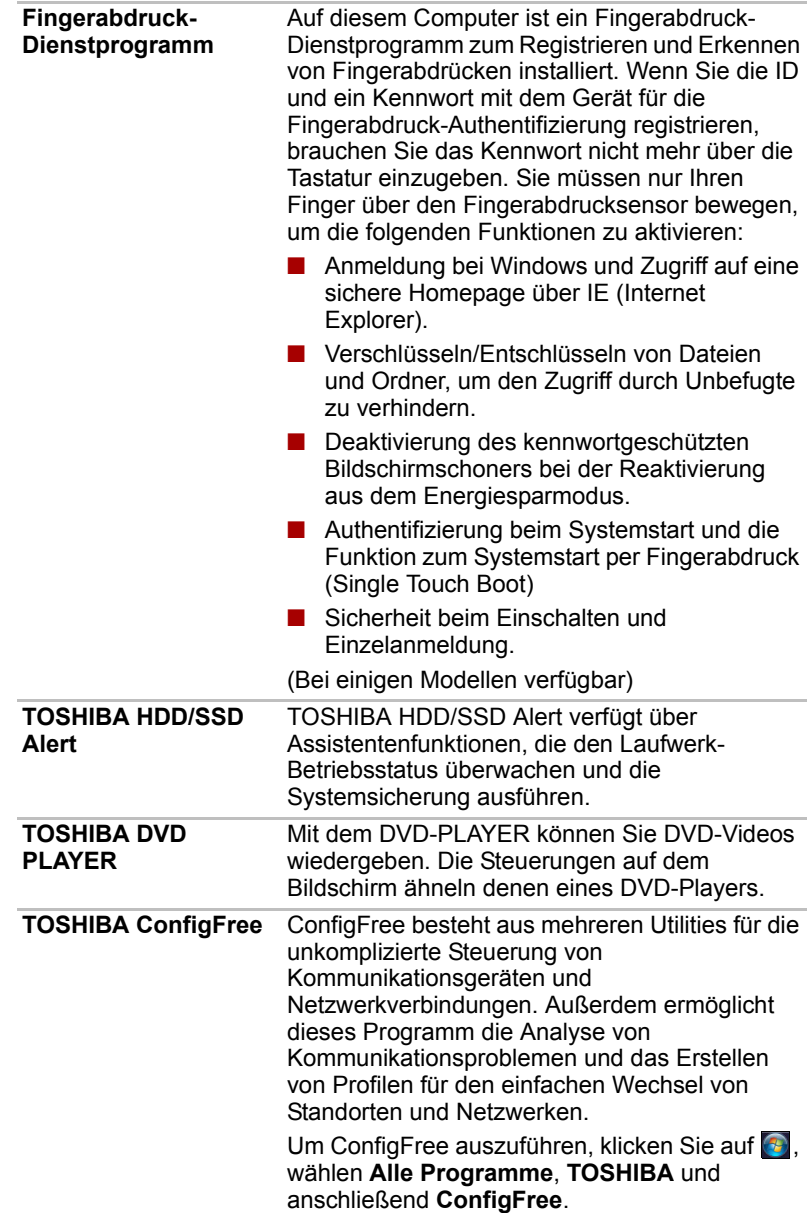

**TOSHIBA HDD-Schutz** Diese Funktion verwendet den in den Computer integrierten Beschleunigungssensor, um Vibrationen und Stöße im Computer zu erkennen und bewegt den Lese-/Schreibkopf des Festplattenlaufwerks automatisch in eine sichere Position, um das Risiko von Schäden durch den Kontakt von Kopf und Festplatte zu vermindern. Nähere Informationen finden Sie im Abschnitt *[Verwenden des HDD-Schutzes](#page-130-0)* in Kapitel 4, *[Grundlagen der Bedienung](#page-84-0)*.

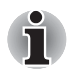

*Die TOSHIBA HDD-Schutzfunktion stellt keine Garantie dar, dass das Festplattenlaufwerk nicht beschädigt wird.* 

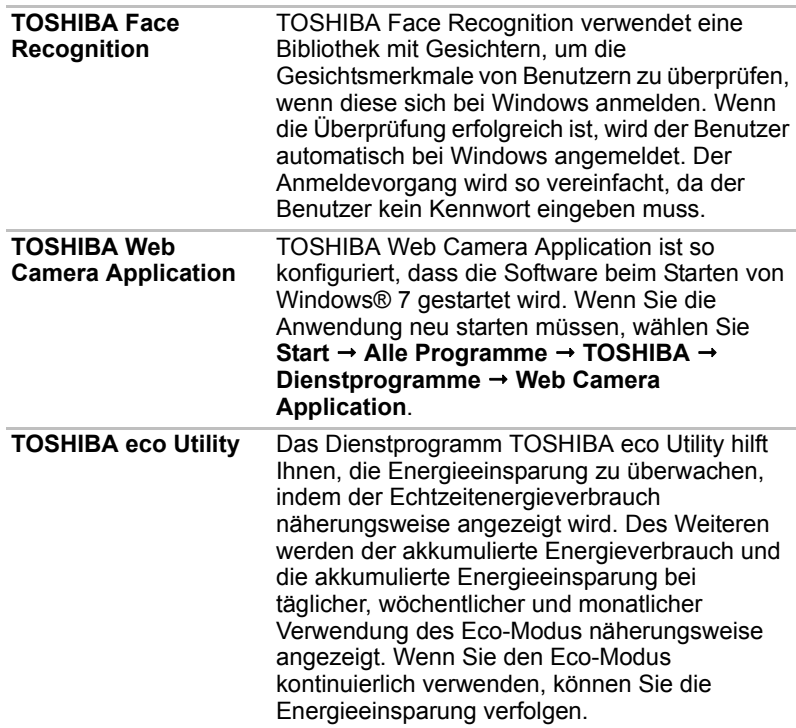

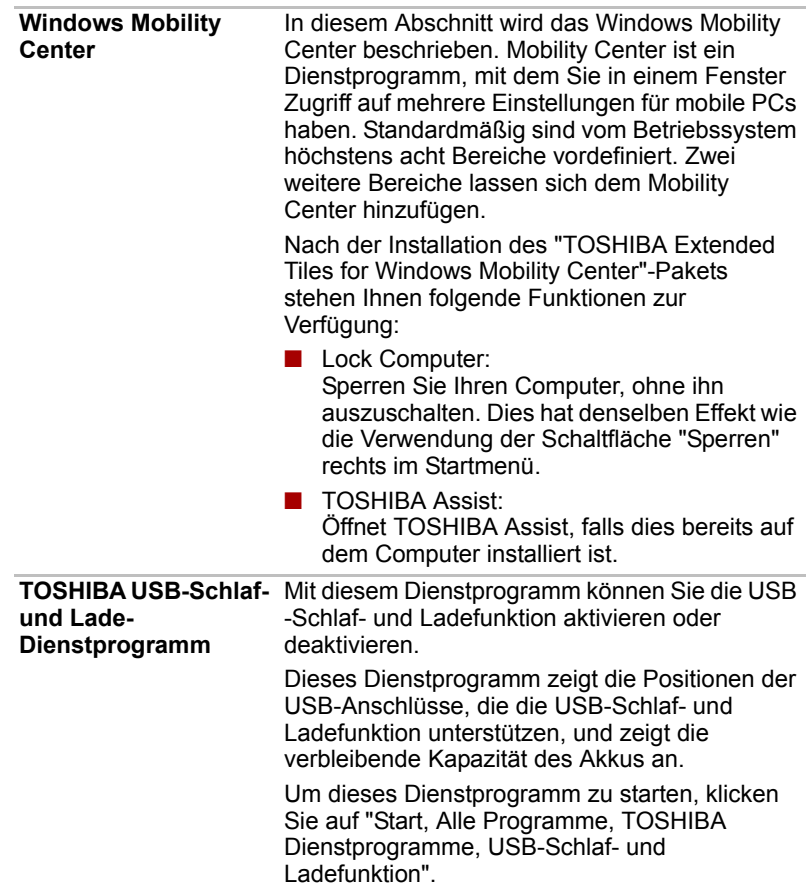

## **Optionales Zubehör**

Sie können den Computer noch leistungsfähiger und komfortabler in der Bedienung machen, wenn Sie ihn mit optional erhältlichem Zubehör ausstatten. Nähere Informationen finden Sie in Kapitel 8, *[Zusatzeinrichtungen](#page-156-0)*, Folgendes Zubehör ist erhältlich:

**Speichererweiterung** Es können zwei Speichermodule in den Computer installiert werden.

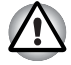

*Verwenden Sie nur DDRII oder DDRIII-Speichermodule. Fragen Sie Ihren TOSHIBA-Händler nach Einzelheiten. Die Verfügbarkeit von DDRII oder DDRIII ist modellabhängig.*

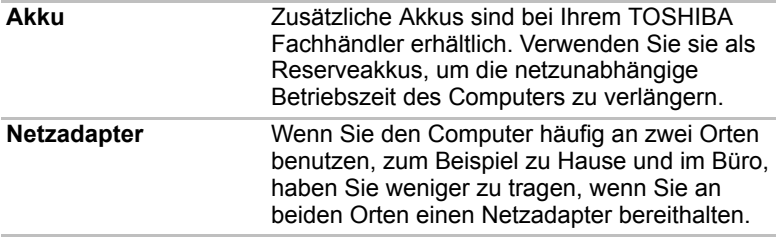

# **Kapitel 2**

## **Hardware-Überblick**

In diesem Kapitel werden die einzelnen Bestandteile des Computers kurz vorgestellt. Machen Sie sich mit jeder Komponente vertraut, bevor Sie den Computer in Betrieb nehmen.

## **Vorderseite mit geschlossenem Bildschirm**

Die folgende Abbildung zeigt die Vorderseite des Computers mit geschlossenem Bildschirm.

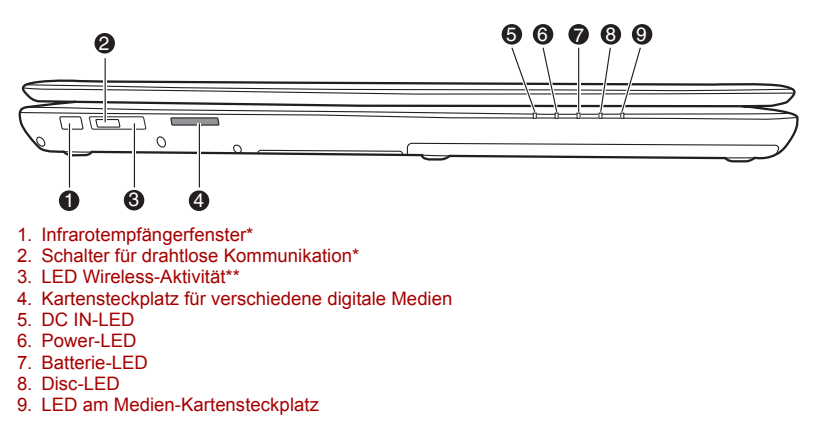

#### *Vorderseite des Computers mit geschlossenem Bildschirm*

*\* Bei einigen Modellen verfügbar*

**Infrarotempfänger-**Das Infrarotfenster des Empfängers ist nur bei řш **fenster** bestimmten Modellen verfügbar Dies ist ein Sensorfenster, das Signale von der Fernbedienung empfängt.

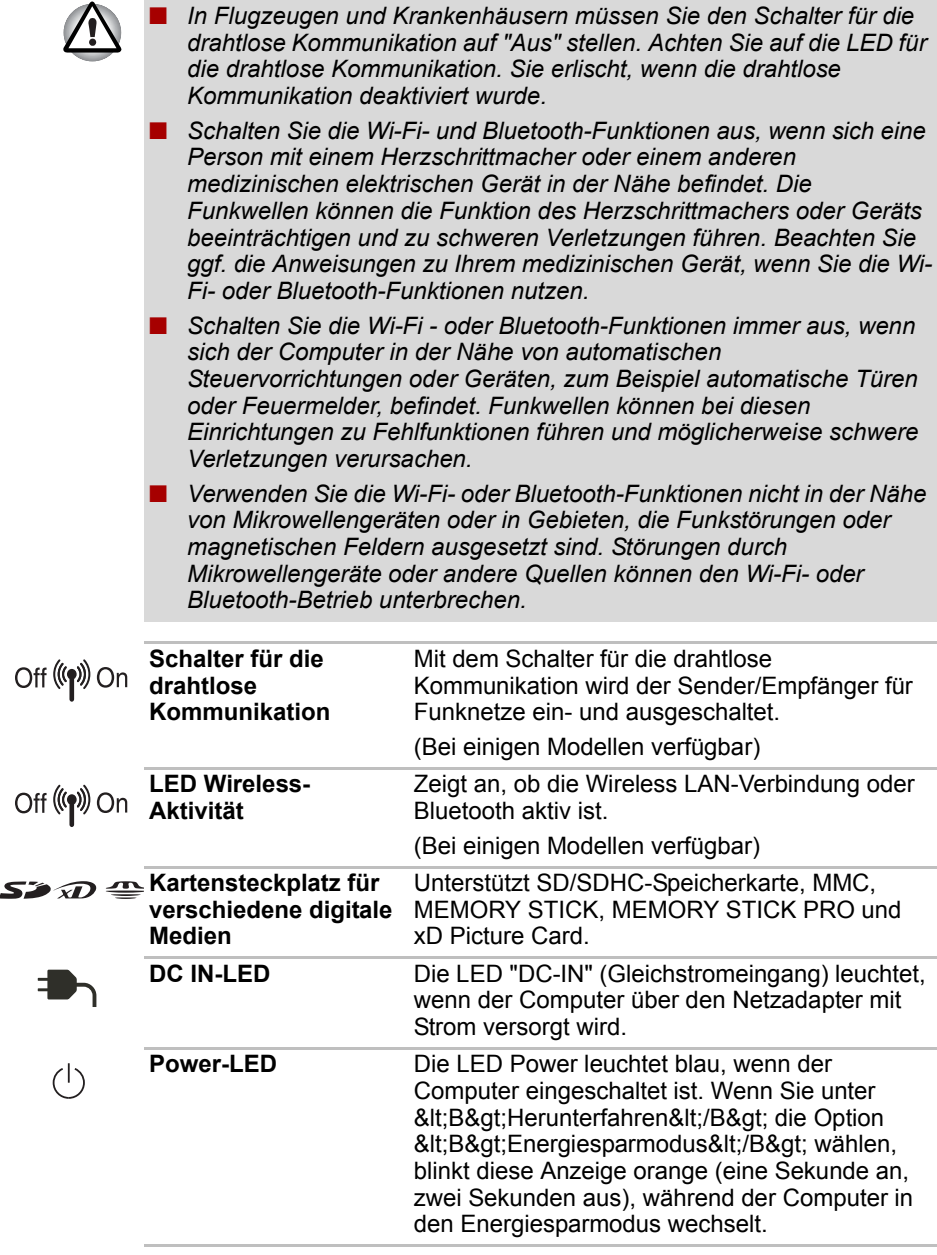

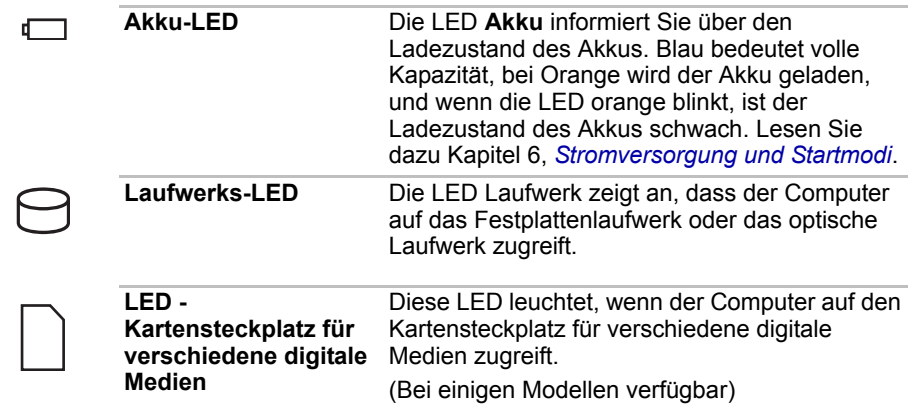

## **Linke Seite**

Die Abbildung unten zeigt die linke Seite des Computers.

■ Optisches Laufwerk mit Tray

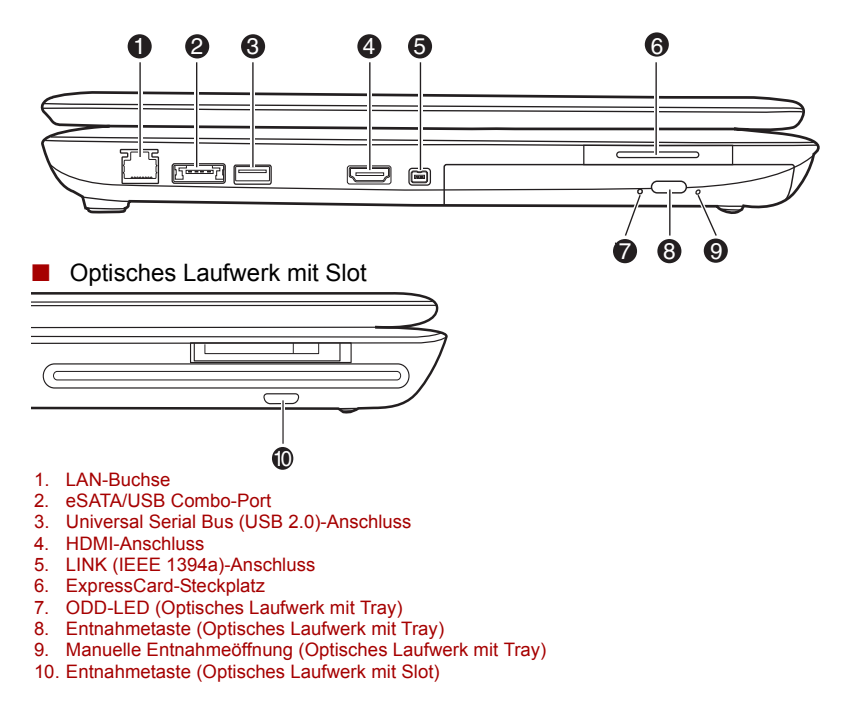

*Linke Seite des Computers*

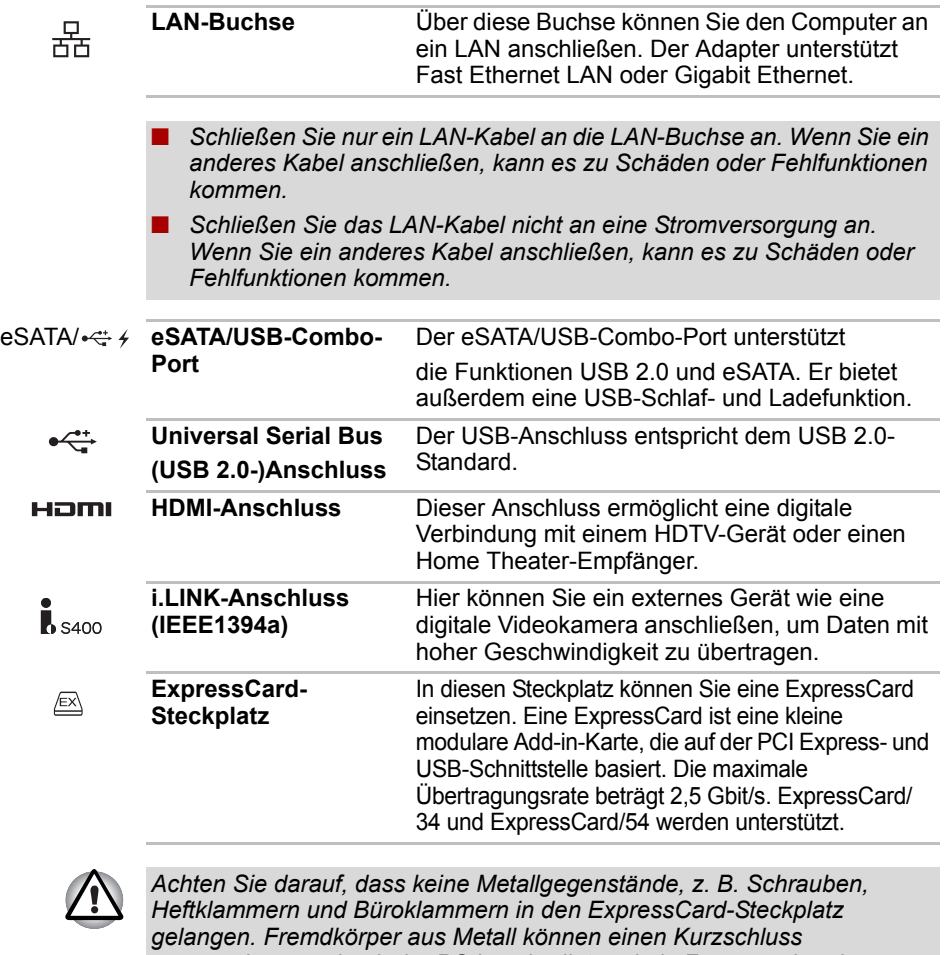

*verursachen, wodurch der PC beschädigt und ein Feuer ausbrechen könnte.*

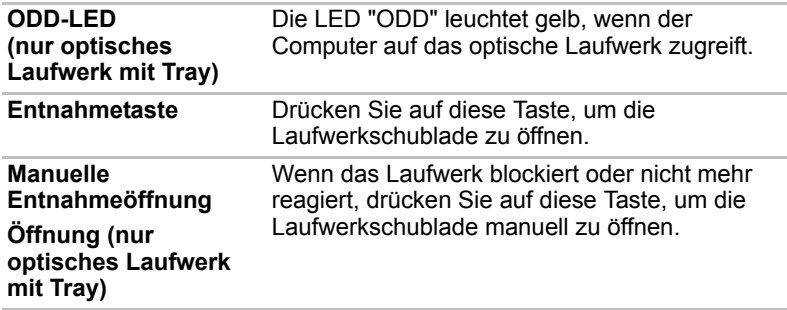

## **Rechte Seite**

Die folgende Abbildung zeigt die rechte Seite des Computers.

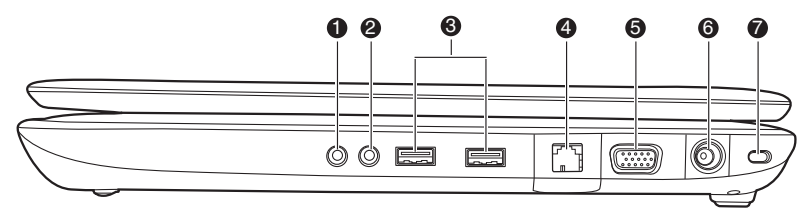

- 1. Kopfhörer-/S/P DIF-Buchse
- 2. Mikrofonbuchse
- 3. USB-Anschlüsse (USB 2.0)
- 4. TV-Eingang\*
- 5. Anschluss für externen Monitor
- 6. 19-V-Gleichstromeingang
- 7. Schlitz für Sicherheitsschloss

#### *Rechte Seite des Computers*

*\* Bei einigen Modellen verfügbar*

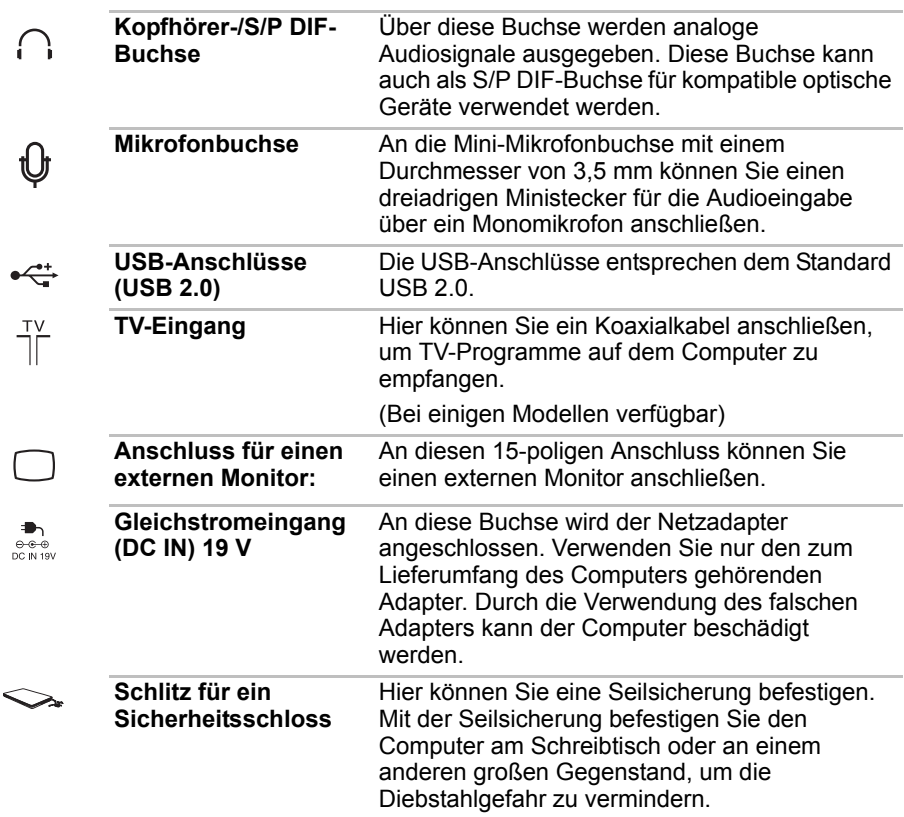

## **Rückseite**

Diese Abbildung zeigt die Rückseite des Computers.

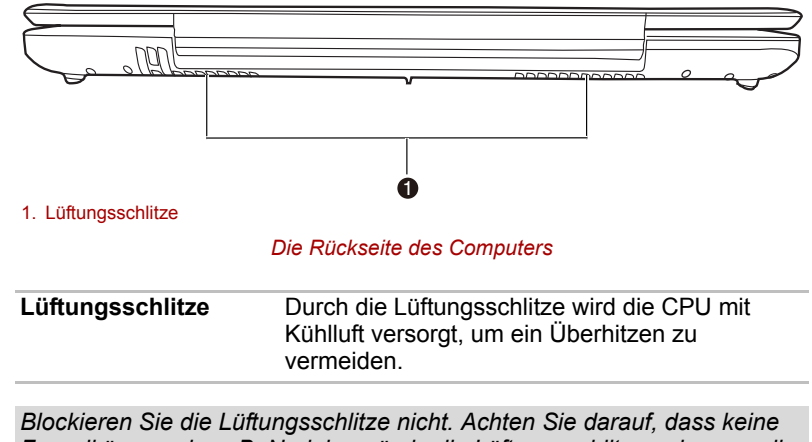

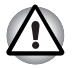

*Fremdkörper, wie z. B. Nadeln o. ä.; in die Lüftungsschlitze gelangen, die die Schaltkreise des Computers beschädigen könnten.* 

## **Unterseite**

Diese Abbildung zeigt die Unterseite des Computers. Schließen Sie den Bildschirm, bevor Sie den Computer umdrehen.

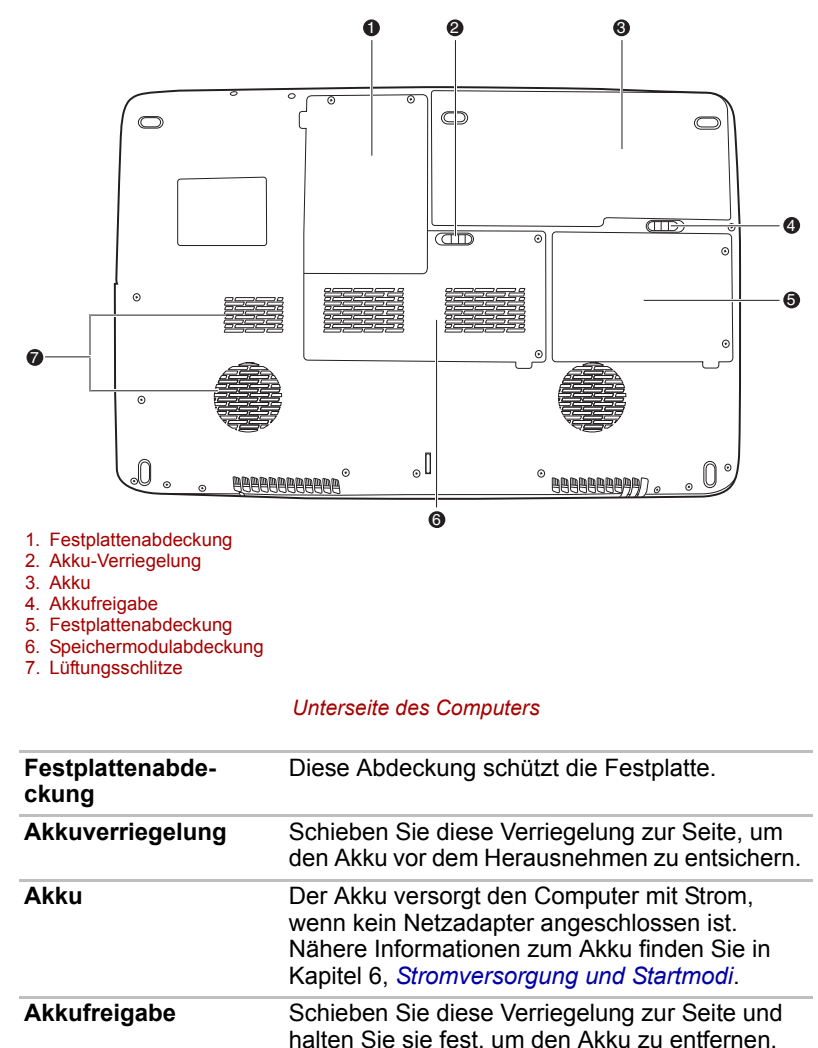

Nähere Informationen zum Akku finden Sie in Kapitel 6, *[Stromversorgung und Startmodi](#page-140-0)*.

Diese Abdeckung schützt die zwei Steckplätze für die Speichermodule. Ein oder zwei Module sind vorinstalliert. Lesen Sie dazu den Abschnitt

*[Speichererweiterung](#page-162-0)* in Kapitel 8,

*[Zusatzeinrichtungen](#page-156-0)*.

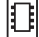

⊷⊓

╓─┐→ใ┓

**Speichermodulabde-**

**ckung**

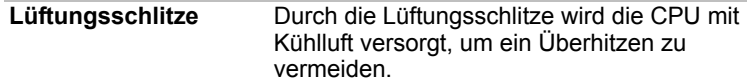

## **Vorderseite mit geöffnetem Bildschirm**

Dieser Abschnitt zeigt die Vorderseite des Computers mit geöffnetem Bildschirm. Um den Bildschirm zu öffnen, klappen Sie ihn nach oben. Stellen Sie einen angenehmen Neigungswinkel ein.

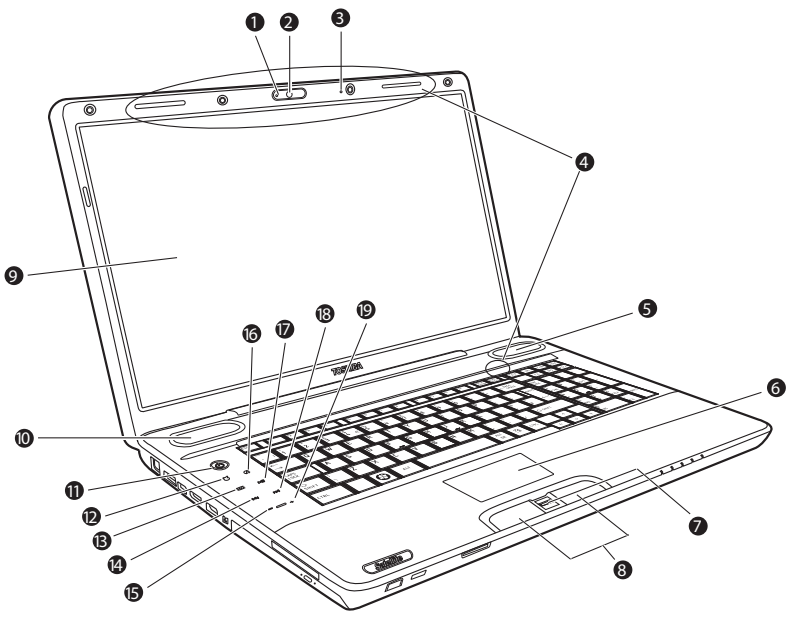

- 1. LED für die Webcam
- 2. Webcam\*
- 3. Eingebautes Mikrofon
- 4. Wireless LAN-Antenne\*
- 5 Lautsprecher
- 6. Touchpad
- 7. Fingerabdrucksensor\*
- 8. Touchpad-Klicktasten
- 9. Bildschirm
- 10. Lautsprecher
- 11. Ein/Aus-Taste
- 12. eco-Taste\*
- 13. CD/DVD/BD-Taste\*
- 14. Zurück-Taste\*
- 15. Leiser-Taste\*
- 16. Stumm-Taste\*
- 17. Wiedergabe/Pause-Taste\*
- 18. Vorwärts-Taste\*
- 19. Lauter-Taste\*

#### *Vorderseite des Computers mit geöffnetem Bildschirm*

*\* Bei einigen Modellen verfügbar*

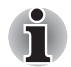

*Gehen Sie vorsichtig mit dem Computer um, um Kratzer oder andere Beschädigungen der Oberfläche zu vermeiden.*

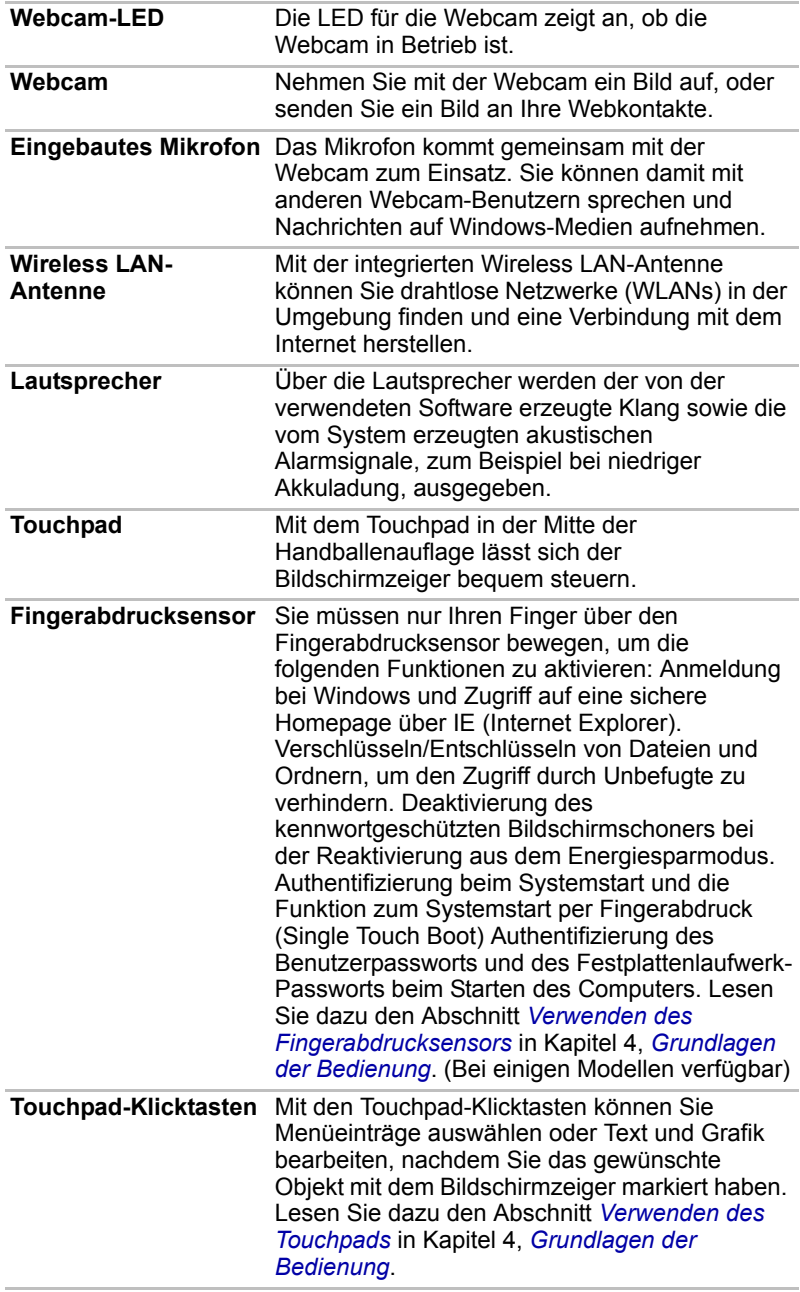

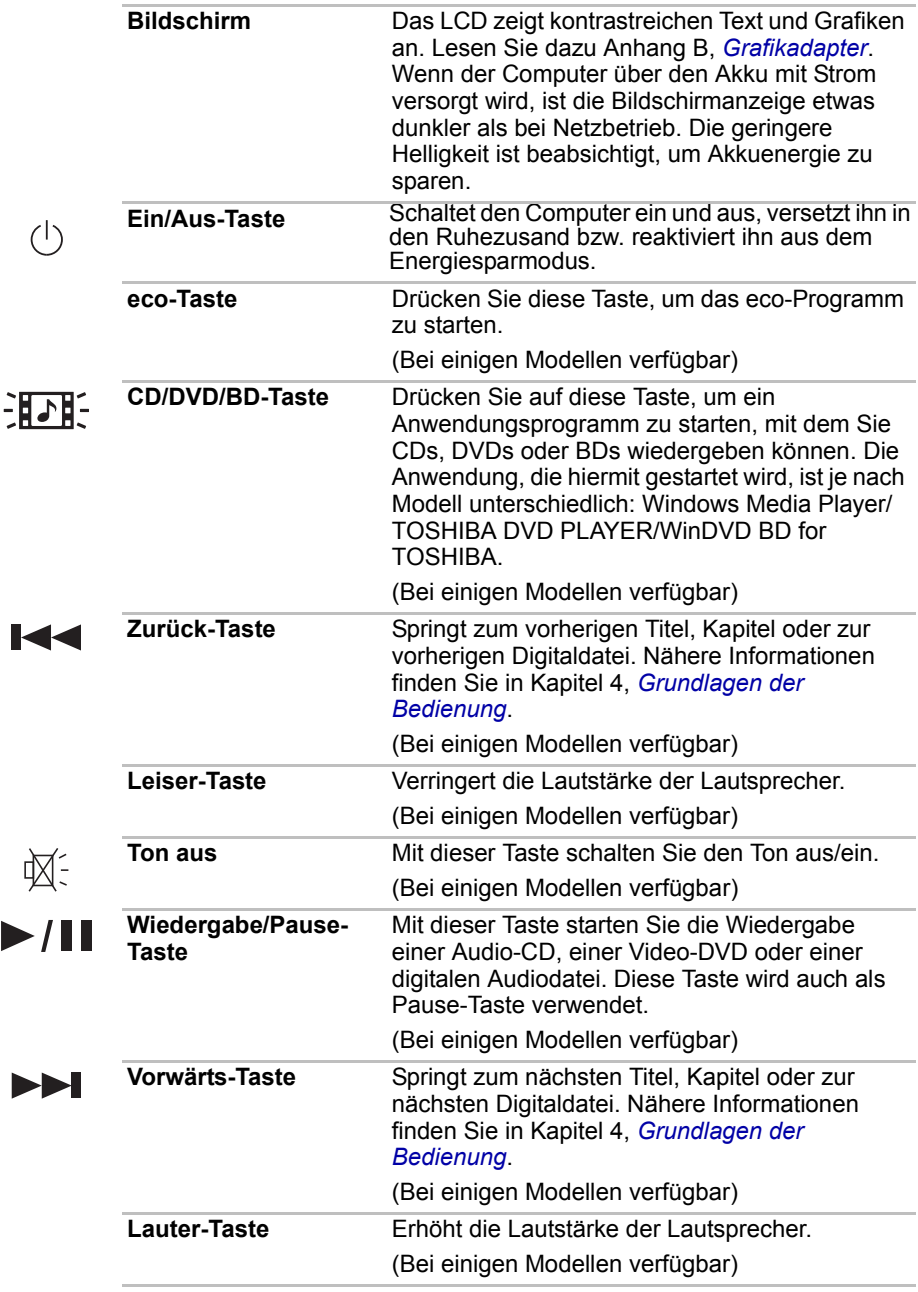

## **Optisches Laufwerk**

Für optische Laufwerke wird ein ATAPI-Schnittstellen-Controller verwendet. Wenn der Computer auf ein optisches Laufwerk zugreift, leuchtet am Gerät eine Anzeige.

### **Regionalcodes für BD-Laufwerke und -Medien**

Blu-ray Disc-Laufwerke und die damit verbundenen Speichermedien werden entsprechend den Spezifikationen für drei Vertriebsregionen hergestellt. Die Regionalcodes werden unter WinDVD BD (Registerkarte [Region] im Dialog [Setup]) eingerichtet. Achten Sie beim Kauf von BD-Filmen darauf, dass diese für Ihr Laufwerk geeignet sind, da sie sonst nicht wiedergegeben werden können.

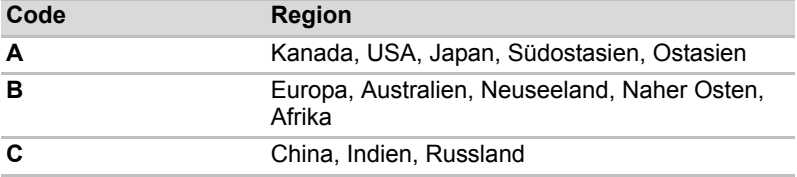

### **Regionalcodes für DVD-Laufwerke und -Medien**

DVD Super Multi-Laufwerke und die damit verbundenen Speichermedien werden entsprechend den Spezifikationen für sechs Vertriebsregionen hergestellt. Achten Sie beim Kauf von DVD-Filmen darauf, dass diese für Ihr Laufwerk geeignet sind, da sie sonst nicht wiedergegeben werden können.

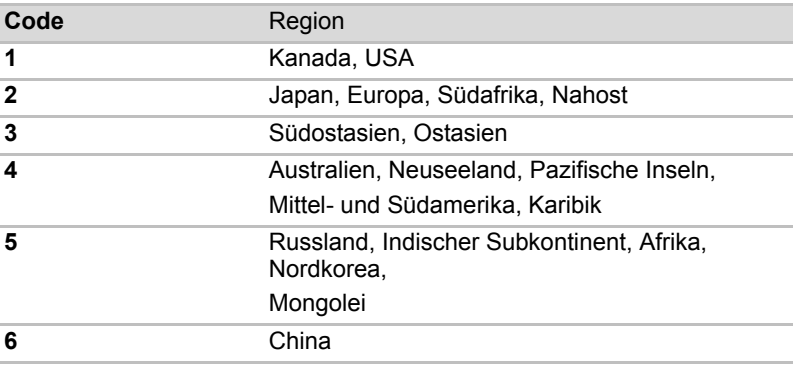

## **Beschreibbare Discs**

Dieser Abschnitt beschreibt die Typen beschreibbarer CDs/DVDs/BDs. Anhand der Spezifikationen des Laufwerks sehen Sie, welche Medientypen beschrieben werden können. Lesen Sie dazu Kapitel 4, *[Grundlagen der](#page-84-0)  [Bedienung](#page-84-0)*.

## **CDs**

- CD–Rs lassen sich nur einmal beschreiben. Die aufgezeichneten Daten können nicht gelöscht oder geändert werden.
- CD-RWs können mehrfach beschrieben werden. Verwenden Sie CD-RWs für 1- bis 4fache Geschwindigkeit (Standard) oder Highspeed-CD-RWs (4- bis 10fach). Die Schreibgeschwindigkeit für Ultra Speed CD-RW-Medien ist maximal 24-fach (Ultra Speed ist nur beim DVD-ROMund CD-R/RW-Laufwerk verfügbar).

## **DVDs**

- DVD-R, DVD+R, DVD-R DL und DVD+R DL-Discs können nur einmal beschrieben werden. Die aufgezeichneten Daten können nicht gelöscht oder geändert werden.
- DVD-RWs, DVD+RWs und DVD-RAM-Discs lassen sich mehrmals beschreiben.

#### **BDs**

- BD-Rs können nur einmal beschrieben werden. Die aufgezeichneten Daten können nicht gelöscht oder geändert werden.
- BD-RFs können mehrfach beschrieben werden.

#### **BD-R/RE-Laufwerk**

Mit dem BD-R/RE-Laufwerkmodul in Standardgröße können Sie Daten auf beschreibbare CDs/DVDs/BDs aufzeichnen (brennen) sowie CDs/DVDs/ BDs mit 12 oder 8 cm Durchmesser ohne Adapter verwenden.

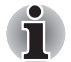

*Die Lesegeschwindigkeit ist in der Mitte des Datenträgers niedriger und am äußeren Rand höher.* 

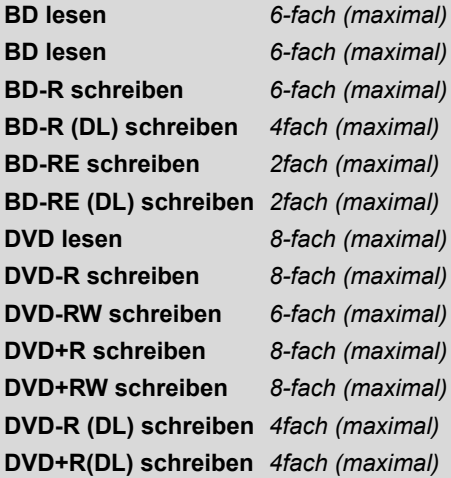

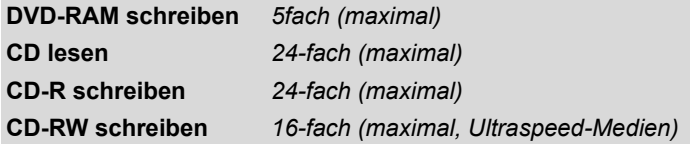

## **DVD-Super-Multi-Laufwerk**

Im DVD-Super-Multi-Laufwerkmodul in Standardgröße können Sie Daten auf beschreibbare CDs/DVDs aufzeichnen (brennen). Weiterhin können Sie CDs/DVDs im Tray-Laufwerk mit 12 oder 8 cm und im Slot-Laufwerk mit 12 cm Durchmesser ohne Adapter verwenden.

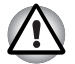

*Verwenden Sie im Slot-Laufwerk nur standardmäßige runde Discs (12 cm Durchmesser). Discs in anderer Größe oder Form lassen sich möglicherweise nicht mehr aus dem Slot entfernen, wodurch das System oder die Disc beschädigt werden kann.*

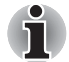

*Die Lesegeschwindigkeit ist in der Mitte des Datenträgers niedriger und am äußeren Rand höher.* 

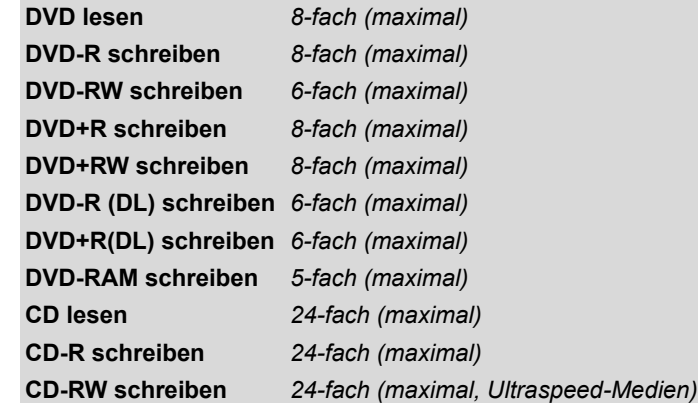

## **Netzadapter**

Der Netzadapter wandelt Wechselstrom in Gleichstrom um und verringert die an den Computer gelieferte Spannung. Er kann sich automatisch auf jede Spannung zwischen 100 und 240 Volt sowie auf eine Frequenz von 50 oder 60 Hertz einstellen, sodass Sie den Computer praktisch überall auf der Welt verwenden können.

Zum Neuaufladen des Akkus schließen Sie einfach den Netzadapter an eine Steckdose und an den Computer an. Nähere Informationen finden Sie in Kapitel 6, *[Stromversorgung und Startmodi](#page-140-0)*.

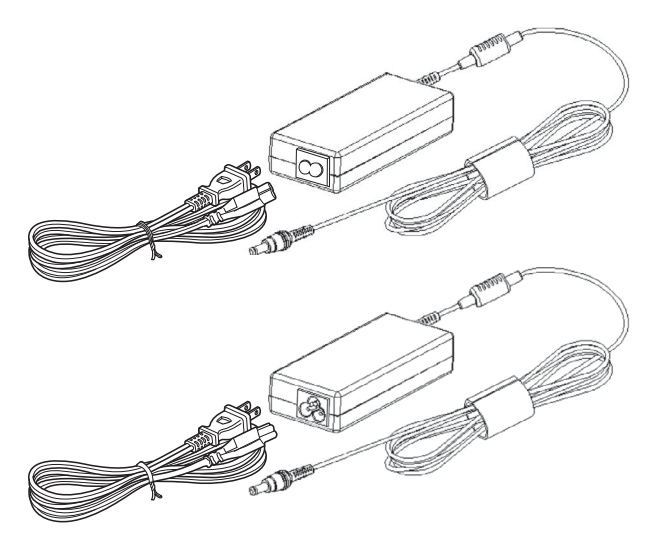

*Der Netzadapter*

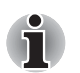

Je nach Modell wird ein Adapter/Netzkabel mit 2 oder 3 Kontakten mit *dem Computer mitgeliefert.*

- *Verwenden Sie keinen 3-zu-2-Kontaktadapter.*
- *Das mitgelieferte Netzkabel entspricht den Sicherheitsvorschriften und Bestimmungen in der Vertriebsregion, in der das Produkt gekauft wurde, und sollte nicht außerhalb dieser Region verwendet werden. Wenn Sie den Adapter/Computer in anderen Regionen verwenden möchten, müssen Sie ein Netzkabel kaufen, das den Sicherheitsregeln und Bestimmungen in dieser Region entspricht.*

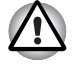

*Verwenden Sie stets nur den TOSHIBA-Netzadapter, den Sie mit dem Computer erhalten haben, oder von TOSHIBA empfohlene Netzadapter, um Feuergefahr und eine Beschädigung des Computers zu vermeiden. Bei Verwendung nicht kompatibler Netzadapter kann es zu einem Brand oder zu einer sonstigen Beschädigung des Computers sowie ernsthaften Verletzungen kommen. TOSHIBA übernimmt keine Haftung für Schäden, die durch die Verwendung eines inkompatiblen Netzadapters entstehen.*

## **Fernbedienung**

Mit der mit einigen Modellen mitgelieferten Fernbedienung können Sie einige der Computer-Funktionen aus der Ferne steuern.

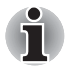

Einige Modelle werden mit einer normalen oder schmalen Fernbedienung geliefert.

Sie können die Fernbedienung mit Media Center verwenden, um CDs, DVDs, BDs und Videos abzuspielen oder sich Fotos anzusehen.

Mit der Fernbedienung können Sie auch die Wiedergabe von Filmen über Media Center steuern.

Folgende Funktionen stehen Ihnen an der Fernbedienung zur Verfügung:

- alle Media Center-Fenster navigieren und steuern
- die Videowiedergabe steuern.
- den Computer in den Schlafmodus setzen oder daraus reaktivieren

## **Normale Fernbedienung**

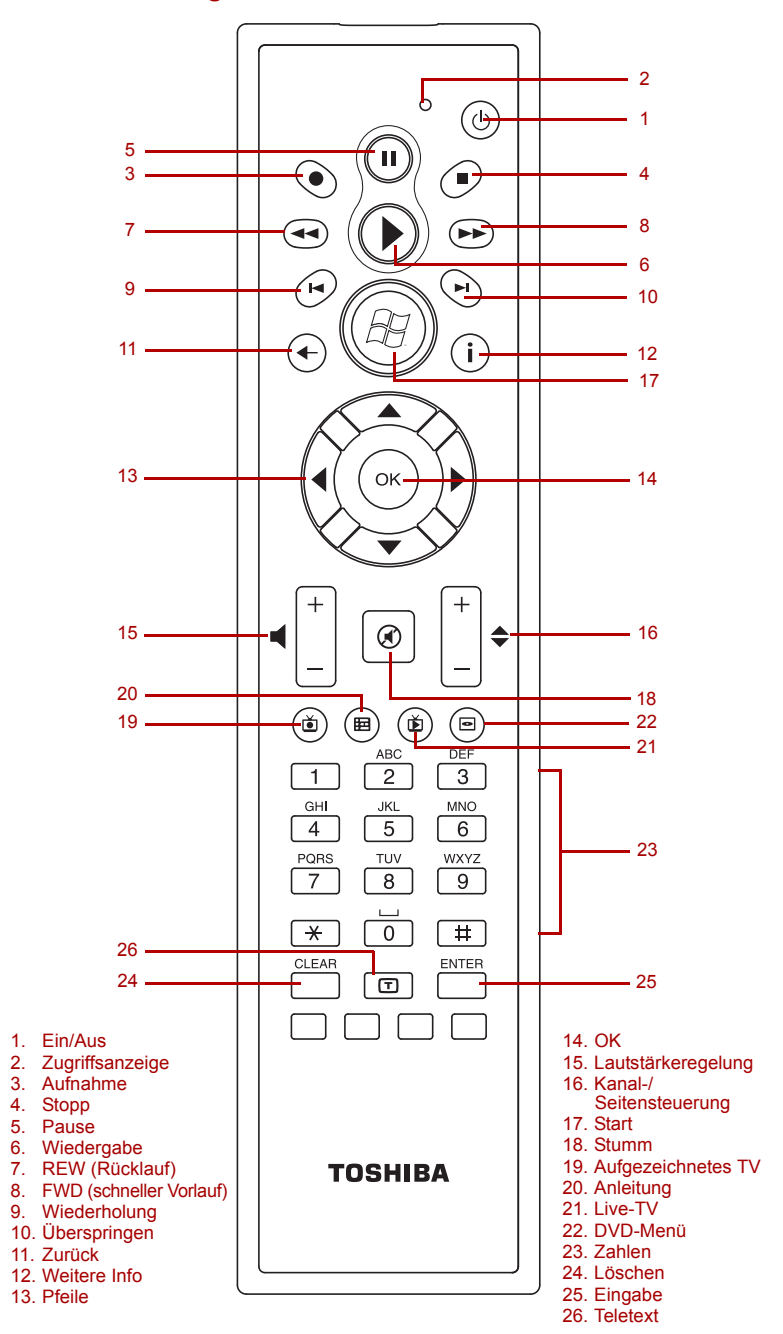

**Energie** Startet das Betriebssystem oder fährt es  $\overline{(\cdot)}$ herunter. Diese Taste entspricht der Ein/Aus-Taste des Computers. Standardmäßig entspricht der Energiesparmodus dem ausgeschalteten Computer. Um die Einstellung zu ändern, klicken Sie auf **Start**, und wählen **Systemsteuerung System und Sicherheit Energieoptionen**. Nach Drücken der Energiespartaste sind die folgenden drei Optionen verfügbar: Nichts, Energiesparmodus und Ruhezustand. **Zugriffs-LED** Diese LED leuchtet, wenn die Fernbedienung Signale an den Computer sendet. Beachten Sie bitte, dass diese LED nicht leuchtet, wenn die Batterien vollständig entladen sind. **Aufnahme** Nimmt das gewählte TV-Programm auf und speichert es auf dem Festplattenlaufwerk. **Stopp** Stoppt die Wiedergabe des aktuellen Mediums. **Pause** Unterbricht die Wiedergabe des Audio- oder T Videotitel bzw. des TV-Programms (live oder aufgezeichnet). **Wiedergabe** Startet die Wiedergabe des ausgewählten Mediums. **REW (Rücklauf)** Spult die Medien (Video, DVD, Musik usw.) zurück **FWD (Schneller**  Spult die Medien (Video, DVD, Musik usw.) vor **Vorlauf) Wiederholung** Führt einen kurzen Rücklauf für das aktuelle М Medium aus (sieben Sekunden für Videos und TV, ein Musiktitel oder ein DVD-Kapitel) und beginnt dann mit der Wiedergabe. **Überspringen** Führt einen kurzen Vorlauf für das aktuelle  $\blacktriangleright$ l Medium aus (30 Sekunden für Videos und TV, ein Musiktitel oder ein DVD-Kapitel) und beginnt dann mit der Wiedergabe. **Rückseite** Zeigt das vorherige Fenster an. ← **Weitere Informationen** Mit dieser Taste rufen Sie ausführlichere Angaben zu einem in der Übersicht aufgeführten Fernsehprogramm auf. **Pfeile** Bewegt den Cursor innerhalb der Media Center-**Fenster** 

**Ay** 

 $\circledcirc$ 

田

 $\breve{\mathbf{D}}$ 

 $\bullet$ 

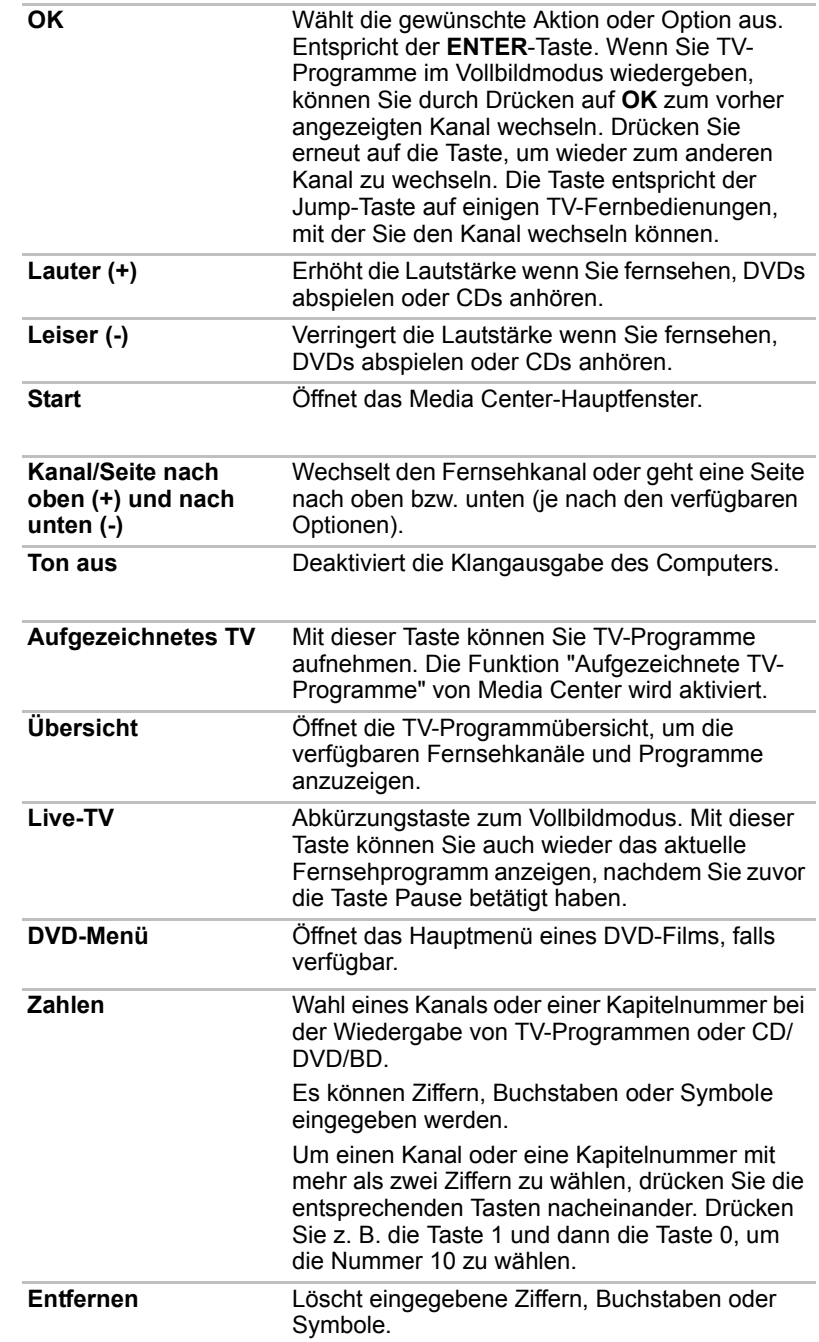

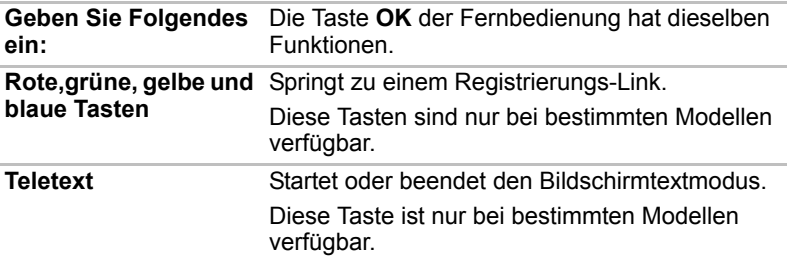

## **Schmale Fernbedienung**

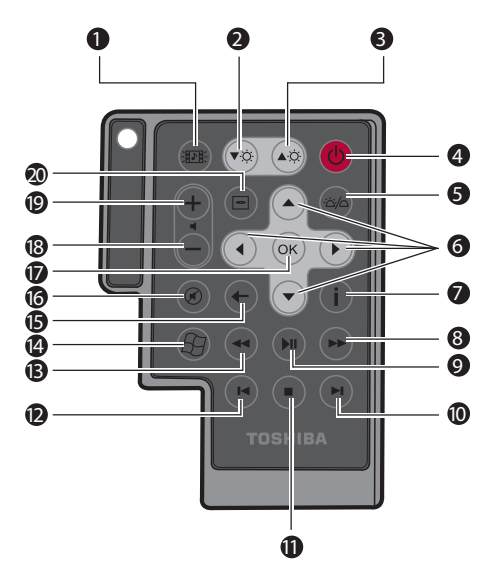

- 1. CD/DVD/BD-Taste
- 2. LCD-Helligkeit verringern
- 3. LCD-Helligkeit erhöhen 4. Ein/Aus
- 
- 5. LED ein/aus
- 
- 6. Pfeile 7. Weitere Informationen
- 8. Schneller Vorlauf
- 9. Wiedergabe/Pause 10. Überspringen
- 
- 11. Stopp
- 12. Wiederholung 13. Rücklauf
- 
- 14. Start
- 15. Zurück
- 16. Stumm
- 17. OK
- 18. Lautstärke –
- 19. Lautstärke +
- 20. DVD-Menü

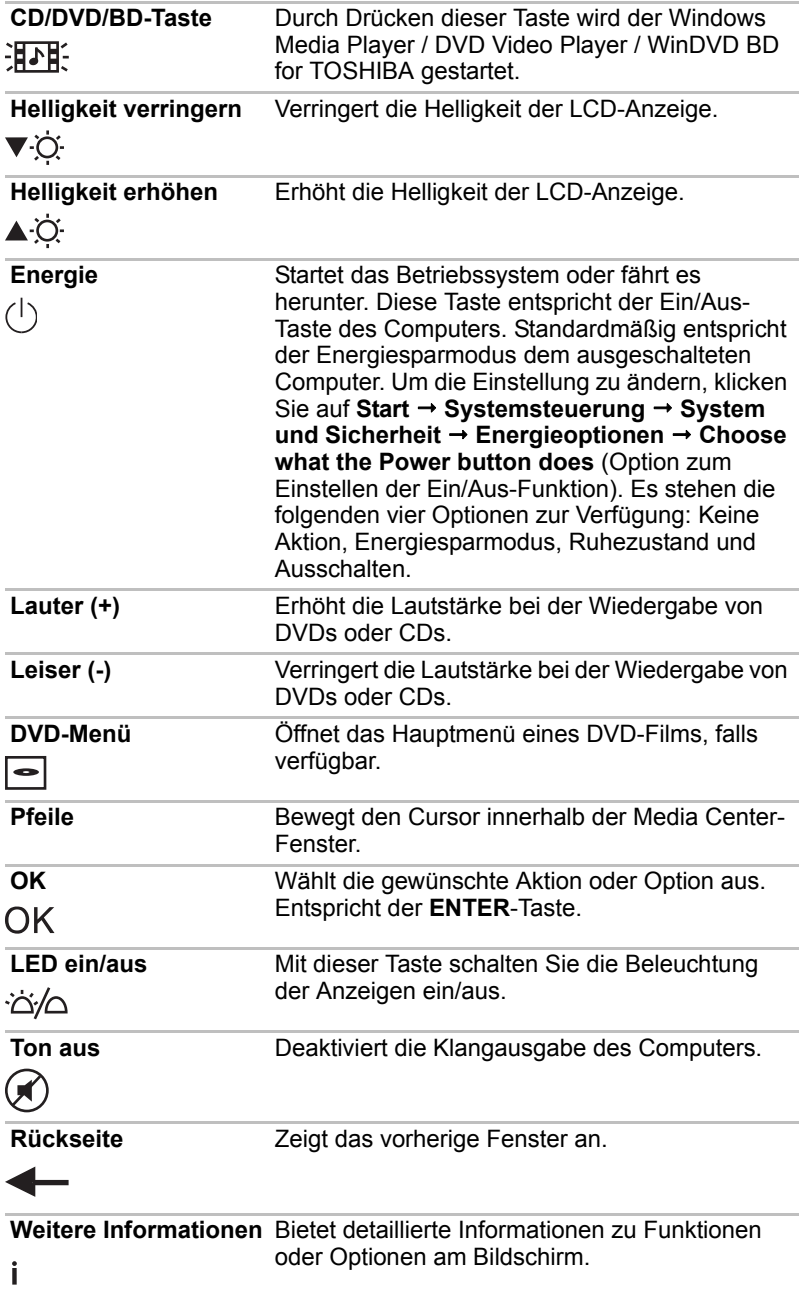

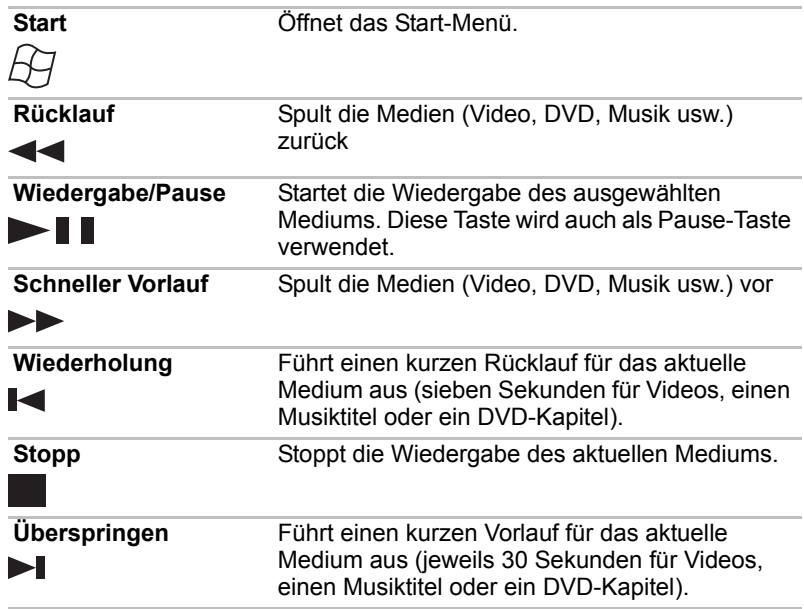

## **Verwenden der Fernbedienung**

Einige Computer bieten eine Fernbedienung, mit der Sie einige der Computer-Funktionen aus der Ferne steuern können.

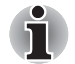

Die Fernbedienung wurde speziell für diesen Computer entwickelt.

■ *Einige Anwendungsprogramme unterstützen die Funktionen der Fernbedienung eventuell nicht.*

## *Reichweite der Fernbedienung*

Richten Sie die Fernbedienung auf den Computer aus, und drücken Sie eine Taste. Funktionswinkel und -abstand werden im Folgenden beschrieben.

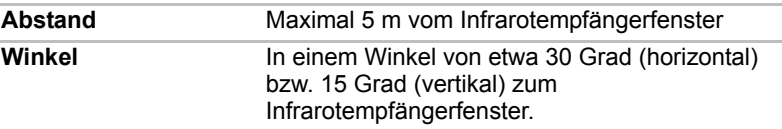

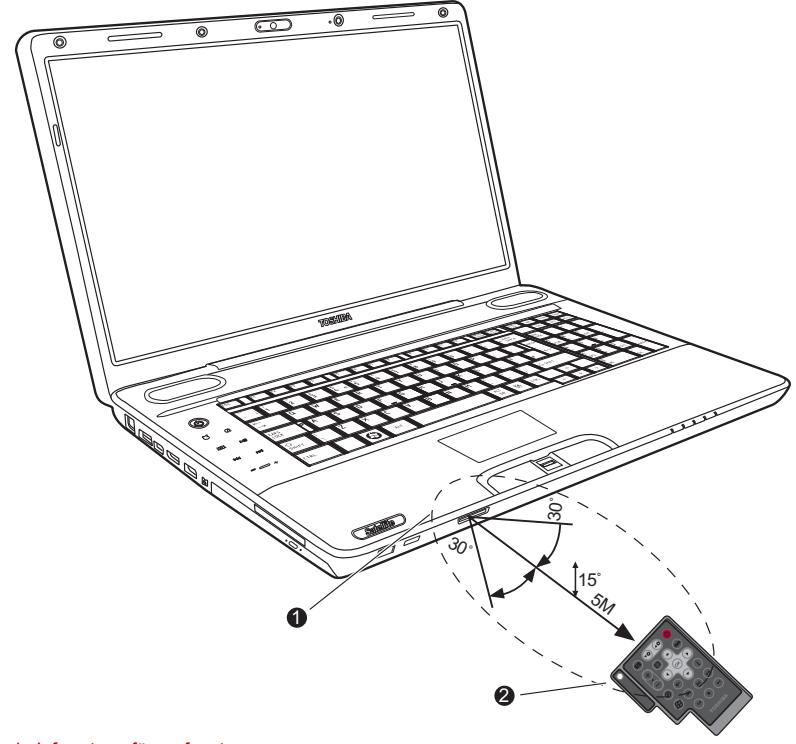

1. Infrarotempfängerfenster 2. Fernbedienung

#### *Reichweite der Fernbedienung*

*\* Das Design der mitgelieferten Fernbedienung kann sich von Modell zu Modell etwas unterscheiden.* 

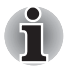

*In den folgenden Fällen kann es zu Fehlfunktionen der Fernbedienung kommen, selbst wenn sie im oben beschriebenen Funktionsbereich verwendet wird.*

- Bei Gegenständen zwischen dem Infrarotfenster des Empfängers *Ihres Computer und der Fernbedienung*
- *Bei Einstrahlung von direktem Sonnenlicht oder stark fluoreszierendem Licht auf das Infrarotfenster des Empfängers*
- *Bei einer Verschmutzung des Infrarotempfängerfensters oder des Infrarotsenderteils der Fernbedienung*
- Wenn sich andere Computer, die über eine Infrarot-Fernbedienung *verfügen, in der Nähe Ihres Computers verwendet werden*
	- *Bei schwachem Batterieladezustand.*

## **Einsetzen/ Entfernen von Batterien**

Setzen Sie vor der Verwendung der Fernbedienung die mit diesem Produkt gelieferten Batterien ein. Die Verfahren für das Einsetzen und das Entfernen der Batterien variieren je nach Fernbedienungstyp. Prüfen Sie den Typ, und setzen Sie die Batterien ein bzw. entfernen Sie sie wie beschrieben.

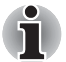

*Bewahren Sie die Batterie für die Fernbedienung außerhalb der Reichweite von Kindern auf.*

*Wenn Kinder eine Batterie verschlucken, können sie daran ersticken. Suchen Sie in diesem Fall sofort einen Arzt auf.* 

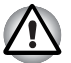

*Beachten Sie folgende Sicherheitshinweise bei der Verwendung der Batterie der Fernbedienung.* 

- *Verwenden Sie nur die angegebenen Batterien.*
- Setzen Sie die Batterien richtig herum ein, d. h. achten Sie auf die *Polung (+ oder -).*
- *Laden Sie die Batterie nicht auf, überhitzen Sie sie nicht, bauen Sie sie nicht auseinander, schließen Sie sie nicht kurz und halten Sie sie von offenem Feuer fern.*
- *Verwenden Sie keine Batterien, deren empfohlenes Verwendungsdatum überschritten wurde oder die vollkommen entladen sind.*
- Verwenden Sie keine verschiedenen Batterietypen oder alte und neue *Batterien gleichzeitig.*
- *Bringen Sie die Batterie nicht mit metallischen Halsketten, Haarspangen oder anderen metallischen Gegenständen in Kontakt.*
- *Stellen Sie bei der Aufbewahrung oder Entsorgung von gebrauchten Batterien sicher, dass Sie die Anschlüsse (+ und -) mit Isolierband (z. B. Klebeband) isolieren, um Kurzschlüsse zu vermeiden.*

*Bei Nichtbefolgung dieser Sicherheitshinweise kann es zu Überhitzung, Austritt von Flüssigkeit oder Explosion kommen. Dies kann Verbrennungen oder Verletzungen zur Folge haben. Wenn Batterieflüssigkeit auf Haut oder Kleidung gelangt, waschen Sie sie sofort mit sauberem Wasser aus. Wenn Batterieflüssigkeit in Ihre Augen gelangt, spülen Sie sie sofort mit sauberem Wasser aus, und suchen Sie einen Arzt auf. Berühren Sie Batterieflüssigkeit auf Geräten nicht mit bloßen Händen. Wischen Sie sie mit einem Tuch aus Stoff oder Papier ab.*

#### **Für die normale Fernbedienung zu verwendende Batterietypen**

Wenn die mit der Fernbedienung gelieferten Batterien entladen sind, ersetzen Sie sie durch handelsübliche AA-Mangan-Batterien oder AA-Alkali-Batterien. Andere Arten von Batterien sollten nicht verwendet werden.

## **Einsetzen der Batterien**

1. Öffnen Sie die Batterieabdeckung auf der Rückseite der Fernbedienung.

Schieben Sie die Abdeckung in Pfeilrichtung, um sie zu entfernen.

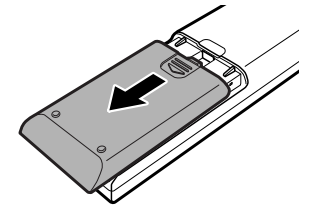

*Batterieabdeckung öffnen*

2. Setzen Sie die Batterien ein. Stellen Sie sicher, dass die Polung der Batterien (+ und -) korrekt ist.

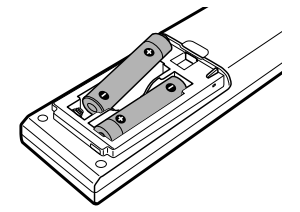

*Batterien einsetzen*

3. Schließen Sie die Batterieabdeckung. Schließen Sie die Abdeckung bis sie einrastet.

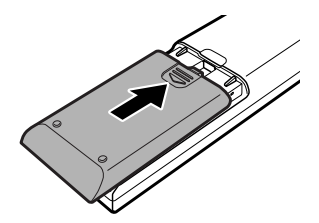

*Batterieabdeckung schließen*

## **Ersetzen von Batterien**

Wenn die Batterien der Fernbedienung das Ende ihrer Lebensdauer erreicht haben, kann es zu Funktionsstörungen kommen. Die Fernbedienung funktioniert dann z. B. nur aus kurzem Abstand zu Ihrem Computer. Kaufen Sie in diesem Fall neue Batterien und ersetzen Sie die verbrauchten.

1. Öffnen Sie die Batterieabdeckung auf der Rückseite der Fernbedienung.

2. Ersetzen Sie die Batterien. Stellen Sie sicher, dass die Polung der Batterien (+ und -) korrekt ist.

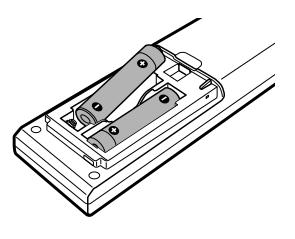

*Batterien entfernen*

3. Schließen Sie die Batterieabdeckung, bis sie einrastet.

### *Für die flache Fernbedienung zu verwendende Batterietypen*

Wenn die bereitgestellten Batterien aufgebraucht sind, ersetzen Sie sie durch Batterien desselben Typs. Andere Arten von Batterien sollten nicht verwendet werden.

### *Einsetzen der Batterien*

1. Öffnen Sie die Batterieabdeckung auf der Rückseite der Fernbedienung.

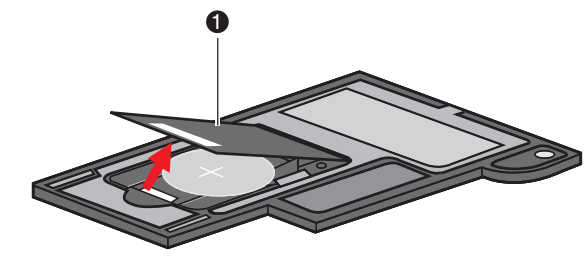

1. Batterieabdeckung

*Batterieabdeckung öffnen*

2. Achten Sie beim Einlegen der Batterien auf die richtigen Polaritäten. Drücken Sie die Batterien hinunter bis zum Stopp und dann nach vorne, so dass sie in das Batteriefach passen.

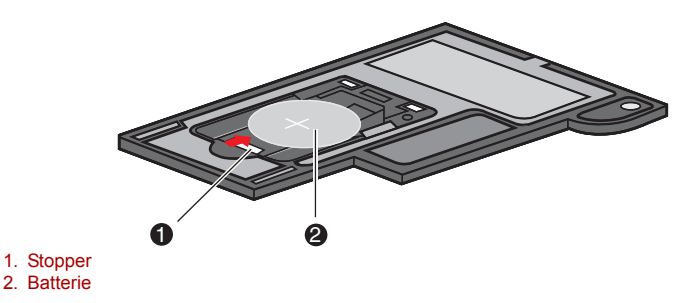

*Batterien einsetzen*

3. Schließen Sie die Batterieabdeckung. Schieben Sie sie vorsichtig nach hinten, bis sie einrastet.

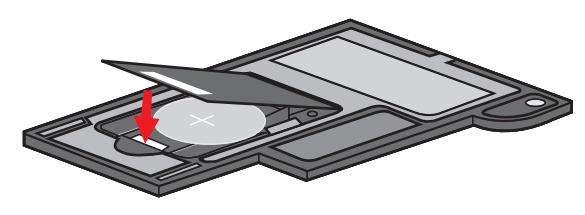

*Batterieabdeckung schließen*

#### *Ersetzen von Batterien*

Wenn die Batterien der Fernbedienung das Ende ihrer Lebensdauer erreicht haben, kann es zu Funktionsstörungen kommen. Die Fernbedienung funktioniert dann z. B. nur aus kurzem Abstand zu Ihrem Computer. Kaufen Sie in diesem Fall neue Batterien und ersetzen Sie die verbrauchten.

- 1. Öffnen Sie die Batterieabdeckung auf der Rückseite der Fernbedienung.
- 2. Drücken Sie den Stopp nach unten und schieben Sie die Batterie aus dem Batteriefach.

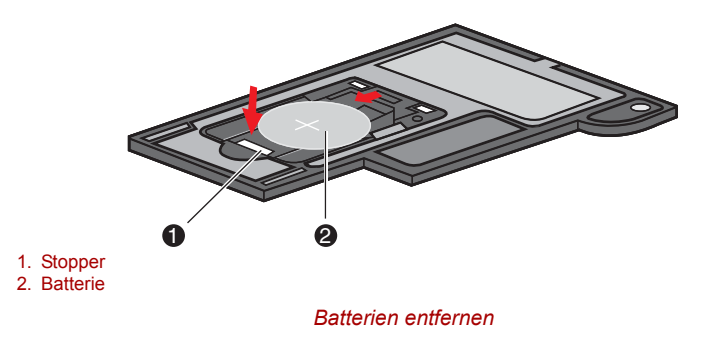

- 3. Setzen Sie die Batterien ein. Achten Sie beim Einlegen der Batterien auf die richtigen Polaritäten. Drücken Sie die Batterien hinunter bis zum Stopp und dann nach vorne, so dass sie in das Batteriefach passen.
- 4. Schließen Sie die Batterieabdeckung. Schieben Sie sie vorsichtig nach hinten, bis sie einrastet.

### **Schmale Fernbedienung einsetzen**

#### *Einsetzen der schmalen Fernbedienung*

So setzen Sie die schmale Fernbedienung ein:

- 1. Vergewissern Sie sich, dass der ExpressCard-Steckplatz leer ist.
- 2. Heben Sie die Vorderseite an, und setzen Sie die schmale Fernbedienung ein.

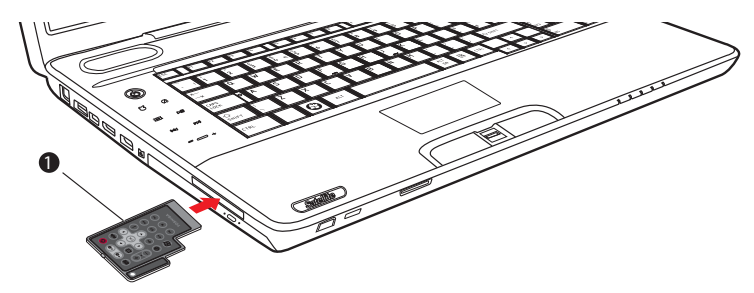

1. Schmale Fernbedienung

#### *Schmale Fernbedienung einsetzen*

3. Drücken Sie sie vorsichtig fest, um eine sichere Verbindung zu gewährleisten.

#### *Schmale Fernbedienung entfernen*

So entfernen Sie die schmale Fernbedienung:

- 1. Drücken Sie leicht auf die schmale Fernbedienung, um sie zu lösen.
- 2. Ziehen Sie die schlanke Fernbedienung vollständig aus dem Steckplatz heraus.

# **Kapitel 3**

## <span id="page-71-0"></span>**Erste Schritte**

In diesem Kapitel finden Sie grundlegende Informationen, die Sie benötigen, um die Arbeit mit Ihrem Computer beginnen zu können. Es werden die folgenden Themen behandelt:

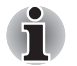

■ Lesen Sie unbedingt den Abschnitt Erstmaliges Starten des Systems.

■ Lesen Sie auch das mitgelieferte Handbuch für sicheres und *angenehmes Arbeiten, um sich über die sichere und richtige Verwendung des Computers zu informieren. Die Richtlinien in diesem Handbuch sollen Ihnen helfen, bequemer und produktiver am Notebook zu arbeiten. Wenn Sie sich an die Empfehlungen in dem Handbuch halten, können Sie das Risiko schmerzhafter gesundheitlicher Schädigungen an Händen, Armen, Schultern und Nacken mindern.*

- Anschließen des Netzadapters
- Öffnen des Bildschirms
- Einschalten des Computers
- Windows-Setup
- Ausschalten des Computers
- Neustarten des Computers
- Optionen für die Systemwiederherstellung und Wiederherstellen der vorinstallierten Software

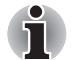

- Verwenden Sie ein Antivirenprogramm und aktualisieren Sie es *regelmäßig.*
- *Formatieren Sie Speichermedien nie, ohne zuvor den Inhalt zu überprüfen - beim Formatieren werden alle gespeicherten Daten gelöscht.*
- *Es ist empfehlenswert, den Inhalt des eingebauten Festplattenlaufwerks oder anderer wichtiger Speichergeräte regelmäßig auf externen Medien zu sichern. Die allgemein verwendeten Speichermedien sind nicht dauerhaft stabil; unter bestimmten Umständen können Daten verloren gehen.*
- Speichern Sie den Inhalt des Arbeitsspeichers auf der Festplatte oder *auf einem anderen Speichermedium, bevor Sie ein Gerät oder eine Anwendung installieren. Andernfalls könnten Sie Daten verlieren.*
# **Anschließen des Netzadapters**

Stecken Sie den Netzadapter in den Computer, wenn der Akku aufgeladen werden muss oder Sie über eine Steckdose arbeiten möchten. Dies ist auch die schnellste Art der Inbetriebnahme des Computers, da der Akku zuerst geladen werden muss, bevor dieser den Computer mit Akkuenergie versorgen kann.

Der Netzadapter kann an eine beliebige Stromquelle mit einer Spannung zwischen 100 und 240 Volt sowie 50 oder 60 Hertz angeschlossen werden. Einzelheiten zum Gebrauch des Netzadapters zum Aufladen des Akkus finden Sie in Kapitel 6, *[Stromversorgung und Startmodi](#page-140-0)*.

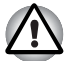

- Verwenden Sie stets nur den TOSHIBA-Netzadapter, den Sie mit dem *Computer erhalten haben, oder von TOSHIBA empfohlene Netzadapter, um Feuergefahr und eine Beschädigung des Computers zu vermeiden. Bei Verwendung nicht kompatibler Netzadapter kann es zu einem Brand oder zu einer sonstigen Beschädigung des Computers sowie ernsthaften Verletzungen kommen. TOSHIBA übernimmt keine Haftung für Schäden, die durch die Verwendung eines inkompatiblen Netzadapters entstehen.*
- *Schließen Sie den Netzadapter nicht an eine Steckdose an, die nicht den beiden auf der Plakette des Adapters angegebenen Nennwerten für Spannung und Frequenz entspricht. Andernfalls kann es zu einem Brand oder elektrischen Schlag und damit zu schweren Verletzungen kommen.*
- *Verwenden Sie nur Netzkabel, die mit den Spannungs- und Frequenzwerten des Stromversorgungsnetzes im jeweiligen Land der Verwendung übereinstimmen. Andernfalls kann es zu einem Brand oder elektrischen Schlag und damit zu schweren Verletzungen kommen.*
- *Das mitgelieferte Netzkabel entspricht den Sicherheitsvorschriften und Bestimmungen in der Vertriebsregion, in der das Produkt gekauft wurde, und sollte nicht außerhalb dieser Region verwendet werden. Für die Verwendung in anderen Ländern/Gebieten erwerben Sie bitte Netzkabel, die den jeweiligen Sicherheitsvorschriften und Bestimmungen entsprechen.*
- *Verwenden Sie keinen 3-zu-2-Kontaktadapter.*
- *Halten Sie sich beim Anschließen des Netzadapters an den Computer immer an die Reihenfolge der Schritte, die im Benutzerhandbuch angegeben sind. Das Anschließen des Netzkabels an eine Strom führende elektrische Steckdose muss in der Prozedur immer zuletzt erfolgen. Andernfalls könnte es am Stecker für den Gleichstromausgang des Adapters eine elektrische Ladung geben, die bei Berührung einen elektrischen Schlag auslöst oder zu leichten Verletzungen führen kann. Aus Sicherheitsgründen sollten Sie die Berührung der Metallteile des Adapters vermeiden.*
- *Legen Sie den Computer oder Netzadapter nicht auf einer hölzernen Oberfläche ab (oder einer anderen Oberfläche, die durch Hitze beschädigt werden kann), während Sie ihn verwenden, da die äußere Temperatur der Unterseite des Computers und des Adapters bei normaler Verwendung zunimmt.*
- Legen Sie Computer und Netzadapter immer auf einer flachen und harten *Oberfläche ab, die nicht hitzeempfindlich ist. Ausführliche Informationen zum Umgang mit Akkus finden Sie im mitgelieferten Handbuch für sicheres und angenehmes Arbeiten.*

1. Verbinden Sie das Netzkabel mit dem Netzadapter.

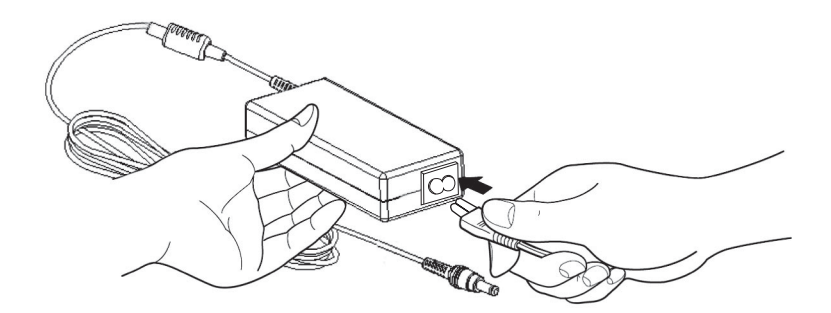

*Netzkabel an den Netzadapter anschließen* 

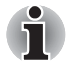

*Je nach Modell wird der Computer entweder mit einem 2-Kontakt-Stecker/ -Kabel oder mit einem 3-Kontakt-Stecker/-Kabel geliefert.* 

2. Schließen Sie den Gleichstromausgangsstecker des Netzadapters an den 19-V-Gleichstromeingang (**DC IN**) auf der rechten Seite des Computers an.

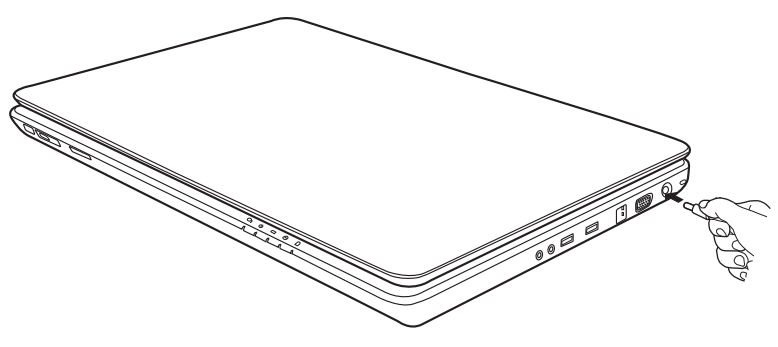

*Adapter an den Computer anschließen* 

3. Schließen Sie das Netzkabel an eine Steckdose an.

# **Öffnen des Bildschirms**

Die Neigung des Bildschirms ist in einem großen Bereich einstellbar und ermöglicht so ein Optimum an Lesbarkeit und Komfort.

1. Klappen Sie den Bildschirm auf und stellen Sie einen angenehmen Neigungswinkel ein.

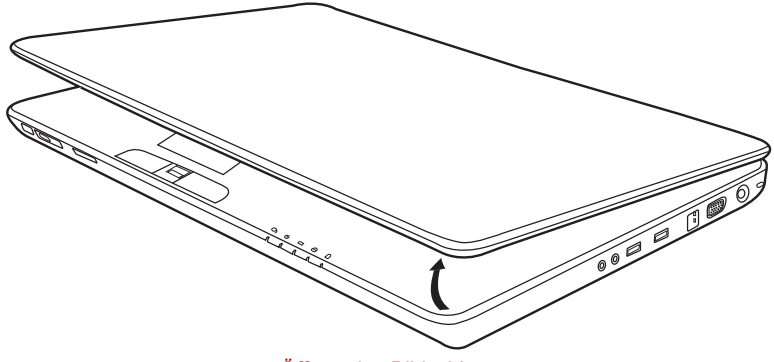

*Öffnen des Bildschirms* 

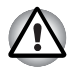

*Seien Sie beim Öffnen und Schließen des Bildschirms vorsichtig. Öffnen Sie ihn nicht ruckartig und lassen Sie ihn nicht heftig zufallen, um Schäden am Computer zu vermeiden.* 

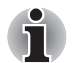

- Bewegen Sie den Bildschirm nicht über den Punkt hinaus, bis zu dem *er sich leicht bewegen lässt.*
- *Klappen Sie den Bildschirm nicht zu weit auf, da hierbei die Scharniere des Bildschirms zu großen Belastungen ausgesetzt werden und es zu Beschädigungen kommen kann.*
- *Drücken Sie nicht auf den Bildschirm.*
- Heben Sie den Computer nicht am Bildschirm hoch.
- Schließen Sie den Bildschirm nicht, wenn sich Stifte oder andere *Gegenstände zwischen dem Bildschirm und der Tastatur befinden.*
- *Halten Sie den Computer mit einer Hand an der Handballenauflage fest, wenn Sie den Bildschirm mit der anderen Hand auf- oder zuklappen. Öffnen und schließen Sie den Bildschirm langsam und üben Sie dabei keine zu große Kraft aus.*

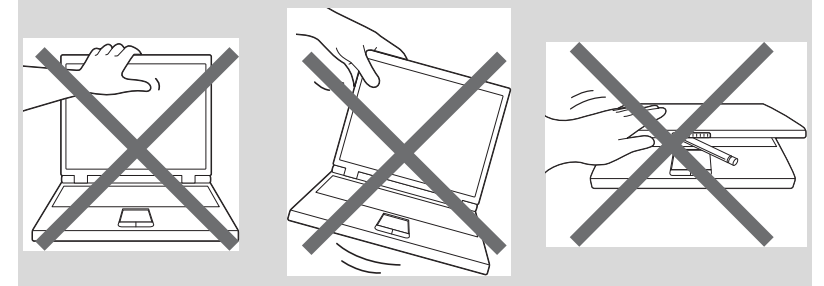

# **Einschalten des Computers**

In diesem Abschnitt wird beschrieben, wie Sie den Computer einschalten.

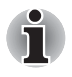

*Nachdem Sie den Computer zum ersten Mal eingeschaltet haben, dürfen Sie ihn erst dann wieder ausschalten, wenn das Betriebssystem vollständig eingerichtet und gestartet wurde. Lesen Sie dazu den Abschnitt [Windows-Setup.](#page-75-0)* 

Betätigen Sie den Netzschalter des Computers, und halten Sie ihn zwei bis drei Sekunden lang gedrückt.

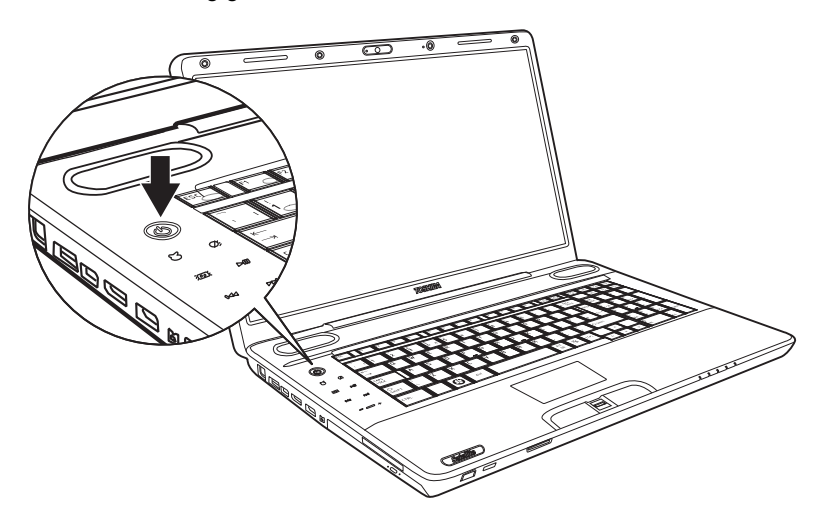

*Einschalten des Computers* 

# <span id="page-75-0"></span>**Windows-Setup**

Wenn Sie den Computer zum ersten Mal einschalten, wird der Startbildschirm von Microsoft<sup>®</sup> Windows angezeigt.

Befolgen Sie die Anweisungen auf dem Bildschirm.

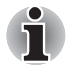

*Lesen Sie unbedingt die Angaben zum Lizenzvertrag* **Windows End User License Agreement** *(EULA) sorgfältig durch.*

# **Ausschalten des Computers**

Der Computer kann in einem von drei Modi ausgeschaltet werden: Beenden (Boot), Ruhezustand (Hibernation) oder Energiesparmodus.

#### **Beenden-Modus (Boot-Modus)**

Wenn Sie den Computer im Beenden-Modus ausschalten, werden keine Daten gespeichert und es wird beim Start die Hauptanzeige des Betriebssystems angezeigt.

- 1. Sichern Sie eingegebene Daten auf der Festplatte.
- 2. Überprüfen Sie, ob auf keines der Laufwerke mehr zugegriffen wird und entfernen Sie dann gegebenenfalls die CD/DVD aus dem Laufwerk.

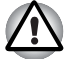

- *Vergewissern Sie sich, dass die* **LEDs für Laufwerk und Optisches Laufwerk** *nicht leuchten. Wenn Sie den Computer ausschalten, während er noch auf ein Laufwerk zugreift, riskieren Sie Datenverlust oder eine Beschädigung des Datenträgers.*
- *Schalten Sie den Computer nie aus, während eine Anwendung ausgeführt wird. Dies könnte zu Datenverlust führen.*
- *Schalten Sie den Computer nicht aus, trennen Sie kein externes Speichergerät ab und entfernen Sie kein Speichermedium während Lese- oder Schreibvorgängen. Dies kann zu Datenverlust führen.*
- 3. Klicken Sie auf **3. und dann auf die Ausschalttaste** Shut down **D.** Wählen Sie im Dropdown-Menü **Herunterfahren**.
- 4. Schalten Sie alle angeschlossenen Peripheriegeräte aus.

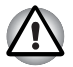

*Schalten Sie den Computer oder die Peripheriegeräte nicht sofort wieder ein. Warten Sie einen Moment, damit die Kondensatoren vollständig entladen werden können.* 

#### **Energiesparmodus**

Wenn Sie Ihre Arbeit unterbrechen möchten, können Sie den Computer ausschalten, ohne die Software beenden zu müssen. Die Daten bleiben im Arbeitsspeicher des Computers erhalten. Nach dem nächsten Einschalten können Sie Ihre Arbeit dort fortsetzen, wo Sie sie unterbrochen haben.

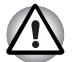

*Wenn Sie den Computer an Bord eines Flugzeugs oder in Umgebungen, in denen elektronische Geräte gesteuert oder reguliert werden, ausschalten müssen, fahren Sie den Computer immer vollständig herunter. Dazu gehört das Ausschalten aller Schalter oder Geräte für drahtlose Kommunikation und das Deaktivieren von Funktionen, die den Computer automatisch einschalten, zum Beispiel programmierte Aufnahmen. Wenn Sie den Computer nicht wie beschrieben vollständig ausschalten, kann sich das System selbst reaktivieren, um geplante Aufgaben auszuführen oder ungesicherte Daten zu speichern, wodurch es zu Störungen von Bordsystemen oder anderen Systemen und damit zu schweren Unfällen kommen kann.*

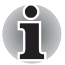

- Ob der Computer bei angeschlossenem Netzadapter in den *Energiesparmodus wechselt, ist von den Einstellungen in den Energieoptionen abhängig.*
- Sie reaktivieren das System aus dem Energiesparmodus, indem Sie *die Ein/Aus-Taste betätigen oder eine beliebige Taste auf der Tastatur drücken. Letzteres funktioniert nur, wenn die Funktion "Wakeup-on-Keyboard" in HW Setup aktiviert ist.*
- Wenn bei der automatischen Aktivierung des Energiesparmodus eine *Netzwerkanwendung aktiv ist, kann diese bei der Reaktivierung des Systems möglicherweise nicht wiederhergestellt werden.*
- *Mit der entsprechenden Option in den Energieoptionen können Sie verhindern, dass der Energiesparmodus automatisch aktiviert wird. Damit entspricht der Computer jedoch nicht mehr den Energy Star-Richtlinien.*

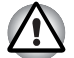

- *Speichern Sie Ihre Daten, bevor Sie den Energiesparmodus aktivieren.*
- *Bauen Sie keine Speichermodule ein oder aus, wenn sich der Computer im Energiesparmodus befindet. Der Computer oder das Modul könnte beschädigt werden.*
- *Nehmen Sie nicht den Akku aus dem Computer, während dieser sich im Energiesparmodus befindet; es sei denn, der Netzadapter ist angeschlossen. Die Daten im Arbeitsspeicher gehen verloren.*

#### *Vorteile des Energiesparmodus*

Der Energiesparmodus bietet die folgenden Vorteile:

- Die zuletzt verwendete Arbeitsumgebung wird schneller als im Ruhezustand wiederhergestellt.
- Sie sparen Energie, indem der Computer automatisch heruntergefahren wird, wenn nach einem festgelegten Zeitraum keine Eingabe oder Hardwarezugriff erfolgt.
- Sie können die LCD-gesteuerte Ausschaltung verwenden.

#### *Aktivieren des Energiesparmodus*

Der Energiesparmodus lässt sich auf drei Arten starten:

■ Drücken Sie auf die Ein/Aus-Taste des Computers.

Diese Funktion muss zuvor in den Energieoptionen aktiviert werden (um die Energieoptionen aufzurufen, klicken Sie auf **Systemsteuerung System und Sicherheit Energieoptionen**).

- Klicken Sie auf Start, dann auf das Pfeilsymbol in der Ausschalttaste **Shut down R**, und wählen Sie im Menü den Eintrag Energiesparmodus.
- Schließen Sie den Bildschirm. Dazu muss diese Funktion aktiviert sein. Siehe Energieoptionen ( **B** → Systemsteuerung → System und **Sicherheit → Energieoptionen).**

Beim nächsten Einschalten des Computers können Sie sofort an der Stelle fortfahren, an der Sie Ihre Arbeit beim Herunterfahren des Systems unterbrochen haben.

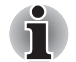

*Sie können den Energiesparmodus auch mit der Tastenkombination*  **Fn** + **F3** *aktivieren. Nähere Informationen finden Sie in Kapitel 5, [Tastatur,](#page-135-0)* 

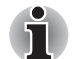

- Wenn der Computer sich im Energiesparmodus befindet, blinkt die *Power-LED orange.*
- Wenn Sie den Computer im Akkubetrieb verwenden, sparen Sie *Akkuenergie, indem Sie den Computer in den Ruhezustand herunterfahren, da der Energiesparmodus Energie verbraucht.*

#### *Einschränkungen des Energiesparmodus*

Der Energiesparmodus funktioniert unter den folgenden Bedingungen nicht:

- Der Computer wurde sofort nach dem Herunterfahren wieder eingeschaltet.
- Speicherschaltkreise sind statischer Elektrizität ausgesetzt.

#### **Ruhezustand**

Wenn Sie den Computer im Ruhezustandmodus ausschalten, wird der Inhalt des Arbeitsspeichers auf der Festplatte gespeichert. Beim nächsten Einschalten des Geräts wird der zuletzt verwendete Zustand wiederhergestellt. Der Zustand der Peripheriegeräte wird durch den Ruhezustand nicht gespeichert.

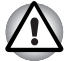

- Speichern Sie Ihre Arbeit. Wird der Ruhezustand aktiviert, speichert *der Computer den Inhalt des Arbeitsspeichers auf dem Festplattenlaufwerk. Aus Sicherheitsgründen sollten Sie die Daten jedoch auch manuell speichern.*
- Wenn Sie den Akku entfernen oder den Netzadapter abtrennen, bevor *der Speichervorgang abgeschlossen ist, gehen Daten verloren. Warten Sie, bis die LED Festplatte erlischt.*
- *Bauen Sie keine Speichermodule ein oder aus, wenn sich der Computer im Ruhezustand befindet. Dabei können Daten verloren gehen.*

#### *Vorteile des Ruhezustands*

Der Ruhezustand bietet die folgenden Vorteile:

- Die Daten werden auf der Festplatte gespeichert, wenn der Computer wegen geringer Akkuenergie automatisch heruntergefahren wird.
- Beim Einschalten des Computers können Sie sofort in der zuletzt verwendeten Arbeitsumgebung fortfahren.
- Sie sparen Energie, indem der Computer automatisch heruntergefahren wird, wenn nach einem festgelegten Zeitraum keine Eingabe oder Hardwarezugriff erfolgt.
- Sie können die LCD-gesteuerte Ausschaltung verwenden.

#### *Ruhezustand aktivieren*

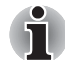

*Sie können den Ruhezustand auch mit der Tastenkombination* **Fn** + **F4** *aktivieren. Nähere Informationen finden Sie in Kapitel 5, [Tastatur](#page-135-0).* 

So wechseln Sie in den Ruhezustand:

- 1. Klicken Sie auf  $\bullet$ .
- 2. Klicken Sie auf das Pfeilsymbol **in der Ausschalttaste Shut down**
- 3. Wählen Sie im Dropdownmenü **Ruhezustand**.

#### *Automatisches Aktivieren des Ruhezustands*

Der Computer wechselt automatisch in den Ruhezustand, wenn Sie den Netzschalter betätigen oder den Bildschirm schließen. Nehmen Sie zunächst jedoch die nötigen Einstellungen vor wie nachfolgend beschrieben.

- 1. Öffnen Sie die **Systemsteuerung**.
- 2. Öffnen Sie **System und Sicherheit** und dann **Energieoptionen**.
- 3. Wählen Sie **Choose what the power button does**.
- 4. Aktivieren Sie die gewünschten Ruhezustand-Einstellungen für das **Betätigen der Ein/Aus-Taste** und das **Schließen des Bildschirms**.
- 5. Klicken Sie auf **Änderungen speichern**.

#### *Speichern von Daten im Ruhezustand*

Wenn Sie den Computer im Ruhezustand ausschalten, benötigt der Computer einen Moment, um die aktuellen Daten aus dem Arbeitsspeicher auf der Festplatte zu speichern. Während dieser Zeit leuchtet die Disk-LED.

Nachdem Sie den Computer ausgeschaltet haben und der Inhalt des Arbeitsspeichers auf der Festplatte gespeichert wurde, können Sie die angeschlossenen Peripheriegeräte ausschalten.

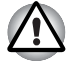

*Schalten Sie den Computer oder die Peripheriegeräte nicht sofort wieder*  ein. Warten Sie einen Moment, damit die Kondensatoren vollständig *entladen werden können.* 

# **Neustarten des Computers**

Unter bestimmten Umständen müssen Sie den Computer zurücksetzen (ein Reset durchführen). Zum Beispiel wenn:

- Sie bestimmte Einstellungen geändert haben.
- ein Fehler auftritt und der Computer auf Tastaturbefehle nicht reagiert.
- Der Computer kann auf drei Arten zurückgesetzt werden:
- 1. Klicken Sie auf  $\bigcirc$ , dann auf das Pfeilsymbol  $\bigcirc$  in der Ausschalttaste , und wählen Sie **Neu starten** aus dem Dropdownmenü.
- 2. Drücken Sie **Ctrl + Alt + Del**, um das Menü anzuzeigen. Wählen Sie anschließend aus den Optionen zum **Herunterfahren** die Option **Neu Starten**.
- 3. Halten Sie die Ein/Aus-Taste fünf Sekunden gedrückt. Sobald der Computer ausgeschaltet ist, warten Sie zwischen zehn und fünfzehn Sekunden, bevor Sie ihn durch drücken der Ein/Aus-Taste erneut einschalten.

# **Optionen für die Systemwiederherstellung und Wiederherstellen der vorinstallierten Software**

Den Optionen für die Systemwiederherstellung sind auf dem Festplattenlaufwerk 1,5 GB versteckte Partition zugewiesen.

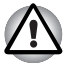

*Wenn diese Partition gelöscht wird, kann die Systemwiederherstellung nicht verwendet werden.*

#### **Optionen für die Systemwiederherstellung**

Bei Lieferung ist die Funktion "Systemwiederherstellungsoptionen" werkseitig installiert. Das Menü mit den Systemwiederherstellungsoptionen enthält einige Tools zum Beheben von Startproblemen, zum Ausführen von Diagnosetests und zum Wiederherstellen des Systems.

Weitere Informationen zum Beheben von Startproblemen finden Sie in der Windows-Hilfe.

Die Systemwiederherstellungsoptionen können auch manuell ausgeführt werden, um Probleme zu beheben.

Gehen Sie dazu folgendermaßen vor: Befolgen Sie die Anweisungen auf dem Bildschirm.

- 1. Schalten Sie den Computer aus.
- 2. Halten Sie die Taste **F8** gedrückt, während Sie den Computer einschalten. Das Menü **Erweiterte Boot-Optionen** wird angezeigt.
- 3. Wählen Sie mithilfe der Pfeiltasten die Option **Computer reparieren** und drücken Sie **Enter**.
- 4. Befolgen Sie die Anweisungen auf dem Bildschirm.

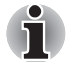

*Die Funktion "Windows Complete PC Backup" (Vollständige PC-Sicherung unter Windows) ist auf allen Editionen von Windows*® *7 verfügbar.*

#### **Wiederherstellen der vorinstallierten Software**

Je nach Modell stehen verschiedene Möglichkeiten zur Wiederherstellung der vorinstallierten Software zur Verfügung:

- Erstellen von Recovery-Discs und Verwenden dieser Discs zur Wiederherstellung der vorinstallierten Software
- Wiederherstellen der vorinstallierten Software vom Recovery-Festplattenlaufwerk
- Bestellen von Recovery-Discs bei TOSHIBA und Verwendung dieser Discs zur Wiederherstellung der vorinstallierten Software\*

*\*Bitte beachten Sie, dass dieser Service nicht kostenlos ist.*

#### **Erstellen von optischen Datenträgern für die Wiederherstellung**

In diesem Abschnitt wird beschrieben, wie Sie Recovery-Discs erstellen können.

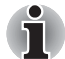

- *Schließen Sie den Netzadapter an, wenn Sie Recovery-Discs erstellen.*
- *Schließen Sie alle Softwareprogramme mit Ausnahme des TOSHIBA Recovery Media Creator.*
- *Deaktivieren Sie Programme (zum Beispiel Bildschirmschoner), die die CPU stark beanspruchen.*
- *Betreiben Sie den Computer mit voller Leistung.*
- *Verwenden Sie keine Energiesparfunktionen.*
- *Beschreiben Sie keine Discs, während das Antivirenprogramm ausgeführt wird. Warten Sie, bis das Programm beendet ist, und deaktivieren Sie dann alle Virenerkennungsprogramme (auch solche, die im Hintergrund automatisch ausgeführt werden).*
- Verwenden Sie keine Festplatten-Dienstprogramme, zum Beispiel *Programme zur Beschleunigung des Festplattenzugriffs. Dies könnte zu Instabilität und Datenverlusten führen.*
- Fahren Sie den Computer nicht herunter, melden Sie sich nicht ab und *verwenden Sie nicht den Energiesparmodus oder Ruhezustand, wenn Sie Medien beschreiben oder wiederbeschreiben.*
- Stellen Sie den Computer auf einer geraden Oberfläche ab, die keinen *Vibrationen durch Flugzeuge, Züge oder Straßenverkehr ausgesetzt ist.*
- Verwenden Sie den Computer nicht auf wackligen Tischen oder *anderen instabilen Flächen.*

Ein Wiederherstellungs-Image der Software auf dem Computer wird auf dem Festplattenlaufwerk gespeichert und kann mit den folgenden Schritten auf DVD kopiert werden:

- 1. Halten Sie eine leere DVD bereit.
- 2. Sie können in der Anwendung aus einer Vielzahl von Medien wählen, auf die das Wiederherstellungs-Image kopiert werden kann, darunter DVD-R, DVD-R DL, DVD-RW, DVD+R, DVD+R DL und DVD+RW.

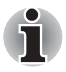

*Beachten Sie, dass einige der oben genannten Medien möglicherweise nicht mit dem optischen Laufwerk Ihres Computers kompatibel sind. Vergewissern Sie sich, dass das optische Laufwerk den gewählten Medientyp unterstützt, bevor Sie fortfahren.*

- 3. Schalten Sie den Computer ein. Der Computer lädt das Betriebssystem von Windows 7 wie gewohnt vom Festplattenlaufwerk aus.
- 4. Legen Sie die erste leere Disc in das optische Laufwerk ein.
- 5. Wählen Sie das Symbol **TOSHIBA Recovery Media Creator** im **Start**-Menü von Windows 7.
- 6. Nachdem TOSHIBA Recovery Disc Creator gestartet wurde, wählen Sie den Medientyp sowie den zu kopierenden Titel aus und klicken auf die Schaltfläche **Erstellen**.

#### **Wiederherstellen der vorinstallierten Software von selbst erstellten Recovery Discs**

Wenn die vorinstallierten Dateien beschädigt sind, können Sie das System mithilfe der Recovery-Discs, die Sie erstellt haben, wieder in den Zustand versetzen, in dem Sie ihn ursprünglich erhalten haben. Gehen Sie wie nachstehend beschrieben vor, um die Wiederherstellung auszuführen:

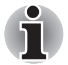

*Wenn Sie mit der Tastenkombination* **FN** *+* **ESC** *den Ton ausgeschaltet haben, schalten Sie ihn vor Beginn des Wiederherstellungsprozesses wieder ein, um die akustischen Signale hören zu können. Nähere Informationen finden Sie in Kapitel 5, [Tastatur.](#page-135-0)*

*Sie können die Systemwiederherstellungsoptionen nicht verwenden, wenn Sie die vorinstallierte Software ohne Systemwiederherstellungsoptionen wiederherstellen.*

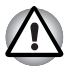

*Wenn Sie das Windows-Betriebssystem neu installieren, wird die Festplatte neu formatiert, wobei alle darauf gespeicherten Daten gelöscht werden.*

- 1. Legen Sie die Wiederherstellungs-Disc (1. Disk von) in das optische Laufwerk ein und schalten Sie den Computer aus.
- 2. Halten Sie die Taste **F12** gedrückt, während Sie den Computer einschalten. Wenn **TOSHIBA Leading Innovation>>>** angezeigt wird, lassen Sie die Taste **F12** los.
- 3. Wählen Sie im Menü mit der Cursortaste nach oben oder unten das CD-ROM-Symbol aus.
- 4. Es wird ein Menü angezeigt. Befolgen Sie die Anweisungen auf dem Bildschirm.

#### **Wiederherstellen der vorinstallierten Software vom Recovery-Festplattenlaufwerk**

Ein Teil der Festplattenkapazität ist als verborgene Wiederherstellungspartition konfiguriert. In dieser Partition sind Dateien gespeichert, mit denen sich vorinstallierte Software bei Problemen wiederherstellen lässt.

Wenn Sie das Festplattenlaufwerk später wieder einrichten, sollten Sie Partitionen nur wie im vorliegenden Handbuch beschrieben ändern, hinzufügen oder löschen, andernfalls ist möglicherweise nicht genügend Platz für die Software vorhanden.

Wenn Sie ein Partitionierungsprogramm eines Drittanbieters verwenden, um die Partitionen des Festplattenlaufwerks neu zu konfigurieren, kann der Computer möglicherweise nicht mehr eingerichtet werden.

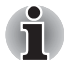

*Wenn Sie mit der Tastenkombination* **Fn** + **ESC** *den Ton ausgeschaltet haben, schalten Sie ihn vor Beginn des Wiederherstellungsprozesses wieder ein, um die akustischen Signale hören zu können. Weitere Informationen finden Sie in Kapitel 5, [Tastatur.](#page-135-0)*

*Sie können die Systemwiederherstellungsoptionen nicht verwenden, wenn Sie die vorinstallierte Software ohne Systemwiederherstellungsoptionen wiederherstellen.*

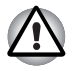

*Wenn Sie das Windows-Betriebssystem neu installieren, wird die Festplatte neu formatiert, wobei alle darauf gespeicherten Daten gelöscht werden.*

- 1. Schalten Sie den Computer aus.
- 2. Halten Sie die Taste **0** (Null) auf der Tastatur gedrückt, und schalten Sie den Computer ein.

*Es wird ein Menü angezeigt. Befolgen Sie die Anweisungen auf dem Bildschirm.*

*Setzen Sie das BIOS auf die Standardeinstellungen zurück, bevor Sie den Computer im werkseitigen Zustand wiederherstellen.*

#### **Bestellen von Recovery-Discs bei TOSHIBA\***

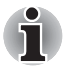

Sie können Produkt-Wiederherstellungsdiscs für Ihr Notebook im Online-Shop für Backup-Medien von TOSHIBA Europe bestellen.

*\*Bitte beachten Sie, dass dieser Service nicht kostenlos ist.*

- 1. Besuchen Sie *http://backupmedia.toshiba.eu* im Internet.
- 2. Befolgen Sie die Anweisungen auf dem Bildschirm.

Sie erhalten Ihre Recovery-Discs innerhalb von zwei Wochen nach Bestellung.

# **Kapitel 4**

# **Grundlagen der Bedienung**

Dieses Kapitel enthält grundlegende Informationen zur Bedienung des Computers, darunter zur Verwendung des Touchpads, des Fingerabdrucksensors, der Webcam, der optischen Laufwerke, des Audiosystems, der drahtlosen Kommunikation und des LAN-Anschlusses. Darüber hinaus finden Sie hier Hinweise zum Umgang mit dem Computer.

# **Verwenden des Touchpads**

Legen Sie Ihren Finger auf das Touchpad, und bewegen Sie ihn in die gewünschte Richtung. Der Bildschirmzeiger folgt Ihren Bewegungen.

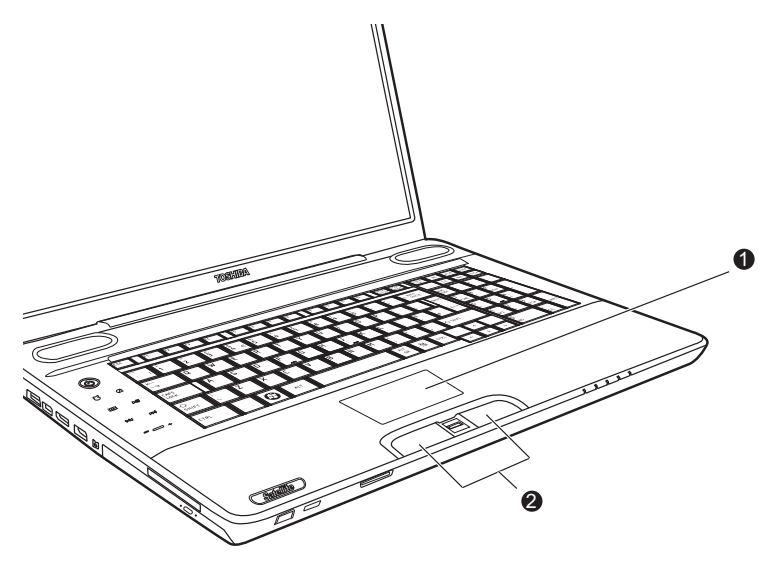

1. Touchpad

2. Touchpad-Klicktasten

*Touchpad und Touchpad-Klicktasten* 

Die zwei Tasten vor der Tastatur haben die gleiche Funktion wie die Tasten einer Maus. Drücken Sie die linke Taste, um einen Menüeintrag auszuwählen oder um ein Text- oder Grafikobjekt zu bearbeiten, auf dem sich der Zeiger befindet. Drücken Sie auf die rechte Taste, um ein Kontextmenü oder je nach Software andere Funktionen aufzurufen.

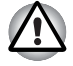

*Drücken Sie nicht zu fest auf das Touchpad und verwenden Sie keine spitzen Gegenstände wie zum Beispiel Kugelschreiber. Das Touchpad könnte sonst beschädigt werden.* 

Einige Funktionen lassen sich durch Tippen auf das Touchpad ausführen, anstatt eine Klicktaste zu betätigen.

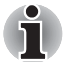

**Klicken:** *Tippen Sie ein Mal kurz auf das Touchpad.* 

**Doppelklicken:** *Tippen Sie zwei Mal kurz auf das Touchpad.* 

#### **Ziehen und Ablegen (Drag and drop):**

- *1. Halten Sie die linke Klicktaste gedrückt und bewegen Sie den Cursor, um das Objekt an die gewünschte Stelle zu verschieben.*
- *2. Nehmen Sie den Finger vom Touchpad, um das Objekt abzulegen.*

#### **Scrollen (Bildlauf):**

*Vertikal: Bewegen Sie Ihren Finger am rechten Rand des Touchpads nach oben oder unten.* 

*Horizontal: Bewegen Sie Ihren Finger am unteren Rand des Touchpads nach rechts oder links.* 

#### **Touchpad-Gesten**

Es gibt vier bequeme Gesten, mit denen Benutzer das System schneller und einfacher bedienen können.

#### *ChiralMotion*

Sie können vertikal und horizontal blättern. Um diese Funktionen zu aktivieren, wählen Sie die Kontrollkästchen **Vertikalen Bildlauf aktivieren** und **Horizontalen Bildlauf aktivieren**.

Klicken Sie auf das Fenster oder das Element, durch das Sie blättern möchten, und schieben Sie Ihren Finger entlang der rechten Kante Ihres Touchpads nach oben oder unten, um vertikal zu blättern. Schieben Sie Ihren Finger an der Unterkante des Touchpads nach links oder rechts, um horizontal zu blättern.

Wenn Sie auf diese Weise nicht blättern können, überprüfen Sie, ob die entsprechenden Kontrollkästchen gesetzt sind und ob das Fenster oder das Element, auf das Sie geklickt haben, über eine Bildlaufleiste verfügt. Wenn Sie weiterhin Probleme haben, überprüfen Sie Ihre regionalen Einstellungen für den Bildlauf.

#### *Zwei-Finger-Zoom (Pinch)*

Über die Pinch-Geste kann man die Ansicht in vielen Anwendungen vergrößern bzw. verkleinern. Mit der Zwei-Finger-Geste können Sie dieselben Funktionen ausführen wie mit einem Scrollrad in standardmäßigen Windows-Anwendungen, die die Zoomfunktion mit Strg + Scrollrad unterstützen.

Um diese Funktion einzuschalten, aktivieren Sie das Kontrollkästchen **Zwei-Finger-Zoom aktivieren**.

So nutzen Sie den Zwei-Finger-Zoom:

- 1. Legen Sie zwei Finger auf das Touchpad.
- 2. Ziehen Sie die Finger auseinander, um die Ansicht zu vergrößern, oder schieben Sie die Finger zusammen, um die Ansicht zu verkleinern. Am besten funktioniert die Zoom-Funktion mit den Fingerspitzen.

#### *Rotation (ChiralRotate)*

Die Rotationsfunktionen bieten bequeme Gesten, um Fotos oder andere Objekte zu drehen.

#### *Momentum*

Über die Momentum-Funktion erzeugen Sie eine durchgehende, schnelle Mausbewegung wie mit einem Trackball. Sie brauchen nur einmal kurz mit dem Finger über das Touchpad streifen, um den Cursor über den gesamten Bildschirm zu ziehen. Momentum verhindert wiederholte, ermüdende Bewegungen, die normalerweise zur Verschiebung des Cursors über große Strecken erforderlich sind, und bietet gleichzeitig ein unbehindertes und natürliches Arbeiten wie mit einem Trackball. Momentum ist ideal geeignet für Echtzeitstrategie- (Real Time Strategy, RTS), Schieß- (First Person Shooter, FPS) und Rollenspiele (Role Playing Games, RPG).

Die zwei Tasten unterhalb des Touchpads entsprechen den beiden Tasten einer Standardmaus. Drücken Sie die linke Taste, um einen Menüeintrag auszuwählen oder um ein Text- oder Grafikobjekt zu bearbeiten, auf dem sich der Zeiger befindet. Drücken Sie auf die rechte Taste, um ein Kontextmenü oder je nach Software andere Funktionen aufzurufen.

### **Verwenden des Fingerabdrucksensors**

Auf diesem Computer ist ein Fingerabdruck-Dienstprogramm zum Registrieren und Erkennen von Fingerabdrücken installiert. Wenn Sie die ID und ein Kennwort mit dem Gerät für die Fingerabdruck-Authentifizierung registrieren, brauchen Sie das Kennwort nicht mehr über die Tastatur einzugeben. Sie müssen nur Ihren Finger über den Fingerabdrucksensor bewegen, um die folgenden Funktionen zu aktivieren:

- Anmeldung bei Windows und Zugriff auf eine sichere Homepage über IE (Internet Explorer).
- Verschlüsseln/Entschlüsseln von Dateien und Ordner, um den Zugriff durch Unbefugte zu verhindern.
- Deaktivierung des kennwortgeschützten Bildschirmschoners bei der Reaktivierung aus dem Energiesparmodus.
- Vor dem Starten des Betriebssystems und Einzelanmeldung.
- Authentifizierung des Benutzerpassworts und des Festplattenlaufwerk-Passworts beim Starten des Computers.

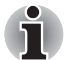

*Das Lesen eines Fingerabdrucks mithilfe des Fingerabdrucksensors wird auch als "Swipen" bezeichnet.*

#### **Finger swipen**

Gehen Sie wie nachstehend beschrieben vor, um den Finger zur Registrierung oder Authentifizierung über den Sensor zu bewegen ("swipen"):

- 1. Richten Sie das erste Glied des Fingers an der Mitte des Sensors aus.
- 2. Ziehen Sie den Finger unter leichter Berührung des Sensors zu sich hin, bis die Sensoroberfläche sichtbar ist.
- 3. Achten Sie darauf, dass die Mitte des Fingerabdrucks auf dem Sensor liegt, wenn Sie den Finger "swipen ".

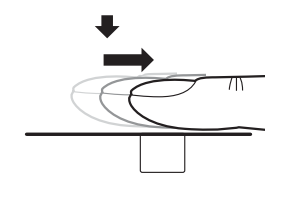

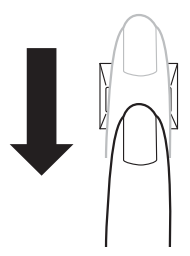

*Bewegen Sie den Finger über den Erkennungssensor*

**Halten Sie den Finger beim Swipen nicht zu steif und drücken Sie nicht zu fest auf den Sensor:**

*Der Fingerabdruck kann nicht gelesen werden, wenn die Mitte des Fingerabdrucks nicht den Sensor berührt oder wenn der Finger zu fest aufgedrückt wird. Achten Sie vor dem Swipen darauf, dass die Mitte des Fingerabdrucks den Sensor berührt.*

■ **Überprüfen Sie vor dem Swipen die Mitte des Fingerabdruck-Wirbels:**

*Der Daumenabdruck hat einen größeren Wirbel, weshalb es hier leichter zu falschen Ausrichtungen und Verzerrungen kommt. In diesem Fall kann es beim Registrieren zu Fehlern kommen, und die Erfolgsrate beim Erkennen ist geringer. Überprüfen Sie stets die Mitte des Fingerabdruckwirbels, damit diese entlang der Mittellinie des Sensors geführt werden kann.*

■ **Wenn Fingerabdrücke nicht erkannt werden**

*Wenn der Finger zu schnell oder zu langsam über den Sensor geführt wird, kann es zum Fehlschlagen der Authentifizierung kommen. Befolgen Sie die Anweisungen auf dem Bildschirm, um die Geschwindigkeit des Swipes zu regulieren.*

#### **Hinweise zum Fingerabdruck-Sensor**

Beachten Sie unbedingt die folgenden Richtlinien, da andernfalls (1) der Sensor beschädigt werden kann oder ausfällt und (2) Fingerabdrücke weniger gut oder gar nicht erkannt werden.

- Zerkratzen Sie den Sensor nicht, indem Sie in mit Ihren Fingernägeln oder harten bzw. spitzen Gegenständen berühren.
- Drücken Sie nicht zu fest auf den Sensor.
- Berühren Sie den Sensor nicht mit nassen Fingern oder feuchten Gegenständen. Halten Sie die Sensoroberfläche trocken und frei von Wasserdampf.
- Berühren Sie den Sensor nicht mit schmutzigen Fingern. Kleinste Partikel können den Sensor zerkratzen.
- Kleben Sie keine Aufkleber auf den Sensor und schreiben Sie nicht darauf.
- Berühren Sie den Sensor nicht, wenn Sie elektrostatisch aufgeladen sind.

Beachten Sie Folgendes, bevor Sie Ihren Finger zur auf den Sensor legen.

- Waschen Sie sich die Hände und trocken Sie sie gründlich ab.
- Leiten Sie statische Elektrizität von Ihren Fingern ab, indem Sie eine metallene Oberfläche berühren. Statische Elektrizität ist besonders bei trockener Witterung eine häufige Ursache von Sensorfehlern.
- Reinigen Sie den Sensor mit einem fusselfreien Tuch. Benutzen Sie kein Reinigungsmittel, um den Sensor zu säubern.
- Vermeiden Sie die folgenden Bedingungen beim Registrieren oder Erkennen von Fingerabdrücken, da sie zu Lesefehlern oder einer geringeren Erkennungsrate führen:
- Aufgequollene Haut (zum Beispiel nach dem Baden)
- Verletzungen
- Nasse Finger
- Verschmutzte oder fettige Finger
- Extrem trockene Haut

Beachten Sie Folgendes, um die Erfolgsrate bei der Fingerabdruckerkennung zu erhöhen:

- Registrieren Sie mindestens zwei Finger.
- Registrieren Sie weitere Finger, wenn es beim Erkennen bereits registrierter Finger häufig zu Fehlern kommt.
- Überprüfen Sie den Zustand Ihrer Finger. Veränderte Bedingungen, zum Beispiel verletzte, raue, sehr trockene, nasse, verschmutzte, fettige, aufgequollene oder geschwollene Haut können die Erfolgsrate bei der Erkennung verringern. Wenn sich die Profilstärke des Fingerabdrucks geändert hat oder der Finger deutlich dünner oder dicker geworden ist, kann die Erfolgsrate bei der Erkennung ebenfalls verringert werden.
- Fingerabdrücke sind einzigartig und für jeden Finger unterschiedlich. Achten Sie darauf, für die Erkennung immer nur die registrierten Finger zu verwenden.
- Achten Sie auf die Position und Geschwindigkeit beim Bewegen des Fingers.
- Sie können bis zu 30 oder 34 Einträge für Fingerabdrücke eingeben.
- Die Fingerabdruckdaten werden im nicht flüchtigen Speicher des Fingerabdrucksensors gespeichert. Bevor Sie den Compüter entsorgen, sollten Sie Ihre Fingerabdruckdaten mit dem Löschmenü im Fingerprint Software Management entfernen.

#### **So löschen Sie die Fingerabdruckdaten**

Die Fingerabdruckdaten werden im nicht flüchtigen Speicher im Fingerabdrucksensor gespeichert. Wenn Sie den PC an eine andere Person weitergeben oder ihn entsorgen möchten, sollten Sie den folgenden Vorgang ausführen.

- 1. Klicken Sie auf **Start Alle Programme TrueSuite Access Manager**. Der Bildschirm der Fingerabdruck-Software **TrueSuite Access Manager** wird angezeigt.
- 2. Geben Sie Ihr Windows-Passwort ein, und klicken Sie auf **Weiter**, oder swipen Sie den registrierten Finger, um zum Control Center zu gelangen.
- 3. Klicken Sie auf **Delete All Fingerprints** (Alle Fingerabdrücke löschen).

#### **Einschränkungen des Fingerabdrucksensors**

- Der Fingerabdrucksensor vergleicht und analysiert die eindeutigen Merkmale von Fingerabdrücken.
- Es wird eine Warnmeldung angezeigt, wenn die Erkennung nicht normal verläuft oder innerhalb einer festgelegten Zeitdauer nicht erfolgreich ist.
- Die Erfolgsrate bei der Erkennung kann von Benutzer zu Benutzer unterschiedlich hoch sein.
- Toshiba gewährleistet nicht, dass die Technologie der Fingerabdruckerkennung fehlerfrei ist.
- Toshiba gewährleistet nicht, dass der Fingerabdrucksensor jedes Mal zuverlässig den registrierten Benutzer erkennt bzw. nicht autorisierte Benutzer herausfiltert.Toshiba ist nicht haftbar für Fehlschläge oder Schäden, die sich aus der Verwendung der Technologie oder Software für die Fingerabdruckerkennung ergeben.

#### **Hinweise zum Fingerabdruck-Dienstprogramm**

- Wenn Sie die Verschlüsselungsfunktion EFS (Encryption File System) von Windows zum Verschlüsseln einer Datei verwenden, kann die Datei mit der Verschlüsselungsfunktion dieser Software nicht weiter verschlüsselt werden.
- Sie können ein Backup der Fingerabdruckdaten oder der in der Kennwortbank registrierten Informationen erstellen.
- Verwenden Sie das Menü "Import/Export" (Importieren/Exportieren) im Fingerprint Software Management.
- Weitere Informationen finden Sie in der **Hilfe** zum Fingerabdruck-Dienstprogramm. Sie können es wie folgt starten:
	- Klicken Sie auf **Start Alle Programme TrueSuite Access Manager Document**.
	- Klicken Sie auf **Start Alle Programme TrueSuite Access Manager**. Der Hauptbildschirm wird angezeigt. Klicken Sie oben rechts im Bildschirm auf **Hilfe**.

#### **Einrichtungsverfahren**

Gehen Sie wie nachstehend beschrieben vor, wenn Sie die Fingerabdruck-Authentifizierung zum ersten Mal verwenden.

#### *Registrieren von Fingerabdrücken*

Geben Sie die erforderlichen Authentifizierungsdaten mit dem Assistenten Fingerprints Enrollment ein.

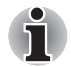

- Für die Fingerabdruck-Authentifizierung wird der Windows-*Anmeldename und das Windows-Kennwort verwendet. Wenn Sie noch kein Windows-Kennwort eingerichtet haben, holen Sie dies bitte vor der Registrierung der Fingerabdrücke nach.*
- *Es können bis zu 30~34 Fingerabdruckmuster registriert werden.*
- 1. Klicken Sie auf **Start Alle Programme TrueSuite Access Manager**, oder doppelklicken Sie auf das Symbol in der Taskleiste. Der Bildschirm zum Eingeben des Windows-Passworts wird angezeigt.
- 2. Geben Sie ein Passwort in das Feld **Windows-Passwort eingeben** ein und klicken Sie auf **Weiter**. Der Bildschirm "Control Center" wird angezeigt.
- 3. Klicken Sie auf das Symbol für nicht registrierte Finger oberhalb des Fingers. Der Bildschirm "Fingerprint Enrollment" (Fingerabdruckregistrierung) wird angezeigt.
- 4. Lesen Sie die Meldung und klicken Sie auf **Weiter**. Es wird der Bildschirm Scanning Practice (Probelesen) angezeigt.
- 5. Üben Sie das Bewegen des Fingers über den Sensor. Wenn Sie damit fertig sind, klicken Sie auf **Weiter**. Der Bildschirm "Fingerprint Image Capture" (Fingerabdruck-Bilderfassung) wird angezeigt.
- 6. Befolgen Sie die Anweisungen auf dem Bildschirm und verwenden Sie denselben Finger, den Sie im Control Center gewählt haben, um Ihren Finger dreimal zu swipen und gute Bilder für die Erstellung der Fingerabdruckvorlage zu erhalten.
- 7. Für den Fall einer Fingerverletzung oder fehlgeschlagenen Authentifizierung sollten Sie mindestens einen weiteren Fingerabdruck registrieren. Die folgende Meldung wird angezeigt: **[We recommended enrolling at least two fingerprint images.]** (Wir empfehlen Ihnen, mindestens zwei Fingerabdruckbilder zu registrieren.) Klicken Sie auf **OK** und wiederholen Sie die Schritte 3, 4, 5 und 6 mit einem anderen Finger.

#### **Windows-Anmeldung über Fingerabdruck-Authentifizierung**

Anstelle der üblichen Windows-Anmeldung mit Anmeldenamen und Kennwörtern können Sie sich auch mit der Fingerabdruck-Authentifizierung bei Windows anmelden.

Dies ist besonders nützlich, wenn der Computer von mehreren Benutzern verwendet wird, da hierbei die Benutzerauswahl übersprungen werden kann.

#### *Ablauf der Fingerabdruck-Authentifizierung*

- 1. Schalten Sie den Computer ein.
- 2. Der Anmeldebildschirm **Logon Authorization** wird angezeigt. Bewegen Sie einen der registrierten Finger über den Sensor. Wenn die Authentifizierung erfolgreich ist, werden Sie bei Windows angemeldet.

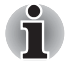

- Wenn die Authentifizierung per Fingerabdruck nicht erfolgreich ist, *melden Sie sich bitte mit dem Windows-Kennwort an.*
- Wenn die Authentifizierung per Fingerabdruck fünfmal hintereinander *fehlschlägt, melden Sie sich bitte mit dem Windows-Passwort an. Geben Sie dazu das Windows-Anmeldekennwort im Begrüßungsbildschirm* **[Willkommen]** *ein.*
- Es wird eine Warnmeldung angezeigt, wenn die Authentifizierung nicht *normal verläuft oder innerhalb einer festgelegten Zeitdauer nicht erfolgreich ist.*

## **Fingerabdruck-Authentifizierung beim Systemstart**

#### *Allgemein*

Die tastaturbasierte Authentifizierung des Benutzerpasswortes beim Starten des Systems kann durch die Fingerabdruck-Authentifizierung ersetzt werden.

Wenn Sie die Fingerabdruck-Authentifizierung nicht für die Passwortauthentifizierung beim Computerstart verwenden möchten und stattdessen lieber das tastaturbasierte Verfahren benutzen, drücken Sie die **Rücktaste**, wenn der Bildschirm "Fingerprint System Boot Authentication" angezeigt wird. Daraufhin wird ein tastaturbasierter Bildschirm zum Eingeben des Passwortes angezeigt.

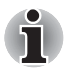

- *Bevor Sie die Fingerabdruck-Authentifizierung vor dem Starten des Betriebssystems und die erweiterte Funktion "Fingerprint Single Sign-On" (Einzelanmeldung) verwenden, müssen Sie zunächst ein Benutzerpasswort registrieren. Verwenden Sie dazu TOSHIBA HW Setup.*
- Wenn die Fingerabdruck-Authentifizierung mehr als fünf Mal fehl *schlägt, müssen Sie zum Starten des Computers das Benutzer- oder Supervisorpasswort über die Tastatur eingeben.*
- *Achten Sie beim Swipen darauf, dass Sie es langsam und bei konstanter Geschwindigkeit durchführen. Wenn dies die Authentifizierungsrate nicht verbessert, passen Sie die Geschwindigkeit an.*
- Wenn es zu Änderungen an der Umgebung oder den Einstellungen, *die die Autorisierung betreffen, kommt, werden Sie aufgefordert, Autorisierungsinformationen wie z. B. Benutzerkennwort und Festplattenkennwort einzugeben.*

#### *So aktivieren Sie die Einstellungen für die Fingerabdruck-Authentifizierung beim Systemstart*

Tragen Sie Ihren Fingerabdruck ggf. bei der TrueSuite Access Manager-Anwendung ein, bevor Sie die Funktion "Fingerprint Pre-OS" aktivieren und konfigurieren.

Überprüfen Sie, ob der Fingerabdruck eingetragen wurde, bevor Sie die Einstellungen konfigurieren.

- 1. Swipen Sie Ihren Finger über den Fingerabdrucksensor, oder geben Sie das Windows-Passwort ein, und klicken Sie auf **Weiter**.
- 2. Klicken Sie auf **Einstellungen**. Der Bildschirm **Administrator Settings** (Administratoreinstellungen) wird angezeigt.
- 3. Aktivieren Sie die Option "Enable Pre-OS Fingerprint Authentication" (Fingerabdruck-Authentifizierung vor dem Starten des Betriebssystems aktivieren) und klicken Sie auf **OK**.

Die geänderte Konfiguration für die Funktion "Fingerprint Pre-OS" tritt beim nächsten Systemstart in Kraft.

#### **Einzelanmeldung mit Fingerabdruck**

#### *Allgemein*

Dabei handelt es sich um eine Funktion, die es dem Benutzer ermöglicht, die Authentifizierung sowohl für das Benutzerpasswort (und optional das HDD-Benutzerpasswort und das Supervisorpasswort) als auch die Anmeldung bei Windows nur mithilfe der Fingerabdruck-Authentifizierung beim Starten durchzuführen. Das Benutzerpasswort und das Windows-Anmeldepasswort müssen vor Verwendung der Fingerabdruck-Authentifizierung vor dem Starten des Betriebssystems und der Fingerabdruckfunktion für die Einzelanmeldung registriert werden. Verwenden Sie dazu TOSHIBA HW Setup.

Es ist nur eine Fingerabdruck-Authentifizierung erforderlich, um das Benutzerpasswort (und, falls ausgewählt, die Festplatten- und Supervisor-Passwörter) und das Windows-Anmeldepasswort zu ersetzen.

#### *So aktivieren Sie die Fingerabdruckeinzelanmeldung*

Tragen Sie Ihren Fingerabdruck ggf. in der Anwendung TrueSuite Access Manager ein, bevor Sie die Fingerabdruckeinzelanmeldung aktivieren und konfigurieren. Überprüfen Sie, ob der Fingerabdruck eingetragen wurde, bevor Sie die Einstellungen konfigurieren.

- 1. Swipen Sie Ihren Finger über den Fingerabdrucksensor, oder geben Sie das Windows-Passwort ein, und klicken Sie auf **Weiter**.
- 2. Klicken Sie auf **Einstellungen**. Der Bildschirm **Administrator Settings** (Administratoreinstellungen) wird angezeigt.
- 3. Aktivieren Sie die Option "Enable Pre-OS Fingerprint Authentication ".
- 4. Aktivieren Sie "Enable Single Sign-On Fingerprint Authentication" (Single-Sign On mit Fingerabdruck aktivieren), und klicken Sie auf **OK**.

Die geänderte Konfiguration für die Fingerabdruckeinzelanmeldung tritt beim nächsten Systemstart in Kraft.

#### *Einschränkungen des Fingerabdruck-Dienstprogramms*

TOSHIBA gewährleistet nicht, dass die Technologie des Fingerabdruck-Dienstprogramms vollkommen sicher oder fehlerfrei ist. TOSHIBA garantiert nicht, dass das Fingerabdruck-Dienstprogramm immer zuverlässig nicht autorisierte Benutzer aussondert. TOSHIBA ist nicht haftbar für Fehlschläge oder Schäden, die sich aus der Verwendung der Technologie oder Software für die Fingerabdruckerkennung ergeben.

# **USB-Schlaf- und Ladefunktion**

Ihr Computer kann den USB-Anschluss auch dann mit USB Bus Power (DC 5 V) versorgen, wenn der Computer ausgeschaltet ist. Der Begriff "ausgeschaltet" schließt den Energiesparmodus, den Ruhezustand und den vollständig ausgeschalteten Zustand ein.

Diese Funktion kann nur für Anschlüsse verwendet werden, die die USB-Schlaf- und Aufladefunktion unterstützen (im Folgenden "kompatible Anschlüsse" genannt).

Kompatible Anschlüsse sind USB-Anschlüsse, die mit dem Symbol ( $\neq$ ) gekennzeichnet sind.

Sie können die USB-Schlaf- und Aufladefunktion verwenden, um bestimmte USB-kompatible externe Geräte wie Mobiltelefone oder MP3-Player aufzuladen. Es ist jedoch möglich, dass die USB-Schlaf- und Aufladefunktion mit bestimmten externen Geräten nicht verwendet werden kann, obwohl diese der USB-Spezifikation entsprechen. Schalten Sie in diesem Fall den Computer ein, um das Gerät aufzuladen.

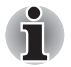

- *Die USB-Schlaf- und Aufladefunktion kann nur mit kompatiblen Anschlüssen verwendet werden. Diese Funktion ist standardmäßig deaktiviert.*
- Wenn die USB-Schlaf- und Aufladefunktion aktiviert ist, wird der *kompatible Anschluss auch bei ausgeschaltetem Computer mit USB Bus Power (DC 5 V) versorgt.*

*USB Bus Power (DC 5 V) wird an alle externen Geräte geliefert, die an die kompatiblen Anschlüsse angeschlossen sind. Einige externe Geräte können jedoch nicht allein durch USB Bus Power (DC 5 V) aufgeladen werden.* 

*Wenden Sie sich an den Hersteller des Geräts oder überprüfen Sie die technischen Daten des externen Geräts, bevor Sie versuchen, es aufzuladen.* 

- *Das Aufladen von externen Geräten mithilfe der USB-Schlaf- und Aufladefunktion dauert länger als das Aufladen der Geräte mit ihren eigenen Aufladegeräten.*
- *Wenn die USB-Schlaf- und Ladefunktion deaktiviert ist, entlädt sich der Akku im Ruhezustand oder wenn der Computer ausgeschaltet wurde. Deshalb wird empfohlen, den Netzadapter an den Computer anzuschließen, wenn Sie die USB-Schlaf- und Aufladefunktion aktivieren.*
- *Externe Geräte, die an die USB Bus Power (DC 5 V)-Funktion angeschlossen sind, sind unter Umständen immer im Betriebszustand.*
- Wenn ein an einen kompatiblen Anschluss angeschlossenes Gerät *überladen wird, kann die USB Bus Power-Versorgung (DC 5V) aus Sicherheitsgründen beendet werden.*

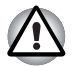

*Büroklammer, Haarklammer und ähnliche Gegenstände aus Metall erhitzen sich, wenn sie mit USB-Anschlüssen in Kontakt kommen. Achten Sie darauf, dass USB-Anschlüsse nicht mit Gegenständen aus Metall in Berührung kommen, zum Beispiel beim Transport des Computers in einer Tasche.*

#### **Starten des USB-Schlaf- und Lade-Dienstprogamms**

Um das Dienstprogramm zu starten, klicken Sie auf **Start Alle Programme TOSHIBA Dienstprogramme USB-Schlaf- und Ladefunktion**.

#### *Aktivieren der USB-Schlaf- und Ladefunktion*

Mit diesem Dienstprogramm können Sie die USB-Schlaf- und Ladefunktion aktivieren oder deaktivieren. Aktivieren Sie das Kontrollkästchen "USB-Schlaf- und Ladefunktion". Standardmäßig ist diese Funktion deaktiviert. Einstellungen für den Stromversorgungsmodus

Es gibt verschiedene Funktionsmodi für die USB-Schlaf- und Ladefunktion. Normalerweise sollte Mode4/Typical Mode (Modus 4/Regulärer Modus) verwendet werden. Versuchen Sie die Modi 1 bis 3\*1, wenn die Ladefunktion nicht in Mode3/Alternate Mode (Modus 3/Alternativer Modus) verwendet werden kann. Diese Funktion kann möglicherweise mit einigen angeschlossenen Geräten nicht verwendet werden, auch wenn der passende Modus ausgewählt wurde. Deaktivieren Sie in diesem Fall das Kontrollkästchen "USB-Schlaf- und Ladefunktion" und verwenden Sie diese Funktion nicht.

\*1 Einige Modi werden möglicherweise nicht in der Liste aufgeführt.

#### *Akkueinstellungen*

Mit diesem Dienstprogramm können Sie die untere Grenze der verbleibenden Akkuenergie für die USB-Schlaf- und Ladefunktion festlegen. Bewegen Sie den Schieberegler, um die untere Grenze zu verschieben. Wenn die verbleibende Akkubetriebszeit unter den Grenzwert fällt, wird die USB-Schlaf- und Ladefunktion beendet. Wenn Sie das Kontrollkästchen "Enable under Battery Mode" (Im Akkubetrieb aktivieren) deaktivieren, wird nur dann aufgeladen, wenn der Netzadapter angeschlossen ist.

# **Verwenden der Webcam**

Einige Modelle sind mit einer eingebauten Webcam ausgestattet, mit dem Standbilder und Videos aufgenommen werden können. Die Webcam wird beim Start von Windows automatisch ausgeführt.

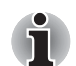

*Bitte entfernen Sie den Plastikschutzfilm, bevor Sie die Webcam verwenden.*

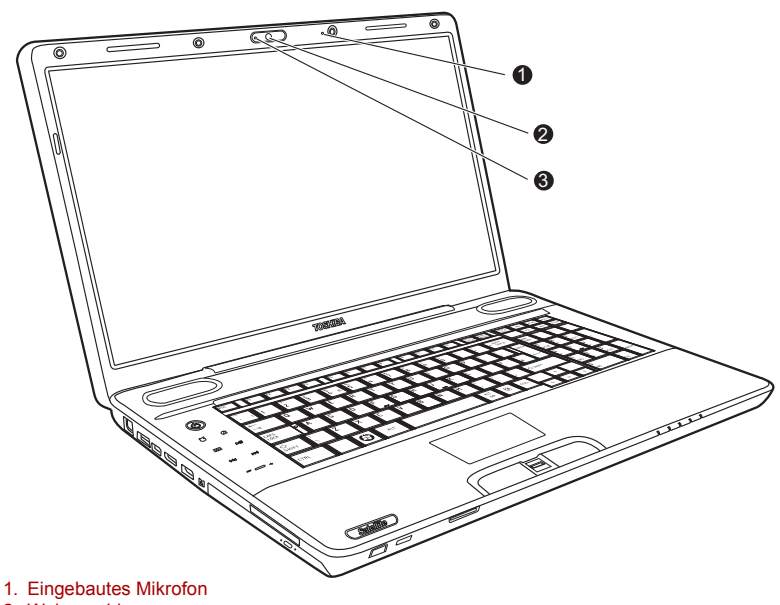

- 2. Webcam-Linse
- 3. LED für die Webcam

#### **Verwenden der Software**

Die Webcam-Software ist so vorkonfiguriert, dass sie beim Starten von Windows startet. Um die Software manuell zu starten, gehen Sie auf **Start Alle Programme Toshiba Dienstprogramme Webcam-Anwendung**.

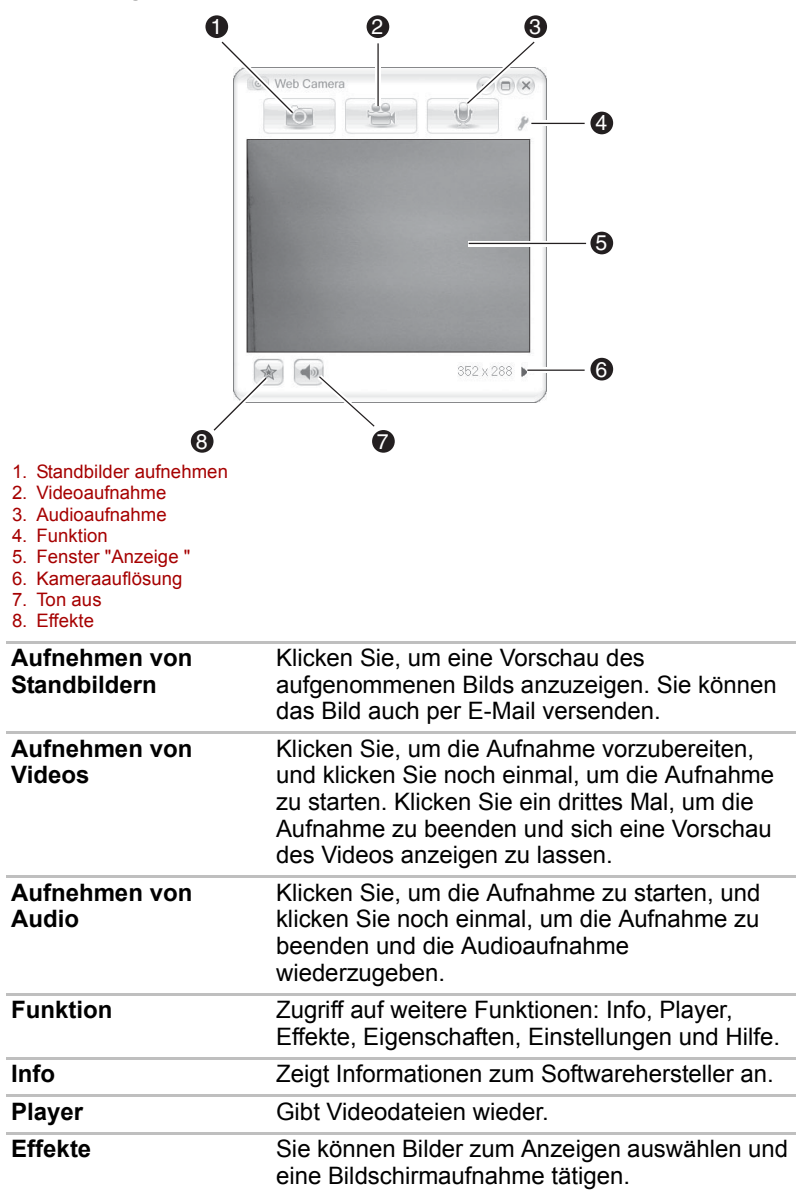

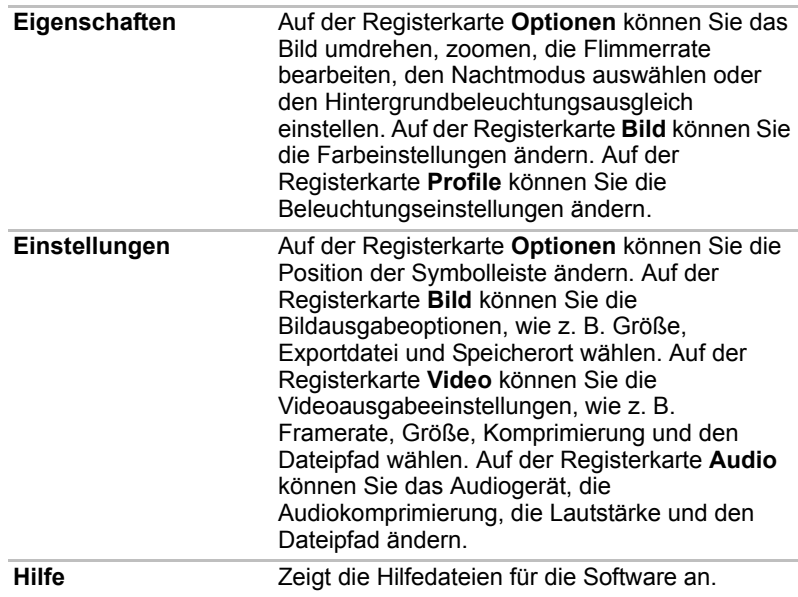

# **Verwenden des Mikrofons**

Der Computer verfügt über ein eingebautes Mikrofon, mit dem Sie mit Ihren Anwendungen Monoaufnahmen erstellen können. Es kann auch verwendet werden, um Sprachbefehle für Anwendungen einzugeben, die diese Funktion unterstützen. (Einige Modelle bieten ein integriertes Mikrofon.)

Wenn der Computer über ein eingebautes Mikrofon und einen eingebauten Lautsprecher verfügt, kann es unter Umständen zu einer Rückkopplung kommen. Eine Rückkopplung tritt auf, wenn ein Tonsignal aus dem Lautsprecher vom Mikrofon aufgenommen und an den Lautsprecher zurückgegeben wird, der es dann verstärkt wieder an das Mikrofon leitet.

Diese Art der Rückkopplung tritt wiederholt auf und erzeugt einen sehr lauten, hohen Ton. In allen Tonsystemen kommt es zu Rückkopplungen, wenn eingehende Mikrofonsignale an den Lautsprecher ausgegeben werden und die Lautstärke des Lautsprechers zu hoch eingestellt ist bzw. der Abstand zwischen Lautsprecher und Mikrofon zu gering ist. Verhindern lässt sich eine Rückkopplung, indem Sie die Lautstärke des Lautsprechers verringern oder die Funktion Mute (Ton aus) in der Lautstärkeregelung verwenden. Informationen zur Verwendung des Fensters Lautstärkeregelung finden Sie in der Windows-Hilfe.

# **Verwendung der TOSHIBA Gesichtserkennung**

TOSHIBA Face Recognition verwendet eine Bibliothek mit Gesichtern, um die Gesichtsmerkmale von Benutzern zu überprüfen, wenn diese sich bei Windows anmelden. Dadurch wird der Anmeldevorgang vereinfacht, da der Benutzer kein Kennwort eingeben muss.

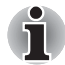

Die TOSHIBA Gesichtserkennung garantiert nicht die korrekte *Identifizierung eines Benutzers. Änderungen am Aussehen des Registrierten, wie Änderungen der Frisur, das Tragen einer Kappe oder einer Brille können die Erkennungsraten beeinflussen.* 

- *Die TOSHIBA Gesichtserkennung kann fälschlicherweise Gesichter erkennen, die dem des Registrierten ähnlich sind.*
- *Für Hochsicherheitszwecke ist die TOSHIBA Gesichtserkennung kein geeigneter Ersatz für Windows-Passwörter. Wenn Sicherheit hohe Priorität hat, sollten Sie die festgelegten Windows-Passwörter zum Anmelden verwenden.*
- Helle Hintergrundbeleuchtung und/oder Schatten kann verhindern, *dass der Anmeldende korrekt erkannt wird. Melden Sie sich in diesem Fall mit Ihrem Windows-Passwort an. Wenn die Erkennung eines Registrierten wiederholt fehlschlägt, suchen Sie in Ihrer Computerdokumentation nach Möglichkeiten, die Erkennungsleistung zu verbessern.*
- *Die TOSHIBA Gesichtserkennung zeichnet Gesichtsdaten in einem Protokoll auf, wenn die Gesichtserkennung fehlschlägt. Wenn Sie das Eigentum an Ihrem Computer übertragen oder ihn entsorgen, sollten Sie die Anwendung deinstallieren oder alle von der Anwendung erstellten Protokolle löschen. Nähere Informationen dazu, wie Sie dies tun, finden Sie in der Hilfedatei.*

#### **Wichtige Informationen**

Toshiba gewährleistet nicht, dass die Technologie des Gesichtserkennungs-Dienstprogramms vollkommen sicher oder fehlerfrei ist. Toshiba garantiert nicht, dass das Gesichtserkennungs-Dienstprogramm immer zuverlässig nicht autorisierte Benutzer aussondert. Toshiba ist nicht haftbar für Fehlschläge oder Schäden, die sich aus der Verwendung der Technologie oder Software für die Gesichtserkennung ergeben.

TOSHIBA SOWIE IHRE PARTNER UND ZULIEFERER SIND NICHT VERANTWORTLICH FÜR SCHÄDEN ODER VERLUSTE AN BZW. VON GEWINNEN, EINNAHMEN, PROGRAMMEN, DATEN ODER WECHSELSPEICHERMEDIEN, DIE SICH AUS DER VERWENDUNG DES PRODUKTS ERGEBEN, SELBST WENN TOSHIBA ÜBER DIESE MÖGLICHEN SCHÄDEN ODER VERLUSTE INFORMIERT WURDE.

#### **Registrierung der Gesichtserkennungsdaten**

Nehmen Sie für die Gesichtsüberprüfung ein Bild auf, und registrieren Sie die für das Anmelden benötigten Daten. Um die für die Anmeldung benötigten Daten zu registrieren, befolgen Sie die folgenden Schritte:

- 1. Klicken Sie auf **Start Alle Programme TOSHIBA Dienstprogramme Face Recognition**.
	- Der Bildschirm **Registration** (Aufzeichnung) wird einem angemeldeten Benutzer angezeigt, dessen Gesicht noch nicht aufgezeichnet wurde.
	- Der Bildschirm Management wird einem angemeldeten Benutzer angezeigt, dessen Gesicht aufgezeichnet wurde.
- 2. Klicken Sie auf dem Bildschirm **Management** auf die Schaltfläche **Register face** (Gesicht aufzeichnen). Der Bildschirm **Registration** (Aufzeichnung) wird angezeigt.
	- Wenn Sie üben möchten, klicken Sie auf **Next** (Weiter).
	- Wenn Sie nicht üben möchten, klicken Sie auf **Skip** (Überspringen).
- 3. Klicken Sie auf **Next** (Weiter), um die Anleitung zu starten.
- 4. Nehmen Sie ein Bild auf, während Sie Ihren Kopf etwas nach links und rechts drehen.
- 5. Nehmen Sie ein Bild auf, während Sie Ihren Kopf nach oben und nach unten bewegen.
	- Klicken Sie auf **Back** (Zurück), um die Anleitung noch einmal zu durchlaufen.
- 6. Klicken Sie auf **Next** (Weiter), um die Bilderfassung zu starten.
- 7. Passen Sie die Position Ihres Gesichts an, sodass es in den Rahmen für das Gesicht passt. Sobald das Gesicht richtig positioniert ist, beginnt die Aufzeichnung.
- 8. Beginnen Sie Ihren Nacken ganz leicht nach links und rechts zu bewegen und anschließend nach oben und unten. Die Registrierung ist zuende, wenn Sie Ihren Kopf wiederholt nach links, nach rechts, nach oben und nach unten bewegt haben.

Wenn die Aufzeichnung erfolgreich war, erscheint folgende Meldung auf dem Bildschirm: **"Registration successful. (Aufzeichnung erfolgreich) Now we'll do the verification test. Klicken Sie auf die Schaltfläche** 

**Next (Weiter)"**.

9. Klicken Sie auf **Next** (Weiter), und führen Sie den Verifizierungstest durch.

Blicken Sie auf den Bildschirm wie bei der Registrierung.

- Wenn die Überprüfung fehlschlägt, klicken Sie auf die Schaltfläche **Back** (Zurück) und melden Sie sich erneut an. Wiederholen Sie bitte die Schritte 6 bis 8.
- 10. Wenn die Registrierung erfolgreich ist, klicken Sie auf **Next** (Weiter), und registrieren Sie ein Konto.
- 11. Füllen Sie die Felder Benutzername, vollständiger Benutzername, Anmeldung, Passwort und Passwort bestätigen aus. Klicken Sie, wenn Sie fertig sind, auf **Next** (Weiter). Der Bildschirm **Management** wird angezeigt.
- 12. Klicken Sie auf den registrierten Kontonamen. Das von Ihrem Gesicht aufgenommene Bild wird links angezeigt.

#### **Löschen der Gesichtserkennungsdaten**

Löschen Sie Bilddaten, Kontoinformationen und persönliche Datensatzdaten, die während der Registrierung erstellt wurden. Um die Gesichtserkennungsdaten zu löschen, befolgen Sie die folgenden Schritte:

1. Klicken Sie auf **Start Alle Programme TOSHIBA Dienstprogramme Face Recognition**.

Der Bildschirm **Management** wird angezeigt.

- 2. Wählen Sie einen Benutzer aus.
- 3. Klicken Sie auf die Schaltfläche **Löschen.** Dieser **"Befehl löscht die Benutzerdaten. Möchten Sie fortfahren?"** erscheint auf dem Bildschirm.
	- Wenn Sie die Daten nicht löschen möchten, klicken Sie auf **No** (Nein), und kehren zum **Management**-Bildschirm zurück.
	- Wenn Sie auf **Yes** (Ja) klicken, wird der ausgewählte Benutzer aus dem **Management**-Bildschirm gelöscht.

#### **Starten der Hilfedatei**

Weitere Informationen zu diesen Dienstprogramm finden Sie in der Hilfedatei.

1. Klicken Sie auf Start → Alle Programme → TOSHIBA → **Dienstprogramme Face Recognition Hilfe**.

#### **Windows-Anmeldung über TOSHIBA Gesichtserkennung**

Dieser Abschnitt erklärt, wie Sie sich mit der TOSHIBA Gesichtserkennung bei Windows anmelden. Es gibt zwei Authentifizierungsmethoden.

- **Anmeldebildschirm im 1:N-Modus:** Wenn die Gesichtsauthentifizierungsdatei standardmäßig ausgewählt ist, können Sie sich ohne Tastatur oder Maus anmelden.
- **Anmeldebildschirm im 1:1-Modus:** Dieser Modus ist im Grund derselbe wie der 1:N-Modus, aber der Bildschirm **Konto auswählen** wird vor dem Bildschirm **Aufgenommenes Bild anzeigen** angezeigt, und Sie müssen das zu authentifizierende Benutzerkonto auswählen, um den Authentifizierungsvorgang zu starten.

#### *Anmeldebildschirm im 1:N-Modus*

- 1. Schalten Sie den Computer ein. Der Bildschirm **Select Tiles** (Tiles auswählen) wird angezeigt.
- 2. Wählen Sie das Tile für die Gesichtsauthentifizierung aus. "**Please face to the camera**" (Drehen Sie bitte Ihr Gesicht zur Kamera) wird angezeigt.
- 3. Die Verifizierung wird durchgeführt. Wenn die Authentifizierung erfolgreich ist, werden die Bilddaten aus Schritt 2 eingeblendet und übereinander angeordnet.
	- Kommt es während der Authentifizierung zu einer Fehlermeldung, werden Sie zum Bildschirm **Select Tiles** (Tiles auswählen) zurückgeführt.
- 4. Die **Windows-Willkommenseite** wird angezeigt, und Sie werden automatisch bei Windows angemeldet.

#### *Anmeldebildschirm im 1:1-Modus*

- 1. Schalten Sie den Computer ein. Der Bildschirm **Select Tiles** (Tiles auswählen) wird angezeigt.
- 2. Wählen Sie das Tile für die Gesichtsauthentifizierung aus. Der Bildschirm **Select Account** (Konto auswählen) wird angezeigt.
- 3. Wählen Sie das Konto, und klicken Sie auf den Pfeil. "**Please face to the camera**" (Drehen Sie bitte Ihr Gesicht zur Kamera) wird angezeigt.
- 4. Die Verifizierung wird durchgeführt. Wenn die Authentifizierung erfolgreich ist, werden die Bilddaten aus Schritt 6 eingeblendet und übereinander angeordnet.
	- Kommt es während der Authentifizierung zu einer Fehlermeldung, werden Sie zum Bildschirm **Select Tiles** (Tiles auswählen) zurückgeführt.
- 5. Die **Windows-Willkommenseite** wird angezeigt, und Sie werden automatisch bei Windows angemeldet.
	- Wenn die Authentifizierung zwar erfolgreich verläuft, es nachfolgend bei der Windows-Anmeldung jedoch zu einem Authentifizierungsfehler kommt, werden Sie aufgefordert, Ihre Anmeldeinformationen einzugeben.

# **TV-Tuner**

Verwenden Sie die Funktion "Eigenes TV" von Media Center, um TV-Programme anzusehen oder aufzuzeichnen. Schließen Sie eine TV-Tuner-Antenne an die TV-Tuner-Buchse des Computers an.

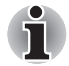

*Einige Modelle sind mit einem TV-Tuner ausgestattet.*

Die Form der TV-Antennenbuchse variiert je nach Region.

Der TV-Tuner funktioniert nur in dem Land, in dem der Computer erworben wurde.

#### **Verwenden des TV-Tuners**

#### *Antenne*

- Die Ton- und Bildqualität hängt stark von den örtlichen Empfangsbedingungen ab.
- Wenn Sie den Computer an Orten mit schwachem TV-Empfang verwenden, wenden Sie sich an Ihren Computerhändler, oder verwenden Sie einen handelsüblichen Antennenverstärker. Nähere Informationen finden Sie im Handbuch des Antennenverstärkers.

#### **Anschließen des Kabels**

In diesem Abschnitt wird der Anschluss des Antennenkabels an den Computer beschrieben.

#### *Antennenkabel anschließen*

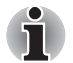

- *Einige Computer sind mit einem Tuner ausgestattet, der digitale Programme empfangen kann. Diese Tuner können DVB-T-Programme empfangen. In Gebieten, in denen keine DVB-T-Sendungen übertragen werden, können keine derartigen digitalen Programme empfangen werden.*
- Wenn die Settopbox angeschlossen ist und die oben aufgeführten *Einstellungen vorgenommen werden, ist der gleichzeitige Empfang bzw. das gleichzeitige Aufzeichnen von zwei Programmen nicht möglich.*
- *Gemäß Regierungsbestimmung ist die Einfuhr von PAL/SECAM-TV-Tunern nach Korea nicht erlaubt.*

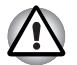

*Berühren Sie das Antennenkabel nicht, wenn es blitzt. Sie könnten einen Stromschlag erleiden.*

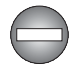

*Wenn Sie Ihren Computer während eines Gewitters verwenden und der TV-Tuner an eine Antenne außerhalb des Gebäudes angeschlossen ist, müssen Sie Ihren Computer mit Netzstrom betreiben. Der Netzadapter bietet teilweisen (jedoch keinen umfassenden) Schutz gegen mögliche durch Blitze verursachte Stromschläge. Um ganz sicher zu gehen, dürfen Sie den Computer bei Gewitter nicht benutzen.*

- 1. Speichern Sie Ihre Daten, beenden Sie Windows, und schalten Sie den Computer aus.
- 2. Stecken Sie das Antennenkabel in den TV-Eingang des Computers.

*Wenn Sie für den Empfang von Programmen über Kabel oder Satellit einen Descrambler verwenden, schließen Sie die Set-Top-Box und den Splitter an das Koaxialkabel und an das Antennekabel an.*

# **Verwenden des optischen Laufwerks**

■ Optisches Laufwerk mit Tray

Die Bedienung ist für alle optischen Laufwerke identisch. Mit dem Laufwerk können Sie CD-ROM/DVD/BD-gestützte Programme ausführen. Sie können CDs/DVDs/BDs mit 12 cm oder 8 cm Durchmesser ohne Adapter verwenden. Für den CD/DVD/BD-Betrieb wird ein ATAPI-Schnittstellen-Controller verwendet. Wenn der Computer auf eine CD/DVD/BD zugreift, leuchtet eine Anzeige am System.

Informationen zum Beschreiben von CDs/DVDs/BDs finden Sie im Abschnitt *[CDs/DVDs/BDs beschreiben](#page-109-0)*.

■ Optisches Laufwerk mit Slot

Die Bedienung ist für alle optischen Laufwerke identisch. Mit dem Laufwerk können Sie CD-/DVD-gestützte Programme ausführen. Sie können CDs/DVDs mit einem Durchmesser von 12 cm ohne Adapter verwenden. Für den CD/ DVD–ROM-Betrieb wird ein ATAPI-Schnittstellen-Controller verwendet. Wenn der Computer auf eine CD/DVD zugreift, leuchtet eine LED am Laufwerk.

Informationen zum Beschreiben von CDs/DVDs finden Sie im Abschnitt *[CDs/DVDs/BDs beschreiben](#page-109-0)*.

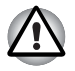

*Verwenden Sie nur standardmäßige runde Discs (12 cm Durchmesser) mit diesem Slot-Laufwerk. Discs in anderer Größe oder Form lassen sich möglicherweise nicht mehr aus dem Slot entfernen, wodurch das System oder die Disc beschädigt werden kann.* 

#### **Einlegen von Discs**

■ Optisches Laufwerk mit Tray

So legen Sie eine Disc in das Laufwerk:

1. a Wenn der Computer eingeschaltet ist, drücken Sie die Entnahmetaste, um die Lade teilweise zu öffnen.

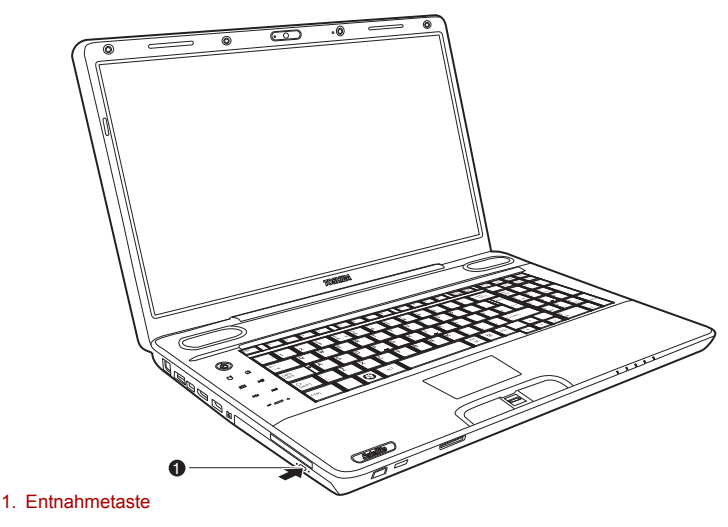

*Entnahmetaste drücken* 

b. Wenn das Laufwerk für den Datenträger ausgeschaltet ist, kann die Lade durch Drücken der Entnahmetaste nicht geöffnet werden. In diesem Fall können Sie einen schmalen, ca. 15 mm langen Gegenstand wie etwa eine gerade gebogene Büroklammer in die Öffnung rechts neben der Entnahmetaste einführen, um die Schublade zu öffnen.

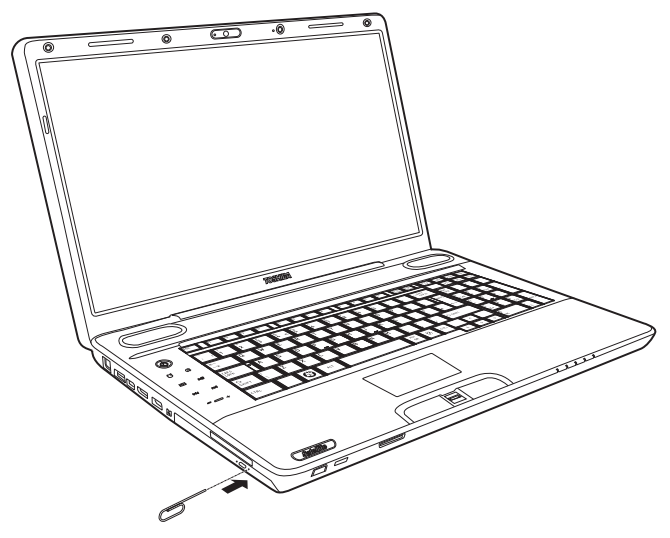

*Lade manuell öffnen* 

2. Ziehen Sie vorsichtig an der Schublade, um sie vollständig zu öffnen.

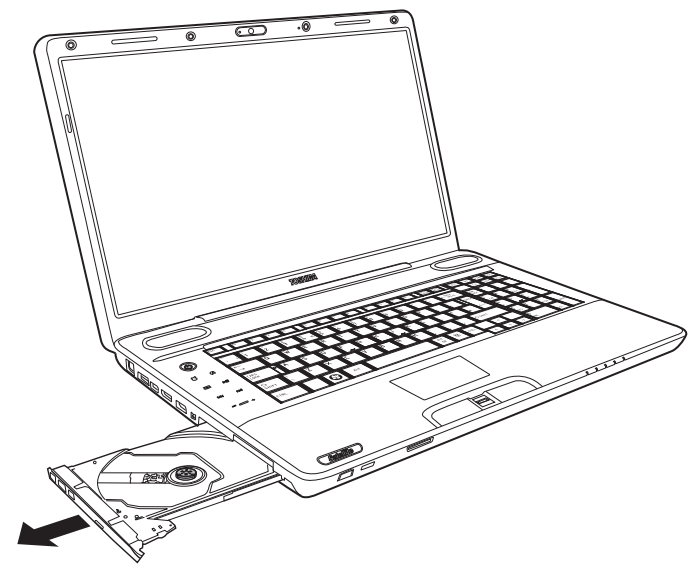

*Lade vollständig öffnen* 

3. Legen Sie die Disc mit der beschrifteten Seite nach oben in die Laufwerkschublade.

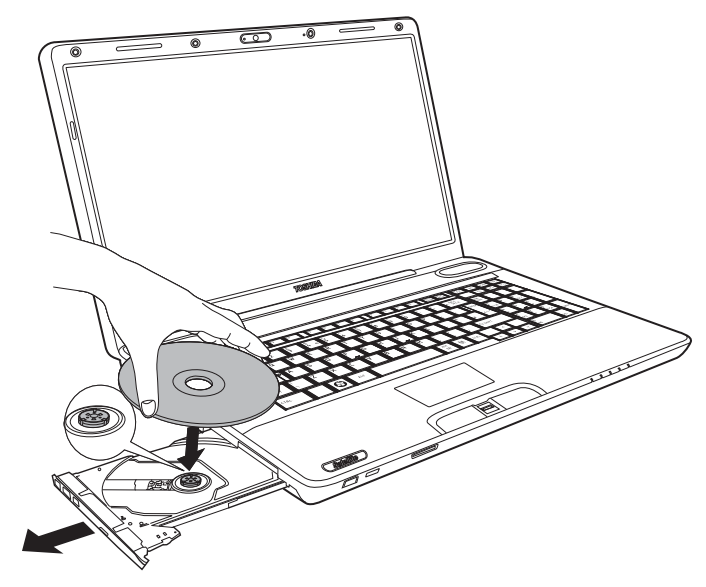

*Disc einlegen* 

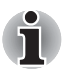

*Wenn die Schublade vollständig geöffnet ist, ragt das Gehäuse des Computers etwas über die Schublade hinaus. Deshalb müssen Sie die Disc beim Einlegen leicht geneigt halten. Prüfen Sie nach dem Einlegen, ob die Disc, wie in der Abbildung gezeigt, flach in der Lade liegt.* 

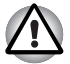

- Berühren Sie nicht die Laserlinse. Sie könnten ihre Ausrichtung *verändern.*
- Achten Sie darauf, dass keine Fremdkörper in das Laufwerk geraten. *Vergewissern Sie sich, dass sich keine Fremdkörper in der Schublade befinden, bevor Sie sie schließen.*
- 4. Drücken Sie die Disc in der Mitte vorsichtig nach unten, bis sie einrastet. Die Disc sollte unterhalb der Nabenoberfläche und flach auf der Schubladenfläche liegen.
- 5. Drücken Sie die Schublade in der Mitte nach hinten, um sie zu schließen. Schieben Sie vorsichtig, bis sie einrastet.

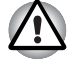

*Falls die Disc beim Schließen der Schublade nicht korrekt eingelegt ist, kann sie beschädigt werden. Außerdem lässt sich die Schublade dann möglicherweise nicht mehr vollständig öffnen, wenn Sie auf die Entnahmetaste drücken.* 

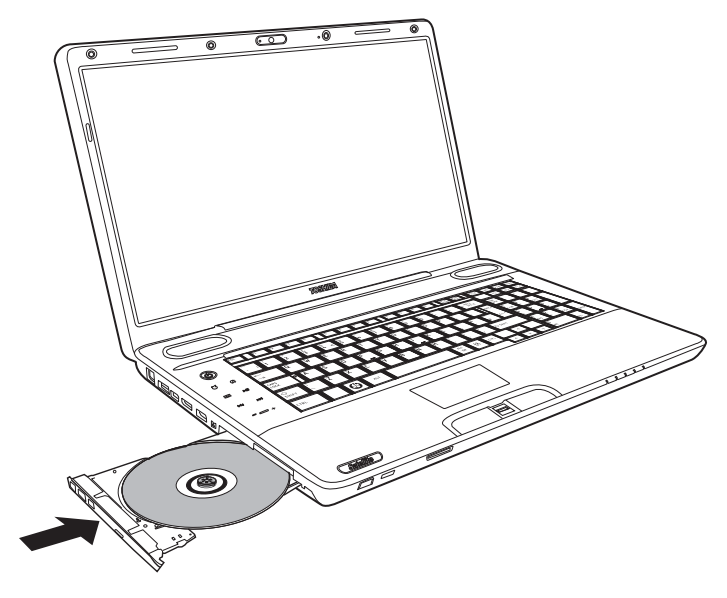

*Schublade schließen* 

■ Optisches Laufwerk mit Slot

Gehen Sie wie nachstehend beschrieben vor, um CDs/DVDs einzulegen.

1. Wenn der Computer eingeschaltet ist, stecken Sie die CD/DVD direkt in das optische Laufwerk.

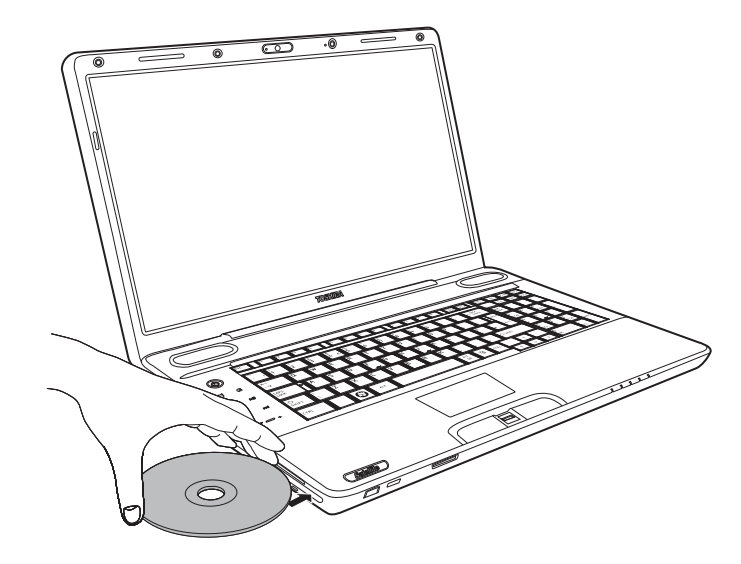

*Disc einlegen*
#### **Discs entnehmen**

■ Optisches Laufwerk mit Tray

So nehmen Sie eine Disc aus dem Laufwerk:

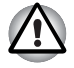

*Drücken Sie nicht auf die Entnahmetaste, während der Computer noch auf das Laufwerk zugreift. Öffnen Sie die Lade erst, wenn die Laufwerkanzeige nicht mehr leuchtet. Warten Sie außerdem, bis sich die Disc nicht mehr dreht, bevor Sie sie herausnehmen.* 

1. Drücken Sie auf die Entnahmetaste, um die Schublade etwas zu öffnen. Ziehen Sie dann vorsichtig an der Lade, bis sie vollständig geöffnet ist.

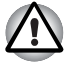

- Wenn sich die Lade etwas öffnet, warten Sie einen Augenblick, um *sicherzugehen, dass die Disc sich nicht mehr dreht, bevor Sie die Schublade vollständig öffnen.*
- *Schalten Sie den Computer aus, bevor Sie die Entnahmeöffnung verwenden. Wenn sich die Disc beim Öffnen der Schublade noch dreht, könnte sie herausfliegen und Verletzungen verursachen.*
- 2. Die Disc ragt etwas über die Seiten der Schublade hinaus, so dass Sie sie leicht entnehmen können. Halten Sie sie am Rand und nehmen Sie sie heraus.

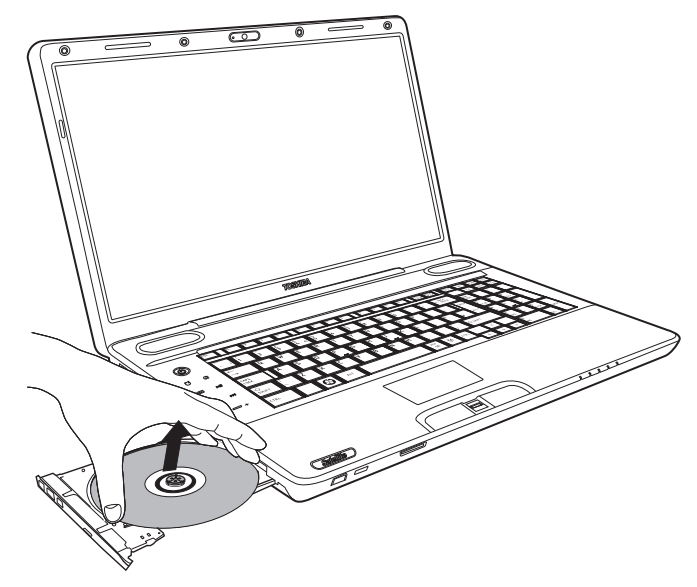

*Disc aus dem Laufwerk nehmen* 

- 3. Drücken Sie die Schublade in der Mitte nach hinten, um sie zu schließen. Schieben Sie vorsichtig, bis sie einrastet.
- Optisches Laufwerk mit Slot

Um eine CD/DVD zu entnehmen, drücken Sie die Entnahmetaste, damit die CD/DVD ausgegeben wird.

## **CDs/DVDs/BDs beschreiben**

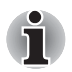

- *Einige Modelle dieser Serie sind mit einem BD-R/RE-Laufwerk zum Beschreiben von CDs/DVDs/BDs ausgestattet.*
- *Einige Modelle dieser Serie sind mit einem BD-Combolaufwerk oder einem DVD-Super-Multi-Laufwerk zum Beschreiben von CDs/DVDs ausgestattet.*

Mit dem BD-R/RE-Laufwerk können Sie Daten auf CD-R/RW-, DVD-R/- RW/+R/+RW/-RAM- oder BD-R/-RE-Discs schreiben. Das Corel DVD MovieFactory für TOSHIBA ist vorinstalliert.

Mit dem BD-Combolaufwerk oder dem DVD-Super-Multi-Laufwerk können Sie Daten auf CD-R/RW oder DVD-R/-RW/+R/+RW/-RAM- oder BD-R/- RE-Discs schreiben. Der TOSHIBA Disc Creator ist vorinstalliert.

#### **Wichtiger Hinweis**

Lesen und befolgen Sie bitte vor dem Schreiben oder Wiederbeschreiben einer CD-R/RW oder DVD-R/-RW/+R/+RW/-RAM oder BD-R/RE-Discs die in diesem Abschnitt aufgeführten Hinweise zu Einrichtung und Betrieb. Andernfalls könnte es bei der Verwendung des BD-R/RE-Laufwerks, des BD-Combolaufwerks oder des DVD-Super-Multi-Laufwerks zu Fehlfunktionen kommen, die zu Datenverlust oder anderen Schäden führen.

#### **Vor dem Schreiben oder Wiederbeschreiben mit dem BD-R/RE-Laufwerk**

■ Ausgehend von TOSHIBAs Tests zur eingeschränkten Kompatibilität empfehlen wir die Produkte der folgenden Hersteller von CD-R/RW und DVD-R/+R/-RW/+RW/-RAM und BD-R/RE-Medien. Toshiba übernimmt jedoch keinerlei Garantie für den Betrieb, die Qualität oder Performance der Medien. Die Qualität der Datenträger kann sich auf den Erfolg der Schreibvorgänge auswirken.

#### **CD-R:**

TAIYO YUDEN CO., Ltd. MITSUBISHI KAGAKU MEDIA CO., LTD. Hitachi Maxell,Ltd.

#### **CD-RW: (Multispeed und Highspeed)**

MITSUBISHI KAGAKU MEDIA CO., LTD.

#### **CD-RW (Ultraspeed):**

MITSUBISHI KAGAKU MEDIA CO., LTD.

#### **DVD-R:**

**DVD-Spezifikationen für beschreibbare Discs für die allgemeine Verwendung Version 2.0**

TAIYO YUDEN Co., Ltd. (für 8-fach- und 16-fach-Medien)

#### **DVD-R (Dual Layer):**

MITSUBISHI KAGAKU MEDIA CO., LTD. (für 4-fach- und 8-fach-Medien)

#### **DVD+R:**

MITSUBISHI KAGAKU MEDIA CO., LTD. (für 8-fach- und 16-fach Medien)

DVD+R (Double Layer):

MITSUBISHI KAGAKU MEDIA CO., LTD. (für 2,4-fach- und 8-fach-Medien)

DVD-RW:

DVD-Spezifikationen für wiederbeschreibbare Datenträger für Version 1.1 oder 1.2

Victor Company of Japan, Ltd. (JVC) (für Medien mit 2-, 4- und 6 facher Geschwindigkeit)

#### **DVD+RW:**

MITSUBISHI KAGAKU MEDIA CO., LTD. (für 2,4-fach-, 4-fach- und 8 fach-Medien)

#### DVD-RAM:

#### **DVD-Spezifikationen für DVD-RAMs für Version 2.0, Version 2.1 oder Version 2.2**

Panasonic Corporation (für 3-fach- und 5-fach-Medien) Hitachi Maxell, Ltd. (für 3-fach- und 5-fach-Medien)

BD-R:

Panasonic Corporation

BD-RE:

Panasonic Corporation

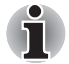

Im BD-R/RE-Laufwerk können Sie keine Discs verwenden, die ein *schnelleres Schreiben als 8-fach (DVD-R, DVD+R und DVD+RW), 6 fach (BD-R und DVDRW), 5-fach (DVD-RAM), 4-fach (BD-R (Double Layer), DVD-R (Dual Layer) und DVD+R (Double Layer), 2-fach (BD-RE und BD-RE (Double Layer)) ermöglichen.* 

#### **Vor dem Schreiben oder Wiederbeschreiben mit dem BD-Combolaufwerk**

■ Ausgehend von TOSHIBAs Tests zur eingeschränkten Kompatibilität empfehlen wir die Produkte der folgenden Hersteller von CD-R/RWund DVD-R/+R/-RW/+RW/-RAM-Medien. TOSHIBA übernimmt jedoch in keinem Fall die Garantie für die Funktionstüchtigkeit, Qualität oder Leistung der Datenträger. Die Qualität des Mediums kann die Qualität der Aufzeichnung beeinflussen.

#### **CD-R:**

TAIYO YUDEN CO., Ltd. MITSUBISHI KAGAKU MEDIA CO., LTD. Hitachi Maxell I td.

#### **CD-RW: (Multispeed und Highspeed)**

MITSUBISHI KAGAKU MEDIA CO., LTD.

#### **CD-RW (Ultraspeed):**

MITSUBISHI KAGAKU MEDIA CO., LTD.

#### **DVD-R:**

#### **DVD-Spezifikationen für beschreibbare Discs für die allgemeine Verwendung Version 2.0**

TAIYO YUDEN Co., Ltd. (für 8-fach- und 16-fach-Medien)

#### **DVD-R (Dual Layer):**

MITSUBISHI KAGAKU MEDIA CO., LTD. (für 4-fach- und 8-fach-Medien)

#### **DVD+R:**

MITSUBISHI KAGAKU MEDIA CO., LTD. (für 8-fach- und 16-fach Medien)

DVD+R (Double Layer):

MITSUBISHI KAGAKU MEDIA CO., LTD. (für 2,4-fach- und 8-fach-Medien)

#### DVD-RW:

DVD-Spezifikationen für wiederbeschreibbare Datenträger für Version 1.1 oder 1.2

Victor Company of Japan, Ltd. (JVC) (für Medien mit 2-, 4- und 6 facher Geschwindigkeit)

#### **DVD+RW:**

MITSUBISHI KAGAKU MEDIA CO., LTD. (für 2,4-fach-, 4-fach- und 8 fach-Medien)

#### DVD-RAM:

#### **DVD-Spezifikationen für DVD-RAMs für Version 2.0, Version 2.1 oder Version 2.2**

Panasonic Corporation (für 3-fach- und 5-fach-Medien) Hitachi Maxell, Ltd. (für 3-fach- und 5-fach-Medien)

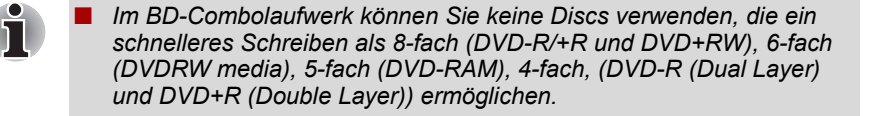

#### **Vor dem Schreiben oder Wiederbeschreiben mit dem DVD-Super-Multi-Laufwerk**

■ Ausgehend von TOSHIBAs Tests zur eingeschränkten Kompatibilität empfehlen wir die Produkte der folgenden Hersteller von CD-R/RWund DVD-R/+R/-RW/+RW/-RAM-Medien. TOSHIBA übernimmt jedoch in keinem Fall die Garantie für die Funktionstüchtigkeit, Qualität oder Leistung der Datenträger. Die Qualität des Mediums kann die Qualität der Aufzeichnung beeinflussen.

#### **CD-R:**

TAIYO YUDEN CO., Ltd. MITSUBISHI KAGAKU MEDIA CO., LTD. Hitachi Maxell,Ltd.

#### **CD-RW: (Multispeed und Highspeed)**

MITSUBISHI KAGAKU MEDIA CO., LTD.

#### **CD-RW (Ultraspeed):**

MITSUBISHI KAGAKU MEDIA CO., LTD.

#### **DVD-R:**

#### **DVD-Spezifikationen für beschreibbare Discs für die allgemeine Verwendung Version 2.0**

TAIYO YUDEN Co., Ltd. (für 8-fach- und 16-fach-Medien) MITSUBISHI KAGAKU MEDIA CO., LTD. (für 4-fach-, 8-fach- und 16-fach Medien)

Hitachi Maxell, Ltd. (für 8-fach- und 16-fach-Medien)

#### **DVD-R (Dual Layer):**

MITSUBISHI KAGAKU MEDIA CO., LTD. (für 4-fach- und 8-fach-Medien)

#### **DVD+R:**

MITSUBISHI KAGAKU MEDIA CO., LTD. (für 8-fach- und 16-fach Medien) TAIYO YUDEN Co., Ltd. (für 8-fach- und 16-fach-Medien)

#### **DVD+R (Double Layer):**

MITSUBISHI KAGAKU MEDIA CO., LTD. (für 2,4-fach- und 8-fach-Medien)

#### DVD-RW:

DVD-Spezifikationen für wiederbeschreibbare Datenträger für Version 1.1 oder 1.2

Victor Company of Japan, Ltd. (JVC) (für Medien mit 2-, 4- und 6-facher Geschwindigkeit)

MITSUBISHI KAGAKU MEDIA CO., LTD. (für 2-fach-, 4-fach- und 6-fach-Medien)

#### DVD+RW:

MITSUBISHI KAGAKU MEDIA CO., LTD. (für 2,4-fach-, 4-fach- und 8 fach-Medien)

#### **DVD-RAM:**

DVD-Spezifikationen für DVD-RAMs für Version 2.0, Version 2.1 oder Version 2.2

Matsushita Electric Industrial Co., Ltd. (für 3-fach- und 5-fach-Medien Hitachi Maxell, Ltd. (für 3-fach- und 5-fach-Medien)

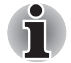

- *Mit dem DVD-Super-Multi-Laufwerk können keine Discs verwendet werden, die ein schnelleres Schreiben als 16-fach (DVD-R und DVD+R), 8-fach (DVD-R (Dual Layer), DVD+RW und DVD+R (Double Layer)), 6-fach (DVD-RW), 5-fach (DVD-RAM) ermöglichen.*
- Bei Verwendung minderwertiger, verschmutzter oder beschädigter Datenträger können Schreibfehler auftreten. Überprüfen Sie die Disc vor der Verwendung auf Verschmutzung und Beschädigungen.
- Die tatsächliche Anzahl der möglichen Schreibvorgänge für CD-RW. DVD-RW, DVD+RW, DVD-RAM oder BD-RE hängt von der Qualität des Datenträgers und seiner Verwendung ab.
- Es gibt zwei Arten von DVD-R-Medien: eine für Authoring und eine für allgemeine Verwendung (General Use). Verwenden Sie keine Authoring-Discs. In einem Computerlaufwerk können nur DVDs für die allgemeine Verwendung beschrieben werden.
- Bei DVD-R DL-Medien wird nur Format 1 unterstützt. Deshalb können Sie keine zusätzlichen Daten hinzufügen. Wenn Sie weniger als 4,7 GB Daten schreiben möchten, sollten Sie DVD-R (SL)-Discs verwenden.
- Sie können DVD-RAMs mit abnehmbarer Cartridge oder ohne Cartridge verwenden. Discs mit einer Kapazität von 2,6 GB einseitig und 5,2 GB doppelseitig lassen sich nicht verwenden
- Andere DVD-ROM-Laufwerke für Computer oder andere DVD-Player können DVD-R/RWs oder DVD+R/RWs unter Umständen nicht lesen.
- Auf eine CD-R/DVD-R/DVD+R geschriebene Daten können weder komplett noch teilweise gelöscht werden.
- Von einer CD-RW, DVD-RW, DVD+RW oder DVD-RAM gelöschte Daten können nicht wiederhergestellt werden. Überprüfen Sie deshalb den Inhalt der Discs, bevor Sie ihn löschen. Falls mehrere Laufwerke, die zum Schreiben verwendet werden können, angeschlossen sind, achten Sie darauf, nicht versehentlich die Daten im falschen Laufwerk zu löschen.
- Beim Beschreiben einer DVD-R/RW, DVD+R/RW oder DVD-RAM wird etwas Speicherplatz für die Dateiverwaltung benötigt, sodass unter Umständen nicht die gesamte Kapazität des Datenträgers zum Beschreiben mit Daten verfügbar ist.
- Da die Medien auf dem DVD-Standard basieren, werden sie möglicherweise mit Dummy-Daten gefüllt, wenn die aufgezeichneten Daten weniger als ca. 1 GB betragen. Auch wenn Sie nur kleine Datenmengen übertragen, könnte das Schreiben der Platzhalterdaten eine gewisse Zeit in Anspruch nehmen.
- Mit FAT32 formatierte DVD-RAMs können unter Windows 2000 ohne DVD-RAM-Treibersoftware nicht gelesen werden.
- Falls mehrere Laufwerke, die zum Schreiben verwendet werden können, angeschlossen sind, achten Sie darauf, nicht versehentlich im falschen Laufwerk zu schreiben.
- Schließen Sie den Netzadapter an, bevor Sie DVDs beschreiben oder wiederbeschreiben.
- Schließen Sie den Schreibvorgang auf die DVD-RAM ab, bevor Sie den Sleep-Modus/Ruhezustand aktivieren. Der Schreibvorgang ist beendet, wenn Sie die DVD-RAM entnehmen können.
- Schließen Sie alle anderen Programme außer der Schreibsoftware.
- Führen Sie keine Software aus, die die CPU stark belastet, zum Beispiel einen Bildschirmschoner.
- Verwenden Sie den Computer im Energieschema Hohe Leistung. Verwenden Sie keine Energiesparfunktionen.
- Beschreiben Sie keine Discs, während ein Virensuchprogramm ausgeführt wird. Warten Sie, bis das Programm beendet ist, und deaktivieren Sie dann alle Virenerkennungsprogramme (auch solche, die im Hintergrund automatisch ausgeführt werden).
- Verwenden Sie keine Festplatten-Dienstprogramme, zum Beispiel Programme zur Beschleunigung des Festplattenzugriffs. Sie können Instabilitäten verursachen und Daten beschädigen.
- CD-RW-Medien (Ultra Speed) sollten nicht verwendet werden, da sonst die Daten verloren gehen oder beschädigt werden können.
- Schreiben Sie von der Festplatte des Computers auf die DVD/CD. Versuchen Sie nicht, von gemeinsam genutzten Geräten wie etwa einem LAN-Server oder einem anderen Netzwerkgerät zu schreiben.
- Das Beschreiben von Discs mit anderer Software als **Corel DVD MovieFactory** for TOSHIBA wird nicht empfohlen.

#### **Während des Beschreibens oder Wiederbeschreibens von Discs**

Beachten Sie Folgendes, wenn Sie CD-R/RW-, DVD-R/-RW/-RAM-, DVD+R/+RW- oder BD-R/-RE-Discs beschreiben oder wiederbeschreiben.

- Vermeiden Sie unbedingt Folgendes beim Beschreiben oder Wiederbeschreiben:
	- Benutzerwechsel im Betriebssystem Windows<sup>®</sup> 7.
	- Führen Sie keine anderen Funktionen auf dem Computer aus. Dies gilt auch für die Verwendung einer Maus oder eines Touchpads und für das Schließen/Öffnen des LCDs.
	- Kommunikationsanwendung starten (Modem).
- Stoßeinwirkungen oder Vibrationen am Computer.
- Installieren, entfernen und schließen Sie keine externen Geräte an. Dies betrifft: ExpressCards, USB-Geräte, externe Anzeigegeräte, optische Geräte.
- Audio/Video-Steuerungstasten für die Wiedergabe von Musik oder Sprache verwenden.
- Öffnen Sie das BD- oder DVD-Super-Multi-Laufwerk.
- Schalten Sie den Computer nicht aus bzw. in den Schlafmodus/ Ruhezustand, und melden Sie sich nicht ab, während Sie einen Datenträger beschreiben.
- Stellen Sie sicher, dass der Schreibvorgang abgeschlossen ist, bevor Sie in den Schlafmodus/Ruhezustand wechseln. Der Schreibvorgang ist beendet, wenn Sie die Lade des BD- oder DVD-Super-Multi-Laufwerks öffnen können.
- Stellen Sie den Computer auf einer geraden Oberfläche ab, die keinen Vibrationen durch Flugzeuge, Züge oder Straßenverkehr ausgesetzt ist. Verwenden Sie eine stabile Abstellfläche für den PC.
- Bringen Sie keine Mobiltelefone oder andere Kommunikationsgeräte in die Nähe des Computers.
- Kopieren Sie die Daten von der Festplatte auf die CD-R/-RW, DVD-R/-RW/-RAM, DVD+R/+RW oder BD-R/-RE. Verwenden Sie nicht die Funktion "Ausschneiden". In diesem Fall sind die Daten unwiederbringlich verloren, wenn es beim Schreibvorgang zu Fehlern kommen sollte.

#### **Haftungsausschluss (DVD-Super-Multi-Laufwerk oder BD-R/RE-Laufwerk)**

TOSHIBA ist für die folgenden Schäden nicht haftbar:

- Schäden an CD-R-RW oder DVD-R/-R(DL)/-RW/+R/+R(DL)/+RW/-RAM oder BD-R/RE-Discs, die durch das Beschreiben oder Wiederbeschreiben mit diesem Produkt verursacht werden.
- Jegliche Veränderungen bzw. Verluste des aufgezeichneten Inhalts der CD-R-RW oder DVD-R/ -R(DL)/-RW/+R/+R(DL)/+RW/-RAM oder BD-R/RE, die beim Beschreiben bzw. Wiederbeschreiben mit diesem Produkt auftreten, sowie daraus resultierende wirtschaftliche Verluste oder Unterbrechungen des Geschäftsbetriebs.
- Schäden, die durch die Verwendung von Geräten oder Software von Drittherstellern verursacht werden. Wegen der technischen Einschränkungen bei den aktuellen Laufwerken zum Beschreiben optischer Medien können qualitativ minderwertige Datenträger oder Probleme mit den Hardwaregeräten zu unerwarteten Schreibfehlern führen. Deshalb ist es empfehlenswert, mindestens zwei Sicherungskopien wichtiger Daten zu erstellen, auf die Sie notfalls zurückgreifen können.

## **Überprüfen der Daten**

Um zu überprüfen, ob die Daten richtig auf eine Daten-CD/DVD geschrieben wurden, sollten Sie die folgenden Schritte durchführen, bevor Sie mit dem Beschreiben/Wiederbeschreiben beginnen:

- 1. Führen Sie einen der folgenden Schritte aus, um das Einstellungsdialogfeld aufzurufen:
	- Klicken Sie im Modus Daten-CD/DVD in der Haupt-Symbolleiste auf die Schaltfläche Aufnahmeeinstellungen (**Bald**).
	- Wählen Sie im Menü Einstellungen den Eintrag **Einstellungen für jeden Modus→ Daten-CD/DVD** aus.
- 2. Markieren Sie das Kontrollkästchen **Geschriebene Daten überprüfen**.
- 3. Wählen Sie **Datei öffnen** oder **Vollständiger Vergleich**.
- 4. Klicken Sie auf **OK**.

#### **Weitere Informationen zu TOSHIBA Disc Creator**

Nähere Informationen zu TOSHIBA Disc Creator finden Sie in den Hilfedateien des Programms.

## **Video**

Mit Corel DVD MovieFactory<sup>®</sup> for TOSHIBA können Sie Videos aufzeichnen. (Bei einigen Modellen verfügbar)

## **Verwendung von Corel DVD MovieFactory® für TOSHIBA:**

#### **So erstellen Sie einen Film auf Blu-ray Disc:**

- 1. Klicken Sie auf **Start Alle Programme DVD MovieFactory for TOSHIBA → DVD MovieFactory Launcher, um DVD MovieFactory zu** starten.
- 2. Klicken Sie auf **Create Video Disc** (Video-Disc erstellen) **New Project** (Neues Projekt), um den 2. Launcher aufzurufen. Wählen Sie **Blu-ray**, und rufen Sie DVD MovieFactory auf.
- 3. Fügen Sie die Quelle von der Festplatte hinzu, indem Sie auf **Add Video files** (Videodateien hinzufügen) klicken, um das Auswahldialogfeld aufzurufen.
- 4. Wählen Sie die Videoquelle, und gehen Sie zur **nächsten** Seite, um das **Menü** anzuwenden.
- 5. Nachdem Sie eine Menüvorlage gewählt haben, klicken Sie auf **Next** (Weiter), um zur Seite zum Brennen zu wechseln.
- 6. Wählen Sie den Ausgabetyp und klicken Sie auf die Schaltfläche **Burn** (Brennen).

#### **Erstellen von DVD-Video**

Vereinfachtes Erstellen eines DVD-Videos durch Hinzufügen der Videoquelle:

- 1. Klicken Sie auf **Start Alle Programme DVD MovieFactory for TOSHIBA DVD MovieFactory for TOSHIBA Launcher, um DVD MovieFactory zu starten**.
- 2. Klicken Sie auf **Create Video Disc** (Video-Disc erstellen) **New Project** (Neues Projekt), um den 2. Launcher aufzurufen.
- 3. Wählen Sie den Projekttyp, und starten Sie **MovieFactory**.
- 4. Klicken Sie auf **Add video files** (Videodateien hinzufügen), um das Quellvideo auf der Festplatte auszuwählen. Das Dialogfeld des Browsers wird angezeigt.
- 5. Wählen Sie die Videoquelle, und klicken Sie auf **Next** (Weiter).
- 6. Wählen Sie eine Menüvorlage, und drücken Sie **Next** (Weiter).
- 7. Wählen Sie den Ausgabetyp, und drücken Sie **Burn** (Brennen).

#### **Weitere Informationen über Corel DVD MovieFactory**

Weitere Informationen über Corel DVD MovieFactory finden Sie in der Produkthilfe und in den Handbuchdateien.

#### **Wichtige Informationen**

Beachten Sie beim Erstellen von DVD-Video die folgenden Einschränkungen und Hinweise:

- 1. Bearbeiten von Digital Video
	- Melden Sie sich als Administrator an, um MovieFactory zu verwenden.
	- Betreiben Sie Ihren Computer mit Netzstrom, wenn Sie MovieFactory verwenden.
	- Betreiben Sie den Computer mit voller Leistung. Verwenden Sie keine Energiesparfunktionen.
	- Während der Bearbeitung von DVDs können Sie Vorschauen anzeigen. Wenn eine andere Anwendung ausgeführt wird, wird die Vorschau möglicherweise jedoch nicht korrekt angezeigt.
	- Mit MovieFactory kann Inhalt mit Kopierschutz nicht abgespielt oder bearbeitet werden.
	- Aktivieren Sie während der Verwendung von MovieFactory nicht den Energiesparmodus oder den Ruhezustand.
	- Verwenden Sie MovieFactory nicht sofort nach dem Einschalten des Computers. Warten Sie, bis alle Laufwerkaktivitäten beendet sind.
	- Um bei der Übertragung auf einen DV-Camcorder sicherzustellen, dass wirklich alle Daten erfasst werden, starten Sie die Aufzeichnung am Camcorder eine Sekunden vor dem Abspielen der aufzuzeichnende Daten.
- CD-Recorder-, DVD-Audio-, miniDVD- und Video CD-Funktionen werden in dieser Version nicht unterstützt.
- Wenn Sie Video auf DVD aufnehmen, schließen Sie alle anderen Programme.
- Deaktivieren Sie Programme (zum Beispiel Bildschirmschoner), die die CPU stark beanspruchen.
- Die MP3-Codierung und -Decodierung wird nicht unterstützt.
- 2. Vor dem Aufzeichnen von Video auf DVD
	- Verwenden Sie für die Aufzeichnung auf DVD bitte nur Discs der vom Laufwerkhersteller empfohlenen Hersteller.
	- Verwenden Sie kein langsames Laufwerk, wie zum Beispiel ein USB 1.1-Festplattenlaufwerk als Arbeitslaufwerk, da die DVD dann möglicherweise nicht beschrieben werden kann.
	- Vermeiden Sie Folgendes:
		- PC-Funktionen ausführen, zum Beispiel Maus oder Touchpad verwenden, Bildschirm öffnen/schließen.
		- Den PC anstoßen oder Vibrationen aussetzen.
		- Modus- und Audio-/Videosteuerungstasten betätigen, um Musikund Sprachaufnahmen zu vervielfältigen.
		- Öffnen des DVD-Laufwerks.
		- Externe Geräte installieren, entfernen oder anschließen. Dies gilt auch für: ExpressCards, SD-Karten, USB-Geräte, externe Monitore, Geräte und optische Lesegeräte.
	- Prüfen Sie den Datenträger nach der Aufzeichnung wichtiger Daten.
	- DVD-R/+R/+RW-Discs können nicht im VR-Format beschrieben werden.
	- Die Ausgabe im VCD- und SVCD-Format wird nicht unterstützt.
- 3. Bespielte DVDs
	- Einige DVD-ROM-Laufwerke für Computer oder andere DVD-Player können DVD-R/+R/-RW/-RAM-Medien unter Umständen nicht lesen.
	- Verwenden Sie für die Wiedergabe der bespielten DVD auf Ihrem Computer die Softwareanwendung TOSHIBA DVD PLAYER.
	- Verwenden Sie für die Wiedergabe der bespielten Blu-ray-Disc auf Ihrem Computer die Softwareanwendung WinDVD BD for TOSHIBA.
	- Wenn Sie eine zu oft verwendete mehrfach beschreibbare DVD verwenden, ist die Komplettformatierung u. U. nicht möglich. Verwenden Sie bitte neue Discs.

## **TOSHIBA DVD Player**

Achten Sie auf die folgenden Einschränkungen bei der Verwendung von TOSHIBA DVD PLAYER:

#### *Hinweise zur Verwendung*

- Auslassen von Einzelbildern, Springen der Audiospur oder asynchroner Ton und Bild können während der Wiedergabe einiger DVD-Videotitel auftreten.
- Schließen Sie alle anderen Anwendungen, wenn Sie TOSHIBA DVD PLAYER verwenden. Öffnen oder starten Sie während der Wiedergabe einer DVD-Video keine anderen Anwendungen. Die Wiedergabe kann in einigen Situationen stoppen oder nicht ordnungsgemäß funktionieren.
- Nicht abgeschlossene DVDs, die auf einem DVD-Recorder erstellt wurden, können vom Computer möglicherweise nicht abgespielt werden.
- Verwenden Sie DVD-Videodiscs mit einem Regionscode, der entweder der werkseitigen Standardeinstellung entspricht oder für alle Regionen gilt.
- Spielen Sie keine DVD-Videodiscs ab, während Sie Fernsehprogramme mithilfe anderer Anwendungen ansehen oder aufzeichnen. Dies könnte zu Fehlern beim Abspielen des DVD-Videos oder bei der Aufnahme der Fernsehsendung führen. Dies gilt auch dann, wenn während der Wiedergabe von Video-DVDs eine geplante Aufnahme beginnt. Achten Sie darauf, dass keine Aufnahmen geplant sind, wenn Sie DVD-Video abspielen.
- Die Wiederaufnahmefunktion kann mit einigen Discs unter TOSHIBA DVD PLAYER nicht verwendet werden.
- Bei der Wiedergabe von Video-DVDs sollte der Netzadapter angeschlossen werden. Energiesparfunktionen können die reibungslose Wiedergabe beeinträchtigen. Wenn Sie DVD-Videos im Akkubetrieb wiedergeben, legen Sie die Energieoptionen auf "Hohe Leistung" fest.
- Bildschirmschoner werden während der Wiedergabe eines Films mit TOSHIBA DVD PLAYER nicht angezeigt. Der Computer wechselt nicht in den Energiesparmodus oder Ruhezustand und lässt sich nicht herunterfahren, während TOSHIBA DVD PLAYER verwendet wird.
- Aktivieren Sie nicht die automatische Bildschirmabschaltung, während TOSHIBA DVD PLAYER ausgeführt wird.
- Schalten Sie nicht in den Ruhezustand oder in den Energiesparmodus, wenn TOSHIBA DVD PLAYER ausgeführt wird.
- Verriegeln Sie den Computer nicht mithilfe der Tasten **Windows-Logo ( )** + *L* oder der Tasten **FN** + **F1**, wenn der TOSHIBA DVD PLAYER ausgeführt wird.

#### *Anzeigegeräte und Ton*

- 1. TOSHIBA DVD PLAYER kann nur ausgeführt werden, wenn für "Farben" die Einstellung "True Color (32-Bit)" gewählt wird. Diese Einstellung können Sie auf der Registerkarte "Monitor" in den Anzeigeeinstellungen vornehmen. Um die Anzeigeeinstellungen zu öffnen, klicken Sie auf **Start Systemsteuerung Darstellung und Designs Anzeige Anzeigeeinstellungen Erweitert**.
- 2. Wenn das DVD Video-Bild nicht auf dem externen Monitor oder Fernsehgerät angezeigt wird, beenden Sie TOSHIBA DVD PLAYER, und ändern Sie die Auflösung im Bereich "Bildschirmauflösung ändern ". Sie gelangen in diesen Bereich über **Start Systemsteuerung Bildschirmauflösung ändern**.
- 3. Aufgrund der Ausgabe- oder Wiedergabebedingungen können Videos jedoch auf einigen externen Monitoren oder Fernsehgeräten nicht ausgegeben werden.
- 4. Wechseln Sie vor der Wiedergabe einer Video-DVD auf einem externen Display oder Fernsehgerät das Anzeigegerät. Die gleichzeitige Anzeige (im Klonmodus) auf dem LCD des Computers und einem externen Bildschirm ist nicht möglich.
- 5. Ändern Sie die Bildschirmauflösung nicht, während TOSHIBA DVD PLAYER ausgeführt wird.

#### *TOSHIBA DVD PLAYER*

- 1. TOSHIBA DVD PLAYER-Software unterstützt die Wiedergabe von DVD-Video und DVD-VR.
- 2. TOSHIBA DVD PLAYER unterstützt keine Jugendschutzeinstellungen.
- 3. Wegen des Urheberrechtsschutzes ist die Windows-Bildschirmdruckfunktion deaktiviert, wenn TOSHIBA DVD PLAYER läuft.
- 4. (Die Bildschirmdruckfunktionen sind deaktiviert, wenn andere Anwendungen neben TOSHIBA DVD PLAYER ausgeführt werden und TOSHIBA DVD PLAYER minimiert ist.) Schließen Sie TOSHIBA DVD PLAYER, wenn Sie die Bildschirmdruckfunktion nutzen möchten.
- 5. Führen Sie die Installation/Deinstallation von TOSHIBA DVD PLAYER unter einem Benutzerkonto mit Administratorrechten aus.
- 6. Führen Sie keinen Windows-Benutzerwechsel aus, während TOSHIBA DVD PLAYER läuft.
- 7. Bei einigen DVD-Videodiscs werden durch Ändern der Tonspur mithilfe des Steuerungsfensters auch die Untertitel geändert.

#### *TOSHIBA DVD PLAYER aufrufen*

Gehen Sie wie nachstehend beschrieben vor, um TOSHIBA DVD PLAYER zu starten.

1. Legen Sie eine Video-DVD in das DVD-Super-Multi-Laufwerk ein, während Windows 7 ausgeführt wird. Wenn eine DVD-Videodisc in das DVD-Laufwerk eingelegt ist, erscheint möglicherweise der folgende Anwendungsauswahlbildschirm. Wenn dies passiert, wählen Sie DVD-Film abspielen, und klicken dann auf **OK**, um TOSHIBA DVD PLAYER zu starten.

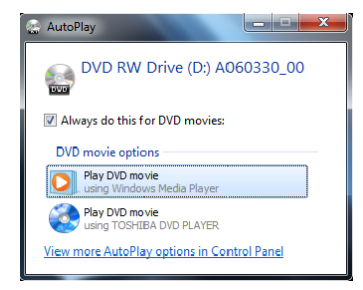

2. Berühren Sie das Bedienfeld CD/DVD auf der vorderen Bedienkonsole. Alternativ können Sie auch **Start Alle Programme TOSHIBA DVD PLAYER** wählen, um TOSHIBA DVD PLAYER zu starten.

#### *TOSHIBA DVD PLAYER verwenden*

Hinweise zur Verwendung von TOSHIBA DVD PLAYER

- 1. Die Bildschirminhalte und verfügbaren Funktionen unterscheiden sich zwischen DVD-Videos und Szenen.
- 2. Beim Abspielen von DVDs können nur die Bedienungstasten (einschließlich der Tasten auf der Fernbedienung und der vorderen Bedienkonsole) verwendet werden, die den jeweils verfügbaren und aktiven Funktionen entsprechen.
- 3. Wenn das Menü im Anzeigebereich mithilfe des Top-Menüs im Steuerungsfenster oder der Menütasten geöffnet wird, stehen das Touchpad und das Maus-Menü nicht zur Verfügung.

#### *TOSHIBA DVD PLAYER-Hilfe öffnen*

Die Funktionen und Anleitungen für TOSHIBA DVD PLAYER werden außerdem in der TOSHIBA DVD PLAYER-Hilfe genau erklärt. Gehen Sie wie nachstehend beschrieben vor, um die TOSHIBA DVD PLAYER-Hilfe zu starten.

■ Klicken Sie im Anzeigebereich auf die Hilfe-Schaltfläche ( ■ ).

## **Verwenden von WinDVD BD for TOSHIBA**

Achten Sie auf die folgenden Einschränkungen bei der Verwendung von WinDVD BD for TOSHIBA:

#### *Hinweise zur Verwendung*

- WinDVD BD for TOSHIBA ist ausschließlich für die Wiedergabe von Blu-ray-Discs konzipiert. Das Abspielen von DVDs wird nicht unterstützt. Verwenden Sie "TOSHIBA DVD PLAYER" zum Abspielen von DVDs.
- Die Wiedergabe von High-Bitraten-Inhalten kann zum Auslassen von Einzelbildern, zu Sprüngen in der Audiowiedergabe und zu einer Verschlechterung der Computerleistung führen.
- Schließen Sie alle anderen Anwendungen, bevor Sie eine Blu-ray-Disc abspielen. Öffnen Sie während der Wiedergabe einer Blu-ray-Disc keine anderen Anwendungen, und führen Sie keine anderen Vorgänge aus.
- Da die Blu-ray-Disc den in den Inhalt integrierten Programmen entsprechend abgespielt werden, unterscheiden sich Bedienung, Bedienungsbildschirme, Soundeffekte, Symbole und andere Merkmale von Disc zu Disc. Weitere Informationen hierzu finden Sie in den Anleitungen, die der Disc beiliegen; oder wenden Sie sich direkt an den Hersteller der Inhalte.
- Schließen Sie den Netzadapter des Computers an, wenn Sie eine Bluray-Disc abspielen.
- WinDVD BD for TOSHIBA unterstützt die Kopierschutztechnologie AACS (Advanced Accesss Control System). Die Erneuerung des in dieses Produkt integrierten AACS-Schlüssels ist für den ungehinderten Genuss von Blu-ray-Discs erforderlich. Für diese Erneuerung wird eine Internetverbindung benötigt. Die Erneuerung des AACS-Schlüssels ist für fünf Jahre nach Kauf des Produkts kostenlos. Nach diesen fünf Jahren unterliegt die Erneuerung den vom Softwarehersteller, Corel Corporation, festgelegten Bedingungen.
- Spielen Sie keine Blu-ray-Disc ab, während Sie mit der Funktion "Eigene TV-Kanäle" von Windows XP Media Center oder einer anderen Anwendung Fernsehprogramme aufzeichnen. Dies könnte zu Fehlern beim Abspielen der Blu-ray-Disc oder bei der Aufnahme der Fernsehsendung führen. Dies gilt auch dann, wenn während der Wiedergabe von Blu-ray-Discs eine geplante Aufnahme beginnt. Achten Sie darauf, dass keine Aufnahmen geplant sind, wenn Sie DVD-Video abspielen.
- Während der Wiedergabe eines BD-J-Titels steht das Tastenkürzel nicht zur Verfügung.
- Die Wiederaufnahmefunktion der Wiedergabe kann mit einigen Discs unter WinDVD BD TOSHIBA nicht verwendet werden.
- Interaktive Funktionen von Blu-ray Discs können je nach Inhalt und Netzwerkstatus möglicherweise nicht ordnungsgemäß verwendet werden.
- Regionalcodes für Blu-ray- und andere optische Laufwerke und die enthaltenen Medien werden entsprechend der Spezifikationen in der jeweiligen Region erstellt. Die Regionalcodes werden unter WinDVD BD (Registerkarte [Region] im Dialog [Setup]) eingerichtet. Achten Sie beim Kauf von BD-Filmen darauf, dass diese für Ihr Laufwerk geeignet sind, da sie sonst nicht wiedergegeben werden können.
- Zum Abspielen von Videos auf externen Bildschirmen oder Fernsehgeräten mit "WinDVD BD for TOSHIBA" müssen diese über einen HDMI-Port mit RGB- oder HDCP-Unterstützung verfügen.
- Filme auf Blu-ray Discs können nur auf dem internen LCD-Bildschirm bzw. auf dem externen Gerät über die RGB- oder HDMI-Ausgabefunktion angezeigt werden. WinDVD unterstützt nicht den Klon-Modus (DualView) für den internen LCD-Bildschirm sowie externe Bildschirme und Fernsehgeräte.
- Die Wiedergabe von HD DVDs ist mit diesem Produkt nicht möglich. Für die HD-Funktion sind Blu-ray Discs mit Inhalten in High-Definition erforderlich.

#### *WinDVD BD for TOSHIBA starten*

Gehen Sie wie nachstehend beschrieben vor, um WinDVD BD for TOSHIBA zu starten.

- 1. Beim Einlegen einer Blu-ray-Disc in das BD-Laufwerk wird WinDVD BD for TOSHIBA automatisch gestartet.
- 2. Drücken Sie die Taste "CD/DVD/BD" auf der vorderen Bedienkonsole. Oder wählen Sie **Start Alle Programme InterVideo WinDVD WinDVD BD for TOSHIBA**, um WinDVD BD for TOSHIBA zu starten.

#### *Verwenden von WinDVD BD for TOSHIBA*

Hinweise zur Verwendung von WinDVD BD for TOSHIBA.

- 1. Die Bildschirminhalte und verfügbaren Funktionen unterscheiden sich zwischen DVD-Videos und Szenen.
- 2. Beim Abspielen von DVDs können nur die Bedienungstasten (einschließlich der Tasten auf der Fernbedienung und der vorderen Bedienkonsole) verwendet werden, die den jeweils verfügbaren und aktiven Funktionen entsprechen.
- 3. Wenn das Menü im Anzeigebereich mithilfe des Top-Menüs im Steuerungsfenster oder der Menütasten geöffnet wird, stehen das Touchpad und das Maus-Menü nicht zur Verfügung.

#### *Öffnen der Hilfefunktion für WinDVD BD for TOSHIBA*

Informationen zu den Funktionen von "WinDVD BD for TOSHIBA" sowie Bedienungsanleitungen finden Sie auch in der "WinDVD BD for Toshiba"- Hilfe. Gehen Sie wie nachstehend beschrieben vor, um die Hilfe für "WinDVD BD for TOSHIBA" zu starten.

■ Klicken Sie im Anzeigebereich auf die Hilfe-Schaltfläche (■ ?■ ).

## **Umgang mit Datenträgern**

In diesem Abschnitt finden Sie Tipps zum Schutz der auf CDs/DVDs/BDs gespeicherten Daten. Gehen Sie mit Ihren Datenträgern sorgfältig um. Durch Einhaltung nachfolgender Richtlinien wird die Lebensdauer der Datenträger verlängert, und die darauf gespeicherten Daten werden geschützt:

#### **CD/DVD/BD**

- 1. Bewahren Sie die CDs/DVDs/BDs in der Originalverpackung auf, um sie vor Beschädigung und Verschmutzung zu schützen.
- 2. Verbiegen Sie CDs/DVDs/BDs nicht.
- 3. Schreiben Sie nicht auf die CD/DVD/BD-Oberfläche, und kleben Sie keine Etiketten darauf.
- 4. Fassen Sie CDs/DVDs/BDs an den Rändern oder an dem Loch in der Mitte an. Fingerabdrücke können zu Problemen beim Lesen der CD/ DVD führen.
- 5. Setzen Sie CDs/DVDs/BDs nicht direkter Sonneneinstrahlung oder extremen Temperaturen aus. Legen Sie keine schweren Gegenstände auf die CD/DVD/BD.
- 6. Sind die CDs/DVDs/BDS staubig oder schmutzig, wischen Sie sie mit einem trockenen, weichen Tuch ab. Wischen Sie die CD/DVD/BD nicht mit kreisförmigen Bewegungen ab, sondern von der Mitte nach außen. Falls nötig, feuchten Sie das Tuch mit Wasser oder einem neutralen Reinigungsmittel an. Verwenden Sie kein Waschbenzin, Lösungsmittel oder ähnliche Reinigungsmittel.

## **Drahtlose Kommunikation**

Die Funktion für drahtlose Kommunikation unterstützt sowohl Wireless LAN- als auch Bluetooth-Geräte

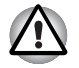

Verwenden Sie die Wireless LAN- (Wi-Fi) oder Bluetooth-Funktionen *nicht in der Nähe von Mikrowellengeräten oder in Gebieten, die Funkstörungen oder magnetischen Feldern ausgesetzt sind. Störungen durch Mikrowellengeräte oder andere Quellen können den Wi-Fi- oder Bluetooth-Betrieb unterbrechen.*

- *Schalten Sie die Wi-Fi- und Bluetooth-Funktionen aus, wenn sich eine Person mit einem Herzschrittmacher oder einem anderen medizinischen elektrischen Gerät in der Nähe befindet. Die Funkwellen können die Funktion des Herzschrittmachers oder Geräts beeinträchtigen und zu schweren Verletzungen führen. Beachten Sie ggf. die Anweisungen zu Ihrem medizinischen Gerät, wenn Sie die Wi-Fi- oder Bluetooth-Funktionen nutzen.*
- *Schalten Sie die Wi-Fi oder Bluetooth-Funktionen immer aus, wenn sich der Computer in der Nähe von automatischen Steuervorrichtungen oder Geräten, zum Beispiel automatische Türen oder Feuermelder, befindet. Funkwellen können bei diesen Einrichtungen zu Fehlfunktionen führen und möglicherweise schwere Verletzungen verursachen.*
- *Es ist u. U. nicht möglich, eine Netzwerkverbindung zu einem bestimmten Netzwerk mithilfe der Adhoc-Netzwerkfunktion herzustellen.*

*In diesem Fall muss das neue Netzwerk(\*) für alle Computer konfiguriert werden, die mit demselben Netzwerk verbunden sind, um Netzwerkverbindungen wieder zu aktivieren.*

*\* Verwenden Sie unbedingt den neuen Netzwerknamen.*

#### **Wireless LAN**

Wenn die Funktion vorhanden ist, werden die Standards A, B, G und N unterstützt, die Funktion ist aber auch kompatibel mit anderen LAN-Systemen, die auf der Direct Sequence Spread Spectrum / Orthogonal Frequency Division Multiplexing-Funktechnik gemäß Wireless LAN-Standard IEEE802.11 basieren.

- Automatische Auswahl der Übertragungsrate im Bereich 54, 48, 36, 24, 18, 12, 9 und 6 Mbit/s (IEEE 802.11a/g)
- Automatische Auswahl der Übertragungsrate im Bereich 11, 5,5, 2 und 1 Mbit/s (IEEE 802.11b)
- Roaming über mehrere Kanäle
- Card Power Management
- Wired Equivalent Privacy (WEP)-Datenverschlüsselung basierend auf dem 128-Bit-Verschlüsselungsalgorithmus.
- Datenverschlüsselung gemäß Advanced Encryption Standard (AES), basierend auf dem 128-Bit-Verschlüsselungsalgorithmus.

#### **Sicherheit**

- Aktivieren Sie unbedingt die Verschlüsselungsfunktion. Andernfalls ist Ihr Computer nicht vor unberechtigten Zugriffen über das WLAN geschützt, sodass Ihre Daten von Unbefugten ausspioniert, verwendet oder zerstört werden können. TOSHIBA empfiehlt deshalb, unbedingt die WEP-Funktion zu aktivieren.
- TOSHIBA ist nicht haftbar für Datenspionage und die Zerstörung von Daten mithilfe des Wireless LAN.

#### **Bluetooth Stack for Windows by Toshiba (modellabhängig)**

Diese Software wurde speziell für das Betriebssystem Windows® 7 entwickelt:

Nachstehend finden Sie ausführliche Informationen zur Verwendung der Software mit diesen Betriebssystemen. Lesen Sie auch die Informationen, die Sie in elektronischer Form mit der Software erhalten haben.

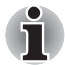

*Dieser Bluetooth Stack basiert auf der Spezifikation Bluetooth Version 1.1/ 1.2/2.0/2.1+EDR. TOSHIBA kann die Kompatibilität zwischen PC-Produkten und/oder anderen elektronischen Geräten mit Bluetooth-Technologie nicht garantieren, wenn es sich nicht um Notebookcomputer von TOSHIBA handelt.*

#### *Versionshinweise für Bluetooth Stack for Windows by TOSHIBA*

1. Fax-Software

Einige Fax-Anwendungsprogramme können mit diesem Bluetooth Stack nicht verwendet werden.

2. Mehrere Benutzer:

Unter Windows wird die Verwendung von Bluetooth in einer Umgebung mit mehreren Benutzern nicht unterstützt. Das bedeutet, dass andere Benutzer, die auf demselben Computer angemeldet sind, die Bluetooth-Funktion nicht nutzen können, wenn Sie Bluetooth verwenden.

#### *Produktunterstützung:*

Die neuesten Informationen zu den unterstützten Betriebssystemen und Sprachen sowie zu verfügbaren Upgrades finden Sie auf unserer Website unter *http://www.toshiba-europe.com/computers/tnt/bluetooth.htm* in Europa oder *http://www.pcsupport.toshiba.com* in den Vereinigten Staaten.

#### **Schalter für drahtlose Kommunikation**

Die Wireless LAN- und Bluetooth-Funktionen werden mit diesem Schalter aktiviert oder deaktiviert. Wenn der Schalter auf Aus (Off) steht, werden keine Daten gesendet oder empfangen. Schieben Sie den Schalter nach rechts, um die drahtlose Kommunikation zu ermöglichen, bzw. nach links, um sie zu deaktivieren.

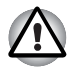

*In Flugzeugen und Krankenhäusern müssen Sie den Schalter auf "Aus" stellen. Überprüfen Sie die LED. Sie erlischt, wenn die drahtlose Kommunikation deaktiviert wurde.* 

#### **LED Wireless-Aktivität**

Die LED Wireless-Aktivität zeigt den Status der Funktionen für die drahtlose Kommunikation an.

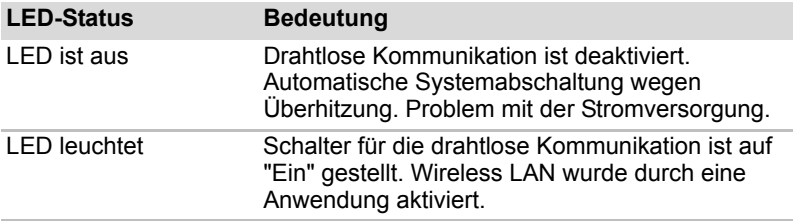

Wenn Sie Wireless LAN über die Taskleiste deaktivieren, müssen Sie den Computer neu starten, um die Funktion wieder zu aktivieren. Sie können aber auch folgendermaßen vorgehen:

- 1. Klicken Sie in der **Systemsteuerung** auf **System und Sicherheit**.
- 2. Klicken Sie auf **Geräte-Manager**. Der Geräte-Manager wird geöffnet. Klicken Sie auf **Netzwerkadapter**.
- 3. Wählen Sie Ihren bevorzugten Netzwerkadapter aus und klicken Sie in der Taskleiste auf die Schaltfläche zum Aktivieren.

## **LAN**

Der Computer unterstützt Fast Ethernet-LANs oder Giga-Bit-Ethernet-LANs (je nach Modell).

#### **LAN-Kabeltypen**

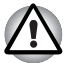

*Vor dem Anschluss an ein LAN muss der Computer entsprechend konfiguriert werden. Wenn Sie sich mit den Standardeinstellungen des Computers an ein LAN anmelden, kann es bei LAN-Vorgängen zu Fehlern kommen. Fragen Sie Ihren LAN-Administrator nach den korrekten Einstellungen und Verfahren.* 

Wenn Sie die LAN-Schnittstelle mit dem Standard 100BASE-TX (100 Mbit/ s, 100BASE-TX) benutzen, müssen Sie Kabel und Stecker der Kategorie 5 (CAT 5) oder höher verwenden. Kabel der Kategorie 3 lassen sich nicht verwenden.

Wenn Sie Giga-Bit-Ethernet-LANs verwenden, müssen Sie Kabel und Stecker der Kategorie 5-E (CAT 5E) oder höher verwenden. Kabel der Kategorie CAT5 oder CAT3 können nicht verwendet werden.

#### **Anschließen des LAN-Kabels**

So schließen Sie das LAN-Kabel an:

- 1. Schalten Sie den Computer und alle an den Computer angeschlossenen externen Geräte aus.
- 2. Stecken Sie ein Ende des Kabels in die LAN-Buchse des Computers. Drücken Sie den Stecker vorsichtig fest, bis die Lasche hörbar einrastet.

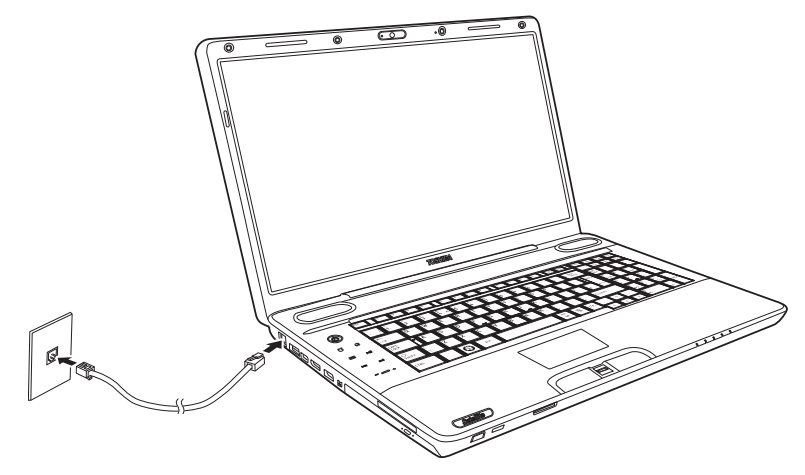

*LAN-Kabel anschließen* 

3. Stecken Sie das andere Ende des Kabels in einen LAN-Hub-Anschluss. Fragen Sie dazu bitte Ihren LAN-Administrator.

#### **Abtrennen des LAN-Kabels**

So trennen Sie das LAN-Kabel ab:

- 1. Drücken Sie auf die Lasche des Steckers, der sich in der LAN-Buchse des Computers befindet, und ziehen Sie ihn heraus.
- 2. Ziehen Sie das Kabel auf die gleiche Art aus dem LAN-Hub. Fragen Sie Ihren LAN-Administrator, bevor Sie die Verbindung trennen.

## **Reinigen des Computers**

Damit Sie Ihren Computer lange und störungsfrei benutzen können, sollten Sie darauf achten, dass er staubfrei bleibt, und Sie sollten Flüssigkeiten in seiner Nähe mit großer Vorsicht handhaben.

- Verschütten Sie keine Flüssigkeit über den Computer. Sollte der Computer nass werden, schalten Sie ihn sofort aus, und lassen Sie ihn vollständig trocknen, bevor Sie ihn wieder einschalten.
- Reinigen Sie den Computer mit einem ganz leicht mit Wasser angefeuchteten Lappen. Für den Bildschirm können Sie einen milden Glasreiniger benutzen. Sprühen Sie dazu ein wenig Glasreiniger auf ein weiches, fusselfreies Tuch und wischen Sie den Bildschirm vorsichtig mit dem Tuch ab.

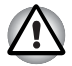

*Sprühen Sie niemals Reinigungsflüssigkeit direkt auf den Computer und lassen Sie niemals Flüssigkeit in den Computer eindringen. Verwenden Sie keine scharfen oder ätzenden Reinigungsmittel.* 

■ Entfernen Sie Staubablagerungen an den Lüftungsschlitzen auf der Rückseite des Computers regelmäßig mit einem Staubsauger. Nähere Informationen finden Sie in Kapitel 2, *[Hardware-Überblick](#page-44-0)*, *[Rückseite](#page-49-0)*.

## **Transport des Computers**

Dieser Computer wurde für den flexiblen, täglichen Gebrauch entwickelt. Dennoch können Sie mit wenigen einfachen Transportvorkehrungen zu einem langen und störungsfreien Betrieb des Computers beitragen.

- Stellen Sie vor dem Transport sicher, dass der Computer nicht mehr auf die Laufwerke zugreift. Überprüfen Sie dazu die LED **HDD** auf Ihrem Computer.
- Wenn eine CD/DVD/BD im optischen Laufwerk liegt, nehmen Sie sie
	- heraus. Schließen Sie die Lade des Laufwerks vollständig.
- Schalten Sie den Computer aus.
- Trennen Sie den Netzadapter und alle Peripheriegeräte vom Computer ab.
- Schließen Sie den Bildschirm. Heben Sie den Computer nicht am Bildschirm hoch.
- Schalten Sie den Computer aus, trennen Sie das Netzkabel ab, und warten Sie, bis der Computer abgekühlt ist, bevor Sie ihn transportieren. Andernfalls kann es zu leichteren Verletzungen kommen.
- Schalten Sie den Computer immer aus, wenn Sie ihn bewegen. Falls die Ein/Aus-Taste mit einer Tastensperre versehen ist, verriegeln Sie diese. Setzen Sie den Computer keinen Stößen aus. Andernfalls kann es zu einer Beschädigung des Computers, zu Fehlfunktionen oder Datenverlusten kommen.
- Transportieren Sie den Computer nicht, wenn ExpressCards installiert sind. Dabei könnten der Computer und/oder die ExpressCards beschädigt werden.
- Verwenden Sie zum Transport des Computers eine geeignete Tragetasche.
- Halten Sie den Computer beim Tragen gut fest, damit er nicht herunterfällt.
- Halten Sie den Computer beim Tragen nicht an Teilen fest, die aus dem Gehäuse herausragen.

#### **Verwenden des HDD-Schutzes**

Der Computer ist mit einer Funktion ausgestattet, die das Risiko von Schäden am Festplattenlaufwerk

verringert.

Mit dem in den Computer integrierten Beschleunigungssensor erkennt der HDD-Schutz

Vibrationen und Stöße im Computer und bewegt den Lese-/Schreibkopf des Festplattenlaufwerks automatisch in eine sichere Position, um das Risiko von Schäden durch den Kontakt von Kopf und Festplatte zu vermindern.

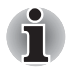

*Die TOSHIBA HDD-Schutzfunktion stellt keine Garantie dar, dass das Festplattenlaufwerk nicht beschädigt wird.*

Wenn Vibrationen erkannt werden, wird eine Meldung auf dem Bildschirm angezeigt, und

das Symbol in der Taskleiste ändert sich und zeigt den Schutz-Status an.

Die Meldung wird nach 30 Sekunden automatisch ausgeblendet, Sie können aber auch auf **OK** klicken, um sie zu schließen. Werden keine Vibrationen mehr erkannt, ändert sich das Symbol wieder zu der normalen Anzeige.

#### *Taskleistensymbol*

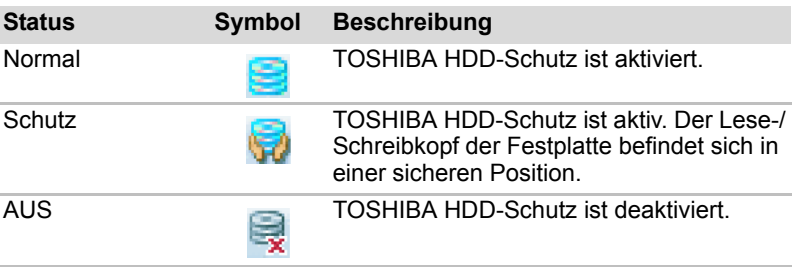

#### **Eigenschaften des TOSHIBA HDD-Schutzes**

Die Einstellungen für den TOSHIBA HDD-Schutz können Sie

im Fenster "TOSHIBA HDD-Schutz" ändern. Um das Fenster zu öffnen, klicken Sie auf **Start Alle Programme TOSHIBA HDD-Schutz-Einstellungen**. Alternativ dazu können Sie das Fenster auch über das Symbol in der Taskleiste oder über die **Systemsteuerung** aufrufen.

#### *HDD-Schutz*

Sie können den TOSHIBA HDD-Schutz aktivieren oder deaktivieren.

#### *Schutzstufe*

Unter "Detection Level" können Sie eine von vier Stufen wählen. Die Empfindlichkeit beim Erkennen von Vibrationen, Stößen und ähnlichen Einflüssen kann auf OFF (Aus), 1, 2 oder 3 eingestellt werden. Stufe 3 bietet den besten Schutz

für den Computer. Wenn der Computer jedoch in einer mobilen Umgebung oder unter anderen instabilen Bedingungen gehalten wird, wird der TOSHIBA HDD-Schutz mit Stufe 3 häufig ausgelöst und das Schreiben auf die und Lesen von der Festplatte wird verlangsamt. Stellen Sie eine geringere Schutzstufe ein, wenn die Geschwindigkeit der Festplattenverwendung wichtig ist.

Je nach Arbeitsumgebung (als Handheld oder unterwegs, oder auf einer stabilen Unterlage, zum Beispiel Schreibtisch) kann eine andere Empfindlichkeitsstufe für die Erkennung verwendet werden. Wenn Sie unterschiedliche Stufen für den Betrieb mit Akkuenergie (als Handheld, unterwegs) bzw. mit Netzstrom (am Schreibtisch) einstellen, wechselt die Empfindlichkeit der Erkennung automatisch je nach Betriebsart.

#### *3D-Viewer*

Mit dieser Funktion wird eine 3D-Objekt auf dem Bildschirm angezeigt, dass sich entsprechend der Neigung oder Vibration des Computers bewegt.

Wenn der TOSHIBA HDD-Schutz die Vibration des Computer erkennt, wird der Lese-/Schreibkopf des Festplattenlaufwerks in eine sichere Position gebracht und das 3D-Objekt bewegt sich nicht mehr. Wenn der Kopf aus dieser "Parkposition" bewegt wird, dreht sich das Symbol wieder.

Der **3D Viewer** kann über das Symbol in der Taskleiste gestartet werden.

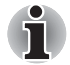

■ *Dieses 3D-Objekt ist eine virtuelle Darstellung des internen Festplattenlaufwerks im Computer. Diese Darstellung variiert je nach der tatsächlichen Anzahl der Laufwerk, der Laufwerkbewegung, der Bewegung des Lese-/Schreibkopfs usw.*

■ *Bei einigen Modellen kann diese Funktion einen großen Teil der Prozessorleistung und des Arbeitsspeichers belegen. Der Computer arbeitet möglicherweise langsam, wenn Sie während der Anzeige des 3D-Viewers versuchen, andere Anwendungen zu verwenden.*

■ *Wenn Sie den Computer heftig schütteln oder anderen starken Bewegungen aussetzen, kann er dadurch beschädigt werden.*

#### **Details**

Um das Fenster mit den Details zu öffnen, klicken Sie im Eigenschaftenfenster für den TOSHIBA HDD-Schutz auf die Schaltfläche Setup Detail.

#### *Schutzstufenverstärkung*

Wenn der Netzadapter abgetrennt wird oder der Bildschirm geschlossen wird, nimmt der HDD-Schutz an, dass der Computer transportiert wird und setzt die Erkennungsstufe für 10 Sekunden auf das Maximum.

#### *Meldung vom TOSHIBA HDD-Schutz*

Legen Sie fest, ob eine Meldung angezeigt werden soll, wenn der TOSHIBA HDD-Schutz aktiv ist.

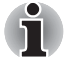

*Diese Funktion arbeitet nicht, wenn der Computer gestartet wird, sich im Standbymodus oder Ruhezustand befindet, in den Ruhezustand wechselt oder aus dem Ruhezustand reaktiviert wird oder ausgeschaltet ist. Achten Sie darauf, den Computer keinen Vibrationen oder Stößen auszusetzen, wenn die Funktion deaktiviert ist.*

## **Touchscreen-Gesten (Bei einigen Modellen verfügbar)**

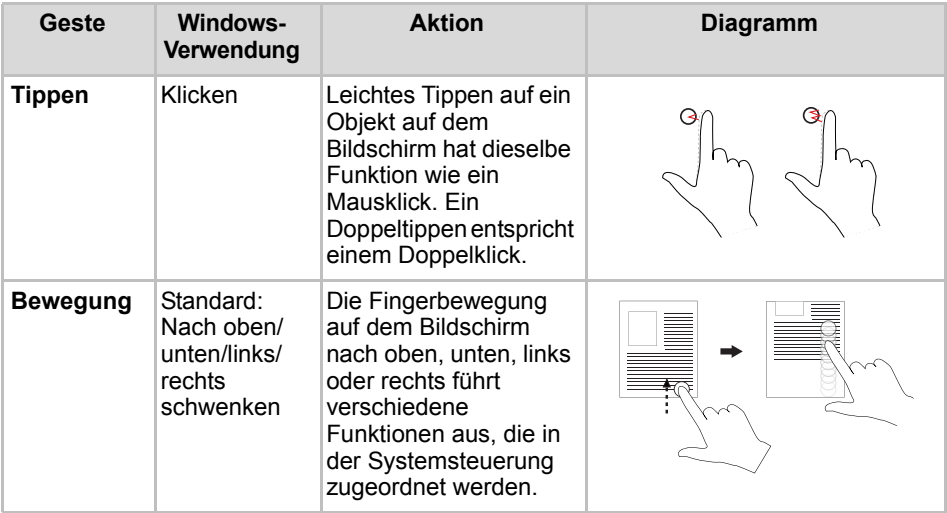

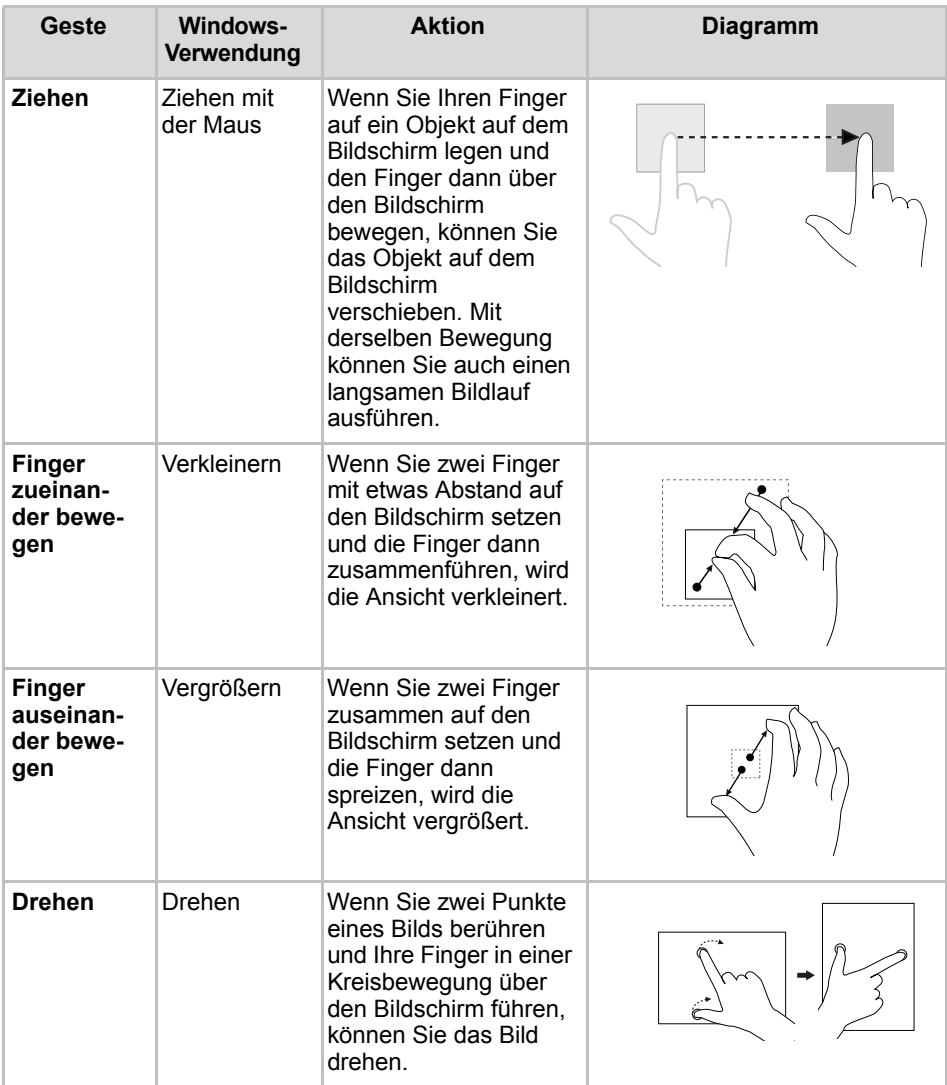

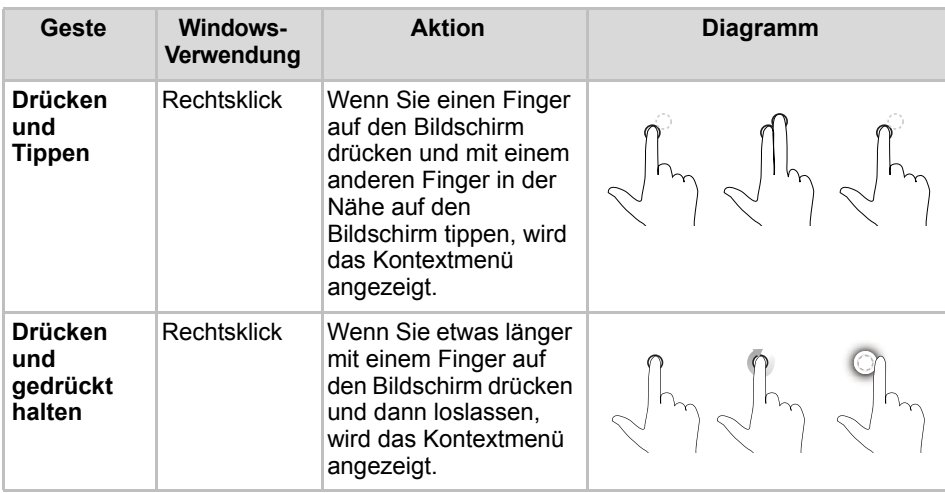

# **Kapitel 5**

## **Tastatur**

Die Anzahl der Tasten auf der Tastatur ist davon abhängig, für welches Land/Gebiet der Computer konfiguriert wurde. Es stehen Tastaturbelegungen für verschiedene Sprachen zur Verfügung.

Auf der Tastatur finden Sie fünf Arten von Tasten: Schreibmaschinentasten, Funktionstasten, Softkeys, Windows-Sondertasten und Cursortasten.

## **Schreibmaschinentasten**

Mit Zeichentasten erzeugen Sie wie mit den Tasten einer Schreibmaschine die Groß- und Kleinbuchstaben, die Zahlen, die Satzzeichen und bestimmte Sonderzeichen auf dem Bildschirm.

Es gibt jedoch einige Unterschiede zwischen einer Schreibmaschinentastatur und einer Computertastatur:

- Vom Computer erzeugte Buchstaben und Zahlen in einem Text haben unterschiedliche Breiten. Auch Leerstellen, die durch das "Leerzeichen" erzeugt werden, sind je nach Bündigkeit einer Zeile und aufgrund anderer Faktoren nicht unbedingt einheitlich breit.
- Das kleine I (el) und die Ziffer 1 (eins) sind auf dem Computer nicht austauschbar.
- Das große O und die Ziffer 0 (Null) sind ebenfalls nicht austauschbar.
- Die Feststelltaste **CAPS LOCK** schaltet nur die Buchstaben auf Großbuchstaben um, während bei der Schreibmaschine alle Tasten auf Großbuchstaben/Sonderzeichen umgeschaltet werden.
- Die Umschalttaste **SHIFT**, die Tabulatortaste **Tab** sowie die **Rücktaste** haben die gleiche Funktion wie die entsprechenden Schreibmaschinentasten, erfüllen zusätzlich jedoch noch computerspezifische Funktionen.

## **Funktionstasten F1 bis F12**

Die Funktionstasten – nicht zu verwechseln mit der Taste **Fn** – sind die 12 Tasten am oberen Rand der Tastatur. Diese Tasten unterscheiden sich in der Funktion von den anderen Tasten.

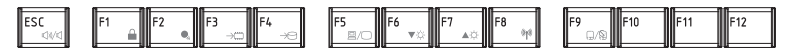

**F1** bis **F12** heißen Funktionstasten, weil mit ihnen vorprogrammierte Funktionen ausgeführt werden. Tasten, die mit bestimmten Symbolen beschriftet sind, erfüllen beim Computer besondere Aufgaben, wenn sie zusammen mit der Taste **FN** benutzt werden. Die Funktion der einzelnen Funktionstasten ist von der verwendeten Software abhängig.

## **Softkeys: FN mit Kombination mit anderen Tasten**

Die Taste **Fn** (Funktion) ist eine besondere Taste, die in Kombination mit anderen Tasten so genannte Softkeys bildet. Softkeys dienen dazu, bestimmte Funktionsmerkmale zu aktivieren, zu deaktivieren oder zu konfigurieren.

#### **Tasten der erweiterten Tastatur emulieren**

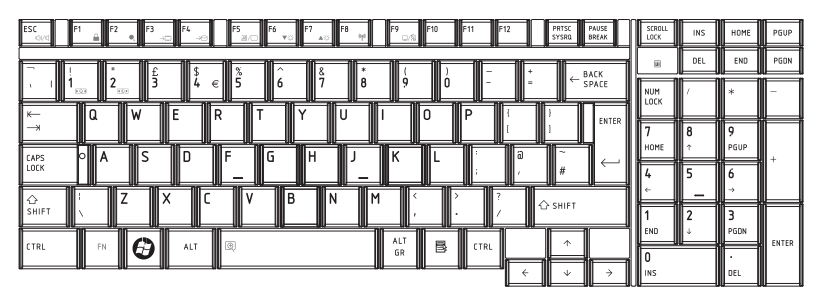

*Die Anordnung der Tasten einer erweiterten Tastatur mit 101 Tasten* 

Drücken Sie **Fn**+**F12**, um den Cursor in einer bestimmten Zeile zu sperren. Beim Einschalten ist diese Funktion standardmäßig deaktiviert.

## **Hotkeys**

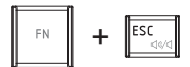

**Ton aus:** Schaltet den Ton ein und aus.

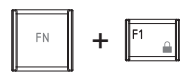

**Sicherung:** Aktiviert den Sicherungsmodus. Sie müssen sich erneut anmelden, um den Desktop zu reaktivieren.

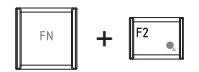

**Stromversorgungsplan:** Zeigt die Energiesparmodi an und ermöglicht die Änderung der Stromversorgungseinstellungen.

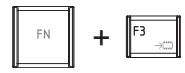

**Sleep:** Mit dieser Tastenkombination aktivieren Sie den Sleep-Modus.

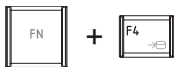

**Ruhezustand**: Mit dieser Tastenkombination aktivieren Sie den Ruhezustand.

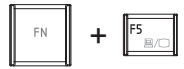

**Ausgabe:** Ändert das aktive Anzeigegerät.

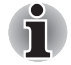

*Die Standardbildschirmauflösung für die gleichzeitige Anzeige auf LCD und CRT ist 1024x768. Wenn Sie einen externen Monitor (RGB) anschließen, der nicht die Auflösung 1024x768 verwendet, ändern Sie die Auflösung in den Eigenschaften von Anzeige.*

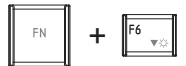

**Helligkeit (verringern):** Verringert die Bildschirmhelligkeit.

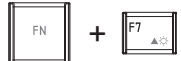

**Helligkeit (erhöhen):** Erhöht die Bildschirmhelligkeit.

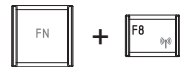

**Drahtlose Kommunikation:** Mit dem Schalter für die drahtlose Kommunikation wechseln Sie zwischen den aktiven drahtlosen Geräten.

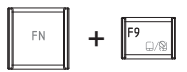

**Touch Pad:** Aktiviert oder deaktiviert die Touch Pad-Funktion.

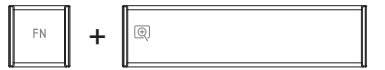

**Zoom:** Ändert die Bildschirmauflösung.

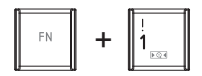

**TOSHIBA Zooming Utility (verkleinern):** Verkleinert die auf dem Desktop angezeigten Symbole oder die in einem der Anwendungsfenster angezeigte Schriftart.

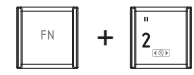

**TOSHIBA Zooming Utility (vergrößern):** Vergrößert die auf dem Desktop angezeigten Symbole oder die in einem der Anwendungsfenster angezeigte Schriftart.

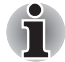

*Damit Sie die Tastenkombinationen* **Fn** + **1** *und* **Fn** + **2** *verwenden können, müssen Sie zunächst die TOSHIBA Zooming Utility installieren. Dieses Hilfsprogramm unterstützt nur die folgenden Anwendungsfenster: Microsoft Internet Explorer, Microsoft Office, Windows Media Player, Adobe Reader und die Symbole auf dem Desktop.*

#### **Fn-Einrastfunktion (modellabhängig)**

Mit dem Dienstprogramm TOSHIBA Accessibility Utility können Sie einstellen, dass die Taste **Fn** nach einmaligem Drücken einrastet. Tastenkombinationen können dann als Tastenfolge eingegeben werden, d. h. Sie können **Fn** loslassen und dann eine der Funktionstasten (**F1 ... F12**) drücken. Sie rufen das Dienstprogramm auf, indem Sie auf **Start** klicken, auf **Alle Programme**, auf **TOSHIBA** und dann auf **Dienstprogramme** zeigen und auf **Accessibility** klicken.

## **Windows-Tasten**

Die Tastatur verfügt über zwei Tasten, die unter Windows besondere Funktionen haben: die Windows-Taste ruft das Menü **Start** auf, die Anwendungstaste hat die gleiche Funktion wie die sekundäre Maustaste.

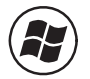

Mit dieser Taste rufen Sie das Windows-Menü **Start** auf.

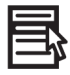

Diese Taste hat die gleiche Funktion wie die sekundäre Maustaste.

## **Erzeugen von ASCII-Zeichen**

Nicht alle ASCII-Zeichen lassen sich mit den normalen Tasten erzeugen. Sie können diese Zeichen jedoch mit Hilfe ihrer ASCII-Codes erzeugen.

- 1. Halten Sie **ALT** + **Fn** gedrückt.
- 2. Geben Sie den ASCII-Code mit den Tasten der integrierten numerischen Tastatur ein.
- 3. Lassen Sie **ALT** + **Fn** los. Das ASCII-Zeichen wird auf dem Bildschirm angezeigt.

# **Kapitel 6**

## **Stromversorgung und Startmodi**

Der Computer kann entweder über den Netzadapter oder über die eingebauten Akkus mit Strom versorgt werden. In diesem Kapitel wird erläutert, wie Sie welche Energieressourcen am effektivsten nutzen und den Akku laden. Darüber hinaus erhalten Sie hier Tipps zum Sparen von Akkuenergie und Informationen zu den Startmodi.

## **Stromversorgungsbedingungen**

Die Einsatzfähigkeit des Computers und der Status des Akkus richten sich nach den Stromversorgungsbedingungen, d.h. danach, ob ein Netzadapter angeschlossen bzw. ein Akku installiert ist, und in welchem Ladezustand sich der Akku befindet.

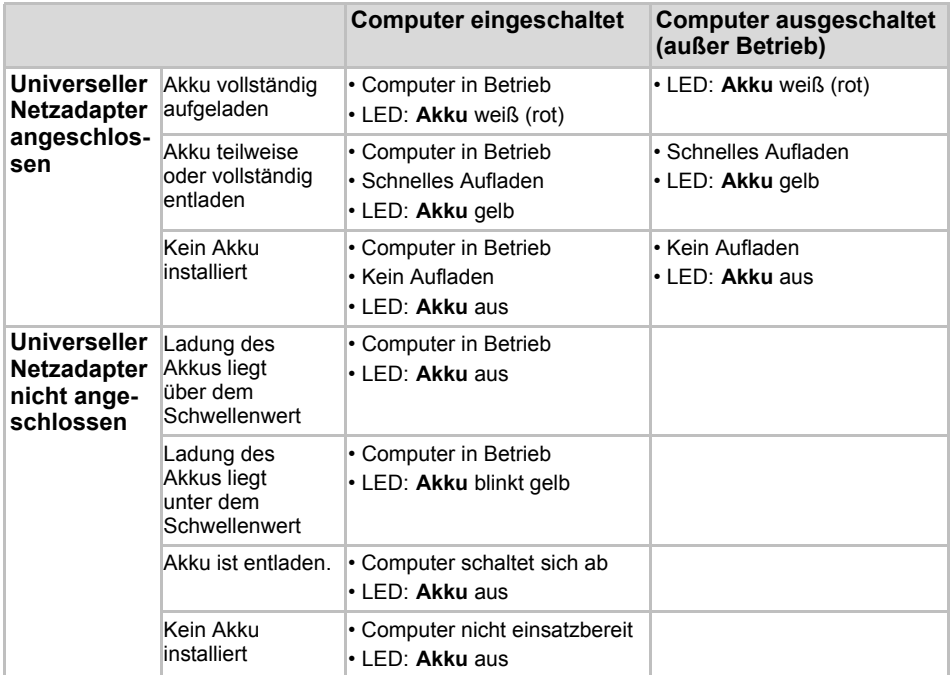

## **Stromversorgungs-LEDs**

Wie aus der vorstehenden Tabelle deutlich wird, zeigen die LEDs **Akku** und **Power** an der Vorderseite des Computers die Funktionsfähigkeit des Computers sowie den Ladezustand des Akkus an.

#### **LED "Akku"**

Anhand der LED **Akku** lässt sich der Ladezustand des Akkus überprüfen. Die folgenden LED-Signale geben Auskunft über den Akkustatus:

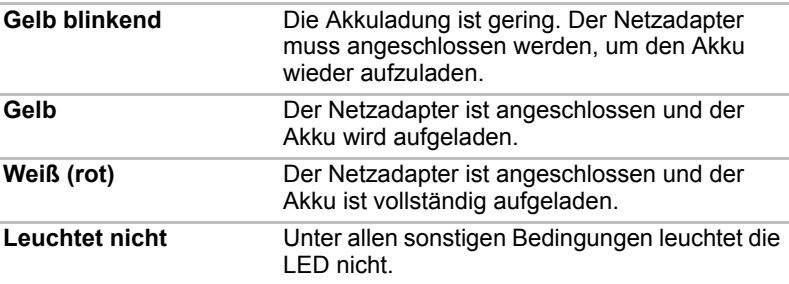

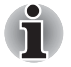

*Wenn sich der Akku beim Aufladen überhitzt, wird der Ladevorgang unterbrochen, und die Akku-LED erlischt. Sobald die Akkutemperatur wieder im normalen Bereich liegt, wird der Ladevorgang fortgesetzt. Dies gilt unabhängig davon, ob der Computer ein- oder ausgeschaltet ist.* 

### **LED "Power"**

Die LED **Power** zeigt den Betriebsstatus des Computers an:

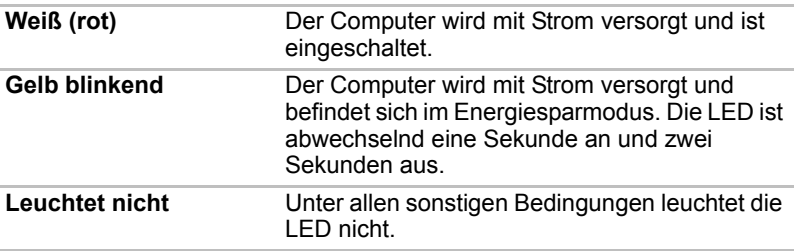

## **Akkutypen**

Der Computer verfügt über die folgenden Akkutypen:

- Akku (je nach Modell 6 oder 12 Zellen)
- Echtzeituhr-Akku (RTC-Akku)

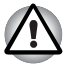

- *Der Akku besteht aus einer Lithium-Ionen-Batterie, die bei unsachgemäßer Handhabung explodieren kann. Erkundigen Sie sich bei den zuständigen Behörden, wie Sie diese Batterien entsorgen müssen. Verwenden Sie nur einen von TOSHIBA empfohlenen Akku.*
- Nehmen Sie den Akku nicht aus dem Computer, während der *Energiesparmodus aktiviert ist. Die Daten werden im Speicher abgelegt und gehen verloren, wenn die Stromversorgung unterbrochen wird. Wenn der Computer im Sleep-Modus ausgeschaltet wird und der Netzadapter nicht angeschlossen ist, bleiben die Daten und Programme durch den Hauptakku solange im Speicher erhalten, bis der Akku vollständig entladen ist. Wenn der Akku vollständig entladen ist, funktioniert der Energiesparmodus nicht, und alle im Arbeitsspeicher des Computers enthaltenen Daten gehen verloren.*

#### **Akku**

Der auswechselbare Lithium-Ionen-Akku, in diesem Handbuch kurz als Akku bezeichnet, ist die Hauptstromquelle des Computers, wenn der Netzadapter nicht angeschlossen ist. Für den längeren netzunabhängigen Einsatz des Computers können zusätzliche Akkus erworben werden.

Wechseln Sie vor dem Entfernen des Akkus in den Ruhezustand oder speichern Sie Ihre Arbeit und schalten Sie den Computer aus. Tauschen Sie den Akku nicht aus, während der Netzadapter angeschlossen ist.

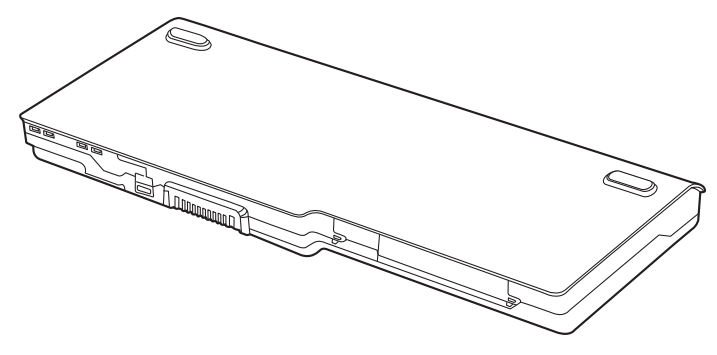

*Akku* 

Um die maximale Kapazität des Akkus zu erhalten, sollten Sie den Computer mindestens einmal im Monat im Akkubetrieb laufen lassen, bis der Akku vollständig entladen ist. Lesen Sie dazu den Abschnitt *[Akkulebensdauer verlängern](#page-147-0)* in diesem Kapitel. Wird der Computer länger als einen Monat ausschließlich über den Netzadapter mit Netzstrom betrieben, kann der Akku möglicherweise nicht mehr vollständig aufgeladen werden. Die Akkubetriebsdauer ist dann kürzer als erwartet, und die LED **Akku** kann den niedrigen Ladezustand nicht korrekt anzeigen.

#### **RTC-Akku**

Der RTC-Akku (RTC = Real Time Clock; Echtzeituhr) versorgt die eingebaute Echtzeituhr und den Kalender mit Energie. Darüber hinaus erhält er die Systemkonfiguration.

Ist der RTC-Akku vollständig entladen, gehen diese Systemdaten verloren und die Echtzeituhr und der Kalender arbeiten nicht mehr.

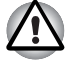

*Der RTC-Akku des Computers ist eine Lithium-Ionen-Batterie und sollte nur von Ihrem Fachhändler oder einem TOSHIBA Kundendiensttechniker ausgewechselt werden. Die Batterie kann explodieren, wenn sie unsachgemäß ausgewechselt, gehandhabt, gelagert oder entsorgt wird. Erkundigen Sie sich bei den zuständigen Behörden, wie Sie diese Batterien entsorgen müssen.* 

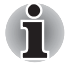

- Sie können die Einstellung der Echtzeituhr ändern, indem Sie während *des POST die Taste F2 drücken.*
- Nachdem Sie Datum und Uhrzeit eingestellt haben, sollten Sie den *Computer einschalten, damit der Echtzeituhrakku aufgeladen wird. Nähere Informationen finden Sie in Kapitel* 9*, [Fehlerbehebung](#page-177-0).*

Wenn auf dem LCD die folgende Meldung angezeigt wird:

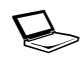

**FEHLER 0271: Überprüfen Sie die Einstellungen für Datum und Uhrzeit. WARNUNG 0251:System CMOS fehlerhafte Prüfsumme - Standardkonfiguration wird verwendet.**

**Weiter mit <F1>, Setup aufrufen mit <F2>.**

ist der RTC-Akkus teilweise oder vollständig entladen. Sie müssen das Datum und die Uhrzeit im BIOS-Setup wie nachstehend beschrieben einstellen:

- 1. Drücken Sie **F2** der BIOS-Setup-Bildschirm wird angezeigt.
- 2. Stellen Sie das Datum unter **Systemdatum** ein.
- 3. Stellen Sie die Uhrzeit unter **Systemzeit ein**.
- 4. Drücken Sie **F10**. Es wird eine Bestätigungsmeldung angezeigt.
- 5. Drücken Sie **Enter**. BIOS Setup wird beendet und der Computer neu gestartet.

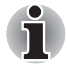

*Nachdem Sie Datum und Uhrzeit eingestellt haben, sollten Sie den Computer eingeschaltet lassen, damit der Echtzeituhrakku aufgeladen wird.*
## **Pflege und Gebrauch des Akkus**

In diesem Abschnitt finden Sie Informationen zu wichtigen Sicherheitsmaßnahmen beim Umgang mit dem Akku.

Ausführliche Informationen zum Umgang mit Akkus finden Sie im mitgelieferten *Handbuch für sicheres und angenehmes Arbeiten*.

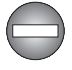

- Vergewissern Sie sich vor dem Aufladen des Akkus immer, dass *dieser korrekt im Computer eingesetzt ist. Bei falscher Installation des Akkus kann es zu Rauch- oder Feuerentwicklung kommen, oder der Akku kann bersten.*
- *Bewahren Sie Akkus außerhalb der Reichweite von Kindern auf. Er kann Verletzungen verursachen.*

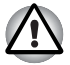

- *Der Akku besteht aus einer Lithium-Ionen-Batterie, die bei unsachgemäßer Handhabung explodieren kann. Erkundigen Sie sich bei den zuständigen Behörden, wie Sie diese Batterien entsorgen müssen. Verwenden Sie nur einen von TOSHIBA empfohlenen Akku.*
- Laden Sie den Akku bei einer Umgebungstemperatur zwischen 5 und *35 Grad Celsius auf. Andernfalls könnte sich die Akkuleistung sich verschlechtern und die Akkulebensdauer verkürzen oder die elektrolytische Flüssigkeit könnte auslaufen.*
- *Schalten Sie immer den Computer aus und trennen Sie den Netzadapter ab, bevor Sie den Akku einsetzen oder herausnehmen. Nehmen Sie den Akku nicht aus dem Computer, während der Energiesparmodus aktiviert ist. Anderenfalls gehen Daten verloren.*

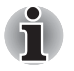

*Entfernen Sie den Akku nicht, während die Wake-on-LAN-Funktion aktiviert ist. Dabei können Daten verloren gehen. Deaktivieren Sie die Wake-on-LAN-Funktion, bevor Sie den Akku aus dem Computer nehmen.*

#### **Akkus aufladen**

Wenn die Leistung des Akkus nachlässt, blinkt die LED **Akku** orange, wodurch angezeigt wird, dass die Akkuenergie nur noch für wenige Minuten ausreicht. Wenn Sie den Computer dennoch weiterbenutzen, wird der Ruhezustand aktiviert (verhindert den Verlust von Daten) und der Computer schaltet sich automatisch ab.

Entladene Akkus müssen wiederaufgeladen werden.

#### *Vorgehensweise*

Um einen Akku wieder aufzuladen, ohne ihn aus dem Computer zu entfernen, stecken Sie den Netzadapter in den **Gleichstromeingang** (DC IN 19V) und schließen das Netzkabel an eine spannungsführende Steckdose an.

Die LED **Akku** leuchtet orange, wenn der Akku geladen wird.

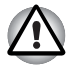

*Verwenden Sie zum Laden des Akkus nur den an das Stromnetz angeschlossenen Computer. Laden Sie den Akku nicht mit einem anderen Gerät auf.* 

#### *Uhrzeit*

Die folgende Tabelle zeigt, wie lange das Aufladen eines vollständig entladenen Akkus ungefähr dauert.

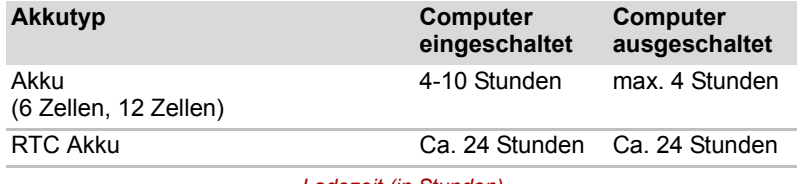

*Ladezeit (in Stunden)*

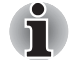

*Die Ladezeit bei eingeschaltetem Computer ist von der Umgebungstemperatur, der Computertemperatur und vom Einsatz des Computers abhängig. Wenn Sie z. B. externe Geräte stark nutzen, wird der Akku während des Betriebs möglicherweise kaum aufgeladen. Lesen Sie dazu den Abschnitt [Akkubetriebszeit maximieren.](#page-146-0)* 

#### *Hinweise zum Aufladen des Akkus*

Unter folgenden Bedingungen kann sich das Laden des Akkus verzögern:

- Der Akku ist extrem heiß oder kalt. Wenn der Akku zu heiß ist, wird er möglicherweise gar nicht aufgeladen. Um sicherzustellen, dass der Akku bis zu seiner vollen Kapazität geladen wird, sollten Sie ihn bei einer Zimmertemperatur zwischen 10° und 30°C laden.
- Der Akku ist fast vollständig entladen. Lassen Sie den Netzadapter einige Minuten lang angeschlossen; der Akku beginnt dann, sich aufzuladen.

Die LED **Akku** zeigt eventuell ein rasches Absinken der Akkubetriebszeit an, wenn Sie den Akku unter folgenden Bedingungen laden:

- Der Akku war lange Zeit nicht in Gebrauch.
- Der Akku wurde vollständig entladen und lange im Computer gelassen.
- Ein kalter Akku wurde in einen warmen Computer eingesetzt.

Gehen Sie in diesen Fällen folgendermaßen vor.

- 1. Entladen Sie den Akku vollständig, indem Sie den Computer so lange eingeschaltet lassen, bis er sich automatisch abschaltet.
- 2. Schließen Sie den Netzadapter an.
- 3. Laden Sie den Akku auf, bis die LED **Akku** blau leuchtet.

Wiederholen Sie diesen Vorgang zwei- oder dreimal, bis der Akku wieder seine normale Kapazität erreicht.

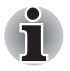

*Wenn Sie den Netzadapter angeschlossen lassen, verkürzt sich die Lebensdauer des Akkus. Mindestens ein Mal im Monat sollten Sie den Computer mit Akkuenergie betreiben, bis der Akku vollständig entladen ist. Laden Sie den Akku dann wieder auf.* 

#### **Akkukapazität überwachen**

Die verbleibende Akkuenergie lässt sich mit den folgenden Methoden überwachen.

- Klicken auf das Akkusymbol in der Taskleiste
- Über das Fenster "Windows Mobility Center"

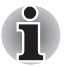

- Warten Sie nach dem Einschalten des Computers mindestens *16 Sekunden, bevor Sie versuchen, die verbleibende Akkubetriebszeit anzuzeigen. Der Computer benötigt diese Zeitspanne, um die verbleibende Kapazität zu überprüfen und die verbleibende Betriebszeit aufgrund des aktuellen Energieverbrauchs und der verbleibenden Kapazität zu berechnen. Die tatsächliche verbleibende Betriebszeit kann leicht von der berechneten Zeit abweichen.*
- Nach häufigen Ent- und Aufladungen nimmt die Kapazität eines Akkus *allmählich ab. Deshalb hat ein alter, häufig benutzter Akku eine kürzere Betriebszeit als ein neuer Akku, auch wenn beide vollständig aufgeladen sind.*
- *Die tatsächliche verbleibende Betriebszeit kann leicht von der berechneten Zeit abweichen.*

#### <span id="page-146-0"></span>**Akkubetriebszeit maximieren**

Die Leistungsfähigkeit eines Akkus zeigt sich daran, wie lange er nach einem Ladevorgang Energie zur Verfügung stellen kann.

Wie lange die Ladung eines Akkus reicht, richtet sich nach den folgenden Faktoren:

- CPU-Taktfrequenz (modellabhängig)
- Bildschirmhelligkeit
- Kühlungsmethode (modellabhängig)
- System-Energiesparmodus
- Ruhezustand
- Monitor ausschalten
- Häufigkeit und Dauer der Verwendung der Festplatte und des optischen Datenträgers
- Anfängliche Ladung des Akkus
- Intensität der Verwendung von Zusatzgeräten, wie z. B. einer ExpressCard, die über den Akku mit Strom versorgt werden
- Durch die Aktivierung des Energiesparmodus sparen Sie Akkuenergie, wenn Sie den Computer häufig ein- und ausschalten.
- Ort der Speicherung von Programmen und Daten
- Durch Schließen des Bildschirms bei Nichtbenutzung der Tastatur können Sie Strom sparen.
- Bei niedrigen Temperaturen sinkt die Betriebszeit des Akkus.
- Der Zustand der Akkuanschlüsse. Wischen Sie die Anschlüsse des Akkus mit einem sauberen, trockenen Tuch ab, bevor Sie den Akku einsetzen.

#### **Daten bei ausgeschaltetem Computer aufrechterhalten**

Wenn Sie den Computer bei vollständig aufgeladenen Akkus ausschalten, bleiben die Daten durch die Akkus etwa über folgende Zeiträume hinweg erhalten.

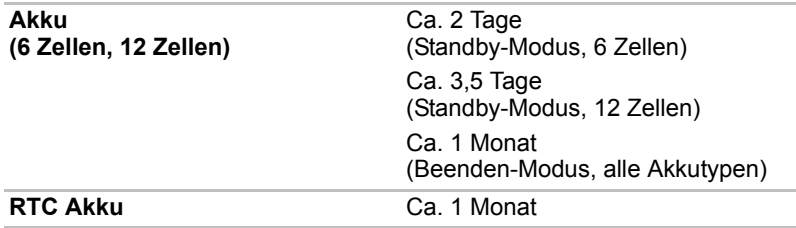

#### **Akkulebensdauer verlängern**

So können Sie die Lebensdauer des Akkus verlängern:

- Trennen Sie den Computer mindestens einmal im Monat von der Steckdose und lassen Sie ihn im Akkubetrieb laufen, bis der Akku vollständig entladen ist. Führen Sie zuvor die folgenden Schritte aus:
- 1. Schalten Sie den Computer aus.
- 2. Trennen Sie den Netzadapter ab, und schalten Sie den Computer ein. Lässt sich das Gerät nicht einschalten, fahren Sie mit Schritt 4 fort.
- 3. Verwenden Sie den Computer fünf Minuten lang im Akkubetrieb. Wenn die Akkuenergie noch für mindestens fünf Minuten ausreicht, lassen Sie den Computer eingeschaltet, bis der Akku vollständig entladen ist. Wenn die LED **Akku blinkt** oder Sie auf andere Art über den niedrigen Akkuladezustand informiert werden, fahren Sie mit Schritt 4 fort.
- 4. Schließen Sie den Netzadapter an den Computer und das Netzkabel an eine Steckdose an. Die LED **Akku** sollte orange leuchten, um anzuzeigen, dass der Akku aufgeladen wird. Wenn die LED **Akku** nicht leuchtet, wird der Computer nicht mit Strom versorgt. Überprüfen Sie, ob der Netzadapter und das Netzkabel richtig angeschlossen sind.
- 5. Laden Sie den Akku auf, bis die LED **Akku** blau leuchtet.
- Wenn Sie zusätzliche Akkus haben, verwenden Sie sie abwechselnd.
- Nehmen Sie den Akku heraus, wenn Sie den Computer längere Zeit (länger als einen Monat) nicht benutzen.
- Lagern Sie Ersatzakkus an einem kühlen, trockenen Ort ohne direkte Sonneneinstrahlung.

## **Ersetzen des Akkus**

Wenn der Akku das Ende seiner Lebensdauer erreicht, muss er durch einen neuen ersetzt werden. Die Lebensdauer eines Akkus endet etwa nach 500 Wiederaufladungen. Sobald die LED **Akku** bereits kurz nach einer vollständigen Aufladung orange blinkt, muss der Akku ausgewechselt werden.

Wenn kein Netzstrom zur Verfügung steht, muss ein entladener Akku durch einen geladenen ersetzt werden. In diesem Abschnitt erfahren Sie, wie der alte Akku entfernt und der neue Akku eingesetzt wird.

#### **Akku entfernen**

Gehen Sie wie unten beschrieben vor, um einen entladenen Akku durch einen aufgeladenen zu ersetzen.

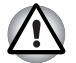

■ *Achten Sie beim Umgang mit Akkus darauf, dass Sie die Anschlüsse nicht kurzschließen. Lassen Sie außerdem den Akku nicht fallen, üben Sie keinen Druck darauf aus, zerkratzen, verdrehen und verbiegen Sie das Gehäuse nicht.* 

- Nehmen Sie den Akku nicht aus dem Computer, während der *Energiesparmodus aktiviert ist. Die Daten werden im Speicher abgelegt und gehen verloren, wenn die Stromversorgung unterbrochen wird.*
- *Im Ruhezustand gehen die Daten verloren, wenn Sie den Akku entfernen oder den Netzadapter abtrennen, bevor der Speichervorgang abgeschlossen ist. Warten Sie, bis die LED*  **Festplatte** *erlischt.*
- *Achten Sie darauf, beim Festhalten des Computers nicht versehentlich die Akkufreigabe zu betätigen. Wird der Akku versehentlich entriegelt, könnten Sie sich durch den herausfallenden Akku verletzen.*
- 1. Speichern Sie Ihre Arbeit.
- 2. Schalten Sie den Computer aus. Die LED **Power** darf nicht mehr leuchten.
- 3. Ziehen Sie alle an den Computer angeschlossenen Kabel ab.
- 4. Legen Sie den Computer mit der Unterseite nach oben hin.
- 5. Bewegen Sie die Akkuverriegelung in die entsicherte Position.
- 6. Schieben Sie die Akkufreigabe und halten Sie sie fest, und nehmen Sie den Akku aus dem Computer.

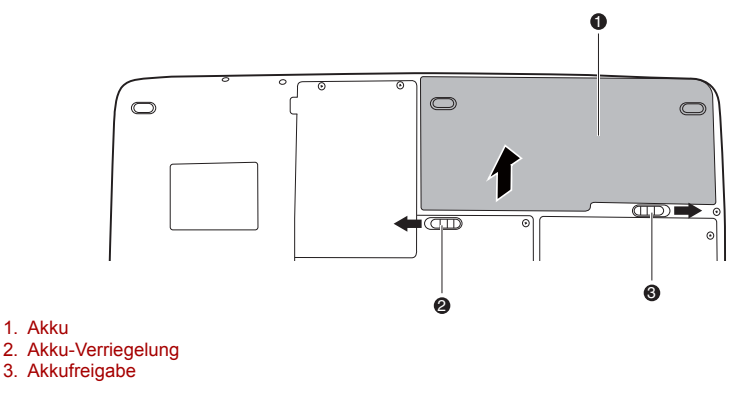

*Entsichern des Akkus* 

#### **Einsetzen des Akkus**

So setzen Sie eine Batterie ein:

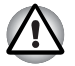

- *Der Akku besteht aus einer Lithium-Ionen-Batterie, die bei unsachgemäßer Handhabung explodieren kann. Erkundigen Sie sich bei den zuständigen Behörden, wie Sie diese Batterien entsorgen müssen. Verwenden Sie nur einen von TOSHIBA empfohlenen Akku.*
- *Achten Sie darauf, beim Festhalten des Computers nicht versehentlich die Akkufreigabe zu betätigen. Wird der Akku versehentlich entriegelt, könnten Sie sich durch den herausfallenden Akku verletzen.*
- 1. Schalten Sie den Computer aus.
- 2. Ziehen Sie alle an den Computer angeschlossenen Kabel ab.
- 3. Schieben Sie die Akkufreigabe und halten Sie sie fest, und setzen Sie den Akku ein.
- 4. Schließen Sie die Akkuverriegelung.

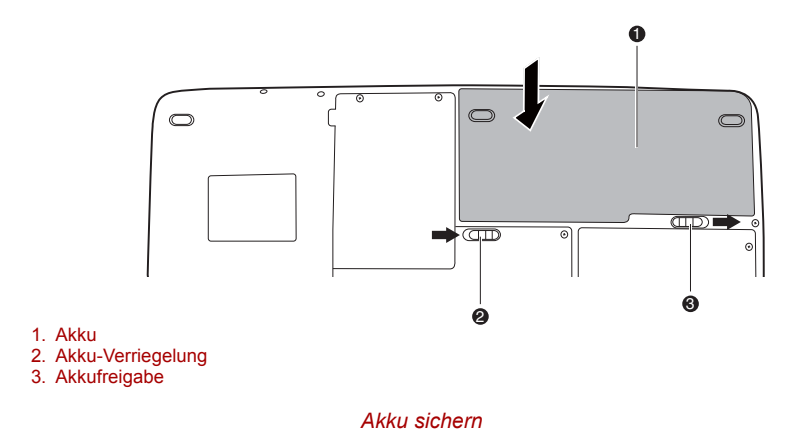

## **Starten des Computers mit Passwort**

Wenn Sie bereits ein Passwort eingetragen haben, können Sie den Computer auf zwei Arten starten:

- Swipen Sie Ihren Finger über den Sensor, wenn Sie bereits einen Fingerabdruck beim Fingerabdruck-Dienstprogramm registriert und die **Fingerabdruck-Sicherheit beim Einschalten** aktiviert haben. Wenn Sie Ihren Finger nicht swipen wollen oder wenn Ihr Fingerabdruck aus einem anderen Grund nicht authentifiziert werden kann, drücken Sie die **RÜCKTASTE**, um den Bildschirm der Fingerabdruck-Authentifizierung zu überspringen. Sie haben beim Swipen maximal fünf Versuche. Wenn die Fingerabdruck-Authentifizierung mehr als fünf Mal fehlschlägt, müssen Sie zum Starten des Computers das Kennwort über die Tastatur eingeben.
- Geben Sie das Passwort über die Tastatur ein.

So geben Sie ein Passwort ein:

1. Schalten Sie den Computer wie in Kapitel 3, *[Erste Schritte](#page-71-0)* beschrieben ein. Folgende Meldung wird angezeigt:

**Kennwort=**

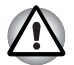

*Zu diesem Zeitpunkt funktionieren die Hotkeys* **Fn** *+* **F1** *bis* **F9** *nicht. Sie können erst nach der Eingabe des Passworts verwendet werden.*

- 2. Geben Sie das Passwort ein.
- 3. Drücken Sie **Enter**.

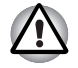

*Wenn Sie dreimal hintereinander ein falsches Passwort eingeben, schaltet sich der Computer ab. Schalten Sie ihn dann wieder ein und versuchen Sie es erneut.*

## **Startmodi**

Der Computer verfügt über drei Startmodi:

- Boot-Modus: Der Computer wird ausgeschaltet, ohne Daten zu speichern. Speichern Sie Ihre Daten, bevor Sie den Computer im Bootmodus ausschalten.
- Ruhezustand: Die Daten im Arbeitsspeichers werden auf der Festplatte gespeichert.
- Sleep-Modus: Die Daten bleiben im Arbeitsspeicher des Computers erhalten.

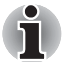

*Lesen Sie auch die Abschnitte [Einschalten des Computers](#page-75-0) und [Ausschalten des Computers](#page-75-1) in Kapitel 3, [Erste Schritte.](#page-71-0)* 

### **Hotkeys**

Sie können den Energiesparmodus mit dem Hotkey **FN** + **F3** und den Ruhezustand mit **FN** + **F4** aktivieren. Nähere Informationen finden Sie in Kapitel 5, *[Tastatur](#page-135-0)*.

### **LCD-gesteuerte Ein-/ Ausschaltung**

Der Computer kann so eingestellt werden, dass er beim Schließen des Bildschirms automatisch ausgeschaltet wird. Wenn Sie den Bildschirm aufklappen, wird der Computer im Energiesparmodus oder im Ruhezustand wieder eingeschaltet, nicht jedoch im Bootmodus.

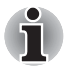

*Wenn diese Funktion aktiviert ist und Sie die Option "Herunterfahren" verwenden, schließen Sie den Bildschirm erst dann, wenn der Vorgang "Herunterfahren" abgeschlossen ist.* 

#### **Automatische Systemabschaltung**

Mit dieser Funktion schaltet sich der Computer automatisch ab, wenn er über einen festgelegten Zeitraum hinweg nicht benutzt wird. Unter Windows wird das System im Energiesparmodus oder im Ruhezustand heruntergefahren.

# **Kapitel 7**

## **HW Setup**

In diesem Kapitel wird beschrieben, wie Sie den Computer mit dem Programm TOSHIBA HW Setup konfigurieren. In TOSHIBA HW Setup können Sie die folgenden Einstellungen konfigurieren: Allgemein, Passwort, Anzeige, Boot-Reihenfolge, Tastatur, LAN und USB.

## **Zugriff auf HW Setup**

Zum Ausführen von HW Setup klicken Sie auf , **Alle Programme**, **TOSHIBA**, **Dienstprogramme**, **HWSetup**.

## **Fenster "HW Setup"**

Das Fenster **HW Setup** enthält die folgenden Registerkarten: **Allgemein**, **Passwort**, **Anzeige**, **Boot-Reihenfolge**, **Tastatur**, **USB** und **LAN**.

Das Fenster enthält auch drei Schaltflächen:

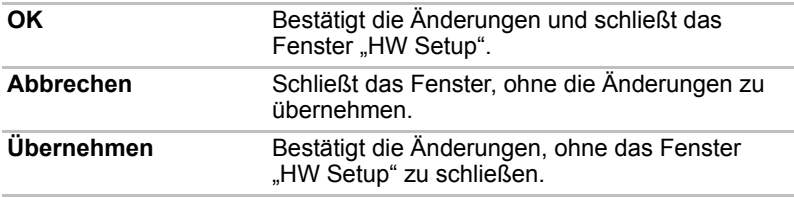

#### *Allgemein*

Auf dieser Registerkarte wird die BIOS-Version angezeigt. Außerdem enthält sie zwei Schaltflächen:

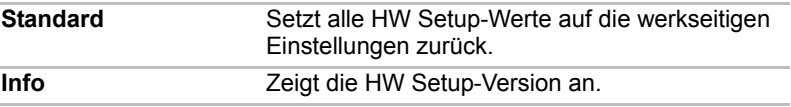

#### *Setup*

In diesem Feld wird die BIOS-Version mit Datum angezeigt.

#### *Passwort*

Auf dieser Registerkarte können Sie das Benutzerpasswort zum Einschalten festlegen oder löschen.

#### *Benutzerpasswort*

Für die Einrichtung eines neuen Passworts oder Änderung eines vorhandenen Passworts.

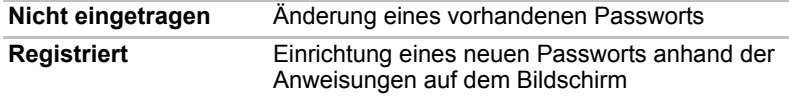

#### *Benutzerzeichenfolge*

In diesem leeren Feld wird bei der Anzeige des Passwortfeldes beim Start eine Meldung angezeigt. Wenn kein Passwort eingerichtet wird, wird die Meldung nicht angezeigt. Sie können bis zu 256 Zeichen eingeben.

#### *Anzeige*

Auf dieser Registerkarte können Sie das interne LCD oder den externen Monitor als aktives Anzeigegerät beim Starten des Computers auswählen.

#### *Anzeigegerät beim Einschalten*

Hier können Sie festlegen, welches Anzeigegerät der Computer beim Booten verwendet (diese Einstellung ist nur im Standard-VGA-Modus verfügbar und steht auf dem Windows-Desktop nicht zur Verfügung).

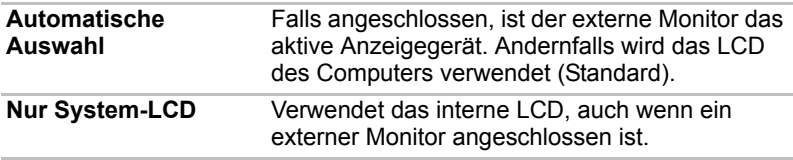

#### *Boot-Reihenfolge*

#### *Boot-Reihenfolge*

Mit dieser Option können Sie festlegen, in welcher Reihenfolge der Computer die Laufwerke beim Starten nach startfähigen Dateien durchsucht. Sie können die Boot-Reihenfolge über die Geräteliste ändern.

#### *Tasteneinstellung*

#### *Funktionstaste*

Mit dieser Funktion können Sie die Einstellungen für die Ein/Aus-Taste und die anderen Tasten vornehmen.

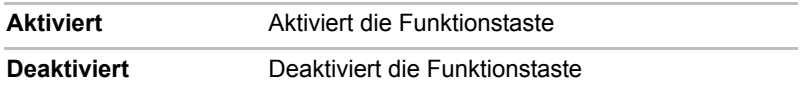

#### *Tastatur*

#### *Reaktivierung durch Tastatur (Wakeup-on-Keyboard)*

Wenn diese Funktion aktiviert ist und sich der Computer im Energiesparmodus befindet, können Sie das System reaktivieren, indem Sie eine beliebige Taste drücken. Die Funktion gilt nur für die eingebaute Tastatur und nicht für den Ruhezustand.

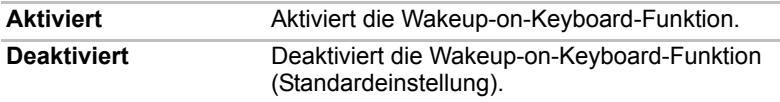

#### *USB*

#### *USB Keyboard/Mouse/FDD Legacy Emulation*

Mit dieser Option aktivieren oder deaktivieren Sie die USB Legacy-Unterstützung. Wenn das Betriebssystem USB nicht unterstützt, können Sie dennoch eine USB-Maus, eine USB-Tastatur und ein USB-Diskettenlaufwerk (FDD) verwenden, indem Sie die Option "USB Legacy-Unterstützung" aktivieren.

#### *LAN*

#### *Eingebaute LAN-Unterstützung*

Mit dieser Funktion wird der integrierte LAN-Anschluss aktiviert oder deaktiviert.

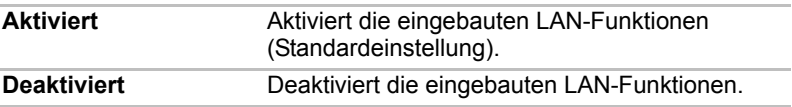

#### *Beleuchtung*

#### *Beleuchtung Ein/Aus*

Mit dieser Funktion können Sie die Bedingungen für die LED für das Logo auf der Vorderseite, die Touchpad-Beleuchtungs-LED und die Funktionstastenhintergrundbeleuchtungs-LED einstellen. (Je nach Modell)

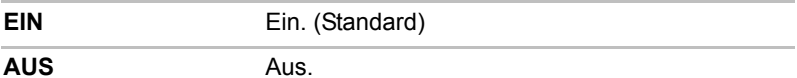

#### *Tastaturbeleuchtung*

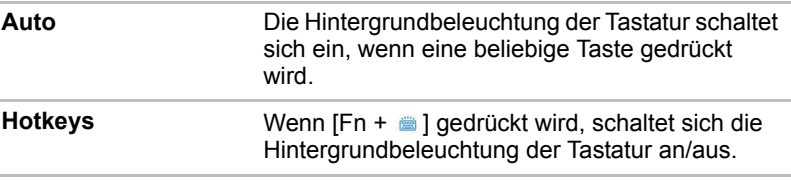

#### *SATA*

#### *eSATA*

Mit dieser Funktion können Sie die Einstellungen für eSATA vornehmen.

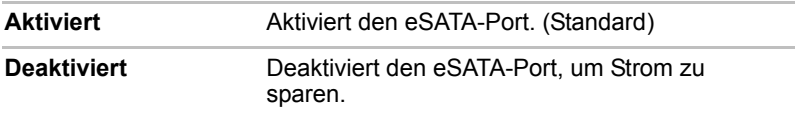

#### *Einstellung für SATA-Schnittstelle*

Mit dieser Funktion können Sie die Einstellungen für die SATA-Schnittstelle vornehmen.

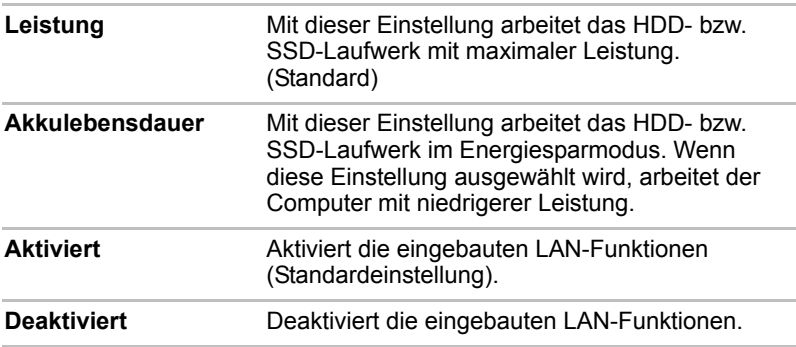

# **Kapitel 8**

## **Zusatzeinrichtungen**

Durch spezielle Zusatzeinrichtungen können Sie Ihren Computer noch leistungsfähiger und vielseitiger machen. In diesem Kapitel wird beschrieben, wie Sie die folgenden von Ihrem TOSHIBA Händler erhältlichen Einrichtungen verbinden bzw. installieren:

#### *Karten/Speicher*

■ ExpressCard

- Karten der folgenden Typen: SD (Secure Digital)/SDHC (Secure Digital High Capacity)/ MMC (Multi Media Card)/MEMORY STICK/MEMORY STICK PRO/xD (xD-Picture Card)
- Speichererweiterung

#### *Stromversorgung*

- Zusätzlicher Akku
- Zusätzlicher Netzadapter

#### *Peripheriegeräte*

- Externer Monitor
- Fernsehgerät
- HDMI
- i.LINK (IEEE1394)
- eSATA

#### *Sonstiges*

■ Sicherheitsschloss

## **ExpressCard**

Der Computer ist mit einem ExpressCard-Steckplatz ausgestattet, in den Sie ein ExpressCard/34-Modul oder ein ExpressCard/54-Modul einsetzen können. Ein ExpressCard-Modul ist eine kleine modulare Add-in-Karte, die auf den PCI Express- und USB-Schnittstellen basiert.

#### **Einsetzen von ExpressCards**

Der ExpressCard-Anschluss befindet sich auf der linken Seite des Computers.

Der Computer ermöglicht die Installation einer ExpressCard bei laufendem Betrieb; Sie müssen den Computer vor der Installation also nicht ausschalten.

So installieren Sie eine ExpressCard:

- 1. Setzen Sie die ExpressCard ein.
- 2. Drücken Sie sie vorsichtig fest, um eine sichere Verbindung zu gewährleisten.

Windows ermöglicht die Installation einer ExpressCard bei laufendem Betrieb; Sie müssen den Computer vor der Installation also nicht ausschalten.

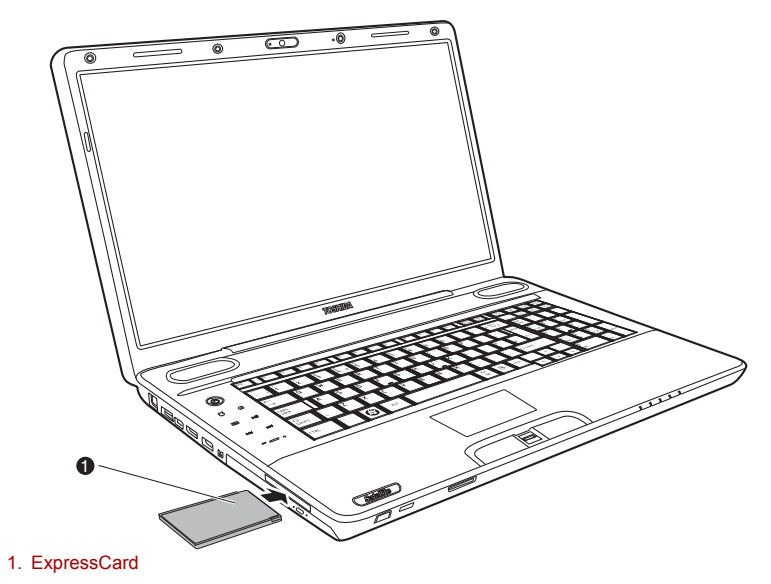

*ExpressCard einsetzen*

Lesen Sie nach dem Einsetzen der Karte die Dokumentation zur Karte und prüfen Sie die Konfiguration in Windows, um sicherzustellen, dass sie für die Karte geeignet ist.

#### **ExpressCard entfernen**

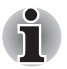

- *Vergewissern Sie sich vor dem Herausnehmen der ExpressCard, dass keine Anwendungen oder Systemdienste auf die Karte zugreifen.*
- *Deaktivieren Sie die ExpressCard, bevor Sie sie herausnehmen. Andernfalls kann das System schwerwiegend beschädigt werden.*

So entfernen Sie eine ExpressCard:

- 1. Klicken Sie in der Taskleiste auf das Symbol **Hardware sicher entfernen**.
- 2. Klicken Sie auf die ExpressCard, die Sie entfernen möchten.
- 3. Drücken Sie auf die ExpressCard, damit die Karte ausgeworfen wird.
- 4. Ziehen Sie die ExpressCard vollständig heraus.

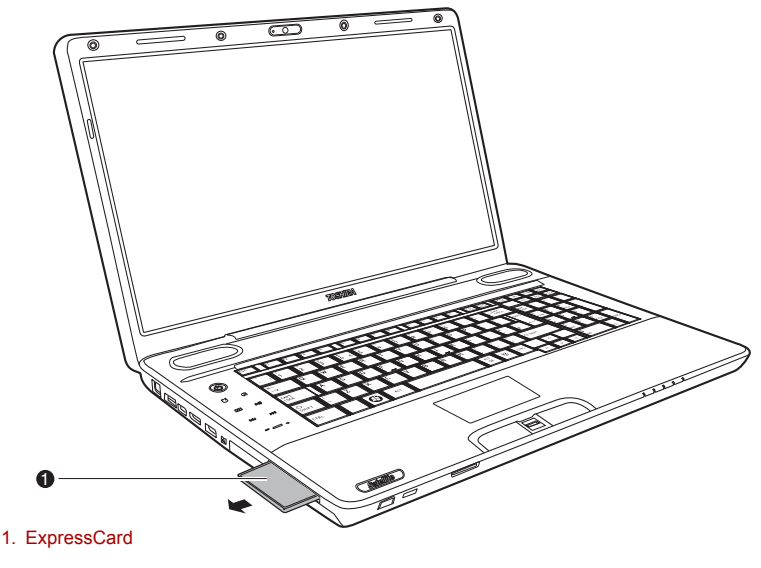

*ExpressCard entfernen*

## **Karten der folgenden Typen: SD/SDHC/MMC/MEMORY STICK/ MEMORY STICK PRO/xD**

Der Computer ist mit einem Kartensteckplatz für verschiedene Speichermedien (Multiple Digital Media Card Slot) ausgestattet, in den Sie eine SD/SDHC/MMC/MEMORY STICK/MEMORY STICK PRO/xD-Speicherkarte einsetzen können. Über diese Karten lassen sich Daten auf einfache Weise von Geräten, die Flash-Speicherkarten verwenden, übertragen. Dazu gehören zum Beispiel Digitalkameras und Personal Digital Assistants (PDAs).

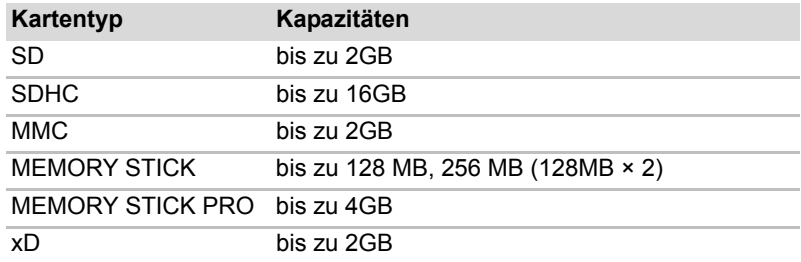

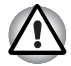

Achten Sie darauf, dass keine Fremdkörper in den *Speicherkartensteckplatz gelangen. Eine Nadel oder ein ähnlicher Gegenstand kann die Schaltkreise des Computers beschädigen.*

- *Formatieren Sie Speicherkarten nicht mit Windows®, da sie dann möglicherweise nicht mehr mit bestimmten Peripheriegeräten verwendet werden können.*
- Setzen Sie den Memory Stick Duo/PRO Duo nicht in den Steckplatz *ein. Wenn Sie andere Karten als die unterstützten verwenden, können Daten verloren gehen oder beschädigt werden.*
- *Die Karte kann nur in einer Richtung eingesetzt werden. Versuchen Sie nicht, die Karte mit Gewalt in den Steckplatz zu drücken.*
- Weitere Informationen zur Verwendung von Speicherkarten finden Sie *in der Dokumentation, die Sie mit der Karte erhalten haben*

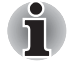

*Das Logo der SD-Speicherkarte sieht folgendermaßen aus:* $\leq$ **<sup>2</sup> Das Logo der SDHC-Speicherkarte sieht folgendermaßen aus: ₴** 

#### **Speicherkarten installieren**

So installieren Sie eine Speicherkarte:

- 1. Setzen Sie die Speicherkarte ein.
- 2. Drücken Sie sie vorsichtig fest, um eine sichere Verbindung zu gewährleisten.

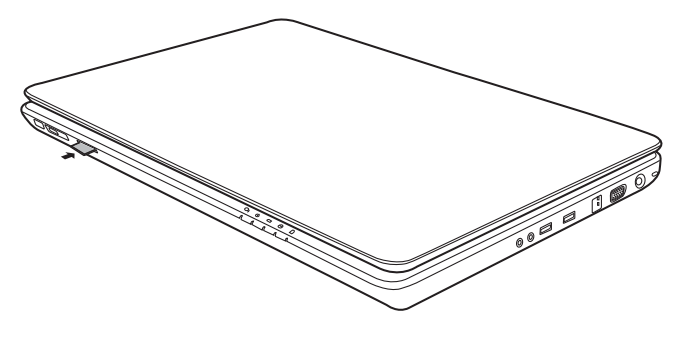

*Speicherkarte installieren*

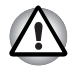

*Achten Sie darauf, die Speicherkarte richtig herum einzusetzen. Falls Windows die Karte nicht lesen kann, nehmen Sie sie heraus und setzen Sie sie erneut ein.*

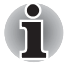

■ *In den Steckplatz für verschiedene digitale Mediakarten können Sie jeweils nur eine Karte einsetzen. Versuchen Sie nicht, eine weitere Karte in den Steckplatz zu drücken; Sie könnten die Karten oder den Computer beschädigen.*

#### **Speicherkarte entfernen**

So entfernen Sie eine Speicherkarte:

- 1. Klicken Sie in der Taskleiste auf das Symbol **Hardware sicher entfernen**.
- 2. Wählen Sie das gewünschte Gerät aus, und klicken Sie auf **Stopp**. Je nach Registrierung des Geräts im System wird möglicherweise ein Bestätigungsdialogfeld angezeigt. Bestätigen Sie, dass Sie das Gerät entfernen möchten.
- 3. Drücken Sie vorsichtig auf die Speicherkarte im Anschluss, um sie auszuwerfen.
- 4. Ziehen Sie die Karte vollständig heraus.

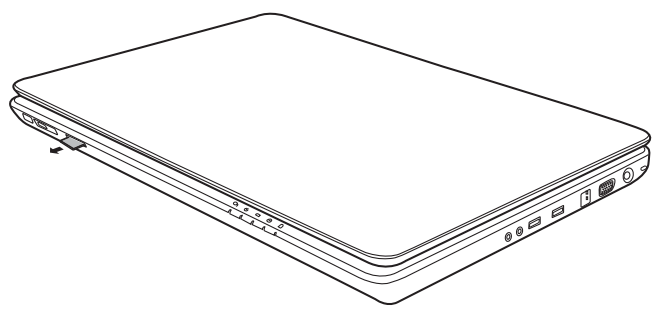

*Speicherkarte entfernen*

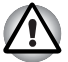

- Die LED der Speicherkarte darf nicht mehr leuchten, wenn Sie die *Karte entfernen oder den Computer ausschalten. Wenn Sie die Karte herausnehmen oder den Computer ausschalten, während dieser auf die Karte zugreift, können Sie Daten zerstören oder die Karte beschädigen.*
- *Entfernen Sie keine Karte, wenn sich der Computer im Energiesparmodus oder im Ruhezustand befindet. Das System könnte instabil werden oder auf der Speicherkarte gespeicherte Daten könnten verloren gehen.*
- Schalten Sie den Computer nicht aus, und aktivieren Sie nicht den *Energiesparmodus oder Ruhezustand, während Daten von oder zu der Speicherkarte übertragen werden. Das System könnte instabil werden oder auf der Speicherkarte gespeicherte Daten könnten verloren gehen.*

#### **Umgang mit Speicherkarten**

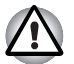

*Bringen Sie den Schreibschutzschalter in die gesicherte Position, wenn Sie die Aufzeichnung von Daten verhindern möchten.*

- 1. Schreiben Sie keine Daten auf Speicherkarten, wenn der Akku nur noch wenig Energie hat. Eine zu geringe Spannung kann sich negativ auf die Schreibgenauigkeit auswirken.
- 2. Entfernen Sie Speicherkarten nicht aus dem Computer, wenn der Leseoder Schreibvorgang andauert.
- 3. Die Speicherkarte ist so konstruiert, dass sie nur in einer Richtung eingesetzt werden kann. Versuchen Sie nicht, die Karte mit Gewalt in den Steckplatz zu drücken.
- 4. Setzen Sie Speicherkarten immer vollständig in den Steckplatz ein. Achten Sie darauf, dass sie hörbar einrastet.
- 5. Drehen oder biegen Sie Speicherkarten nicht.
- 6. Lassen Sie eine Speicherkarte auf keinen Fall mit Flüssigkeiten in Berührung kommen, und lagern Sie sie nicht in feuchter Umgebung. Legen Sie sie auch nicht in der Nähe von Flüssigkeitsbehältern ab.
- 7. Legen Sie Speicherkarten in ihre Box zurück, wenn Sie sie nicht mehr benötigen.
- 8. Berühren Sie nicht den metallenen Bereich der Speicherkarte, und schützen Sie ihn vor Feuchtigkeit und Schmutz.

## **Speichererweiterung**

Sie können den Arbeitsspeicher des Computers erweitern, indem Sie ein zusätzliches Speichermodul installieren. In diesem Abschnitt wird beschrieben, wie Sie Speichermodule installieren und entfernen.

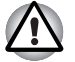

- Verwenden Sie nur von TOSHIBA zugelassene Speichermodule.
- **Installieren oder entfernen Sie ein Speichermodul auf keinen Fall unter** *den folgenden Bedingungen. Dadurch könnten sowohl der Computer als auch das Modul beschädigt werden. Zudem gehen Daten verloren.*
- *a Der Computer ist eingeschaltet.*
- *b. Der Computer befindet sich im Sleep-Modus oder Ruhezustand.*
- Wenn ein nicht passendes Modul eingesetzt wurde, finden Sie nähere *Informationen in Abschnitt [Speichererweiterung](#page-193-0) in Kapitel 9, [Fehlerbehebung](#page-177-0).*
- Speichermodule sind elektronische Präzisionsbauteile, die durch *statische Elektrizität unbrauchbar werden können. Leiten Sie deshalb die im menschlichen Körper immer in geringen Mengen vorhandene statische Elektrizität ab, bevor Sie ein Speichererweiterungsmodul installieren. Dazu genügt es, wenn Sie eine metallene Oberfläche in Ihrer Nähe mit bloßen Händen berühren.*

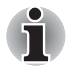

*Verwenden Sie einen passenden Kreuzschlitzschraubendreher, um die Schrauben herauszudrehen und festzuziehen. Ein Schraubendreher der falschen Größe kann die Schraubenköpfe beschädigen.* 

#### **Speichermodule einsetzen**

So installieren Sie ein Speichermodul:

- 1. Schalten Sie den Computer im Bootmodus aus.
- 2. Ziehen Sie alle an den Computer angeschlossenen Kabel ab.
- 3. Legen Sie den Computer mit der Unterseite nach oben ab, und nehmen Sie den Akku heraus (siehe Kapitel 6, *[Stromversorgung und Startmodi](#page-140-0)*).
- 4. Lösen Sie die Schrauben, die die Speichermodul-Abdeckung sichern.
- 5. Fahren Sie mit dem Fingernagel oder einem flachen Gegenstand unter die Abdeckung und heben Sie sie ab.

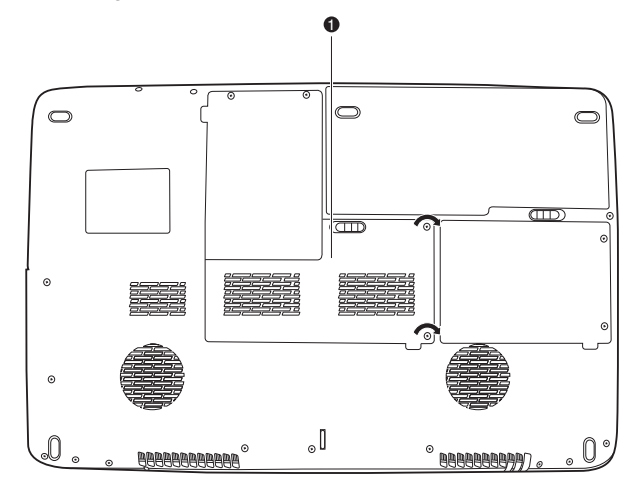

1. Speichermodulabdeckung

#### *Speichermodul-Abdeckung entfernen*

6. Setzen Sie die Kontakte des Speichermoduls etwa in einem 45°-Winkel in den Sockel ein. Drücken Sie das Modul vorsichtig fest, um eine sichere Verbindung zu gewährleisten.

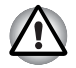

*Berühren Sie die Anschlüsse des Speichermoduls oder des Computers nicht. Kleine Partikel auf den Anschlüssen können den Zugriff auf das Speichermodul beeinträchtigen.* 

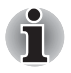

*Sockel A ist für den Hauptspeicher reserviert. Setzen Sie Erweiterungsspeicher in Sockel B ein. Wenn nur ein Speichermodul installiert ist, muss es sich in Sockel A befinden.*

7. Drücken Sie das Modul nach unten, damit es flach im Sockel sitzt. Laschen auf beiden Seiten rasten hörbar ein, um das Modul zu sichern.

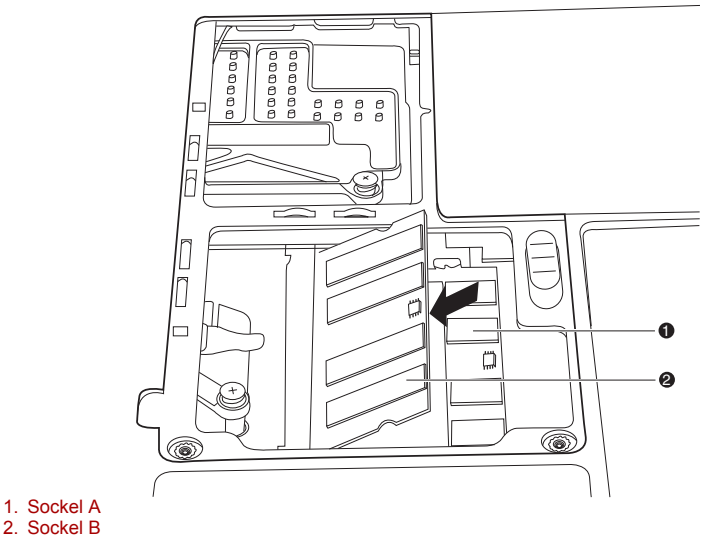

#### *Speichermodul installieren*

- 8. Setzen Sie die Abdeckung wieder ein und sichern Sie sie mit den Schrauben.
- 9. Setzen Sie den Akku ein wie in Kapitel 6, *[Stromversorgung und](#page-140-0)  [Startmodi](#page-140-0)* beschrieben.
- 10. Schalten Sie den Computer ein und überprüfen Sie, ob der zusätzliche Speicher erkannt wird. Öffnen Sie dazu das Symbol **System** in der Systemsteuerung und klicken Sie auf die Registerkarte **Allgemein**.

#### *Anmerkung zu Speichermodulfehlern*

Wenn Sie ein Speichermodul einbauen, das nicht mit dem Computer kompatibel ist, blinkt die LED Power (0,5 Sekunden an, 0,5 Sekunden aus) folgendermaßen:

- Fehler in Sockel A: die LED leuchtet wiederholt zwei Mal orange, dann blau auf.
- Fehler in Sockel B: die LED leuchtet wiederholt orange, dann zwei Mal blau auf.
- Fehler in Sockel A und Sockel B: die LED leuchtet wiederholt zwei Mal orange, dann zwei Mal blau auf.

Schalten Sie den Computer aus und entfernen Sie das inkompatible Modul.

#### **Entfernen eines Speichermoduls**

Bevor Sie das Speichermodul entfernen, vergewissern Sie sich, dass der Computer sich im Bootmodus befindet. So entnehmen Sie das Speichermodul:

- 1. Schalten Sie den Computer im Bootmodus aus und trennen Sie alle an den Computer angeschlossenen Kabel ab.
- 2. Legen Sie den Computer mit der Unterseite nach oben hin und entfernen Sie den Akku sowie die Schrauben, mit denen die Abdeckung über dem Speichermodul gesichert wird.
- 3. Fahren Sie mit dem Fingernagel oder einem flachen Gegenstand unter die Abdeckung und heben Sie sie ab.
- 4. Drücken Sie zum Entriegeln des Moduls die Laschen nach außen. Eine Seite des Moduls wird etwas nach oben geschoben.
- 5. Fassen Sie das Modul an den Seiten an und nehmen Sie es heraus.

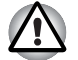

- *Nach längerer Verwendung des Computers werden die Speichermodule heiß. Lassen Sie die Speichermodule auf Zimmertemperatur abkühlen, bevor Sie sie austauschen. Andernfalls können Sie sich an den Speichermodulen verbrennen.*
- *Berühren Sie die Anschlüsse des Speichermoduls oder des Computers nicht. Kleine Partikel auf den Anschlüssen können den Zugriff auf das Speichermodul beeinträchtigen.*

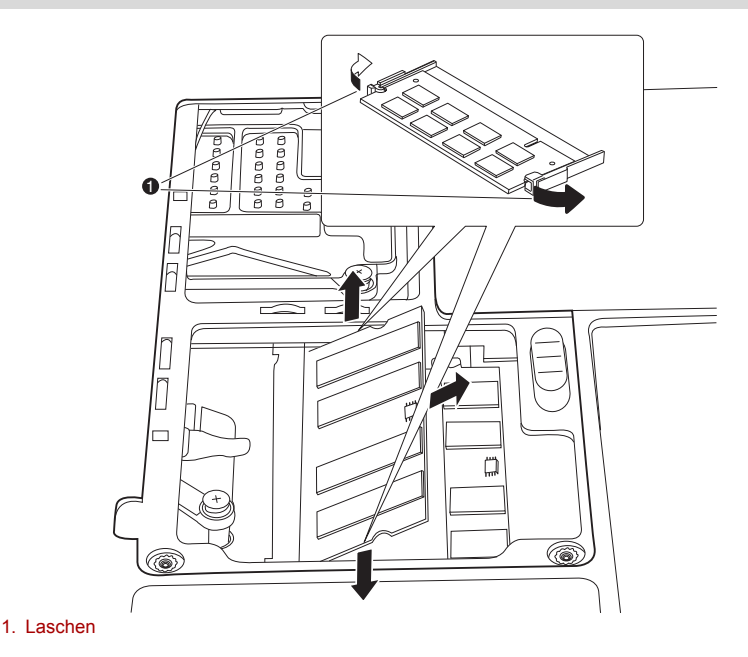

*Speichermodul entfernen* 

6. Setzen Sie die Abdeckung wieder ein und sichern Sie sie mit den Schrauben. Setzen Sie den Akku wieder ein.

## **Zusätzlicher Akku**

Mit zusätzlichen Akkus können Sie die Mobilität Ihres Computers erhöhen. Wenn kein Netzstrom zur Verfügung steht und die Leistung des Akkus nachlässt, können Sie diesen durch einen vollständig aufgeladenen Akku ersetzen. Lesen Sie dazu Kapitel 6, *[Stromversorgung und Startmodi](#page-140-0)*.

## **Zusätzlicher Netzadapter**

Wenn Sie den Computer häufig zwischen zwei verschiedenen Orten transportieren, zum Beispiel zwischen Büro und Zuhause, lohnt sich die Anschaffung eines zweiten Netzadapters. Sie haben dann weniger zu tragen.

## **Externer Monitor**

Ein externer analoger Monitor kann an den Anschluss für einen externen Monitor angeschlossen werden. Der Computer unterstützt VGA- und Super VGA-Videomodi. So schließen Sie einen externen Monitor an:

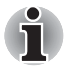

*Der Ruhezustand und der Energiesparmodus können auch mit einem externen Monitor verwendet werden. Aktivieren Sie einfach den Ruhezustand bzw. den Energiesparmodus. Die Daten bleiben dann im Computer erhalten, wie sie auf dem externen Monitor angezeigt werden.*

- 1. Schalten Sie den Computer aus.
- 2. Schließen Sie das Monitorkabel an den Anschluss für einen externen Monitor an.
- 3. Schalten Sie den externen Monitor ein.
- 4. Schalten Sie den Computer ein.

Beim Einschalten erkennt der Computer den Monitor automatisch und stellt fest, ob es sich um einen Farb- oder Monochrom-Monitor handelt.

Zum Ändern der Anzeigeeinstellungen drücken Sie **Fn** + **F5**. Wenn Sie den Monitor abtrennen, bevor Sie den Computer ausschalten, drücken Sie ebenfalls **Fn** + **F´5**, um wieder auf den eingebauten Bildschirm umzuschalten. Nähere Informationen über die Verwendung der Hotkeys zum Ändern der Anzeigeeinstellungen finden Sie in Kapitel 5, *[Tastatur](#page-135-0)*.

## **HDMI**

An den HDMI-Ausgang des Computers kann ein HDMI-Monitor angeschlossen werden. Es werden die Signalformate 1080p, 1080i, 720p, 576p und 480p unterstützt. Welches Signalformat Sie jedoch tatsächlich nutzen können, hängt von dem HDMI-Monitor ab. So schließen Sie den Monitor an:

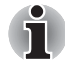

*Da die Funktionsfähigkeit des HDMI-Anschlusses nicht mit allen Monitoren getestet werden konnte, können einige HDMI-Monitore möglicherweise nicht verwendet werden. (HDMI=High-Definition Multimedia Interface)*

1. Stecken Sie ein Ende des HDMI-Kabels in den HDMI-Anschluss des HDMI-Geräts.

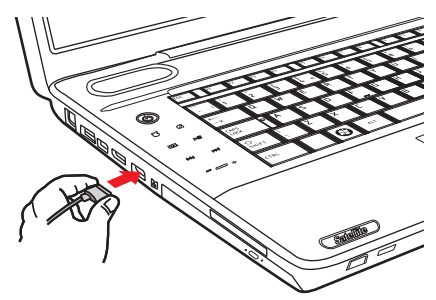

*HDMI-Kabel anschließen*

2. Stecken Sie das andere Ende des HDMI-Kabels in den HDMI-Anschluss des Computers.

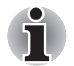

Wenn am HDMI-Anschluss ein Fernsehgerät oder ein externer Monitor *angeschlossen ist und die Ausgabe für das Anzeigegerät auf HDMI eingestellt ist:* 

*Warten Sie nach dem Abtrennen des HDMI-Kabels mindestens 5 Sekunden, bevor Sie es erneut einstecken.*

■ *Wenn am HDMI-Anschluss ein Fernsehgerät oder ein externer Monitor angeschlossen und gleichzeitig entweder das Fernsehgerät, der externe Monitor oder ein externes Audiogerät an einem anderen Anschluss angeschlossen ist:* 

*Wenn Sie das Anzeigegerät für die Ausgabe ändern, das HDMI-Kabel abtrennen oder wieder einstecken,* 

*werden die Einstellungen für das Audiogerät und das Anzeigegerät möglicherweise automatisch geändert.*

#### **Einstellung für die Anzeige von Videos auf HDMI-Geräten**

Zur Anzeige von Videos auf dem HDMI-Gerät müssen Sie die folgenden Einstellungen konfigurieren. Andernfalls erhalten Sie eventuell gar keine Anzeige.

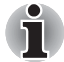

- *Wählen Sie mit den Hotkeys* **FN** + **F5** *das korrekte Anzeigegerät aus, bevor Sie das Video abspielen. Ändern Sie die Anzeigeeinstellungen nicht während der Videowiedergabe.*
- *Ändern Sie das Anzeigegerät nicht in den folgenden Situationen:*
- *wenn Daten gelesen oder geschrieben werden*
- *wenn Kommunikationsvorgänge laufen*

#### **Audioeinstellungen für HDMI**

So richten Sie das Audiogerät für HDMI ein:

1. Klicken Sie auf **Start Systemsteuerung Hardware und Sound Sound Digital Output Device** (HDMI) **Standardgerät festlegen**.

So richten Sie das Audiogerät ein, um die integrierten Lautsprecher zu verwenden:

1. Klicken Sie auf **Start Systemsteuerung Hardware und Sound Sound Lautsprecher Standardgerät festlegen**.

## **Fernsehen über HDMI**

Ein Fernsehgerät kann an den HDMI-Ausgang des Computers angeschlossen werden.

So schließen Sie ein Fernsehgerät an:

- 1. Schalten Sie den Computer aus.
- 2. Verbinden Sie das Fernsehgerät über ein Videokabel (nicht im Lieferumfang enthalten) mit dem HDMI-Ausgang.
- 3. Schalten Sie das Fernsehgerät ein.
- 4. Schalten Sie den Computer ein.

Mit den Hotkeys **Fn** + **F5** oder mit der **TV**-Taste können Sie das aktive Anzeigegerät ändern. Lesen Sie dazu Kapitel 5, *[Tastatur](#page-135-0)*.

Wenn ein Fernsehgerät an den Computer angeschlossen ist, wählen Sie den TV-Typ im Fenster **Eigenschaften von Anzeige**. Führen Sie die nachfolgenden Schritte aus (abhängig von der Konfiguration des Computers).

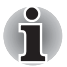

- Da die Funktionsfähigkeit des HDMI-Anschlusses nicht mit allen *Monitoren getestet werden konnte, können einige HDMI-Monitore möglicherweise nicht verwendet werden. (HDMI=High-Definition Multimedia Interface)*
- Wenn Sie ein Fernsehgerät oder einen externen Monitor an den HDMI-*Port anschließen und "HDMI" als Anzeigeausgabegerät verwenden: Wenn Sie das HDMI-Kabel getrennt haben, warten Sie mindestens 5 Sekunden, bevor Sie es wieder anschließen.*
- Wenn Sie ein Fernsehgerät oder einen externen Monitor an den HDMI-*Port anschließen und das Fernsehgerät, den externen Monitor oder das externe Audiogerät an einen anderen Anschluss anschließen. Wenn Sie das Anzeigegerät für die Ausgabe ändern, das HDMI-Kabel abtrennen oder wieder einstecken, werden die Einstellungen für das Audiogerät und das Anzeigegerät möglicherweise automatisch geändert.*

#### **Für alle Anzeigen**

1. Klicken Sie auf **Start Systemsteuerung Darstellung und Personalisierung Bildschirmauflösung anpassen**.

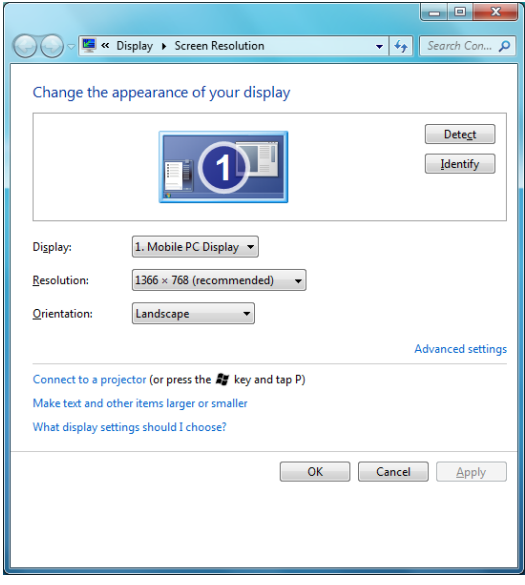

2. Schließen Sie das Anzeigekabel an und wählen Sie **Anzeigeeinstellungen**.

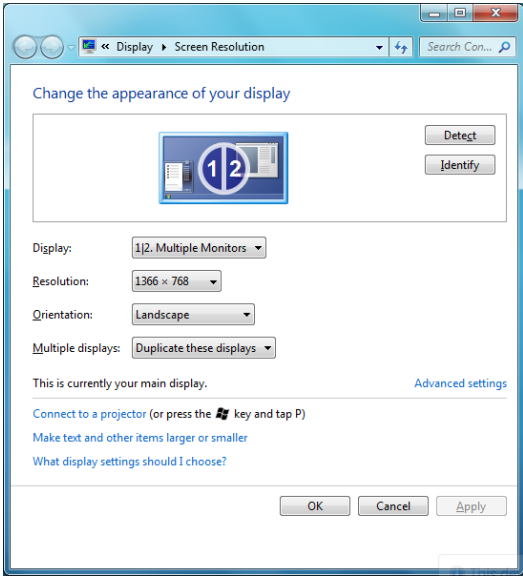

3. Wählen Sie unter "Mehrere Anzeigegeräte" den Eintrag "Anzeige duplizieren". Das System zeigt das Bild gleichzeitig auf dem Notebook-LCD und dem Fernsehgerät oder Monitor an.

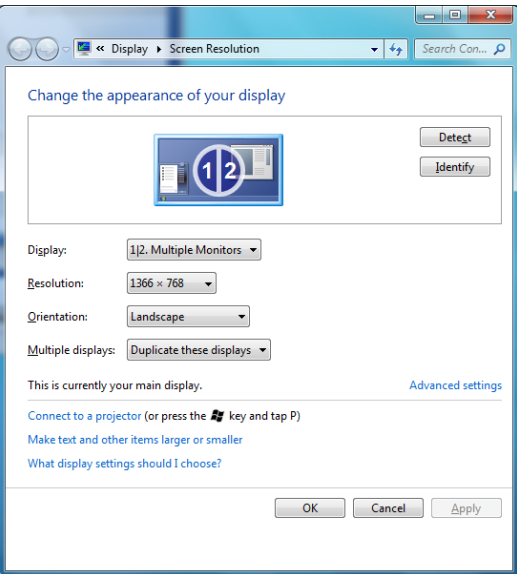

4. Wählen Sie unter "Mehrere Anzeigegeräte" den Eintrag "Anzeige erweitern". Das System erweitert den Desktop auf das Fernsehgerät oder den Monitor.

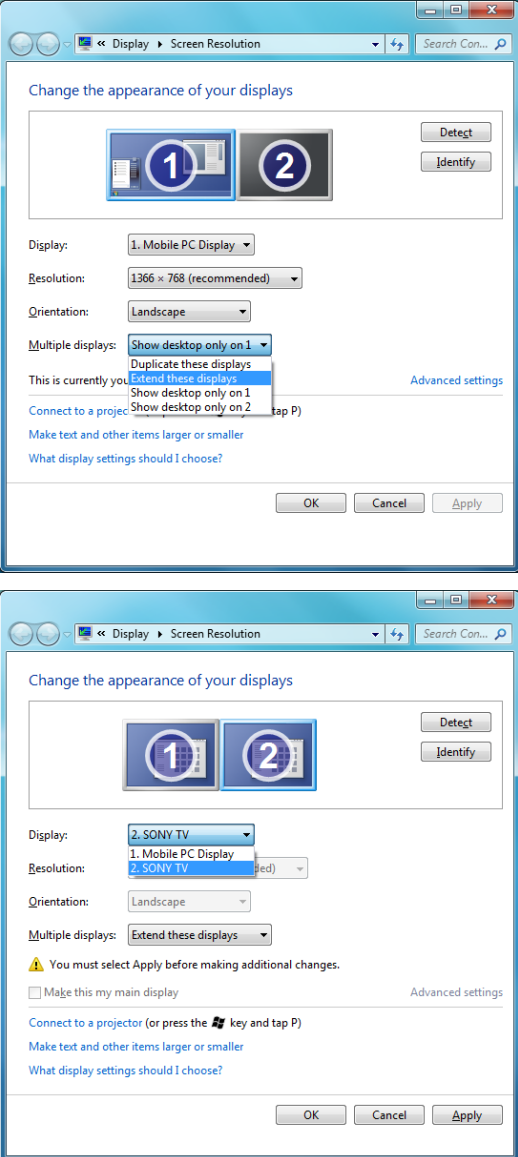

#### **REGZA Link (PC Control)**

An den HDMI-Ausgang können Sie ein HDMI-Kabel (Typ A) anschließen. Ein HDMI-Kabel kann Video-, Audio- und Steuersignale übertragen. HDMI-CEC (Consumer Electronics Control) ist ein Standard in der CE-Industrie, der die Verbindung von Geräten über ein HDMI-Kabel ermöglicht.

Wenn Sie an diesen Anschluss ein Fernsehgerät anschließen, das HDMI Control unterstützt, kann die Fernbedienung des angeschlossenen Fernsehgeräts einige Funktionen des Computers steuern.

#### *Verwenden von REGZA Link (PC Control)*

Toshiba-Notebooks mit REGZA Link enthalten ein Toshiba-Dienstprogramm, damit Sie folgende Funktionen nutzen können:

- Verwenden Sie die TV-Fernbedienung, um den Computerbildschirm auf dem Fernsehbildschirm auszugeben.
- Verwenden Sie die TV-Fernbedienung, um Anwendungen auf Ihrem Computer zu starten, zu bedienen und zu schließen.
- Einschalten des Fernsehers mit den Hotkeys **Fn** + **F5**, wenn HDMI-Ausgabe aktiviert ist.
- Wechseln Sie die Videoausgabe (HDMI oder LCD), wenn Sie bestimmte Desktop-Symbole ausführen.
- Aktivieren/Deaktivieren Sie die REGZA Link-Funktion auf dem Computer.

## **i.LINK (IEEE1394)**

i.LINK (IEEE1394) wird für die Datenübertragung mit hoher Geschwindigkeit von verschiedenen kompatiblen Geräten verwendet, darunter:

- 1. digitale Videokameras
- 2. Festplattenlaufwerke
- 3. MO-Laufwerke
- 4. CD-RW-Laufwerke

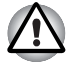

*Für die i.LINK-Technologie wird ein vierpoliger Datenanschluss verwendet, der keinen Strom überträgt. Externe Geräte benötigen ihre eigene Stromversorgung.*

#### **Vorsichtsmaßnahmen**

- 1. Erstellen Sie eine Sicherungskopie (Backup) Ihrer Daten, bevor Sie sie auf den Computer übertragen. Die Originaldaten könnten möglicherweise beschädigt werden. Bei der Übertragung digitaler Videodaten kann es passieren, dass einige Einzelbilder gelöscht werden. TOSHIBA übernimmt in diesem Fall keine Haftung für eventuelle Datenverluste.
- 2. Übertragen Sie keine Daten in Umgebungen, in denen statische Elektrizität oder elektronisches Rauschen auftreten können. Dadurch könnten Daten zerstört werden.
- 3. Wenn Sie Daten über einen IEEE1394-Hub übertragen, schließen Sie während der Datenübertragung keine anderen Geräte an den Hub an und trennen Sie keine Geräte vom Hub. Dadurch könnten Daten zerstört werden. Schließen Sie alle benötigten Geräte an den Hub an, bevor Sie den Computer einschalten.
- 4. Sie dürfen urheberrechtlich geschützte, von einer Videokamera übertragene Video- oder Musikdaten nur zum persönlichen Gebrauch wiedergeben.
- 5. Wenn Sie ein i.LINK-Gerät an ein anderes i.LINK-Gerät anschließen oder davon trennen, während dieses Gerät Daten mit dem Computer austauscht, können Datenframes verloren gehen.
- 6. Stellen Sie sicher, dass die Datenübertragung beendet ist, oder schalten Sie den Computer aus, bevor Sie
	- a ein i.LINK-Gerät an den Computer anschließen oder davon trennen.
	- b. ein i.LINK-Gerät an ein anderes i.LINK-Gerät anschließen oder davon trennen, das an den Computer angeschlossen ist.

#### **Anschließen**

- 1. Halten Sie den Stecker richtig herum und schließen Sie das i.LINK (IEEE1394)-Kabel an den Computer an.
- 2. Schließen Sie das andere Ende des Kabels an das Gerät an.

Beachten Sie bei der Verwendung von i.LINK die folgenden Punkte:

a Möglicherweise müssen Sie Treiber für Ihre i.LINK-Geräte installieren.

b. Nicht alle i.LINK-Geräte wurden getestet. Daher kann keine Garantie für eine Kompatibilität mit allen i.LINK-Geräten übernommen werden.

c. Verwenden Sie S100-, S200- oder S400-Kabel, die höchstens drei Meter lang sind.

d. Einige Geräte unterstützen den Energiesparmodus oder automatische Abschaltfunktionen möglicherweise nicht.

e. Trennen Sie ein i.LINK-Gerät nicht ab, wenn es auf eine Anwendung zugreift oder wenn der Computer es automatisch ausschaltet, um Energie zu sparen. Dadurch könnten Daten zerstört werden.

f. Wenn mehrere IEEE1394-Geräte an den Computer angeschlossen sind, können sie vom System möglicherweise nicht korrekt erkannt werden. Dieses Problem kann zum Beispiel auftreten, wenn Windows neu gestartet wird, während die Geräte angeschlossen sind, oder wenn die IEEE1394-Geräte eingeschaltet werden, bevor der PC eingeschaltet wird. Stecken Sie die IEEE1394-Geräte in diesem Fall aus, und schließen Sie sie erneut an.

#### **Gerät abtrennen**

- 1. Klicken Sie in der Taskleiste auf das Symbol **Hardware sicher entfernen**.
- 2. Wählen Sie unter **i.LINK (IEEE1394)** das Gerät aus, das Sie entfernen möchten.
- 3. Trennen Sie das Kabel zuerst vom Computer, dann vom i.LINK-Gerät ab.

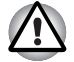

*Lesen Sie auch die Dokumentation, die Sie mit dem i.LINK-Gerät erhalten haben.*

## **eSATA (External Serial ATA)**

Ein eSATA-Gerät kann an den eSATA/USB-Combo-Anschluss am Computer angeschlossen werden.

#### **Anschließen eines eSATA-Gerätes**

So schließen Sie ein eSATA-Gerät an:

1. Schließen Sie ein eSATA-Kabel an den eSATA/USB-Combo-Anschluss an.

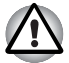

*Achten Sie darauf, den Stecker richtig am Anschluss auszurichten. Versuchen Sie nicht, den Stecker mit Gewalt einzustecken. Dadurch können die Steckerpins beschädigt werden.*

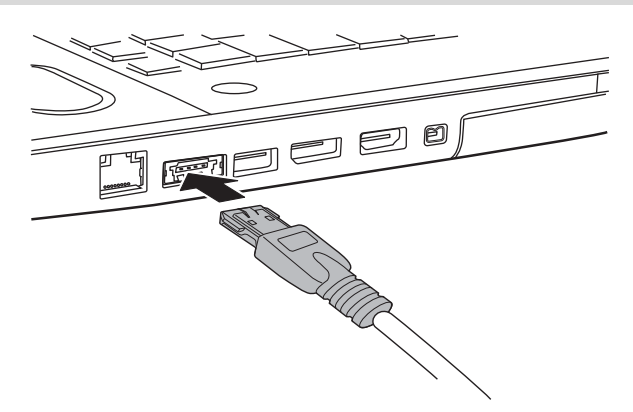

*Anschließen eines eSATA-Kabels an den eSATA/USB-Combo-Anschluss*

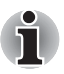

*Wenn Sie ein eSATA-Gerät nach dem Einschalten des Computers anschließen, dauert es etwa zehn Sekunden, bis der Computer das Laufwerk erkennt.*

*Innerhalb dieser Zeit sollten Sie das Laufwerk nicht trennen und wieder anschließen.*

*Ein angeschlossenes eSATA-Gerät wird möglicherweise nicht erkannt, wenn es an den eSATA/USB Combo-Anschluss des Computers angeschlossen wird, während sich dieser im Energiesparmodus oder im Ruhezustand befindet. Trennen Sie das eSATA-Gerät in diesem Fall ab und schließen Sie es erneut an, nachdem Sie den Computer reaktiviert bzw. eingeschaltet haben.*

#### **Trennen von eSATA-Geräten**

Wenn Sie das eSATA-Gerät nicht mehr benötigen, trennen Sie es wie nachstehend beschrieben vom Computer:

1. Warten Sie, bis die Laufwerkanzeige erlischt und der Computer nicht mehr auf das eSATA-Gerät zugreift.

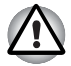

*Wenn Sie das eSATA-Gerät abtrennen oder den Computer ausschalten, während das System auf das Laufwerk zugreift, können Sie Daten verlieren oder das eSATA-Gerät oder das Laufwerk beschädigen.*

- 2. Klicken Sie in der Windows-Taskleiste auf das Symbol Hardware sicher entfernen.
- 3. Wählen Sie das eSATA-Gerät, das Sie entfernen möchten.
- 4. Ziehen Sie den eSATA-Stecker des eSATA-Gerätes vorsichtig aus dem eSATA/USB Combo-Anschluss des Computers.

## **Sicherheitsschloss**

Mithilfe von Sicherheitsschlössern können Sie den Computer an einem Schreibtisch oder einem anderen schweren Gegenstand befestigen, um den Diebstahl des Geräts zu verhindern.

Auf der linken Seite des Computers befindet sich eine Vorrichtung zum Anbringen eines Sicherheitsschlosses. Befestigen Sie ein Ende der Seilsicherung am Schreibtisch und das andere am Schlitz für das Sicherheitsschloss.

- 1. Drehen Sie den Computer so, dass die linke Seite Ihnen zugewandt ist.
- 2. Richten Sie die Öffnungen des Sicherheitsschlosses aus und bringen Sie das Schloss an.

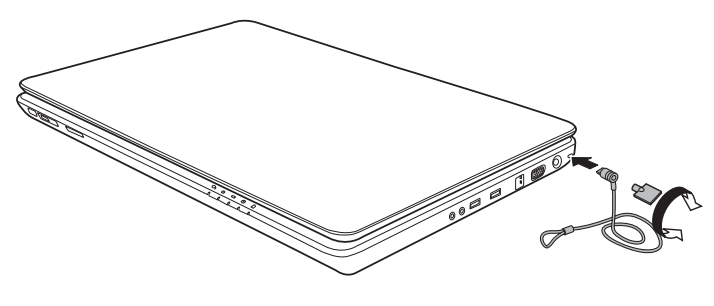

*Sicherheitsschloss*

# **Kapitel 9**

## <span id="page-177-0"></span>**Fehlerbehebung**

TOSHIBA-Computer sind für den Langzeiteinsatz konzipiert. Sollten trotzdem einmal Probleme auftreten, können Ihnen die in diesem Kapitel beschriebenen Vorgehensweisen bei der Fehleranalyse helfen.

Jeder Leser sollte sich mit diesem Kapitel vertraut machen. Indem Sie sich potenzielle Probleme bewusst machen, können Sie sie leichter vermeiden.

## **Vorgehen bei der Problemlösung**

Die folgenden Richtlinien erleichtern die Fehlerbehebung:

- Stellen Sie Ihre Arbeit am Computer unverzüglich ein, wenn Sie ein Problem bemerkt haben. Eine Fortführung der Arbeit kann zu Datenverlusten oder Beschädigungen führen. Sie könnten Informationen vernichten, die wertvolle Hinweise für die Lösung des Problems geben könnten.
- Beobachten Sie, was passiert. Notieren Sie sich, welche Vorgänge der Computer ausführt und welche Aktionen Sie unmittelbar vor Auftreten des Problems durchgeführt haben. Wenn Sie einen Drucker angeschlossen haben, drucken Sie die Bildschirmanzeige mithilfe der Taste PrtSc.

Die Fragen und Vorgehensweisen in diesem Kapitel sollen als Leitfaden dienen. Sie sind keine immer gültigen Techniken zur Problemlösung. Viele Probleme sind einfach zu lösen, bei manchen müssen Sie sich jedoch an Ihren Händler wenden. Benötigen Sie die Unterstützung des Händlers oder eines anderen Helfers, sollten Sie das Problem so detailliert wie möglich beschreiben können.

#### **Erste Überprüfung im Fehlerfall**

Ziehen Sie zunächst die einfachste Lösung in Betracht. Die hier genannten Punkte sind leicht zu überprüfen; trotzdem können sie zu scheinbar ernsten Problemen führen.

Achten Sie darauf, dass vor dem Einschalten des Computers alle Peripheriegeräte eingeschaltet sind. Dazu gehören z. B. Ihr Drucker sowie alle anderen angeschlossenen externen Geräte, die Sie verwenden.

- Schalten Sie den Computer aus, bevor Sie ein externes Gerät anschließen. Wenn Sie den Computer wieder einschalten, erkennt er das neue Gerät.
- Überprüfen Sie, ob im Setup-Programm alle Optionen richtig eingestellt sind.
- Überprüfen Sie alle Kabel. Sind sie richtig und fest angeschlossen? Lockere Kabelverbindungen können zu Signalfehlern führen.
- Überprüfen Sie alle Kabel auf lose Drähte und alle Anschlüsse auf lose Anschlussstifte.
- Überprüfen Sie, ob die CD/DVD/BD korrekt eingelegt ist.

Notieren Sie Ihre Beobachtungen in einem Fehlerbericht. Mithilfe dieses Berichts können Sie dem Händler die Probleme beschreiben. Wenn ein Problem erneut auftritt, können Sie das Problem mithilfe dieses Protokolls schneller bestimmen.

#### **Problem analysieren**

Manchmal gibt das System Hinweise, die Ihnen bei der Identifikation des Problems helfen. Beachten Sie bei der Fehlersuche die folgenden Fragen:

- Welcher Teil des Systems funktioniert nicht ordnungsgemäß: Tastatur, Festplattenlaufwerk, optisches Laufwerk oder Bildschirm? Jede fehlerhafte Systemkomponente zeigt ein bestimmtes Symptom.
- Ist das Betriebssystem richtig konfiguriert? Überprüfen Sie die Konfigurationsoptionen.
- Was erscheint auf dem Bildschirm? Werden auf dem Bildschirm Meldungen oder unverständliche Zeichen angezeigt? Drucken Sie die Bildschirmanzeige aus, wenn Sie einen Drucker angeschlossen haben. Schlagen Sie die Meldungen in der Dokumentation zur Software und zum Betriebssystem nach. Überprüfen Sie, ob alle Verbindungskabel richtig und fest angeschlossen sind. Lockere Kabel können zu fehlerhaften oder unterbrochenen Signalen führen.
- Leuchten LEDs auf? Welche? Welche Farbe haben sie? Leuchten sie ständig oder blinken sie? Notieren Sie, was Sie sehen.
- Werden akustische Signale ausgegeben? Wie viele? Sind sie lang oder kurz? Sind sie hoch oder tief? Verursacht der Computer ungewöhnliche Geräusche? Notieren Sie, was Sie hören.

Machen Sie sich Notizen über Ihre Beobachtungen, so dass Sie sie Ihrem Händler beschreiben können.

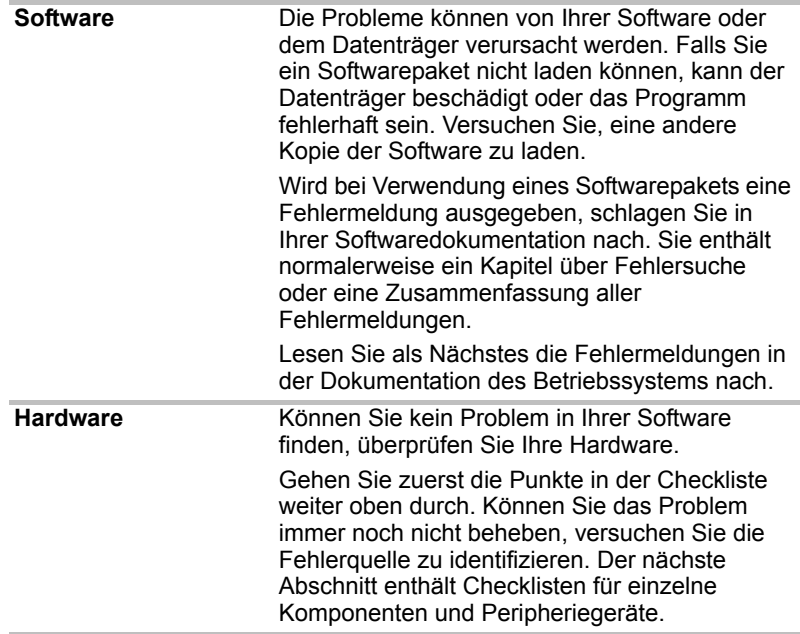

## **Hardware und System-Checkliste**

Dieser Abschnitt behandelt Probleme der Computerhardware und der angeschlossenen Peripheriegeräte. In folgenden Bereichen können Fehler auftreten:

- Systemstart
- Selbsttest
- Energie
- Echtzeituhr
- Tastatur
- LCD
- Festplattenlaufwerk
- DVD-Super-Multi-Laufwerk
- Zeigegerät
- USB
- Speichererweiterung
- Audiosystem
- Monitor
- LAN
- Wireless LAN
- Fingerabdrucksensor
- ExpressCard
- TV-Tuner

#### **Systemstart**

Wenn sich der Computer nicht ordnungsgemäß starten lässt, überprüfen Sie folgende Punkte:

- Selbsttest
- Stromversorgung
- Einschaltpasswort
#### **Selbsttest**

Wenn der Computer eingeschaltet wird, läuft der Selbsttest automatisch ab. Auf dem Bildschirm erscheint folgende Anzeige:

# **TOSHIBA Leading Innovation >>>**

Diese Meldung bleibt einige Sekunden auf dem Bildschirm.

Wenn der Selbsttest erfolgreich war, versucht der Computer, das Betriebssystem entsprechend der im Programm TOSHIBA HW Setup eingestellten Boot-Reihenfolge zu laden.

Tritt einer der folgenden Fälle ein, ist der Selbsttest fehlgeschlagen:

- Der Computer stoppt und zeigt außer dem TOSHIBA-Logo keine weiteren Informationen oder Meldungen an.
- Der Computer zeigt willkürliche Zeichen an und das System funktioniert nicht ordnungsgemäß.
- Auf dem Bildschirm erscheint eine Fehlermeldung.

Schalten Sie den Computer aus, und überprüfen Sie alle Kabelverbindungen. Schlägt der Test erneut fehl, wenden Sie sich an Ihren Händler.

#### **Energie**

Wenn der Computer nicht an eine Steckdose angeschlossen ist, ist der Akku die Hauptstromquelle. Der Computer verfügt jedoch noch über andere Energieressourcen, etwa die intelligente Stromversorgung und den Echtzeituhrakku. Diese Ressourcen sind miteinander verbunden, so dass ein Stromversorgungsproblem auf jede dieser Ressourcen zurückgehen kann. Dieser Abschnitt erläutert in einer Kurzübersicht Probleme an Netzverbindungen und Akku. Können Sie ein Problem auch nach Befolgung der Anweisungen nicht lösen, könnte der Fehler bei einer anderen Energieressource liegen. Wenden Sie sich in diesem Fall an Ihren Händler.

#### *Systemabschaltung wegen Überhitzung*

Wenn die Temperatur im Innern des Computers zu hoch wird, wechselt das System automatisch in den Ruhezustand oder Sleep-Modus und schaltet sich ab. Wenn der Computer auf Raumtemperatur abgekühlt ist und immer noch nicht startet oder wenn er startet und sich gleich wieder abschaltet, wenden Sie sich an Ihren Händler.

#### *Netzstrom*

Wenn sich der Computer bei angeschlossenem Netzadapter nicht einschalten lässt, überprüfen Sie die LED **Akku**. Nähere Informationen finden Sie in Kapitel 6, *[Stromversorgung und Startmodi](#page-140-0)*.

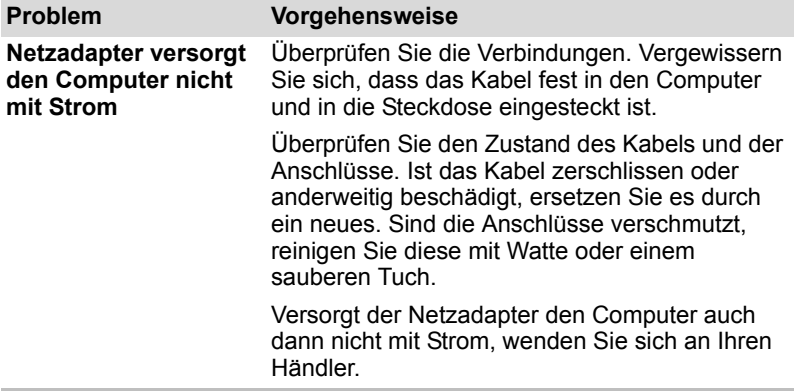

#### *Akku*

Wenn Sie vermuten, dass ein Problem mit dem Akku vorliegt, überprüfen Sie die LED **Akku**. Informationen zu den LEDs und zur Verwendung des Akkus finden Sie in Kapitel 6, *[Stromversorgung und Startmodi](#page-140-0)*.

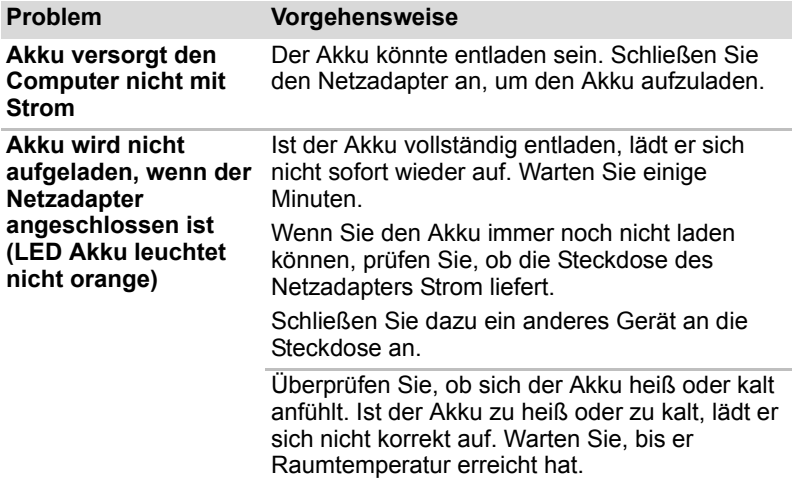

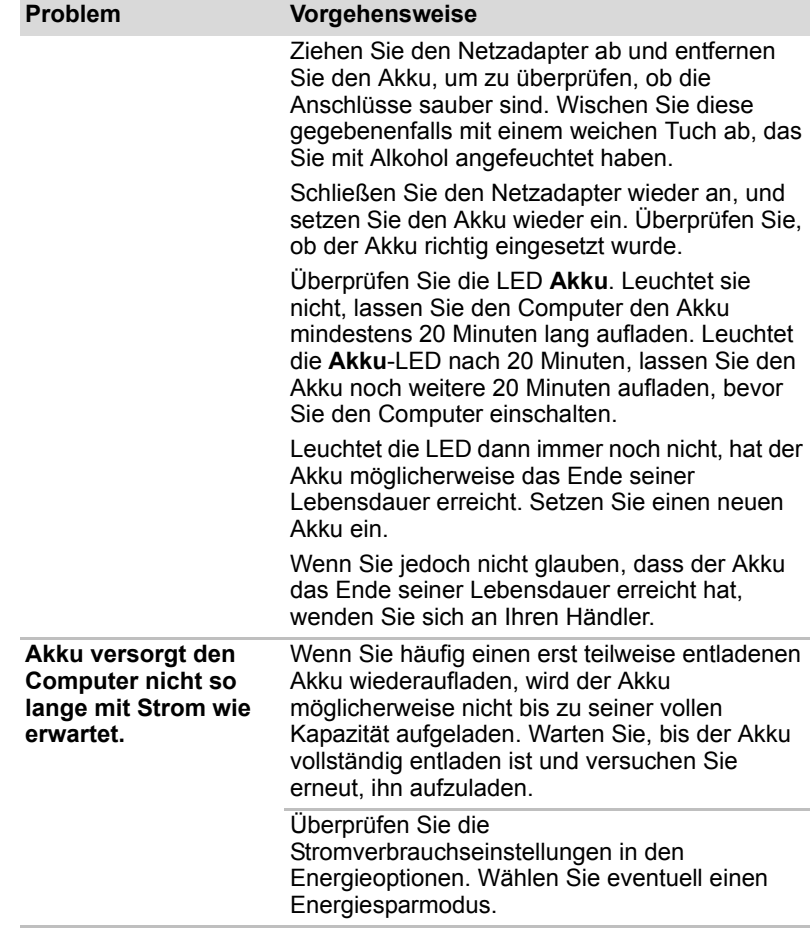

## **Echtzeituhr**

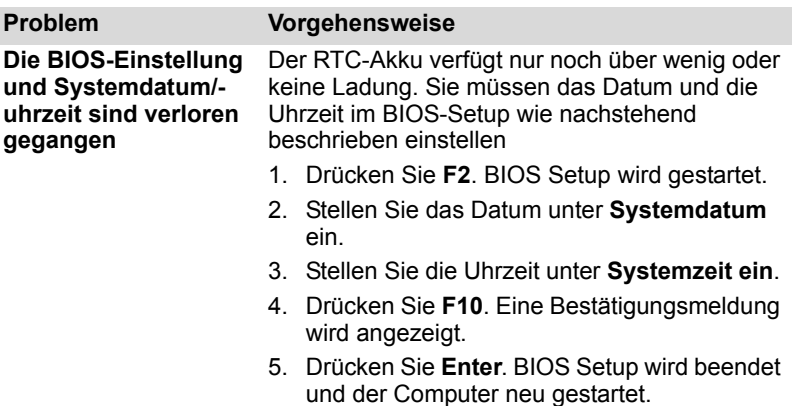

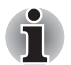

*Nachdem Sie Datum und Uhrzeit eingestellt haben, sollten Sie den Computer einschalten, damit der Echtzeituhrakku aufgeladen wird.* 

#### **Tastatur**

Probleme mit der Tastatur können durch die Setup-Konfiguration verursacht werden. Weitere Informationen finden Sie in Kapitel 5, *[Tastatur](#page-135-0)*.

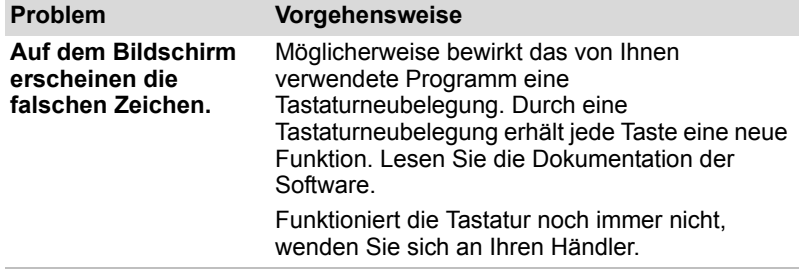

#### **LCD**

Scheinbare Probleme mit dem LCD können mit dem Setup des Computers zu tun haben.

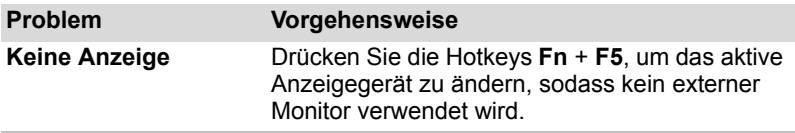

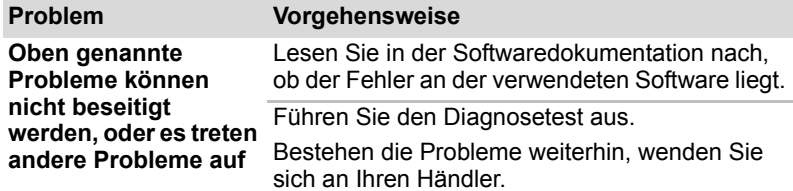

#### *Intel* ® *Display Power Saving Technology:*

*Ihr Modell ist möglicherweise mit Intel* ® *Display Power Saving Technology ausgestattet, mithilfe derer der Energieverbrauch des Computers durch Optimierung des Kontrasts auf dem internen LCD-Bildschirm reduziert wird. Diese Funktion kann unter folgenden Vorraussetzungen verwendet werden:*

- *Konfiguration mit GS45 Express-Chipsatz\**
- *Computer läuft im Akkubetrieb*
- *nur der interne LCD-Bildschirm wird verwendet*

*Die Energie- und Leistungseinstellungen können im Grafik-*

*Dienstprogramm von Intel* ® *angepasst werden.*

*Um das Dienstprogramm zu öffnen, gehen Sie wie folgt vor*

Systemsteuerung → Hardware und Sound → Anzeige → **Anzeigeeinstellungen ändern Erweiterte Einstellungen Intel® Graphics Media Accelerator Driver for Mobile Graphics Properties (Grafikeigenschaften) Display Settings (Anzeigeeinstellungen) Power Settings (Energieeinstellungen) Modify Settings (Einstellungen ändern) Intel® Display Power Saving Technology**

*Wenn Sie die Bildqualität unter den oben angegebenen Einstellungen verbessern möchten, legen Sie die Einstellung für die maximale Bildqualität fest, oder deaktivieren Sie die Funktion.*

*\* Bitte besuchen Sie die Website für Ihre Region, oder lesen Sie im Katalog mit den Konfigurationsdetails Ihres Modells nach.*

#### **Solid State Drive**

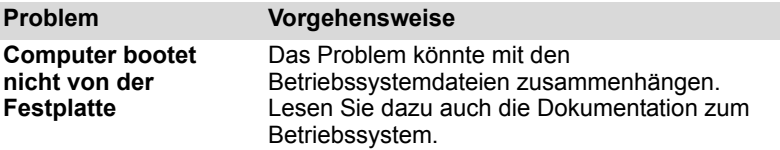

## **Recovery Media Creator**

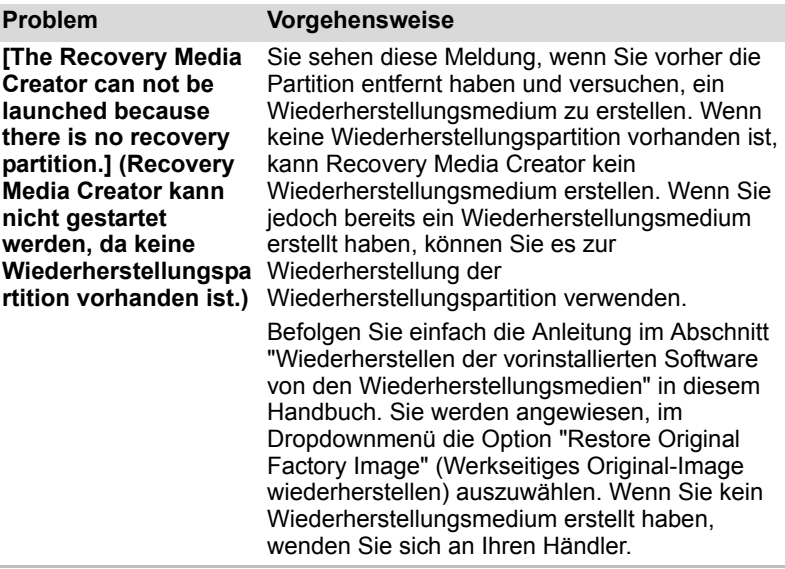

## **Festplattenlaufwerk**

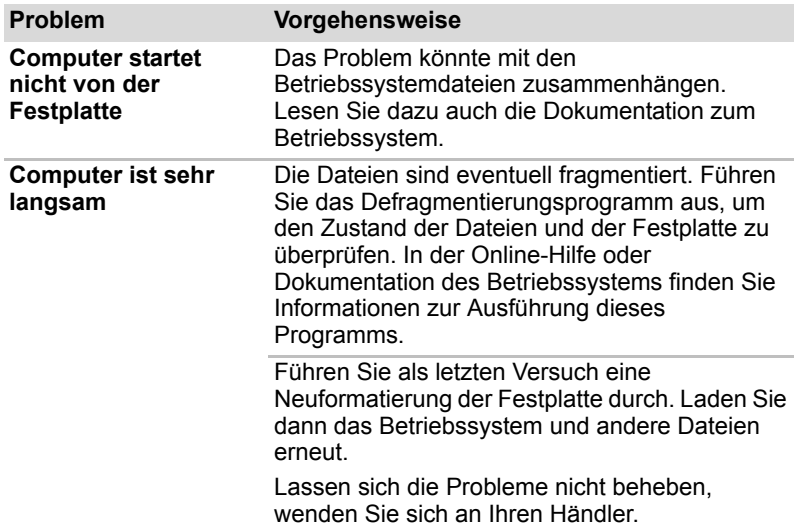

### **BD-Laufwerk**

Ausführliche Informationen finden Sie in Kapitel 4, *[Grundlagen der](#page-84-0)  [Bedienung](#page-84-0)*.

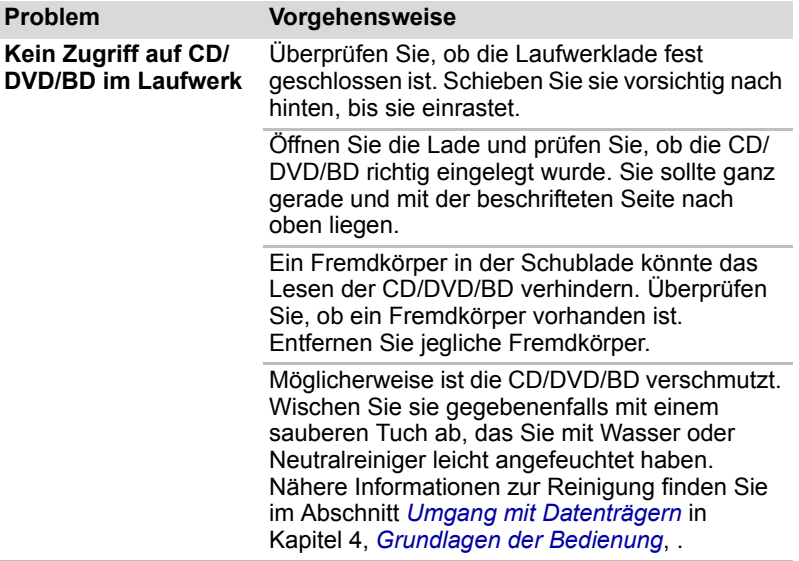

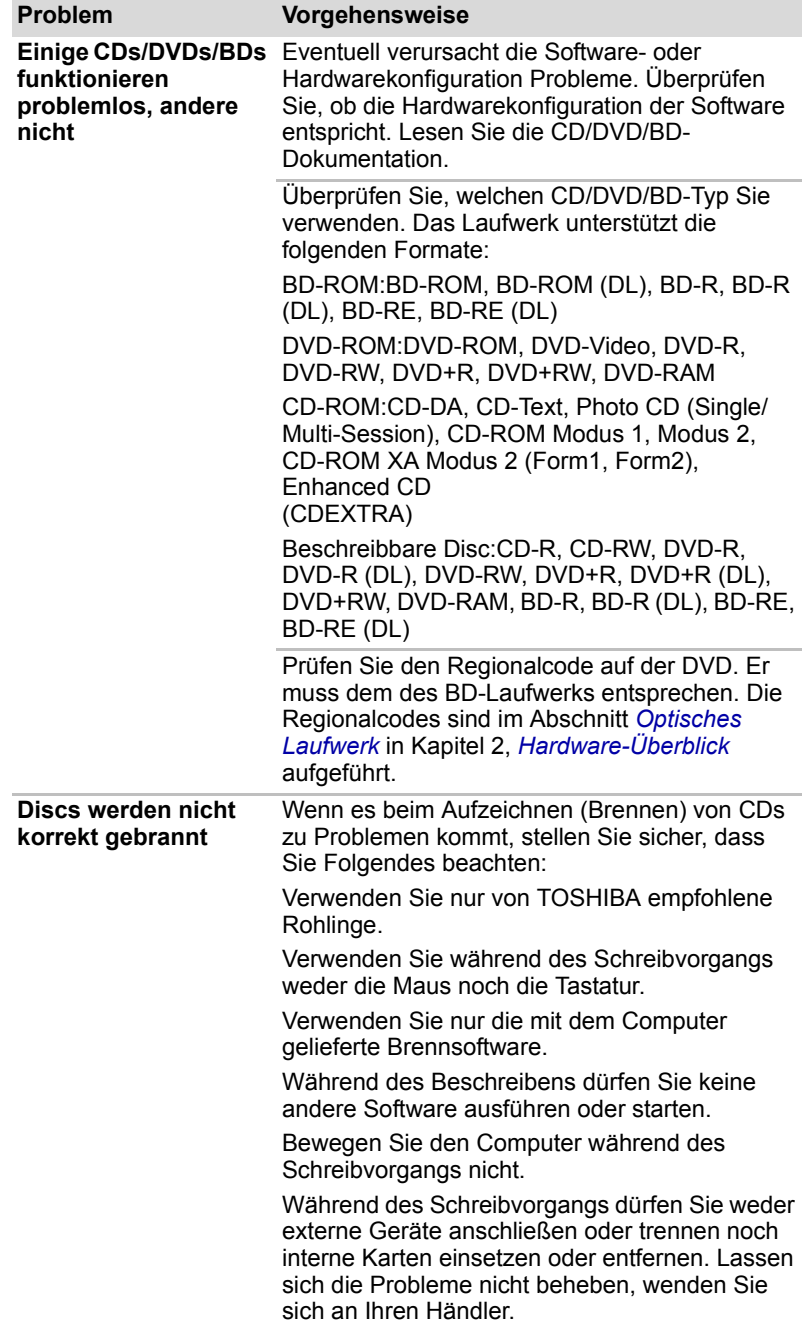

## **Zeigegerät**

Wenn Sie eine USB-Maus verwenden, lesen Sie auch den Abschnitt USB in diesem Kapitel sowie die Mausdokumentation.

#### *Touchpad*

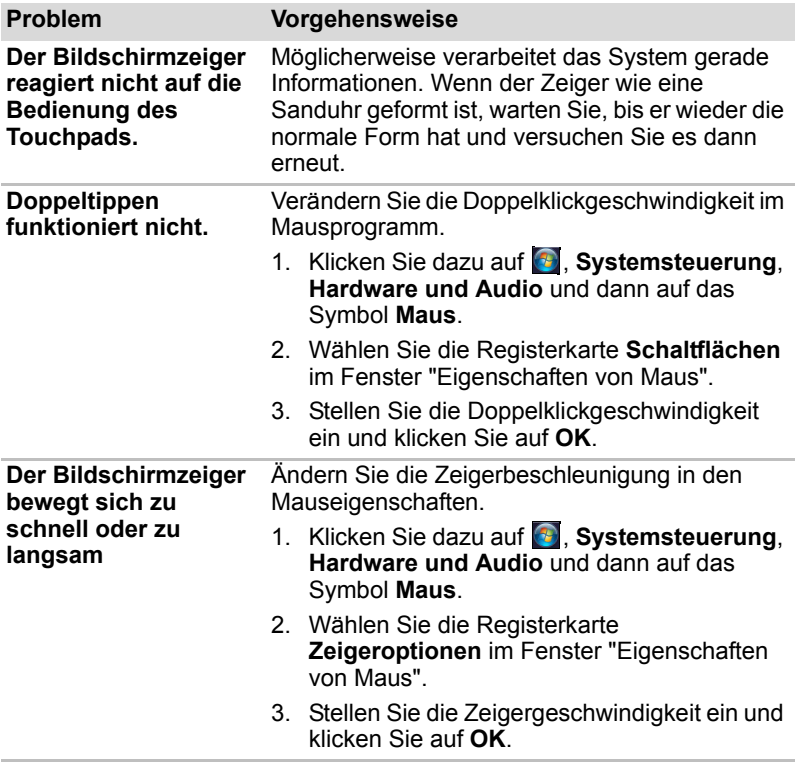

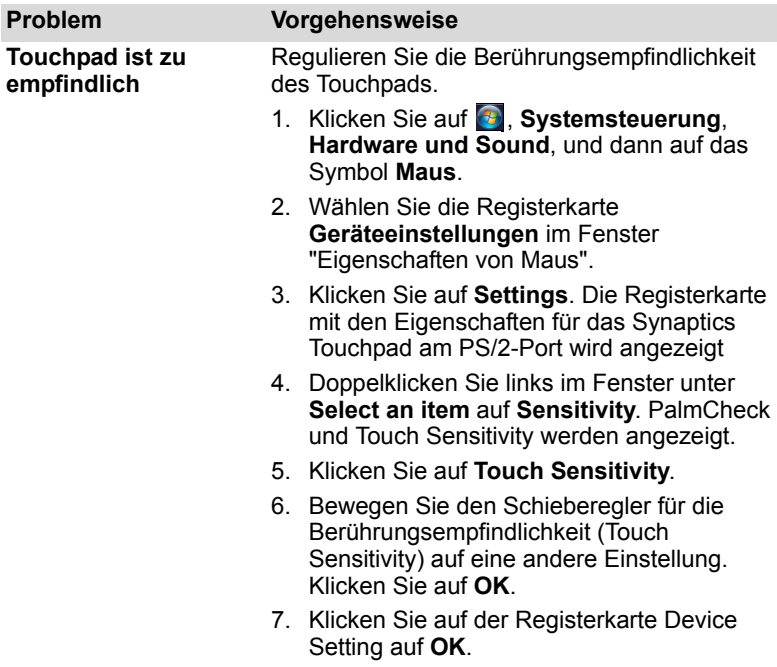

### *USB-Maus*

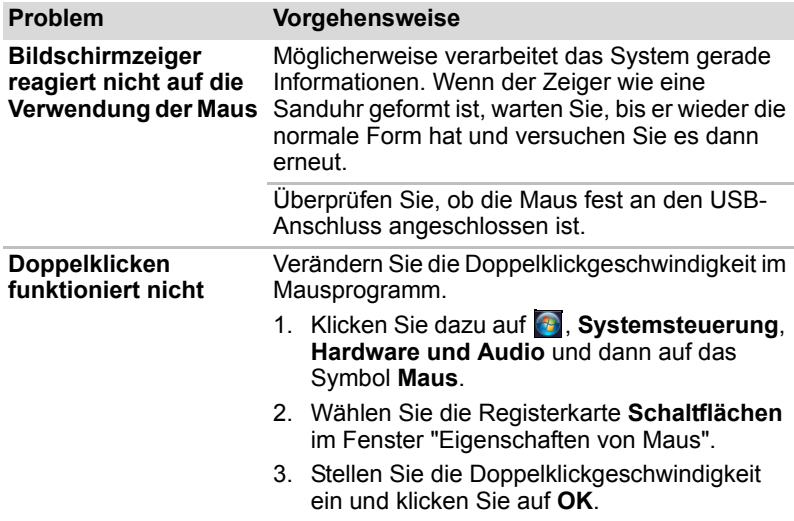

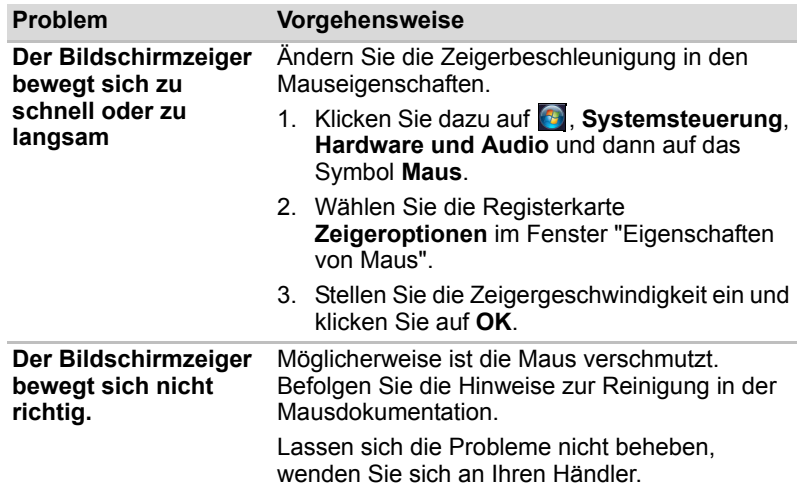

### **USB**

Lesen Sie dazu auch die Dokumentation zu Ihrem USB-Gerät.

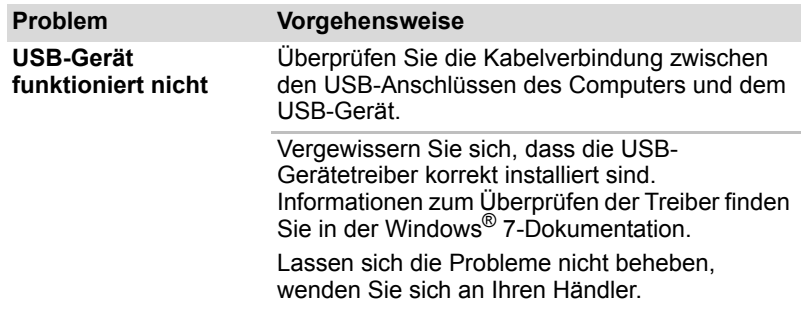

# **USB-Schlaf- und Ladefunktion**

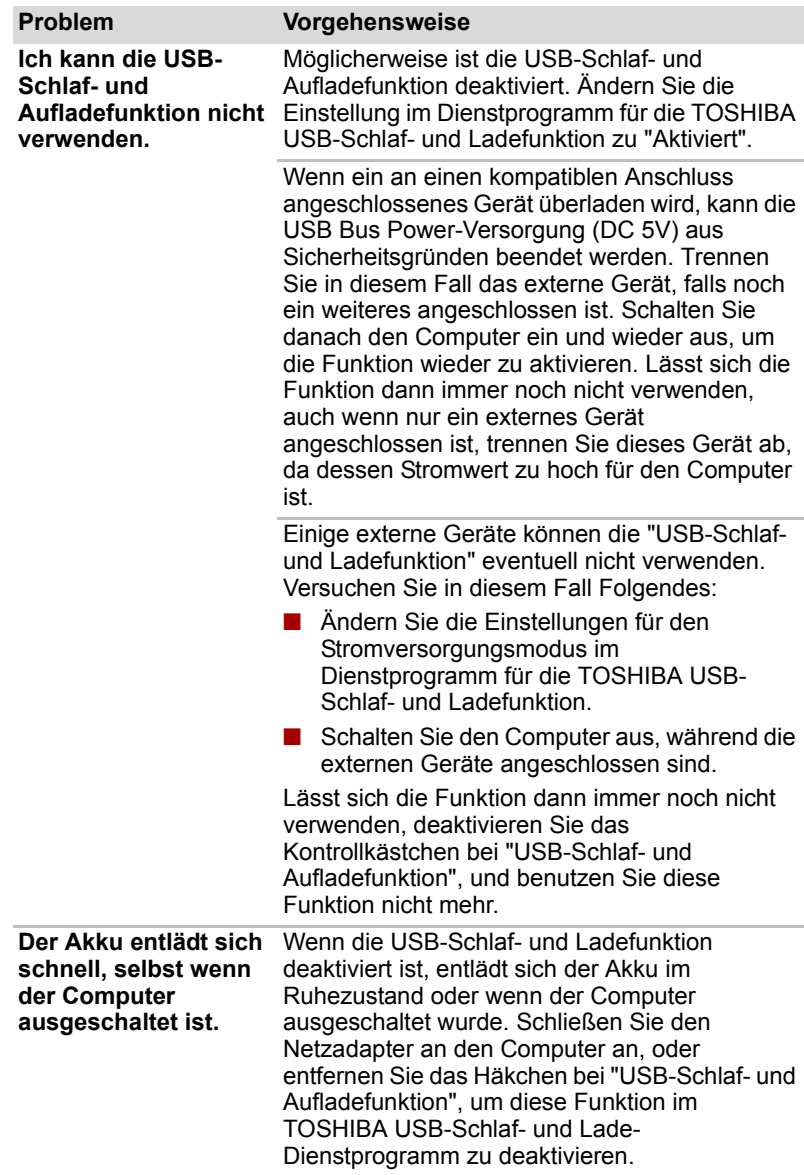

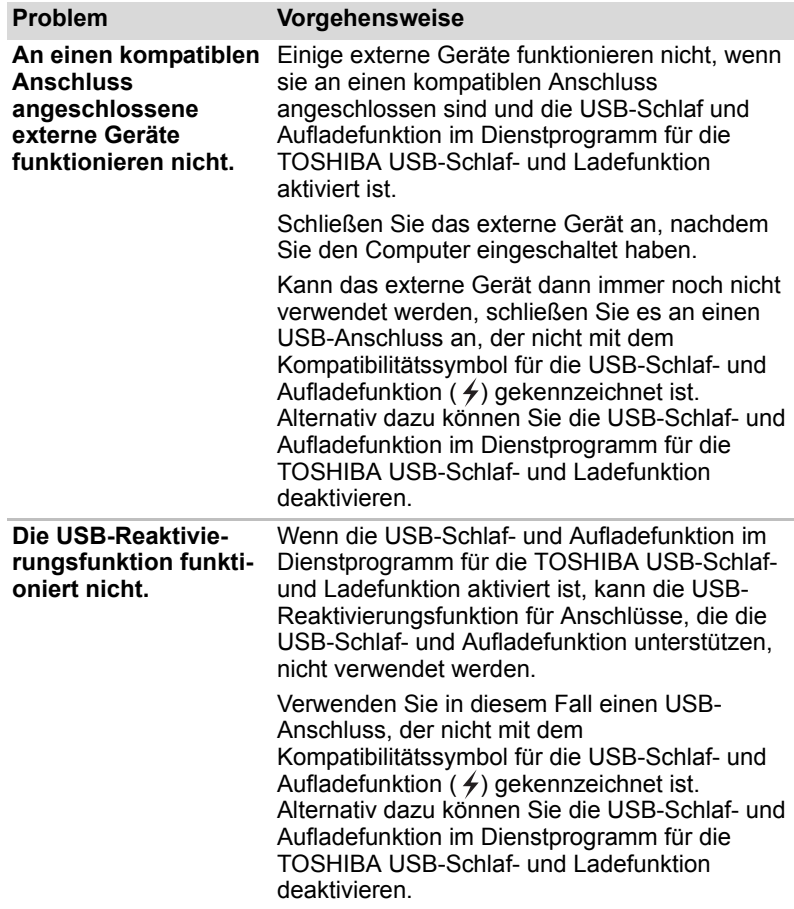

## **Speichererweiterung**

Informationen zum Installieren von Speichermodulen finden Sie auch in Kapitel 8, *[Zusatzeinrichtungen](#page-156-0)*.

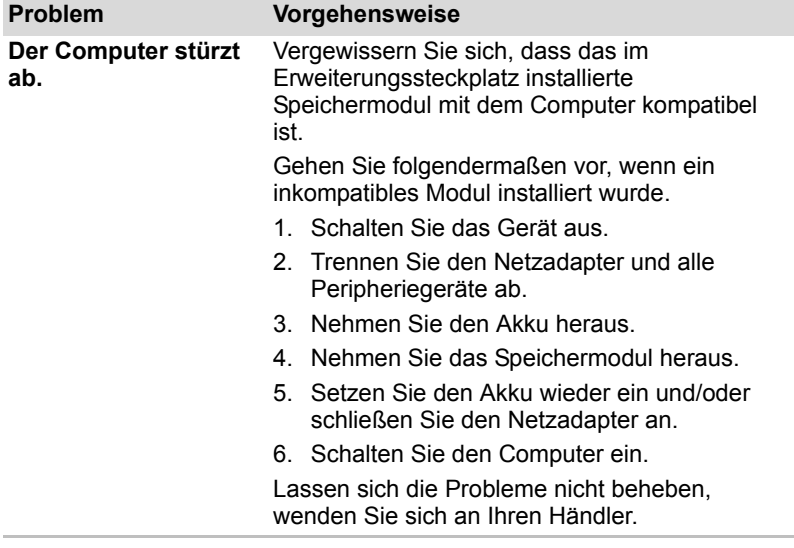

#### **Audiosystem**

Lesen Sie auch die Dokumentation zu Ihren Audiogeräten.

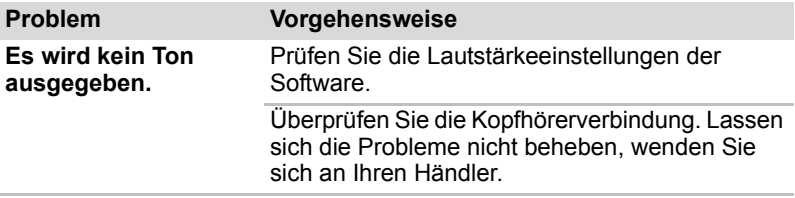

#### **Monitor**

Weitere Informationen finden Sie auch in Kapitel 8, *[Zusatzeinrichtungen](#page-156-0)*, und in der Dokumentation zu Ihrem Monitor.

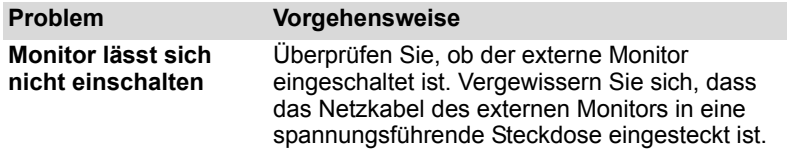

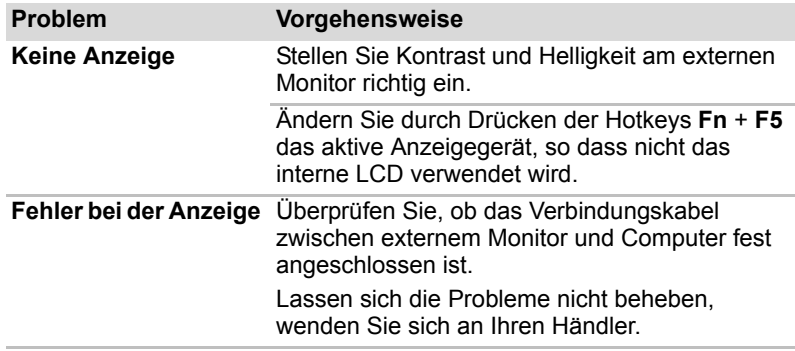

#### **LAN**

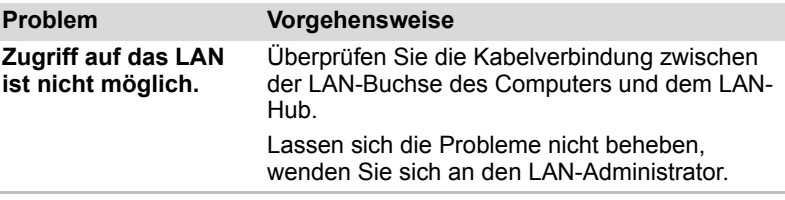

#### **Wireless LAN**

Wenn Sie den LAN-Zugriff mit den folgenden Schritten nicht herstellen können, wenden Sie sich an Ihren LAN-Administrator. Nähere Informationen zur drahtlosen Kommunikation finden Sie in Kapitel 4, *[Grundlagen der Bedienung](#page-84-0)*.

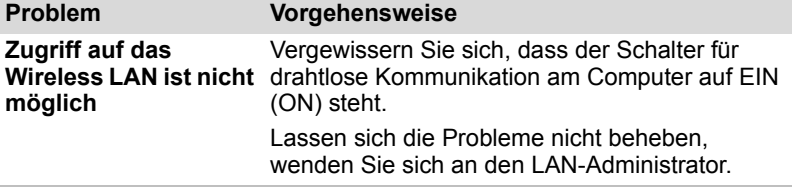

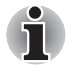

*Die Wireless LAN-Funktion steht nicht bei allen Modellen zur Verfügung.* 

## **Fingerabdrucksensor**

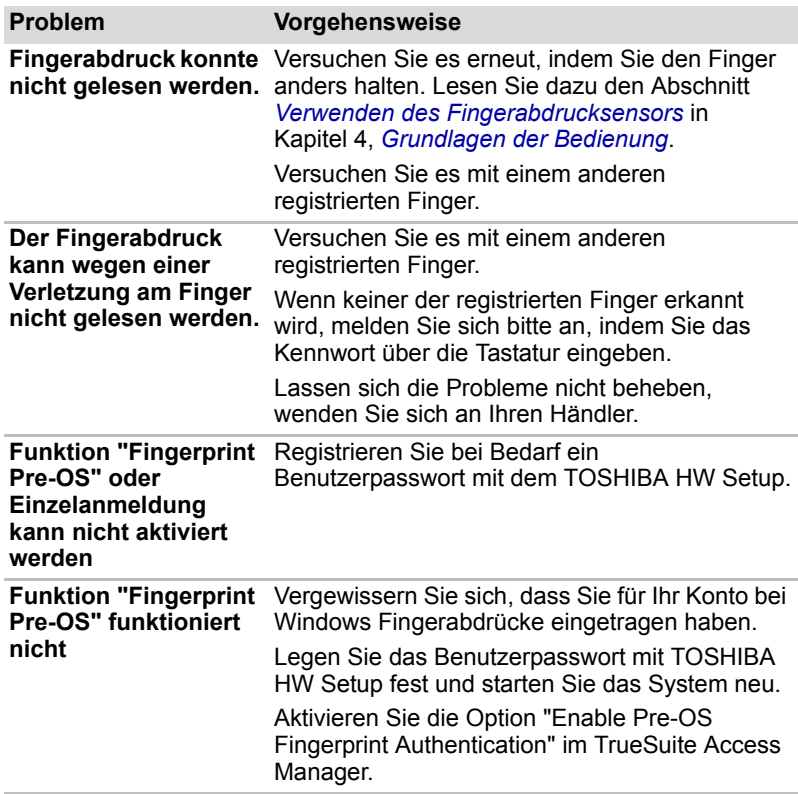

### **ExpressCard**

Lesen Sie dazu auch Kapitel 8, *[Zusatzeinrichtungen](#page-156-0)*.

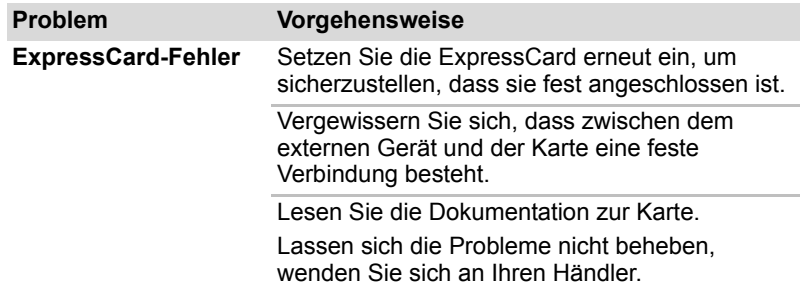

#### **TV-Tuner**

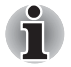

*Einige Modelle sind mit einem TV-Eingang ausgestattet.*

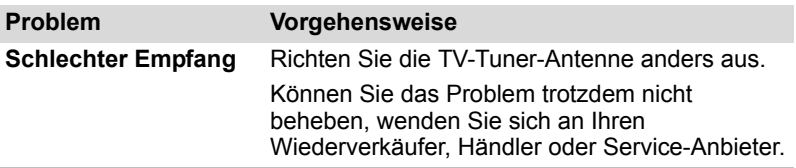

# **TOSHIBA-Support**

Wenn Sie zusätzliche technische Unterstützung benötigen oder Probleme bei der Verwendung des Computers haben, wenden Sie sich an TOSHIBA.

#### **Bevor Sie anrufen**

Die Probleme können vom Betriebssystem oder von der verwendeten Software verursacht werden. Daher sollten Sie zuerst andere Hilfequellen konsultieren. Bevor Sie sich an TOSHIBA wenden, sollten Sie Folgendes versuchen:

- Arbeiten Sie die Abschnitte zur Fehlerbehebung in den Dokumentationen zu Ihrer Software und zu den Peripheriegeräten durch.
- Treten Fehler bei der Ausführung von Softwareanwendungen auf, lesen Sie die Abschnitte zur Fehlerbehebung in der Softwaredokumentation. Wenden Sie sich an den technischen Support des Softwareherstellers.
- Wenden Sie sich an den Fachhändler, bei dem Sie Ihren Computer bzw. Ihre Anwendungsprogramme erworben haben. Der Fachhändler ist die beste Quelle für aktuelle Informationen.

#### **Kontaktadressen**

Wenn Sie das Problem nicht lösen können und glauben, dass es sich um einen Hardwarefehler handelt, wenden Sie sich an TOSHIBA. Die Adresse finden Sie in den beiliegenden Garantieinformationen. Hilfreiche Tipps finden Sie auch im Internet auf der TOSHIBA-Website unter *http://www.toshiba-europe.com*.

# **Anhang A**

# **Technische Daten**

In diesem Anhang werden die technischen Daten des Computers zusammengefasst.

#### **Umgebungsbedingungen**

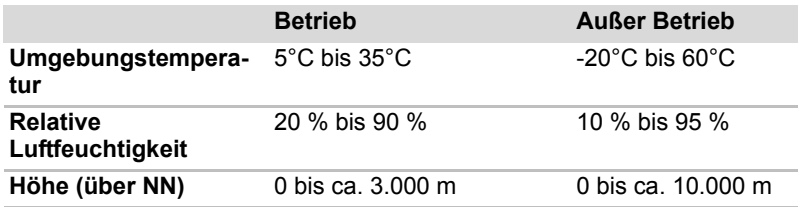

#### **Stromversorgung**

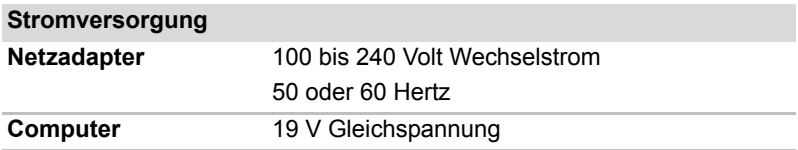

# **Anhang B**

# **Grafikadapter**

# **Grafikadapter**

Der Grafikadapter übersetzt Softwarebefehle in Hardwarebefehle, um bestimmte Bildpunkte ein- oder auszuschalten.

Ein an den Computer angeschlossener hochauflösender, externer Monitor kann bis zu 2048 x 1536 Pixel bei bis zu 16 Mio. Farben anzeigen.

Der Grafikadapter steuert auch den Anzeigemodus, der nach Industrienormregeln für die Bildschirmauflösung und mit der Höchstzahl der auf dem Bildschirm darstellbaren Farben arbeitet.

Software, die für einen bestimmten Anzeigemodus geschrieben wurde, kann auf jedem Computer ausgeführt werden, der diesen Modus unterstützt.

Der Grafikadapter des Computers unterstützt alle SVGA- und XGA-Modi, die am häufigsten verwendeten Industriestandards.

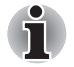

■ *Die einstellbaren Anzeigemodi hängen von dem verwendeten externen Monitor ab.*

■ Beim Ausführen bestimmter Anwendungen (zum Beispiel 3D-*Anwendungen und Filmwiedergabe) kann es zu Störungen, Flimmern oder Bildauslassungen kommen. In diesem Fall ändern Sie die Auflösung des Bildschirms. Verringern Sie sie, bis die Anzeige korrekt erfolgt. Sie können auch Windows Aero™ deaktivieren, um das Problem zu beheben.*

# **Anhang C**

# **Wireless LAN**

# **Kartenspezifikationen**

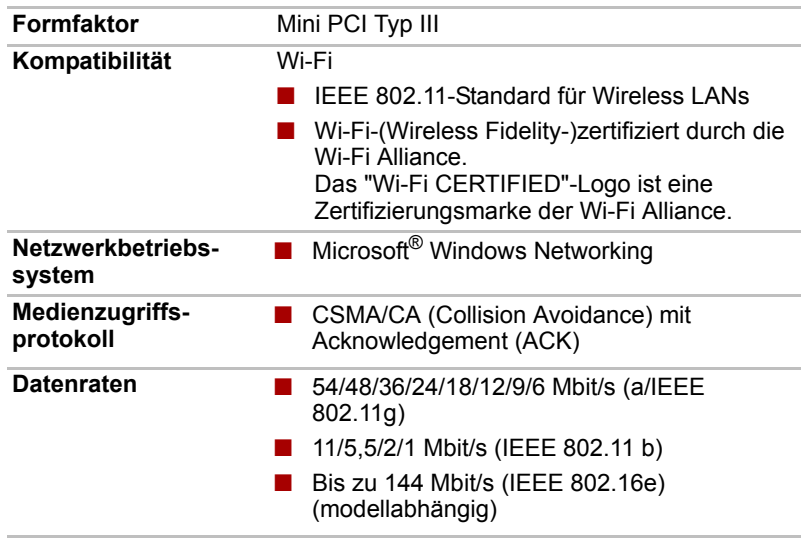

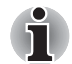

*Die Wireless LAN-Funktion steht nicht bei allen Modellen zur Verfügung.* 

# **Funkmerkmale**

Die Funkeigenschaften von Wireless LAN-Karten können in Abhängigkeit von den folgenden Punkten variieren:

- Land/Vertriebsgebiet, in dem das Produkt erworben wurde
- Produkttyp

Die drahtlose Kommunikation unterliegt häufig den nationalen Vorschriften für den Funkverkehr. Obwohl die drahtlosen Wireless LAN-Netzwerkprodukte für den Betrieb im lizenzfreien 2,4-GHz- und 5-GHz-Band konzipiert sind, können nationale Vorschriften für den Funkverkehr eine Reihe von Einschränkungen für die Verwendung drahtloser Kommunikationseinrichtungen begründen.

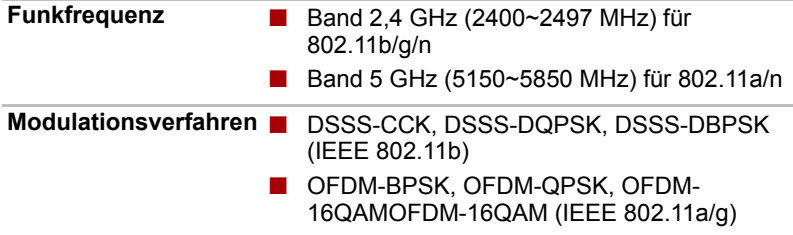

Die Reichweite des Funksignals ist von der Übertragungsrate des drahtlosen Kommunikationsgeräts abhängig. Bei niedrigeren Übertragungsraten sind größere Reichweiten möglich.

- Die Reichweite der drahtlosen Geräte kann beeinträchtigt werden, wenn die Antennen in der Nähe metallener Oberflächen und fester Materialien hoher Dichte platziert werden.
- Die Reichweite wird auch durch Hindernisse auf dem Übertragungsweg beeinträchtigt, die das Funksignal absorbieren oder reflektieren können.

## **Unterstützte Frequenzbänder**

Entsprechend den im jeweiligen Land/Vertriebsgebiet geltenden Bestimmungen für den Funkverkehr unterstützt Ihre Wireless LAN-Karte möglicherweise einen anderen Satz von 2,4-GHz-Kanälen. Fragen Sie Ihren autorisierten Wireless LAN- oder TOSHIBA-Händler nach Informationen über die Funkbestimmungen Ihres Landes/Gebietes.

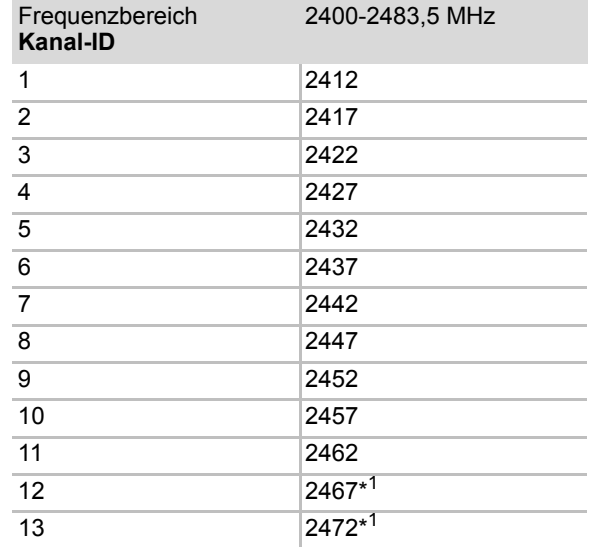

#### **Kanalsätze für die drahtlose Kommunikation nach dem IEEE 802.11-Standard (Revision B, G und N)**

*\*1 Überprüfen Sie, ob diese Kanäle in Ihrem Land/Gebiet verwendet werden dürfen.*

Die Kanalkonfiguration wird bei der Installation von Wireless LAN-Karten wie folgt verwaltet:

- Für Wireless-Clients in einer Wireless LAN-Infrastruktur nimmt die Wireless LAN-Karte den Betrieb automatisch auf dem vom Wireless LAN Access Point angegebenen Kanal auf. Beim Roaming zwischen verschiedenen Zugriffspunkten kann die Station dynamisch zu einem anderen Kanal wechseln, falls erforderlich.
- In einem Wireless LAN Access Point verwendet die Wireless LAN-Karte den werkseitig eingestellten Standardkanal (in der Liste fett geschrieben), sofern der LAN-Administrator im Zuge der Konfiguration des Wireless LAN Access Point-Geräts keinen anderen Kanal ausgewählt hat.

# **Anhang D**

# **Netzkabel und Netzstecker**

Der Stecker des Netzkabels muss mit dem Steckdosentyp des jeweiligen Landes/Gebietes kompatibel sein. Das Netzkabel muss die Normen des Landes/Gebietes erfüllen, in dem es verwendet wird. Alle Netzkabel müssen folgenden Spezifikationen entsprechen:

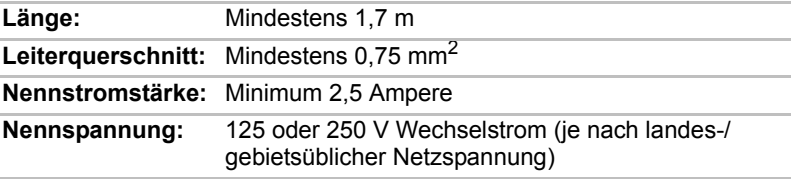

# **Sicherheitsstandards**

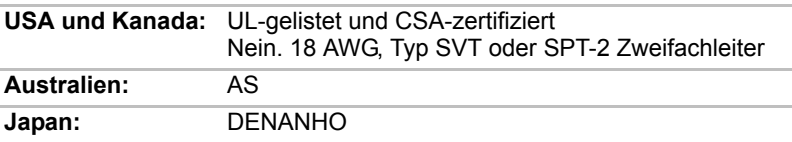

#### *Europa:*

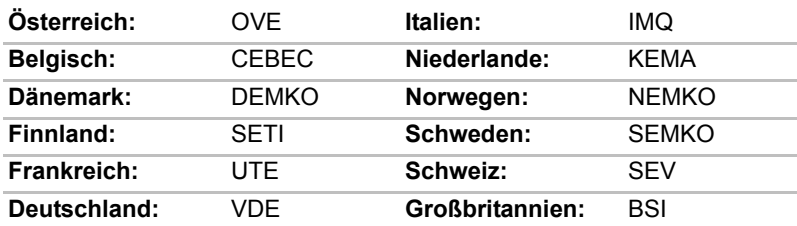

In Europa müssen Netzkabel des Typs VDE, H05VVH2-F und Zweifachleiter verwendet werden.

In den USA und Kanada müssen Stecker nach dem U.S. National Electrical Handbook bzw. dem Canadian Electrical Code Part II die Konfiguration 2- 15P (250 V) oder 1-15P (125 V) aufweisen.

**USA und Kanada**  UL-zertifiziert CSA-zertifiziert **Großbritannien**  BS-zertifiziert **Australien**  AS-zertifiziert **Europa** 

Die folgenden Abbildungen zeigen die Steckerformen für die USA und Kanada, Großbritannien und Europa.

Von der entsprechenden Behörde zertifiziert

# **Anhang E**

# **Haftungsausschlüsse**

In diesem Kapitel werden Hinweise zu Einschränkungen, die für TOSHIBA Computer gelten, aufgeführt.

# **CPU**

Hinweise zur Haftung bei Leistungsproblemen der Zentraleinheit (CPU, Central Processing Unit)

Die Leistung der CPU des Computers kann unter den folgenden Bedingungen von den Spezifikationen abweichen:

- bei Verwendung bestimmter externer Peripherieprodukte
- beim Betrieb mit Akkuenergie anstelle von Netzstrom
- bei Verwendung bestimmter vom Computer erzeugter Multimedia-Grafiken oder -Videoanwendungen
- bei Verwendung von Standard-Telefonleitungen oder langsamen Netzwerkverbindungen
- bei Verwendung komplexer Design-Software, zum Beispiel CAD-Programme
- bei gleichzeitiger Verwendung mehrerer Anwendungen oder Funktionalitäten
- bei Verwendung des Computers in Gebieten mit niedrigem Luftdruck (zum Beispiel über 1000 m über NN)
- bei Verwendung des Computers unter Temperaturbedingungen außerhalb des Bereichs von 5 °C und 35 °C bzw. über 25 °C in großen Höhen (Alle Werte sind ungefähr und variieren je nach Computermodell. Weitere Informationen finden Sie im Benutzerhandbuch oder auf der Toshiba-Website unter *http://www.pcsupport.toshiba.com*).

Auch Änderungen der Gerätekonfiguration können dazu führen, dass die CPU-Leistung von den Spezifikationen abweicht.

Unter bestimmten Bedingungen schaltet sich der Computer möglicherweise automatisch ab. Dabei handelt es sich um eine normale Schutzfunktion, die das Risiko von Datenverlusten oder Geräteschäden bei Verwendung des Computers außerhalb der empfohlenen Bedingungen verringern soll. Um Datenverlust zu vermeiden, sollten Sie in regelmäßigen Abständen Sicherungskopien (Backups) Ihrer Daten erstellen und auf einem externen Speichermedium speichern. Die optimale Leistung erzielen Sie, wenn Sie den Computer unter den empfohlenen Betriebsbedingungen verwenden. Lesen Sie die Informationen über zusätzliche Einschränkungen unter "Umgebungsbedingungen" in der Computerdokumentation.

Wenn Sie noch weitere Informationen benötigen, wenden Sie sich an den technischen Service und Support von Toshiba.

#### **64-Bit-Computing.**

64-Bit-Prozessoren wurden entwickelt, um die Vorteile von 32-Bit- und 64- Bit-Computing zu nutzen.

Für das 64-Bit-Computing müssen die folgenden Hardware- und Softwarevoraussetzungen erfüllt sein:

- 64-Bit-Betriebssystem
- 64-Bit-CPU, -Chipsatz und -BIOS (Basic Input/Output System)
- 64-Bit-Gerätetreiber
- 64-Bit-Anwendungen

Bestimmte Gerätetreiber und/oder Anwendungen sind möglicherweise nicht mit einer 64-Bit-CPU kompatibel und funktionieren deshalb nicht korrekt.

## **Speicher (Hauptsystem)**

Ein Teil des Systemspeichers kann vom Grafiksystem für die Grafikleistung verwendet werden, wodurch sich der für andere Computerprozesse verfügbare Systemspeicher verringert. Die Größe des Systemspeichers, der für die Grafikunterstützung verwendet wird, richtet sich nach der Grafikkarte, den verwendeten Anwendungen, der Größe des Systemspeichers und anderen Faktoren.

### **Akkulebensdauer**

Die Lebensdauer des Akkus kann je nach Modell, Konfiguration, Anwendungen, Energieverwaltungseinstellungen und verwendeten Funktionen erheblich variieren, dazu tragen auch die normalen Leistungsschwankungen aufgrund der Bauweise einzelner Komponenten bei. Die angegebenen Zeiten für die Akkulebensdauer wurden bei Tests von Toshiba zum Zeitpunkt der Veröffentlichung auf bestimmten Modellen unter bestimmten Konfigurationen erzielt. Die Aufladezeit variiert je nach Verwendung. Wenn der Computer viel Energie verbraucht, wird der Akku möglicherweise nicht aufgeladen.

Nach einer gewissen Zeit kann der Akku nicht mehr bis zur vollen Kapazität aufgeladen werden und muss ersetzt werden. Dies gilt für alle Akkus. Wenn Sie einen neuen Akku benötigen, lesen Sie bitte die Informationen zu Zubehörteilen, die Sie mit dem Computer erhalten haben.

### **Kapazität des Festplattenlaufwerks**

1 Gigabyte (GB) entspricht  $10^9$  = 1.000.000.000 Byte (Zehnerpotenz). Das Computerbetriebssystem zeigt die Speicherkapazität jedoch in der Form  $\frac{30}{2}$  für die Definition von 1 GB =  $2^{30}$  = 1.073.741.824 Byte an, was zu einem geringeren Wert führt Die verfügbare Speicherkapazität ist zudem geringer, wenn das Produkt ein oder mehrere vorinstallierte Betriebssysteme umfasst, wie z. B. das Microsoft-Betriebssystem und/oder vorinstallierte Software-Anwendungen, oder Inhalte von Datenträgern. Die tatsächlich formatierte Kapazität kann variieren.

# **LCD**

Nach einem bestimmten Zeitraum kommt es abhängig von der Verwendung des Computers zu einer Beeinträchtigung der Helligkeit des LCDs. Dies ist ein spezifisches Merkmal der LCD-Technologie.

Die maximale Helligkeit wird nur im Netzbetrieb erreicht. Die Bildschirmanzeige des Computers ist im Akkubetrieb dunkler und Sie können die Bildschirmhelligkeit nicht erhöhen.

# **Grafikchip (Graphics Processing Unit, GPU)**

Die Leistung des Grafikchips (GPU) variiert je nach Modell, Konfiguration, Anwendungen, Energieverwaltungseinstellungen und verwendeten Funktionen. Die GPU-Leistung ist nur im Netzbetrieb optimal und kann im Akkubetrieb erheblich absinken.

# **Wireless LAN**

Die Übertragungsgeschwindigkeit und die Reichweite des Wireless LAN können variieren. Sie hängt von folgenden Faktoren ab: elektromagnetische Umgebung, Hindernisse, Aufbau und Konfiguration des Access Points sowie Aufbau des Clients und Software/Hardware-Konfiguration. Die tatsächliche Übertragungsgeschwindigkeit wird unter dem theoretischen Maximum liegen.

Der drahtlose Adapter basiert auf der Entwurfsversion 2.0 der IEEE 802.11n-Spezifikation und ist möglicherweise nicht kompatibel mit allen Funktionen (z. B. Sicherheit) bestimmter Wi-Fi®-Geräte bzw. unterstützt diese nicht in vollem Umfang.

## **USB-Schlaf- und Aufladefunktion**

Es ist jedoch möglich, dass die "USB-Schlaf- und Ladefunktion" mit bestimmten externen Geräten nicht verwendet werden kann, obwohl diese der USB-Spezifikation entsprechen. Schalten Sie in diesem Fall den Computer ein, um das Gerät aufzuladen.

#### **Kapazität der externen Festplatte**

Ein Gigabyte (GB) entspricht  $10^9$  = 1.000.000.000 Byte hoch 10. Das Computerbetriebssystem zeigt die Speicherkapazität jedoch in der Form von hoch 2 als 1 GB=2<sup>30</sup>=1.073.741.824 Byte an, was zu einem geringeren Wert führt. Die verfügbare Speicherkapazität ist zudem geringer, wenn das Produkt ein oder mehrere vorinstallierte Betriebssysteme, vorinstallierte Software-Anwendungen oder Inhalte von Datenträgern umfasst. Die tatsächlich formatierte Kapazität kann variieren.

#### **Nicht verwendete Symbole**

Die Gehäuse von Notebooks sind häufig so konstruiert, dass alle innerhalb einer Produktserie möglichen Konfigurationen darin untergebracht werden können. Das Modell, für das Sie sich entschieden haben, verfügt möglicherweise nicht über alle Funktionen und Spezifikationen, für die sich Symbole oder Schalter und Tasten am Gehäuse befinden, falls Sie diese Funktionen nicht erworben haben.

### **Kopierschutz**

Die auf einigen Datenträgern enthaltene Kopierschutztechnologie kann eventuell dazu führen, dass Sie auf diesen nicht aufnehmen oder diese nicht anzeigen können.

# **LCD-Helligkeit und Überanstrengung der Augen**

Die Helligkeit Ihres LCDs entspricht ungefähr der eines Fernsehgeräts. Stellen Sie die Helligkeit Ihres LCDs so ein, dass Ihre Augen nicht überanstrengt werden.

### **TV-Tuner**

Der TV-Tuner funktioniert nur in dem Land, in dem der Computer erworben wurde.

## **Sichere Verwendung des TV-Tuners**

Wenn Sie Ihren Computer während eines Gewitters verwenden und der TV-Tuner an eine Antenne außerhalb des Gebäudes angeschlossen ist, müssen Sie Ihren Computer mit Netzstrom betreiben. Der Netzadapter bietet teilweisen (jedoch keinen umfassenden) Schutz gegen mögliche durch Blitze verursachte Stromschläge. Um ganz sicher zu gehen, dürfen Sie den Computer bei Gewitter nicht benutzen.

# **Anhang F**

# **TOSHIBA PC Health Monitor**

Das Programm TOSHIBA Health Monitor überwacht Computerfunktionen wie Energieverbrauch, Kühlungssystem und HDD Drop-Sensor. Es alarmiert den Benutzer bei bestimmten Systembedingungen über Popupmeldungen. Außerdem wird die Nutzung des Computers und der angeschlossenen Geräte verfolgt, wobei die relevanten Informationen in einem Protokoll auf der Festplatte des Computers gespeichert werden.

- Zu den gesammelten Informationen gehört Folgendes: Betriebsdauer der Geräte und Anzahl von Betätigungen oder Statusänderungen (i.e.: Anzahl der Verwendungen der Ein/Aus-Taste und von **FN**-Tastenkombinationen, des Netzadapters, des Akkus, des LCDs, des Lüfters, der Festplatte, der Lautstärke, des Schalters für drahtlose Kommunikation, des TOSHIBA Express Port Replicator sowie USB-Informationen), das Datum der erstmaligen Systemverwendung sowie Nutzung des Computers und der Geräte (i.e.: Energieeinstellungen, Akkutemperatur und -wiederaufladung, CPU, Speicher, Hintergrundbeleuchtungsdauer sowie Temperaturen verschiedener Geräte, Eigenschaften (z. B.: Produktname, Modellnummer, Teilenummer, Seriennummer, BIOS-Version, Firmwareversion) des Systems und der Komponenten (z. B.: Grafikkarte, Soundkarte, Netzwerkadapter, Festplatte, Solid State Drive, optisches Laufwerk), Informationen zu Betriebssystem und Software (z. B.: Betriebssystemversion, Installationsdatum des Betriebssystems, Direct X-Version, Internet Explorer-Version, installierte Updateprogramme und Treiberlisten). Die gespeicherten Daten belegen nur einen sehr kleinen Teil der Festplattenkapazität, ungefähr 10 MB oder weniger pro Jahr.
- Diese Informationen werden verwendet, um Systembedingungen, die sich negativ auf die Leistung des Computers auswirken können, zu identifizieren und eine entsprechende Meldung auszugeben. Die Informationen sind auch hilfreich bei der Diagnose von Problemen, falls der Computer von Toshiba oder einem autorisierten Service-Partner von Toshiba repariert werden muss. Toshiba kann diese Informationen auch zur Analyse bei der Qualitätssicherung verwenden. Im Rahmen der oben genannten Einschränkungen können die auf der Festplatte gespeicherten Daten an Einrichtungen außerhalb Ihres Landes oder Gebietes (z. B. EU) übermittelt werden. In anderen Ländern gelten unter Umständen andere Datenschutzgesetze als in Ihrem Land oder Gebiet.
- Nachdem der TOSHIBA PC Health Monitor aktiviert wurde, können Sie ihn jederzeit wieder deaktivieren, indem Sie die Software über **Programm deinstallieren in der Systemsteuerung** deinstallieren. Dabei werden automatisch alle gesammelten Informationen von der Festplatte gelöscht.
- Die TOSHIBA PC Health Monitor-Software verlängert oder ändert die Verpflichtungen von TOSHIBA im Rahmen der Standardgarantie in keiner Weise. Es gelten die Bedingungen und Einschränkungen der standardmäßigen eingeschränkten Garantie von TOSHIBA. Nähere Informationen finden Sie unter *http://www.warranty.toshiba.com*.

# **Starten von TOSHIBA PC Health Monitor**

TOSHIBA PC Health Monitor kann auf folgende Weise gestartet werden:

- Doppelklicken Sie im Begrüßungscenter auf TOSHIBA PC Health Monitor.
- Klicken Sie auf Start → Alle Programme → TOSHIBA → **Dienstprogramme → PC Health Monitor.**
- Klicken Sie auf das Symbol im Benachrichtigungsbereich und dann auf die Meldung **TOSHIBA PC Health Monitor is not enabled. Please click here for more details.** (TOSHIBA PC Health Monitor ist nicht aktiviert. Klicken Sie hier, um weitere Informationen anzuzeigen.), wenn diese angezeigt wird.

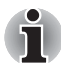

*Diese Meldung wird nicht mehr angezeigt, wenn Sie im Bildschirm "PC Health Monitor Software Notice & Acceptance" auf "***Please enable software now***" (Dieses Programm jetzt aktivieren) oder "Please disable software now" (Dieses Programm jetzt deaktivieren) klicken.*

Unabhängig von der Startmethode wird der Erklärungsbildschirm von TOSHIBA PC Health Monitor angezeigt.

Wenn Sie auf **Weiter** klicken, wird der Bildschirm **PC Health Monitor Software Notice & Acceptance** (PC Health Monitor Software Hinweis + Zustimmung) angezeigt. Lesen Sie die angezeigten Informationen sorgfältig durch.

Wenn Sie "Please enable software now. I agree with the terms and conditions and use and sharing of the information collected." wählen und anschließend auf "**OK**" klicken, wird das Programm aktiviert. Indem Sie die TOSHIBA PC Health Monitor-Software aktivieren, erklären Sie sich mit den Bedingungen und der Verwendung und Weitergabe der gesammelten Informationen einverstanden. Nachdem das Programm aktiviert wurde, wird der TOSHIBA PC Health Monitor-Bildschirm angezeigt, und das Programm beginnt mit der Überwachung der Systemfunktionen und dem Sammeln von Informationen.

# **Anhang G**

# **Falls Ihr Computer gestohlen wird**

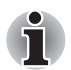

*Achten Sie immer gut auf Ihren Computer, um einen Diebstahl zu verhindern. Dieses wertvolle technische Gerät hat eine hohe Anziehungskraft auf Diebe, deshalb sollten Sie es besonders an öffentlichen Plätzen immer im Auge behalten. Mit optional erhältlichen Diebstahlsicherungen können Sie Ihr Notebook an schweren Gegenständen befestigen und die Diebstahlgefahr verringern.*

*Schreiben Sie den Typ, die Modellnummer und die Seriennummer Ihres Computers auf und bewahren Sie diese Notiz an einem sicheren Ort auf. Diese Informationen finden Sie auf der Unterseite des Notebooks. Bitte bewahren Sie auch die Quittung auf, die Sie beim Kauf des Computers erhalten haben.*

*Wenn Ihr Computer gestohlen wird*, helfen wir Ihnen beim Versuch, ihn wieder zu finden. Bevor Sie sich an TOSHIBA wenden, halten Sie bitte die folgenden Informationen bereit, mit denen Ihr Computer eindeutig identifiziert werden kann:

- In welchem Land wurde der Computer gestohlen?
- Welchen Gerätetyp haben Sie gekauft?
- Wie lautet die Modellnummer (PA-Nummer)?
- Wie lautet die Seriennummer (8 Ziffern)?
- Wann wurde der Computer gestohlen?
- Wie lautet Ihre Adresse, Telefon- und Faxnummer?

#### *So melden Sie den Diebstahl per Post oder Fax:*

- Füllen Sie das TOSHIBA Formular zur Diebstahlregistrierung aus (kopieren Sie die Seite gegebenenfalls).
- Fügen Sie eine Kopie des Kaufbelegs bei, den Sie von Ihrem Händler erhalten haben.
- Faxen oder senden Sie die Quittungskopie und das Formular an die weiter unten genannte Adresse.

#### *So melden Sie den Diebstahl online:*

- Gehen Sie zur Webseite *http://www.toshiba-europe.com*. Wählen Sie im Produktbereich **Computer Systeme**.
- Öffnen Sie das Menü Support & Downloads und wählen Sie die Option **Gestohlene Geräte**.

Anhand Ihrer Angaben wird an unseren Service Points nach dem Gerät gesucht.

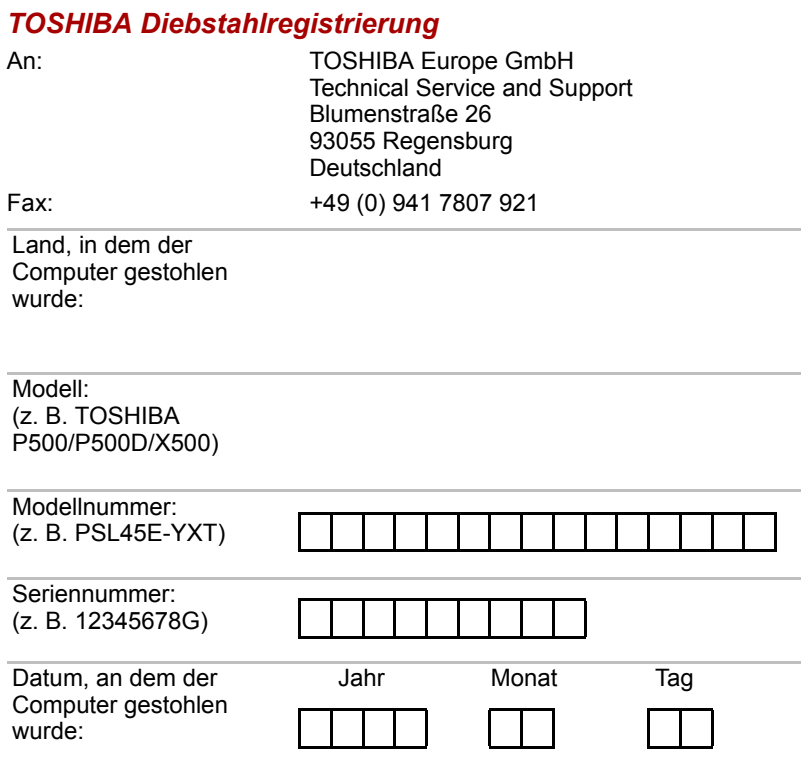

### *Angaben zum Besitzer*

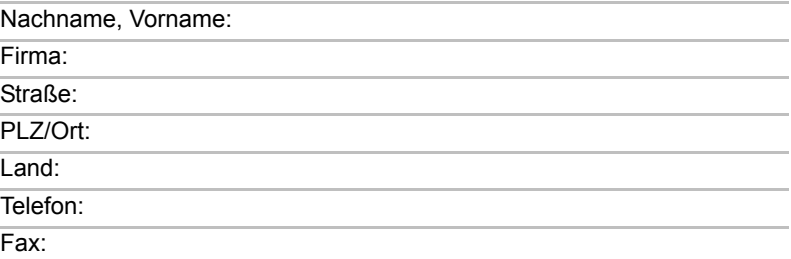

j.

# **Glossar**

In diesem Glossar werden die im Handbuch verwendeten Begriffe erläutert. Alternativbezeichnungen dienen zu Referenzzwecken.

#### *Abkürzungen*

*AACS:* Advanced Access Content System *AC:* Alternating Current, Wechselstrom **ACPI:** Advanced Configuration and Power Interface **AMT:** Intel Active Management Technology **ASCII:** American Standard Code for Information Interchange **BIOS:** Basic Input/Output System *bit/s:* Bits pro Sekunde, auch "bps" *CD:* Compact Disc *CD-ROM:* Compact Disc Read-Only Memory *CD-RW:* Compact Disc-ReWritable *CMOS:* Complementary Metal-Oxide Semiconductor *CPU:* Central Processing Unit *CRT:* Cathode Ray Tube *DC:* Direct Current, Gleichstrom *DDC:* Display Data Channel *DDR:* Double Data Rate **DIMM:** Dual Inline Memory Module **DVD:** Digital Versatile Disc *DVD-R:* Digital Versatile Disc Recordable *DVD-RAM:* Digital Versatile Disc-Random Access Memory *DVD-R (Dual Layer):* Digital Versatile Disc Recordable Dual Layer *DVD-ROM:* Digital Versatile Disc Read Only Memory *DVD-RW:* Digital Versatile Disc-ReWritable *DVD+R (Double Layer):* Digital Versatile Disc Recordable Double Layer *FDD:* Floppy Diskette Drive *FIR:* Fast Infrared *GB:* Gigabyte

*HDD:* Hard Disk Drive

*HDCP:* High-Bandwidth Digital Content Protection

*HDMI:* High Definition Multimedia Interface

*HDMI-CEC:* High Definition Multimedia Interface Consumer Electronics Control

**IDE:** Integrated Drive Electronics

**IEEE:** Institute of Electrical and Electronics Engineers

**IMSM:** Intel Matrix Storage Manager

*I/O:* Input/Output

*IRQ:* Interrupt Request

*KB:* Kilobyte

*LAN:* Local Area Network

*LCD:* Liquid Crystal Display

*LED:* Light Emitting Diode

*MB:* Megabyte

*MMC:* Multi Media Card

**OCR:** Optical Character Recognition (Reader)

*PC:* Personal Computer

*PCI:* Peripheral Component Interconnect

*RAM:* Random Access Memory

*RGB:* Rot, Grün, Blau

*ROM:* Read Only Memory

*RTC:* Real Time Clock

*S/P DIF:* Sony/Philips Digital Interface Format

**SDRAM:** Synchronized Dynamic Random Access Memory

*SLI:* Scalable Link Interface

*SO-DIMM:* Small-Outline Dual In Line Memory Module

*SSD:* Solid State Drive

*TFT:* Thin-film Transistor

*USB:* Universal Serial Bus

*UXGA:* Ultra Extended Graphics Array

*VGA:* Video Graphics Array

*WAN:* Wide Area Network

*WSXGA:* Wide Super Extended Graphics Array

*WSXGA+:* Wide Super Extended Graphics Array plus

*WUXGA:* Wide Ultra Extended Graphics Array

**WXGA:** Wide Extended Graphics Array

*WXGA+:* Wide Extended Graphics Array plus

*XGA:* Extended Graphics Array

# **A**

- **Adapter:** Ein Gerät, das den Anschluss zweier Einheiten ermöglicht. Beispiel: Der interne Display Adapter des Computers empfängt Informationen von der Software und übersetzt sie in Bilder auf dem Bildschirm. Bei einem Adapter kann es sich beispielsweise um einen Mikroprozessor oder einen einfachen Anschluss handeln. Ein intelligenter Adapter (der Daten verarbeiten kann) wird auch als Controller bezeichnet.
- **aktivieren:** Computeroption einschalten. *Siehe auch* deaktivieren.
- **alphanumerisch:** Tastaturzeichen einschließlich Buchstaben, Zahlen und anderer Symbole wie etwa Satzzeichen oder mathematische Symbole.
- **analoges Signal:** Ein Signal, dessen charakteristische Eigenschaften wie Amplitude und Frequenz sich proportional zum Signalwert ändern (analog zum Signalwert sind). Sprachkommunikation verwendet analoge Signale.
- **Anschluss:** Die elektrische Verbindung, über die der Computer Daten an andere Geräte/Computer überträgt bzw. von anderen Geräten/ Computern empfängt. Auch als Port bezeichnet.
- **Anweisung:** Befehle, die angeben, wie eine bestimmte Aufgabe auszuführen ist.
- **Anwendung:** Eine Gruppe von Programmen, die zur Bewältigung einer bestimmten Aufgabe eingesetzt werden, z.B. Buchhaltung, Finanzplanung, Tabellenkalkulationen, Textverarbeitung, Spiele usw.
- **ASCII:** American Standard Code for Information Interchange Der ASCII-Code umfasst 256 binäre Codes, welche die meistgebrauchten Buchstaben, Ziffern und Symbole darstellen.
- **Auflösung:** Eine Maßeinheit für die Schärfe von Bildern, die gedruckt oder auf dem Bildschirm angezeigt werden. Für Drucker wird die Auflösung in Dots per Inch (dpi) angegeben. Für Bildschirme wird sie als Anzahl der horizontalen und vertikalen Pixel angegeben.
- **ausführen:** Das Interpretieren und Durchführen einer Anweisung.
- **Ausgabe:** Die ausgegebenen Ergebnisse einer Computeroperation. Unter Ausgaben versteht man im Allgemeinen Daten, die 1) auf Papier gedruckt, 2) auf einem Bildschirm angezeigt, 3) über den seriellen Modemausgang übertragen oder 4) auf einem Datenträger gespeichert werden.
### **B**

- **Backup:** Kopie einer Datei (in der Regel auf einem austauschbaren Datenträger) für den Fall, dass die Originaldatei verloren geht oder beschädigt wird.
- **Befehle:** Anweisungen, die Sie mit der Tastatur eingeben, um die Aktionen des Computers und seiner Peripheriegeräte zu steuern.
- **Betriebssystem:** Eine Gruppe von Computerprogrammen, die den allgemeinen Betrieb eines Computers steuern. Zu den Betriebssystemfunktionen gehören das Interpretieren von Programmen, das Anlegen von Datendateien und das Steuern der Datenübertragung/ des Empfangs (Eingabe/Ausgabe) zwischen Speicher und Peripheriegerät.
- **Bildschirm:** Ein CRT, LCD oder anderes Anzeigegerät, auf dem die Computer-Ausgabe dargestellt wird. Auch "Display" genannt.
- **binär:** Das grundlegende Zahlensystem, in dem die Zahlen durch Null und Eins dargestellt werden. Die erste Stelle einer Binärzahl von rechts hat einen Wert von 1, die nächste einen Wert von 2, dann 4, 8, 16 und so weiter. Die Binärzahl 101 beispielsweise hat einen Wert von 5. *Siehe auch* ASCII.
- **BIOS:** Basic Input/Output System Die Firmware, die den Datenfluss im Computer steuert. *Siehe auch* Firmware.
- **bit/s:** Bits pro Sekunde, auch "bps". Beschreibt die Geschwindigkeit eines Modems bei der Datenübertragung.
- **Bit:** abgeleitet von "binary digit". Das Bit ist die kleinste Informationseinheit, mit der der Computer arbeitet. Sie besitzt entweder den Wert Null oder Eins. Acht Bits bilden ein Byte. *Siehe auch* Byte.
- **Bluetooth:** Eine Funktechnologie für den Nahbereich, die die drahtlose Kommunikation zwischen Computern, Kommunikationsgeräten und dem Internet vereinfacht.
- **Boot-Diskette:** Siehe Systemdiskette.
- **booten:** Abgeleitet von "bootstrap". Das Starten oder Neustarten des Computers. Beim Booten werden Anweisungen aus einem Speichergerät in den Arbeitsspeicher des Computers gelesen.
- **Bootfähige Diskette:** Siehe Systemdiskette.
- **Bus:** Eine Schnittstelle zur Übertragung von Signalen, Daten oder elektrischer Energie.
- **Byte:** Repräsentiert ein Zeichen. Folge von acht Bits, die als Einheit behandelt werden; gleichzeitig die kleinste adressierbare Einheit innerhalb des Systemspeichers.

### **C**

- **Cache-Speicher:** Sehr schneller Speicherbereich, in dem häufig verwendete Informationen für den schnellen Zugriff dupliziert werden. Der Datenzugriff über den Cache ist schneller als über den Hauptspeicher des Computers. *Siehe auch* L1-Cache, L2-Cache.
- **CardBus:** Ein dem Industriestandard entsprechender Bus für 32-Bit-PC-Karten.
- **CD:** Compact Disc. *Siehe auch* CD-ROM.
- **CD-R:** Compact Disc-Recordable. Eine CD, die ein Mal beschrieben und viele Male gelesen werden kann. *Siehe auch* CD-ROM.
- **CD-ROM:** Ein Compact Disc-Read Only Memory ist ein Datenträger mit hoher Kapazität, der gelesen, aber nicht beschrieben werden kann. Statt mit Magnetköpfen werden die Daten im CD-ROM-Laufwerk mittels Laser gelesen.
- **CD-RW:** Eine CD, die mehrfach beschrieben werden kann. *Siehe auch* CD-ROM.
- **Chip:** Ein kleines Halbleiterbauteil, das Schaltungen für die Verarbeitung, den Hauptspeicher, Ein-/Ausgabefunktionen oder Steuereinheiten für andere Chips enthält.
- **CMOS:** Complementary Metal-Oxide Semiconductor. Ein elektronischer Schaltkreis, der auf einem Siliziumplättchen angebracht ist und sehr wenig Strom benötigt. Integrierte Schaltkreise mit CMOS-Technologie lassen sich in hoher Dichte anbringen und sind sehr zuverlässig.
- **COM1, COM2, COM3 und COM4:** Die Namen für serielle Anschlüsse und Kommunikationsanschlüsse.
- **Computerprogramm:** Ein Satz von Anweisungen, die für einen Computer geschrieben wurden, damit er ein bestimmtes Ergebnis erzielt.
- **Computersystem:** Eine Kombination von Hardware, Software, Firmware und peripheren Komponenten, die zur Datenverarbeitung dient.
- **Controller:** Eingebaute Hardware und Software, die die Funktionsweise eines bestimmten internen oder peripheren Geräts steuert (z. B. der Tastatur-Controller).
- **CPU:** Central Processing Unit (zentrale Recheneinheit). Der Teil des Computers, der Anweisungen interpretiert und ausführt.
- **CRT:** Cathode Ray Tube (Kathodenstrahlröhre). Eine Vakuumröhre, bei der Elektronenstrahlen durch Abtasten eines mit fluoreszierendem Material beschichteten Bildschirms ein Bild erzeugen. Das bekannteste Beispiel ist eine Fernsehbildröhre.
- **Cursor:** Ein kleines, blinkendes Rechteck bzw. eine kleine, blinkende Linie, die die aktuelle Eingabeposition auf dem Bildschirm anzeigt.

### **D**

- **Datei:** Eine Sammlung von zusammengehörigen Daten; eine Datei kann Daten, Programme oder beides enthalten.
- **Daten:** Sachliche, messbare oder statistische Informationen, die der Computer verarbeiten, speichern oder laden kann.
- **Datenbits:** Ein Parameter für die Datenübertragung. Er legt die Anzahl von Bits fest, aus denen ein Byte besteht. Bei 7 Datenbits kann der Computer 128 eindeutige Zeichen generieren. Beträgt der Wert für Datenbits 8, kann der Computer 256 verschiedene Zeichen erzeugen.
- **Datenspeicherung:** Die Speicherung von Daten auf einem magnetischen Datenträger. Die Daten werden ähnlich wie auf einer Schallplatte in konzentrischen Kreisen aufgezeichnet.
- **DC:** Direct Current, Gleichstrom Elektrischer Strom, der nur in eine Richtung fließt. Diese Stromart wird normalerweise von Batterien geliefert.
- **deaktivieren:** Computeroption ausschalten. *Siehe auch* aktivieren.
- **Dialogfeld:** Ein Fenster für Benutzereingaben, in dem Systemeinstellungen vorgenommen oder andere Informationen eingegeben werden können.
- **Diskette:** Ein austauschbarer Datenträger, der magnetisch codierte Daten speichert. Auch als Floppy(disk) bezeichnet.
- **Diskettenlaufwerk (FDD):** Ein elektromechanisches Gerät, das Disketten liest und darauf schreibt.
- **Dokumentation:** Die Handbücher und/oder sonstigen schriftlichen Anleitungen für den Benutzer eines Computers oder einer Anwendung. Die Dokumentation für ein Computersystem umfasst in der Regel Verfahrens- und Lernunterlagen sowie Unterlagen über die Systemfunktionen.
- **doppelklicken:** Zweimal kurz auf die primäre Taste des Zeigegeräts drücken, ohne das Zeigegerät zu bewegen. Im Windows-Betriebssystem ist dies die linke Taste des Zeigegeräts (sofern nicht anders angegeben).
- **DVD:** Digital Versatile (oder Video) Disc. *Siehe auch* DVD-ROM.
- **DVD-R (+R, -R):** Eine DVD, die nur einmal beschrieben, aber nahezu beliebig oft gelesen werden kann. Das DVD-R-Laufwerk arbeitet mit einem Laserstrahl, um Daten von der CD zu lesen.
- **DVD-RAM:** Eine DVD mit hoher Kapazität und hoher Performance, auf der große Datenmengen gespeichert werden können. Die Daten werden mittels Laser von der Disc gelesen.
- **DVD-ROM:** Digital Versatile Disc Read Only Memory. Eine DVD mit hoher Kapazität und hoher Performance, die sich besonders für die Wiedergabe von Videodaten und anderen Dateien mit hoher Dichte eignet. Die Daten werden mittels Laser von der Disc gelesen.
- **DVD-RW (+RW, -RW):** Eine DVD, die mehrfach beschrieben werden kann.

### **E**

- **Echo:** Eine Reflexion der übertragenen Daten an das Sendegerät zurücksenden. Sie können die Informationen auf dem Bildschirm anzeigen, ausdrucken oder beides. Wenn ein Computer von ihm an ein CRT (oder anderes peripheres Gerät) gesendete Daten zurückerhält und die Daten dann an den Drucker sendet, führt der Drucker ein "Echo" des CRT aus.
- **Eingabe:** Die Daten oder Anweisungen, die der Benutzer einem Computer, einem Datenübertragungsgerät oder einem anderen Peripheriegerät über die Tastatur oder auf andere Weise eingibt. Daten eines sendenden Geräts (Ausgabe) stellen die Eingabe des empfangenden Geräts dar.
- **Eingabeaufforderung:** Eine Meldung bzw. Anzeige, die der Computer ausgibt, um dem Benutzer mitzuteilen, dass er eine Eingabe bzw. eine Aktion vom Benutzer erwartet. Manchmal auch als Prompt bezeichnet.
- **entfernen:** Siehe löschen.
- **Escape Guard Time:** Der Zeitraum vor und nach dem Senden eines Escape-Codes an das Modem, der zwischen "Escape" als Teil der übertragenen Daten und "Escape" als Befehl an das Modem unterscheidet.
- **Escape:** 1) Ein Code (ASCII-Code 27), der dem Computer mitteilt, dass Befehle folgen, und mit peripheren Geräten wie Druckern und Modems verwendet wird.
	- 2) Abbrechen der momentan ausgeführten Aufgabe.

### **F**

- **Fast Infrared:** Ein Industriestandard für die kabellose, serielle Infrarotübertragung von Daten mit einer Geschwindigkeit von bis zu 4 Mbit/s.
- **Fenster:** Ein Teil des Bildschirms, in dem eine Anwendung oder ein Dokument angezeigt wird. Bezeichnet häufig ein Microsoft® Windows-Fenster.
- **Festplatte:** Ein Speichermedium mit einer oder mehreren Platten, die magnetisch mit Daten codiert werden können. Festplatten speichern viel mehr Informationen als Disketten und werden für die langfristige Speicherung von Programmen und Daten verwendet. Die primäre (oder einzige) Festplatte in einem Computer ist in der Regel fest eingebaut. Es gibt jedoch auch Computer mit sekundären Festplatten, die entfernt werden können. Standardmäßig wird die Festplatte als Laufwerk C bezeichnet.
- **Festplattenlaufwerk (HDD):** Ein elektromechanisches Gerät, das Informationen von einer Festplatte liest und darauf schreibt. *Siehe auch* Festplatte.
- **Fingerabdrucksensor:** Der Fingerabdrucksensor vergleicht und analysiert die eindeutigen Merkmale von Fingerabdrücken.
- **Firmware:** Ein Satz von Anweisungen, der in die Hardware eingebaut ist und die Aktivitäten des Mikroprozessors steuert.
- **Flash-Speicher:** Nicht flüchtiger Speicher, in den geschrieben und der gelesen werden kann. Informationen im Flash-Speicher bleiben erhalten, unabhängig davon, ob der Computer mit Strom versorgt wird. In diesem Speicher befinden sich die Fingerabdruckdaten. *Siehe auch* Speicher. Vergleiche RAM und ROM.
- **flüchtiger Speicher:** Als RAM ausgeführter Speicher, der Daten so lange speichert, wie der Computer an eine Stromquelle angeschlossen ist.
- **formatieren:** Vorbereiten eines Datenträgers für die erste Verwendung. Beim Formatiervorgang wird eine Struktur erzeugt, die das Betriebssystem benötigt, um Dateien oder Programme auf den Datenträger zu schreiben.
- **Funktionstasten:** Die Tasten F1 bis F12, die zur Ausführung bestimmter Funktionen betätigt werden.

## **G**

**Gehäuse:** Die äußere "Hülle" des Computers.

- **Gerätetreiber:** Programm ("Treiber"), mit dem ein Computer mit einem Gerät kommunizieren kann.
- **Gigabyte (GB):** Eine Einheit der Datenspeicher, die 1024 Megabyte entspricht. *Siehe auch* Megabyte.
- **Grafik:** Informationen, die als Zeichnungen, Illustrationen, Bilder oder Diagramme dargestellt werden.

## **H**

- **Hardware:** Die physischen elektronischen und mechanischen Komponenten eines Computersystems, i.d.R. der Computer selbst, externe Laufwerke usw. *Siehe auch* Software und Firmware.
- **Hauptplatine:** Bezeichnung für die Leiterplatte, die die Grundplatine eines Datenverarbeitungsgeräts ist. Es enthält in der Regel integrierte Schaltkreise, welche die grundlegenden Funktionen des Prozessors ausführen, und stellt Anschlüsse für weitere Platinen mit speziellen Funktionen bereit.
- **Hertz:** Eine Maßeinheit für die Wellenfrequenz, die einem Zyklus pro Sekunde entspricht.
- **Host-Computer:** Der Computer, der Informationen steuert und an Geräte oder andere Computer überträgt.
- **Hotkey:** Eine Tastenkombination mit der erweiterten Funktionstaste **Fn**, mit der sich Systemparameter wie z. B. die Lautstärke einstellen lassen.
- **HW Setup:** Ein TOSHIBA-Dienstprogramm, mit dem Sie die Parameter verschiedener Hardwarekomponenten einstellen können.

## **I**

- **i.LINK (IEEE1394):** Dieser Anschluss ermöglicht die Datenübertragung mit hoher Geschwindigkeit direkt von einem externen Gerät wie z. B. von einer digitalen Videokamera.
- **I/O:** Input/Output, Ein-/Ausgabe. Bezieht sich auf den Datentransfer vom und zum Computer.
- **I/O-Geräte:** Geräte für die Kommunikation mit dem Computer und für den Datentransfer vom und zum Computer.
- **integrierte numerische Tastatur:** Eine Funktion, mit der Sie bestimmte Tasten auf der Tastatur (das so genannte Overlay) zur Eingabe von Zahlen oder zur Cursor- oder Seitensteuerung verwenden können.
- **Interrupt Request:** Ein Signal, das einer Komponente Zugriff auf den Prozessor gewährt.

## **K**

- **K:** Abkürzung des griechischen Worts "kilo", das 1000 bedeutet. In der EDV zur Angabe der Speichergröße generell als gleich 1024, d.h. 2 hoch 10, benutzt. *Siehe auch* Byte und Kilobyte.
- **Kaltstart:** Starten des ausgeschalteten Computers (Stromversorgung einschalten).
- **Kapazität:** Die Datenmenge, die im Speicher eines Computers oder auf einem magnetischen Datenträger (Diskette oder Festplattenlaufwerk) gespeichert werden kann. Die Kapazität wird meistens in Kilobyte (KB) oder Megabyte (MB) angegeben. 1 KB entspricht 1024 Byte; 1 MB entspricht 1024 KB, 1 GB entspricht 1014 MB.
- **Kilobyte (KB):** Eine Einheit der Datenspeicher, die 1024 Byte entspricht. *Siehe auch* Byte und Megabyte.
- **klicken:** Kurz auf die primäre Taste des Zeigegeräts drücken, ohne das Zeigegerät zu bewegen. Im Windows-Betriebssystem ist dies die linke Taste des Zeigegeräts (sofern nicht anders angegeben). *Siehe auch* doppelklicken.
- **Kompatibilität:** 1) Die Fähigkeit des Computers, die Befehle und Speichermedienformate eines anderen Computers oder Geräts zu verwenden, ohne sie ändern zu müssen. 2) Die Fähigkeit eines Geräts, mit einem anderen System oder einer anderen Komponente verbunden zu werden oder damit zu kommunizieren.
- **Komponenten:** Die Elemente oder Teile (eines Systems), die das ganze System bilden.
- **Konfiguration:** Die einzelnen Komponenten des Systems (Eingabegerät, Drucker, Laufwerke etc.) und die Einstellungen der Arbeitsweise des Systems. Sie können das System mit dem Programm HW Setup konfigurieren.

## **L**

- **L1-Cache:** Level One Cache. Speicher-Cache im Prozessor für eine schnellere Verarbeitungsgeschwindigkeit. *Siehe auch* Cache-Speicher, L2-Cache.
- **L2-Cache:** Speicher-Cache auf der Hauptplatine für eine schnellere Verarbeitungsgeschwindigkeit. Langsamer als L1-Cache und schneller als Hauptspeicher. *Siehe auch* Cache-Speicher, L1- Cache.
- **LAN:** Eine Gruppe von Computern oder anderen Geräten, die über einen relativ begrenzten Bereich verteilt und über eine Kommunikationsverbindung verbunden sind, durch die jedes Gerät mit anderen Geräten im Netzwerk interagieren kann.
- **Laufwerk:** Ein Gerät, das wahlfrei auf die Informationen auf einem Datenträger zugreift und in den Arbeitsspeicher des Computers kopiert. Außerdem schreibt es Daten aus dem Speicher auf den Datenträger. Zu diesem Zweck rotiert das Gerät den Datenträger mit hoher Geschwindigkeit an einem Schreib-/Lesekopf vorbei.
- **LCD:** Liquid Crystal Display, Flüssigkristallbildschirm. Flüssigkristalle zwischen zwei Glasschichten, die mit durchsichtigem, leitenden Material beschichtet sind. Die sichtbare Seite der Beschichtung besteht aus zeichenformenden Segmenten, die bis zum Rand der Glasschicht reichen. Wenn eine Spannung zwischen den Glasschichten angelegt wird, ändert sich die Helligkeit der Flüssigkristalle.
- **LED:** Leuchtdiode. Ein Halbleiterbauteil, das Licht aussendet, wenn eine Spannung angelegt wird.

**löschen:** Daten von einem Datenträger entfernen. Synonym mit entfernen.

### **M**

- **Megabyte (MB):** Eine Einheit der Datenspeicher, die 1024 Kilobyte entspricht. *Siehe auch* Kilobyte.
- **Megahertz:** Eine Maßeinheit für die Wellenfrequenz, die einer Million Zyklen pro Sekunde entspricht. *Siehe auch* Hertz.
- **Menü:** Eine Liste von Optionen, die auf dem Bildschirm angezeigt werden. Manchmal auch als Bildschirm oder Seite bezeichnet.
- **Mikroprozessor:** Eine Hardwarekomponente, die in Form eines einzelnen Chips Anweisungen ausführt. Auch als CPU bezeichnet, eine der Hauptkomponenten des Computers.
- **Modem:** Kunstwort aus Modulator/Demodulator. Ein Gerät, das digitale Daten für die Übertragung über Telefonleitungen in das analoge Format umwandelt (moduliert) und dann beim Empfang zurück in digitale Daten umwandelt.
- **Modus:** Eine Betriebsart, z. B. der Bootmodus, der Energiesparmodus oder der Ruhezustand.
- **Monitor:** Ein Gerät, auf dem Pixel in Reihen und Spalten angeordnet werden, um alphanumerische Zeichen oder Grafiken anzuzeigen. Siehe auch *CRT.*

**Motherboard:** Siehe Hauptplatine.

## **N**

- **Netzwerk:** Eine Gruppe von Computern und dazugehörigen Geräten, die über Kommunikationseinrichtungen verbunden sind. Ein Netzwerk ermöglicht die gemeinsame Nutzung von Daten und Peripheriegeräten (wie Druckern) und den Austausch von E-Mails.
- **Neustart:** Zurücksetzen (Reset) des Computers, ohne ihn auszuschalten (auch als Warmstart bezeichnet). *Siehe auch* booten.
- **nicht flüchtiger Speicher:** Speicher, in dem Informationen dauerhaft gespeichert werden können. Das Ausschalten des Computers bewirkt keinen Verlust von Daten, die im nichtflüchtigen Speicher gespeichert sind.
- **Nicht-Systemdiskette:** Eine Diskette zum Speichern von Programmen und Daten, die nicht zum Starten des Computers verwendet werden kann. Vergleiche Systemdiskette.

## **O**

- **OCR:** Optical Character Recognition (Reader). Optische Zeichenerkennung bzw. optisches Lesegerät. Ein Verfahren, bei dem mit Hilfe eines bestimmten Geräts (auf Laser- oder Lichtbasis) geschriebene Zeichen (auf Papier o. Ä.) in den Computer eingelesen und identifiziert werden können.
- **Online-Modus:** Betriebszustand eines Peripheriegerätes, wenn es aktiviert und bereit ist, Daten zu empfangen oder zu übertragen.
- **Ordner:** Ein Verzeichnis in Windows, in dem Dokumente oder weitere Ordner gespeichert werden.

### **P**

**parallel:** Prozesse, die gleichzeitig auftreten. Im Bereich der Kommunikation ist mit "parallel" die gleichzeitige Übertragung von mehr als einem Informations-Bit gemeint. Auf Ihrem Computer stellt der parallele Anschluss eine parallele Kommunikationsschnittstelle zwischen Computer und einem entsprechenden Gerät dar. Vergleiche seriell. Parität:

1) Die symmetrische Beziehung zwischen zwei Parameterwerten (ganzen Zahlen), die ein oder aus, gerade oder ungerade, 0 oder 1 sein kann.

2) In der seriellen Kommunikation ein Prüfbit, das einer Bitgruppe hinzugefügt wird, um die Summe der Bits als gerade oder ungerade anzuzeigen. Die Parität kann auf Even (gerade), Odd (ungerade) oder None (keine) gesetzt werden.

- **Passwort:** Eine eindeutige Zeichenfolge zum Identifizieren eines Benutzers. Der Computer bietet verschiedene Ebenen des Passwortschutzes, darunter Benutzer- und Supervisor-Passwort.
- **PCI:** Peripheral Component Interconnect (Standard für Erweiterungssteckkarten). Ein 32-Bit-Bus nach Industriestandard.
- **PC-Karte:** Eine kreditkartengroße Erweiterungskarte zur Verbesserung der Fähigkeiten des Notebookcomputers. PC-Karten bieten Funktionen wie Modem, Fax/Modem, Festplattenlaufwerk, Netzwerkadapter, Soundkarte oder SCSI-Adapter.
- **Peripheriegerät:** Ein Gerät (wie Drucker oder Joystick), das mit dem Computer verbunden ist und über die Computer-CPU gesteuert wird.
- **Pixel:** Bildpunkt. Der kleinste auf einem Bildschirm oder Drucker darstellbare Punkt. Auch als Pel bezeichnet.
- **Platine:** Eine Leiterplatte, auch "Board" genannt. Eine interne Karte mit elektronischen Komponenten, Chips genannt, die bestimmte Funktionen erfüllen oder die Leistungsfähigkeit des Systems erhöhen.
- **Plug and Play:** Ein Merkmal von Windows, wodurch das System den Anschluss von externen Geräten automatisch erkennt und die erforderlichen Einstellungen am Computer vornimmt.
- **Power Saver:** Ein TOSHIBA-Dienstprogramm, mit dem sich Parameter verschiedener Energiesparfunktionen einstellen lassen.
- **Programm:** Verschiedene Anweisungen, die der Computer ausführt, um ein bestimmtes Ergebnis zu erzielen. *Siehe auch* Anwendung.
- **Puffer:** Ein Speicherbereich, in dem Daten zwischengespeichert werden. Puffer dienen häufig dazu, den unterschiedlichen Datendurchsatz zweier Geräte zu kompensieren.

### **R**

- **Random Access Memory (RAM):** Flüchtiger Speicher, in den geschrieben und der gelesen werden kann. Flüchtig bedeutet hier, dass Informationen im RAM verloren gehen, wenn Sie den Computer ausschalten. Dieser Speichertyp wird für den Hauptspeicher des Computers verwendet. *Siehe auch* Speicher. Vergleiche ROM.
- **Read Only Memory (ROM):** Nicht flüchtiger Speicher, der gelesen, aber in den nicht geschrieben werden kann. Nicht flüchtig bedeutet hier, dass Informationen im ROM gespeichert werden, unabhängig davon, ob der Computer mit Strom versorgt wird. Dieser Speichertyp wird zur Speicherung des BIOS des Computers verwendet. Das BIOS umfasst wichtige Einstellungen, die der Computer beim Hochfahren liest. *Siehe auch* BIOS, Speicher. Vergleiche RAM.

#### **RFI (Radio Frequency interference)-Abschirmung:** Eine

Metallabschirmung um die gedruckten Schaltkreise eines Druckers oder Computers, um Störungen des Radio- und Fernsehempfangs zu verhindern. Alle Computer erzeugen Radiosignale. Die FCC reglementiert die Menge der zulässigen Signale, die über die Abschirmung hinausgehen dürfen. Ein Gerät der Klasse A ist für die Verwendung im Büro ausreichend. Die strengeren Richtlinien der Klasse B gelten für die Verwendung in Wohngebieten. Die mobilen Computer von TOSHIBA entsprechen Klasse B.

- **RGB:** Rot, Grün, Blau. Ein RGB-Gerät, das drei Eingangssignale zur Erzeugung eines Elektronenstrahls für eine dieser Grundfarben verwendet, oder Schnittstelle dieses Gerätes. Siehe auch *CRT.*
- **RJ45:** Eine modulare LAN-Buchse.

## **S**

**S/P DIF:** Ein Standard für eine digitale Audioschnittstelle.

**Schnittstelle:** 1) Hardware- oder Softwarekomponenten, die speziell zum Anschließen eines Systems oder Geräts an ein anderes verwendet werden.

2) Eine physische Verbindung von einem System oder Gerät zu einem anderen, sodass Informationen ausgetauscht werden können.

3) Die Elemente, die es dem Benutzer ermöglichen, mit dem Computer und der Anwendung zu interagieren, z. B. die Tastatur oder Menüs.

**Schreibschutz:** Schutz einer Diskette vor versehentlichem Löschen.

- **SCSI:** Small Computer System Interface. Ein Industriestandard für den Anschluss verschiedener Peripheriegeräte.
- **SD/SDHC-Karte:** SD-Karten mit Flash-Speicher werden bei digitalen Geräten wie Digitalkameras und PDAs (Personal Digital Assistants) verwendet.
- **seriell:** Prozesse, die nacheinander auftreten. Im Bereich der Kommunikation ist mit "seriell" gemeint, dass Bits nacheinander über einen einzelnen Kanal übertragen werden. Auf Ihrem Computer stellt der serielle Anschluss eine serielle Schnittstelle zwischen Computer und einem entsprechenden Gerät dar. Vergleiche parallel.
- **SIO:** Serial Input/Output. Das elektronische Verfahren der seriellen Datenübertragung.
- **Softkey:** Tastenkombinationen, mit denen die Tasten der IBM-Tastatur emuliert, einige Konfigurationsoptionen geändert, Programme gestoppt und die Funktionen der integrierten numerischen Tastatur aufgerufen werden.
- **Software:** Programme und Verfahren, die mit einem Computersystem zusammenhängen. Bezieht sich besonders auf die Programme, die die Systemaktivitäten steuern. *Siehe auch* Hardware.
- **Speicher:** In der Regel der Hauptspeicher des Computers, in dem Programme ausgeführt und Daten temporär gespeichert und verarbeitet werden. Der Speicher kann flüchtig sein und Daten temporär speichern (RAM), oder er kann nicht flüchtig sein und Daten dauerhaft speichern (ROM). Der Hauptspeicher des Computers ist der RAM. Siehe RAM, ROM.
- **Standard(einstellung):** Die Werte oder Optionen, die vom System automatisch gewählt werden, wenn der Benutzer oder das Programm keine Werte eingibt. Auch als voreingestellter Wert bezeichnet.
- **Stoppbit:** Ein oder mehr Bits eines Bytes, die in der asynchronen seriellen Kommunikation nach einem übertragenen Zeichen folgen oder Codes gruppieren.
- **Symbol:** Eine kleine grafische Darstellung auf dem Bildschirm oder der LED-Leiste. Unter Windows repräsentiert ein Symbol ein Objekt, das der Benutzer manipulieren kann. Auch als Icon bezeichnet.
- **Systemdiskette:** Eine Diskette mit den Betriebssystemdateien, die zum Starten des Computers erforderlich sind. Jede Diskette kann als Systemdiskette formatiert werden. Eine Systemdiskette wird auch als "bootfähige Diskette", "Boot-Diskette" oder "Startdiskette" bezeichnet. Vergleiche Nicht-Systemdiskette.

## **T**

- **Tastatur:** Ein Eingabegerät mit Kontakten, die mit beschrifteten Tasten betätigt werden. Bei jedem Anschlag wird ein Schalter aktiviert, der einen spezifischen Code an den Computer überträgt. Für jede Taste repräsentiert der übertragene Code das Zeichen auf der Taste.
- **Terminal:** Eine schreibmaschinenähnliche Tastatur und ein CRT-Bildschirm, die an einen Computer angeschlossen sind und der Ein- und Ausgabe von Daten dienen.
- **TFT:** Thin Film Transistor, Aktivmatrix. Eine Farb-LCD-Technologie, bei der jeder Pixel über einen Transistor gesteuert wird, um hervorragende Bildqualität zu erreichen.
- **Touchpad:** Ein Zeigegerät, das in die Handballenauflage des TOSHIBA-Computers integriert ist.
- **Treiber:** Ein Software-Programm, das im Allgemeinen Teil des Betriebssystems ist und eine bestimmte Hardwarekomponente (häufig ein Peripheriegerät, z. B. Drucker oder Maus) steuert.

### **U**

**USB:** Universal Serial Bus. (USB) Über diese serielle Schnittstelle können Sie mit mehreren Geräten kommunizieren, die in Reihe mit einem einzelnen Anschluss am Computer verbunden sind.

### **V**

**VGA:** Video Graphics Array; Grafikadapter nach Industriestandard, mit dem jede gebräuchliche Software verwendet werden kann.

### **W**

**Warmstart**: Neustart (Reset) des Computers, ohne ihn auszuschalten.

- **Wechselstrom:** Elektrischer Strom, der seine Fließrichtung in regelmäßigen Intervallen ändert.
- **Wi-Fi®:** Eine eingetragene Marke der Wi-Fi Alliance, die für Wireless Fidelity steht. Wi-Fi® umfasst ein Kommunikationsprotokoll, mit dem eine Ethernet-Verbindung drahtlose Kommunikationskomponenten verwenden kann.
- **WiMAX:** Eine eingetragene Marke des WiMAX-Forums, das für "Worldwide Interoperability for Microwave Access" steht. Hierbei handelt es sich um eine Telekommunikationstechnologie für die drahtlose Übertragung von Daten über eine Reihe von Übertragungscodes.
- **Wireless LAN:** Local Area Network (LAN) über drahtlose Kommunikation.
- **Wireless WAN:** Wide Area Network (WAN) über drahtlose Kommunikation.

# **Z**

- **Zeichen:** Alle Buchstaben, Zahlen, Satzzeichen oder Symbole, die der Computer verwendet. Auch synonym mit Byte.
- **Zeigegerät:** Ein Gerät (wie TouchPad oder Maus), mit dem Sie den Cursor auf dem Bildschirm bewegen können.

## **Index**

#### **A**

[Akku, 1-5](#page-28-0) [aufladen, 6-5](#page-144-0) [Echtzeituhr, 1-5,](#page-28-1) [6-4](#page-143-0) [Energiesparmodus, 1-13](#page-36-0) [ersetzen, 6-9](#page-148-0) [LED, 6-1](#page-140-0) [Typen, 6-2](#page-141-0) [Überwachen der Kapazität,](#page-146-0)  6-7 [Verlängern der Akku-](#page-147-0)Lebensdauer, 6-8 [zusätzlicher, 8-11](#page-166-0) [Anschlüsse, 1-9](#page-32-0) [externer Monitor, 1-9](#page-32-1) [USB, 1-9](#page-32-2) [Anzeige, 1-8](#page-31-0) [ASCII-Zeichen, 5-5](#page-139-0) [Audiosystem, 1-10](#page-33-0) [Kopfhörer-/S/P DIF-Buchse,](#page-33-1)  1-10 [Mikrofonbuchse, 1-10](#page-33-2) [Ton aus-Hotkeys, 5-2](#page-136-0)

#### **B**

Bildschirm [automatische Anschaltung,](#page-35-0)  1-12 [Helligkeit erhöhen, 5-3](#page-137-0) [Helligkeit verringern, 5-3](#page-137-1) [öffnen, 3-4](#page-74-0)

Bluetooth [Bluetooth Stack for](#page-39-0)  Windows by Toshiba, 1-16

#### **D**

Diskette [verwenden, 4-19](#page-102-0)

#### **E**

[Energiesparmodus, 1-14](#page-37-0) [Einstellung, 3-6](#page-76-0) [ExpressCard, 8-2](#page-157-0) [einsetzen, 8-2](#page-157-1) [entfernen, 8-3](#page-158-0)

#### **F**

[Festplattenlaufwerk, 1-5](#page-28-2) [automatische Abschaltung,](#page-36-1)  1-13  $Fn + Esc$  (Ton aus), 5-2 [Fn + F1 \(Sofortsperre\), 5-2](#page-136-1) [Fn + F2 \(Energiesparmodus\),](#page-137-2)  5-3 [Fn + F3 \(Energiesparmodus\),](#page-137-3)  5-3 [Fn + F4 \(Ruhezustand\), 5-3](#page-137-4) [Fn + F5 \(Bildschirmauswahl\),](#page-137-5)  5-3 [Fn + F6 \(Bildschirmhelligkeit](#page-137-1)  verringern), 5-3 [Fn + F7 \(Bildschirmhelligkeit](#page-137-0)  [erhöhen\), 5-3](#page-137-0)

Fn + F8 (Drahtlose [Kommunikation\), 5-3](#page-137-6) [Fn + F9 \(Touchpad\), 5-3](#page-137-7) [Fn-Einrastfunktion, 5-4](#page-138-0) [Funktionstasten, 5-2](#page-136-2)

### **G**

Gerät [ausschalten, 3-5](#page-75-0) [einschalten, 3-5](#page-75-1) Grafik [Adapter, 1-8](#page-31-1) [Grafikadapter, 1-8](#page-31-1)

#### **H**

[HW Setup, 1-16](#page-39-1)

#### **I**

[Infrarotempfängerfenster, 1-10](#page-33-3)

#### **L**

[LAN, 1-11,](#page-34-0) [4-44](#page-127-0) [abtrennen, 4-45](#page-128-0) [anschließen, 4-45](#page-128-1) [Kabeltypen, 4-44](#page-127-1)

#### **M**

[Modem, 4-42](#page-125-0) [Monitor, externer, 1-9,](#page-32-1) [8-11](#page-166-1)

#### **N**

[Netzadapter, 1-5](#page-28-3) [anschließen, 3-2](#page-72-0) [zusätzlicher, 1-20](#page-43-0) [Neustarten des Computers, 3-9](#page-79-0)

#### **P**

Power [LED, 6-2](#page-141-1) Probleme Abschaltung bei [Überhitzung, 9-4](#page-180-0) [Akku, 9-5](#page-181-0) [analysieren, 9-2](#page-178-0) [Audiosystem, 9-17](#page-193-0)

[BD-Laufwerk, 9-10](#page-186-0) [Echtzeituhr, 9-7](#page-183-0) [ExpressCard, 9-19](#page-195-0) [Festplattenlaufwerk, 9-8](#page-184-0) [Hardware- und System-](#page-179-0)Checkliste, 9-3 [LAN, 9-18](#page-194-0) [LCD, 9-7](#page-183-1) [Monitor, 9-17](#page-193-1) [Netzstrom, 9-5](#page-181-1) [Selbsttest, 9-4](#page-180-1) [Speichererweiterung, 9-17](#page-193-2) [Stromversorgung, 9-4](#page-180-2) [Support von TOSHIBA,](#page-196-0)  9-20 [Systemstart, 9-3](#page-179-1) [Tastatur, 9-7](#page-183-2) [USB, 9-14](#page-190-0) [Wireless LAN, 9-18](#page-194-1) [Zeigegerät, 9-12](#page-188-0) [Prozessor, 1-3](#page-26-0)

#### **R**

[Recovery-Discs, 3-12](#page-82-0) [Recovery-Festplattenlaufwerk,](#page-81-0)  [3-11,](#page-81-0) [3-13](#page-83-0) [Reinigen des Computers, 4-46](#page-129-0) [Ruhezustand, 1-14,](#page-37-1) [5-3](#page-137-4)

### **S**

Schalter für die drahtlose Kommunikation [LED, 4-44](#page-127-2) [Schalter für drahtlose](#page-126-0)  Kommunikation, 4-43 **Sicherheitsschloss** [anbringen, 8-21](#page-176-0) Sleep-Modus [automatische Aktivierung,](#page-36-2)  [1-13](#page-36-2)

**Softkeys** [Emulieren von Tasten der](#page-136-3)  erweiterten Tastatur, 5-2 [ScrLock, 5-2](#page-136-4) [Speicher, 1-3](#page-26-1) [entfernen, 8-10](#page-165-0) [Erweiterung, 1-19,](#page-42-0) [8-7](#page-162-0) [installieren, 8-8](#page-163-0) [Startmodi, 6-12](#page-151-0) Stromversorgung Automatische [Systemabschaltung](#page-151-1) , 6-12 [Bedingungen, 6-1](#page-140-1) [Beenden-Modus \(Boot-](#page-76-1)Modus), 3-6 [LCD-gesteuerte Ein-](#page-36-3) [/Ausschaltung,](#page-36-3)  [1-13,](#page-36-3) [6-12](#page-151-2) [Ruhezustand \(Hibernation\),](#page-78-0)  3-8 [Sleep-Modus, 3-6](#page-76-0)

#### **U**

Umgang mit Datenträgern [CD/DVD/BD, 4-41](#page-124-0) [USB, 1-9](#page-32-2)

### **V**

[Video-RAM, 1-4](#page-27-0)

#### **W**

[Wireless LAN, 1-11](#page-34-1) [verwenden, 4-42](#page-125-1)

## **T**

[Tastatur, 1-8,](#page-31-2) [5-1](#page-135-0) [Emulieren von Tasten der](#page-136-5)  erweiterten, 5-2 [Funktionstasten F1 bis 12,](#page-136-2)  5-2 [Hotkeys, 5-2](#page-136-6) [Schreibmaschinentasten,](#page-135-1)  5-1 [Windows-Sondertasten, 5-4](#page-138-1) [Teileprüfliste, 1-1](#page-24-0) [TOSHIBA ConfigFree, 1-17](#page-40-0) TOSHIBA [Diebstahlregistrierung, G-2](#page-212-0) [Touchpad, 1-8](#page-31-3) [verwenden, 4-1](#page-84-0)